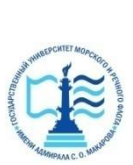

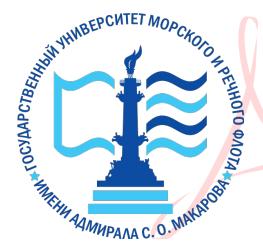

Digitally signed by Пицаев Руслан Александрович DN: cn=Пицаев Руслан Александрович, o=Арктический морской институт имени В.И. Воронина - филиал ФГБОУ ВО "ГУМРФ имени адмирала С.О. Макарова", ou=Директор, email=ami@ami-voronina.ru, c=RU Date: 2023.10.27 15:56:44 +03'00'

# ФЕДЕРАЛЬНОЕ АГЕНТСТВО МОРСКОГО И РЕЧНОГО ТРАНСПОРТА ФГБОУ ВО «ГУМРФ имени адмирала С.О. Макарова» **АРКТИЧЕСКИЙ МОРСКОЙ ИНСТИТУТ ИМЕНИ В.И. ВОРОНИНА**

– филиал Федерального государственного бюджетного образовательного учреждения высшего образования «Государственный университет морского и речного флота имени адмирала С.О. Макарова»

\_\_\_\_\_\_\_\_\_\_\_\_\_\_\_\_\_\_\_\_\_\_\_\_\_\_\_\_\_\_\_\_\_\_\_\_\_\_\_\_\_\_\_\_\_\_\_\_\_\_\_\_\_\_\_\_\_\_\_\_\_\_\_\_\_\_

Является приложением к рабочей программе

# **КОМПЛЕКТ КОНТРОЛЬНО-ОЦЕНОЧНЫХ СРЕДСТВ для проведения текущего контроля знаний и промежуточной аттестации**

# **ПУП.02 Информатика**

Специальность – 26.02.03 Судовождение

Уровень среднего профессионального образования

Форма обучения – очная

Архангельск 2021

#### **Разработчики:**

Т.А. Ведилина, преподаватель высшей квалификационной категории Арктического морского института имени В.И. Воронина – филиала ФГБОУ ВО «ГУМРФ имени адмирала С.О. Макарова»

Л.М. Демидова, преподавательпервой квалификационной категории Арктического морского института имени В.И. Воронина – филиала ФГБОУ ВО «ГУМРФ имени адмирала С.О. Макарова»

# **СОДЕРЖАНИЕ**

# 1. ОБЩИЕ ПОЛОЖЕНИЯ

1.1. Паспорт комплекта контрольно-оценочных средств

2. РЕЗУЛЬТАТЫ ОСВОЕНИЯ ПРЕДМЕТА, ПОДЛЕЖАЩИЕ ПРОВЕРКЕ

- 3. КОМПЛЕКТ КОНТРОЛЬНО-ОЦЕНОЧНЫХ СРЕДСТВ
- 3.1. Задания для проведения текущего контроля
- 3.1.1. Вопросы для устного опроса
- 3.1.2 Тестирование
- 3.1.3. Практические работы
- 3.1.4. Исследовательская работа
- 3.2. Задания для проведения промежуточной аттестации
- 3.2.1. Задания для проведения дифференцированного зачета

#### **1.ОБЩИЕ ПОЛОЖЕНИЯ**

## **1.1. ПАСПОРТ КОМПЛЕКТА КОНТРОЛЬНО-ОЦЕНОЧНЫХ СРЕДСТВ**

Назначение:

Комплект контрольно-оценочных средств предназначен для контроля и оценки образовательных результатов освоения учебного предмета ПУП.02 Информатика.

Освоение содержания учебного предмета ПУП.02 Информатика обеспечивает достижение обучающимися следующих результатов:

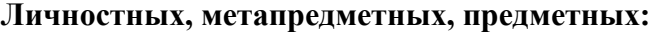

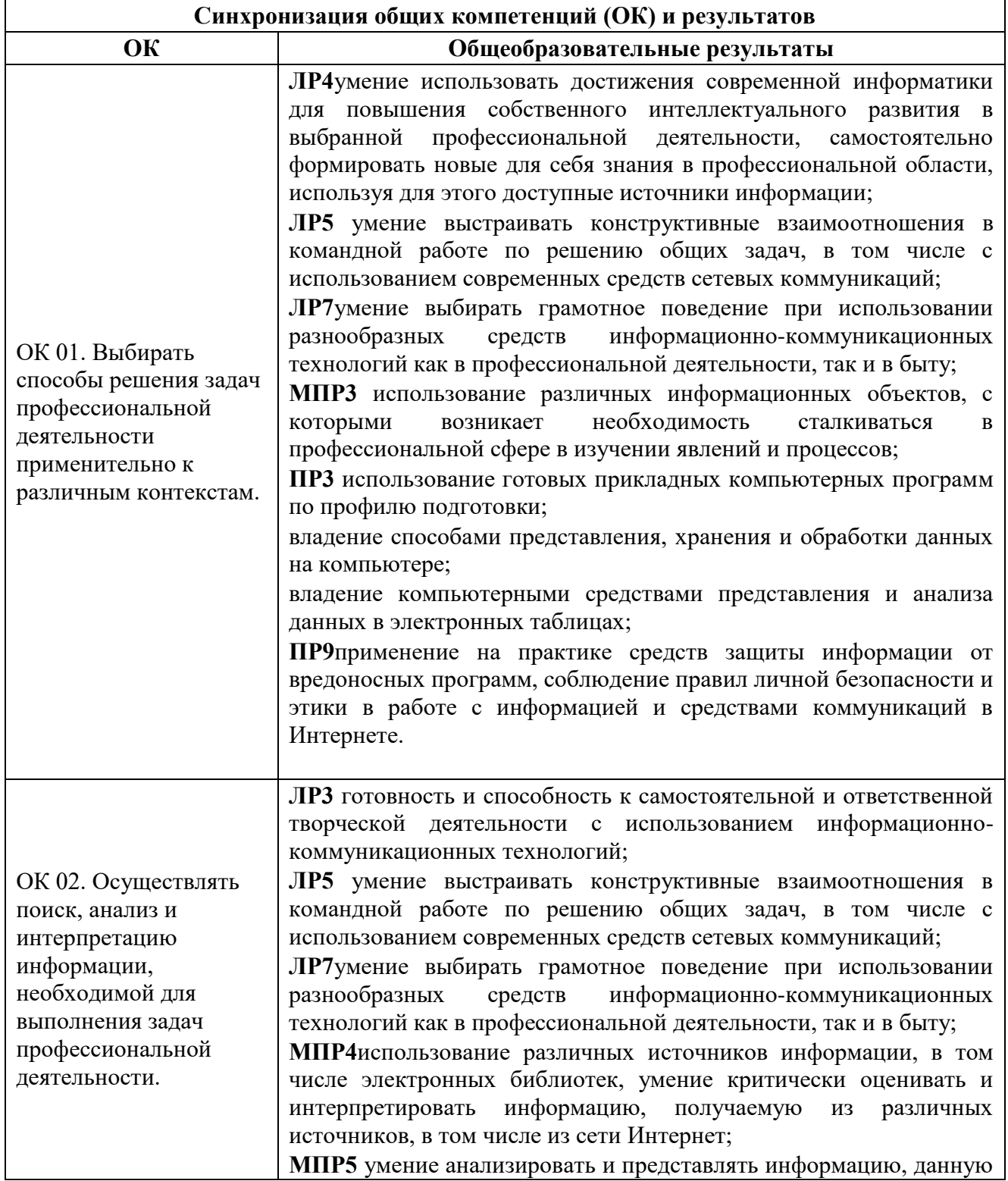

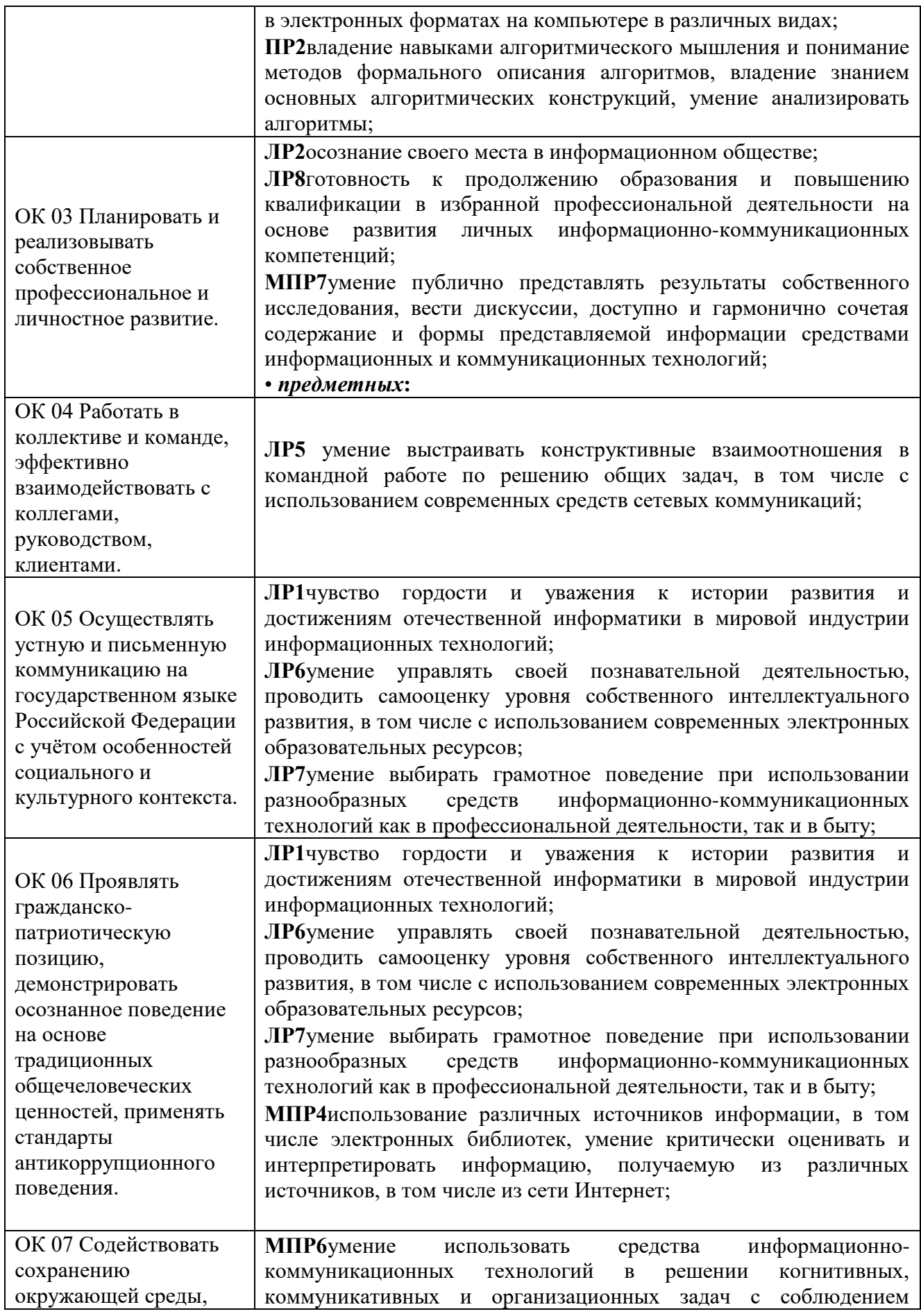

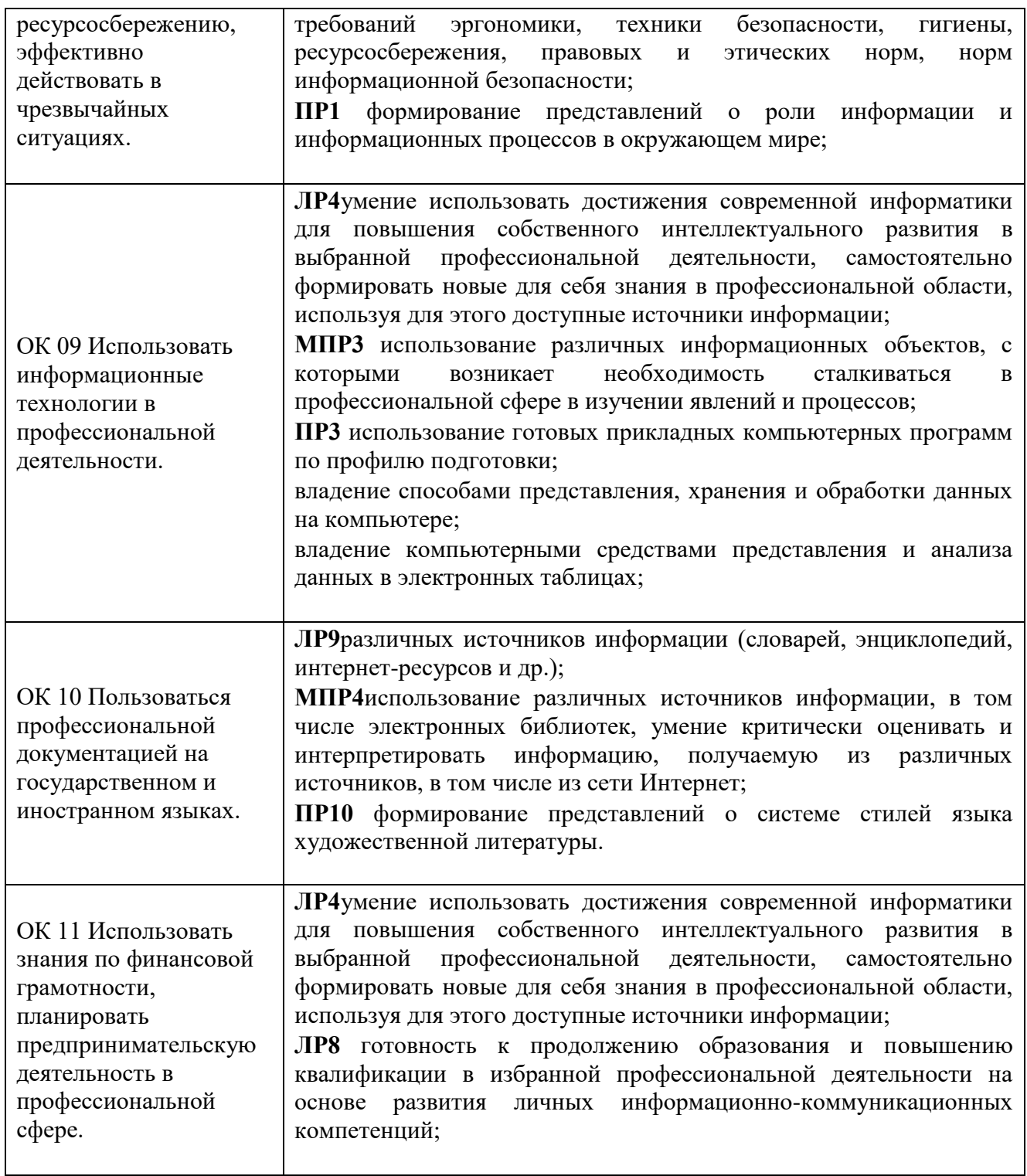

Контроль и оценка результатов освоения учебного предмета

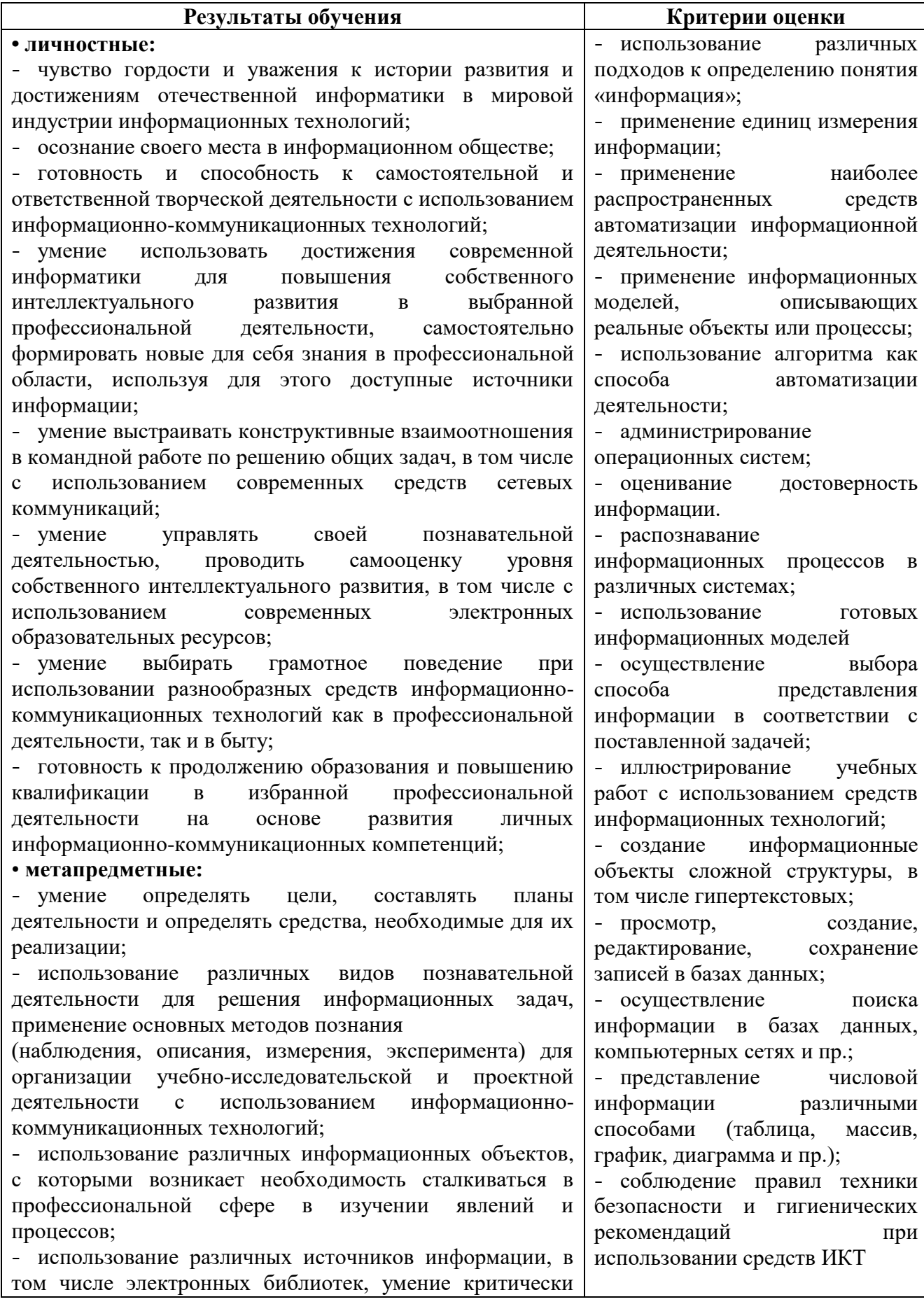

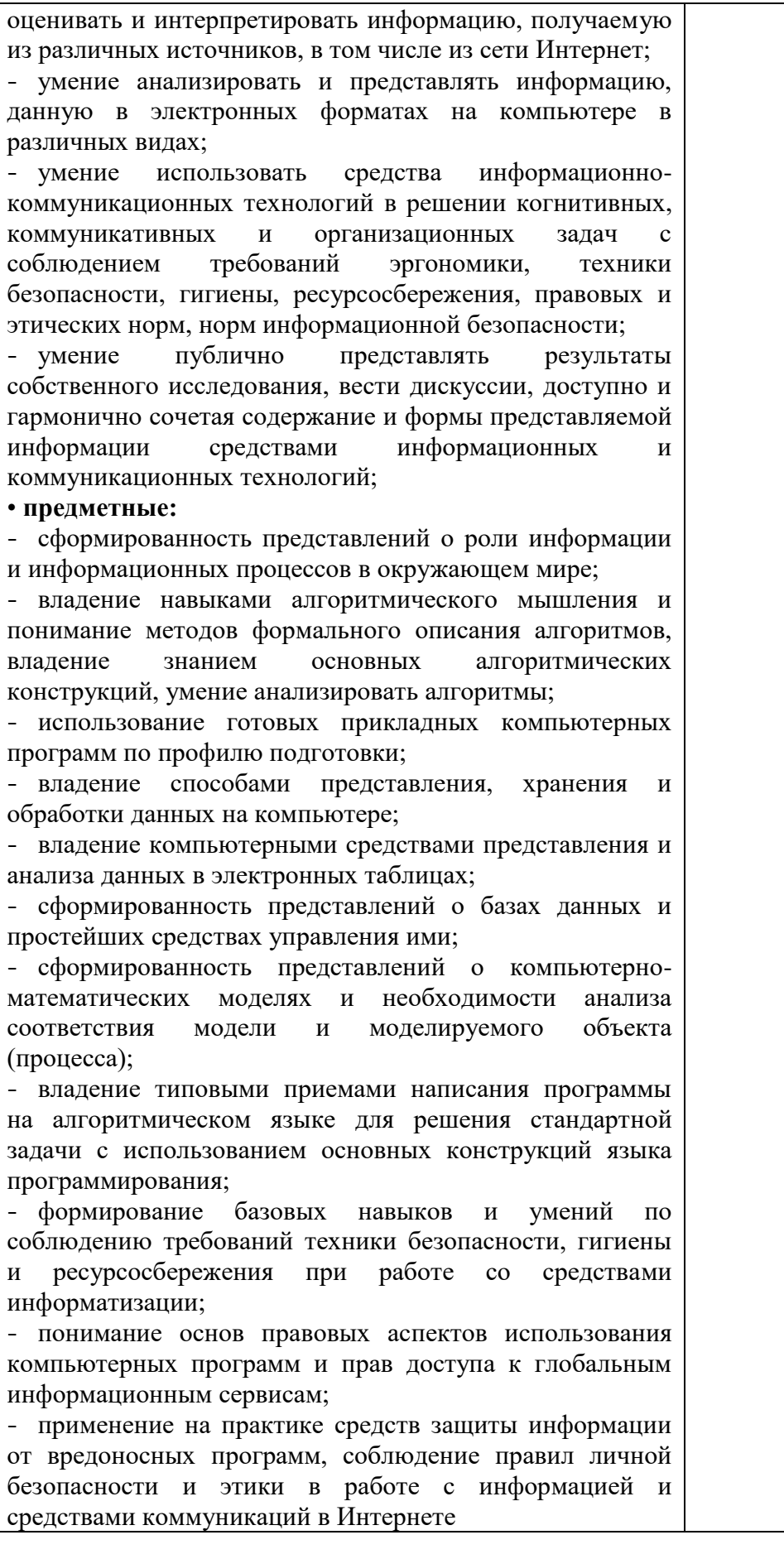

# **2. РЕЗУЛЬТАТЫ ОСВОЕНИЯ ПРЕДМЕТА, ПОДЛЕЖАЩИЕ ПРОВЕРКЕ**

Результатом освоения учебного предмета ПУП.02 Информатика является достижение образовательных результатов.

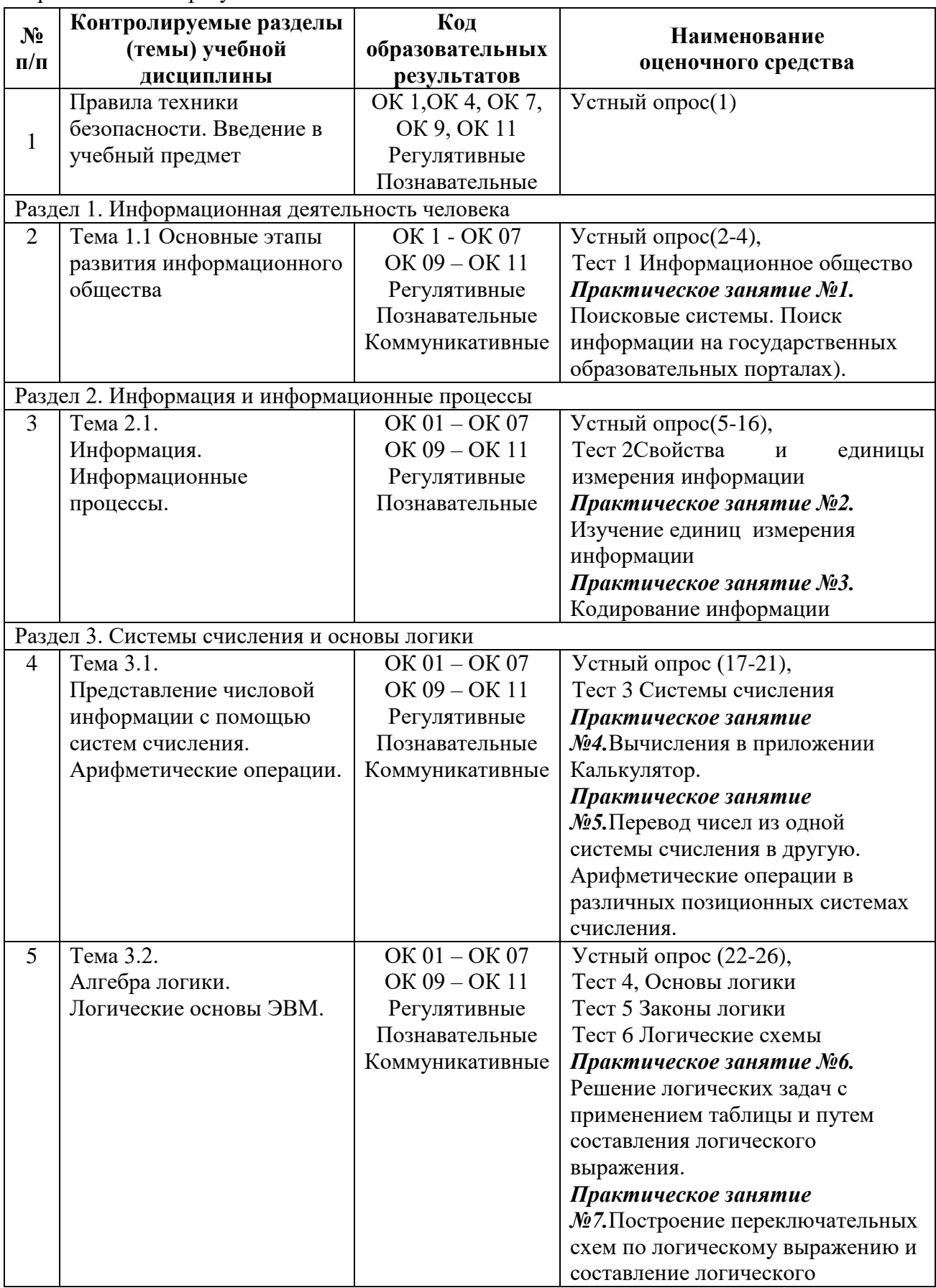

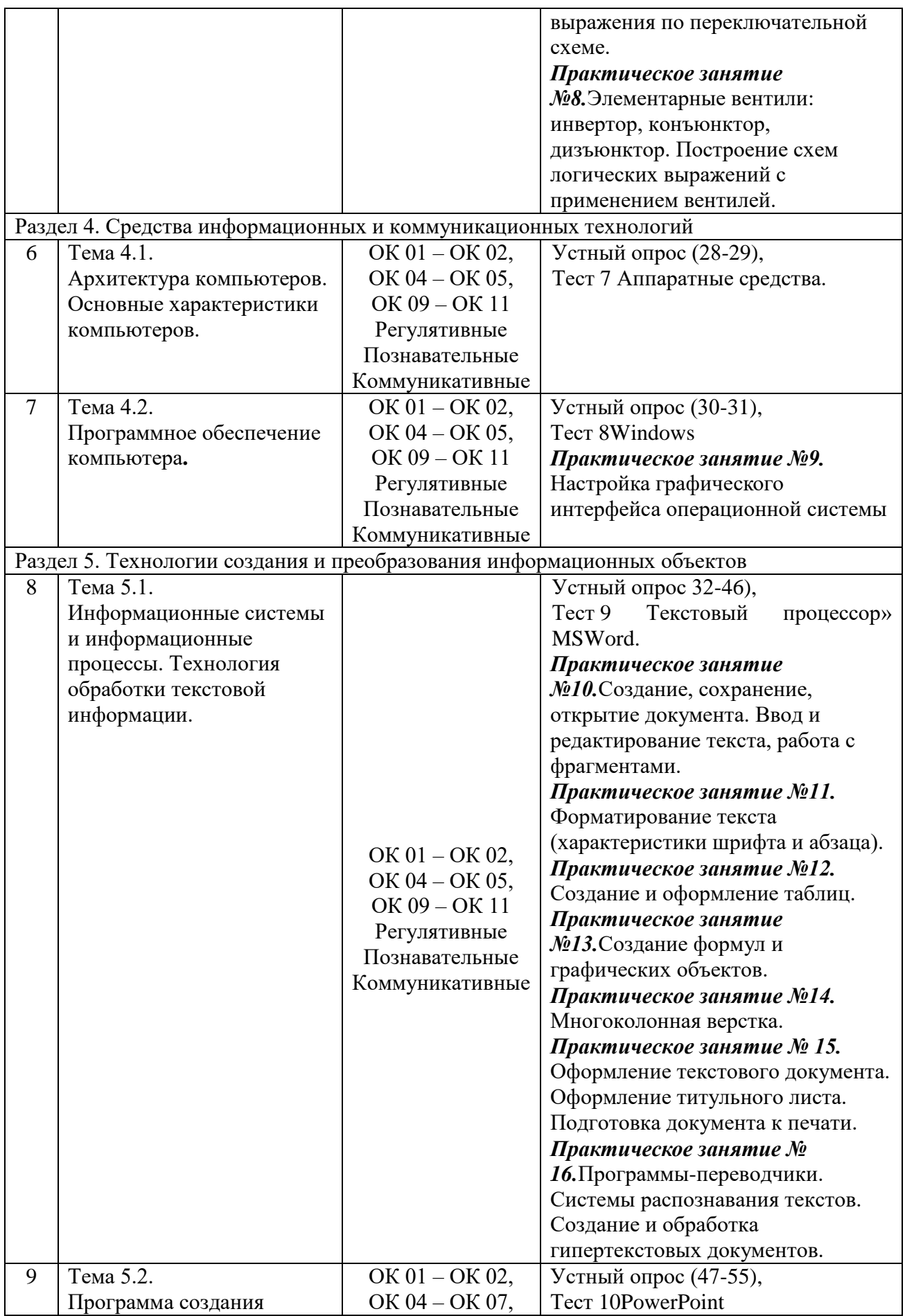

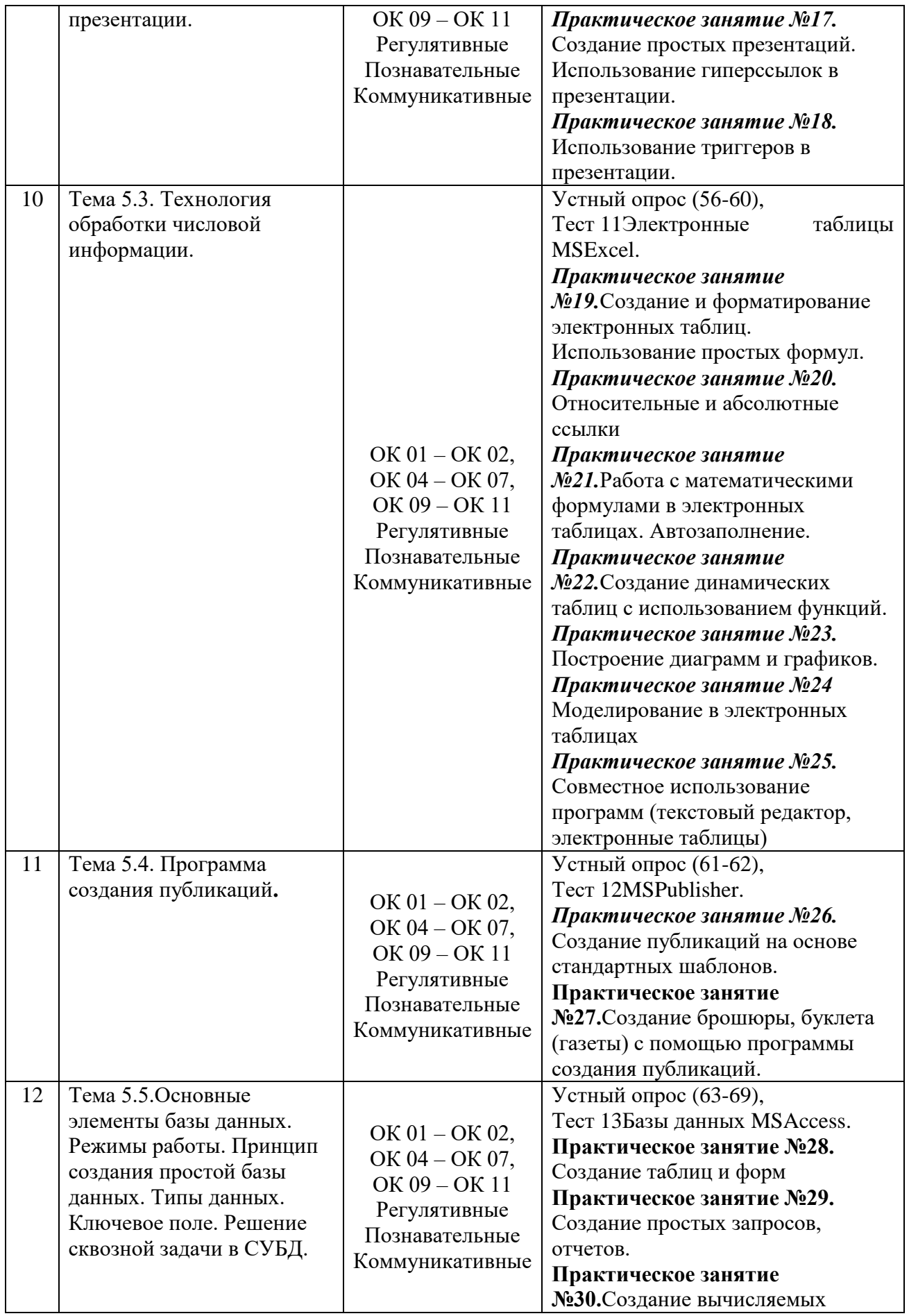

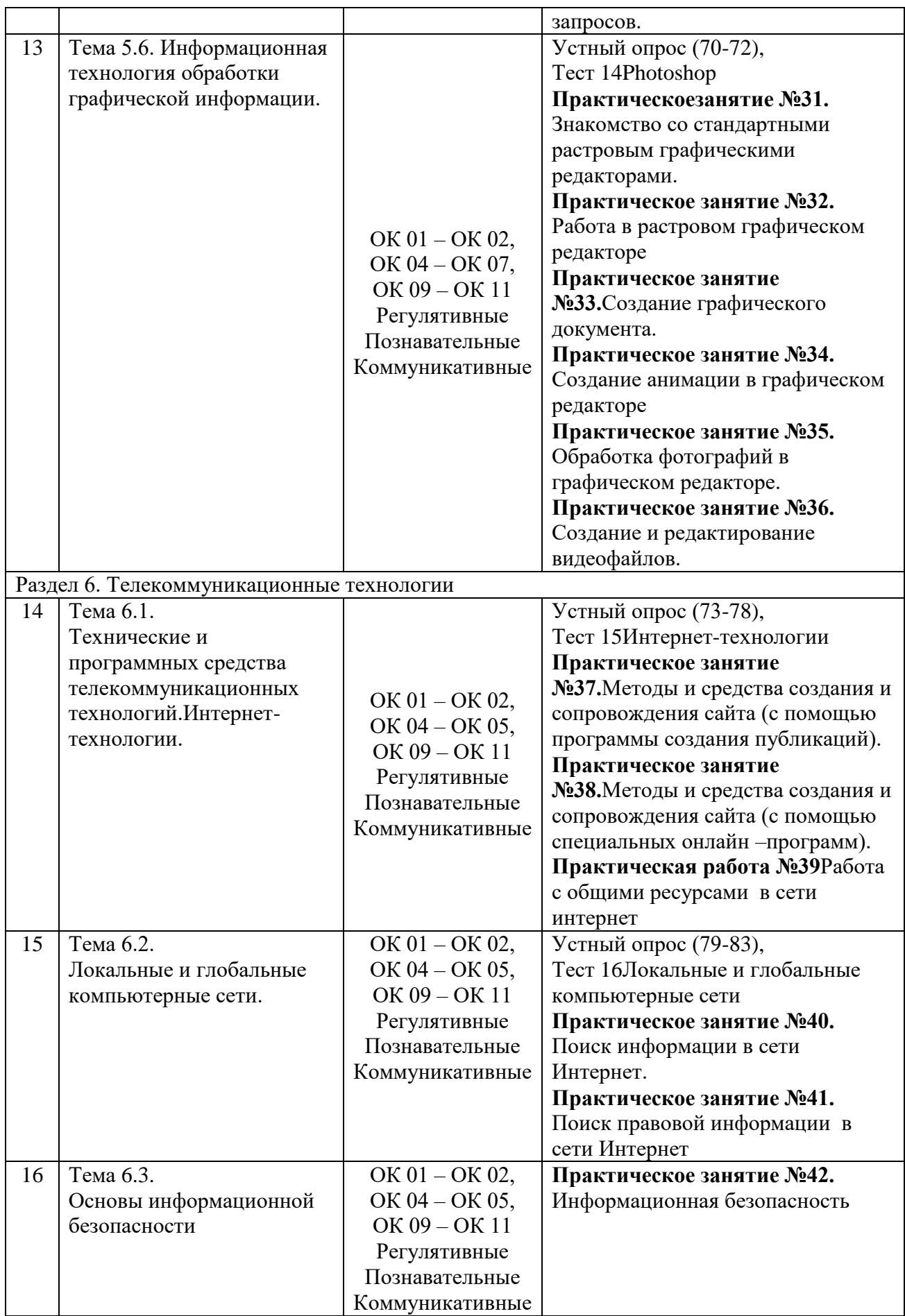

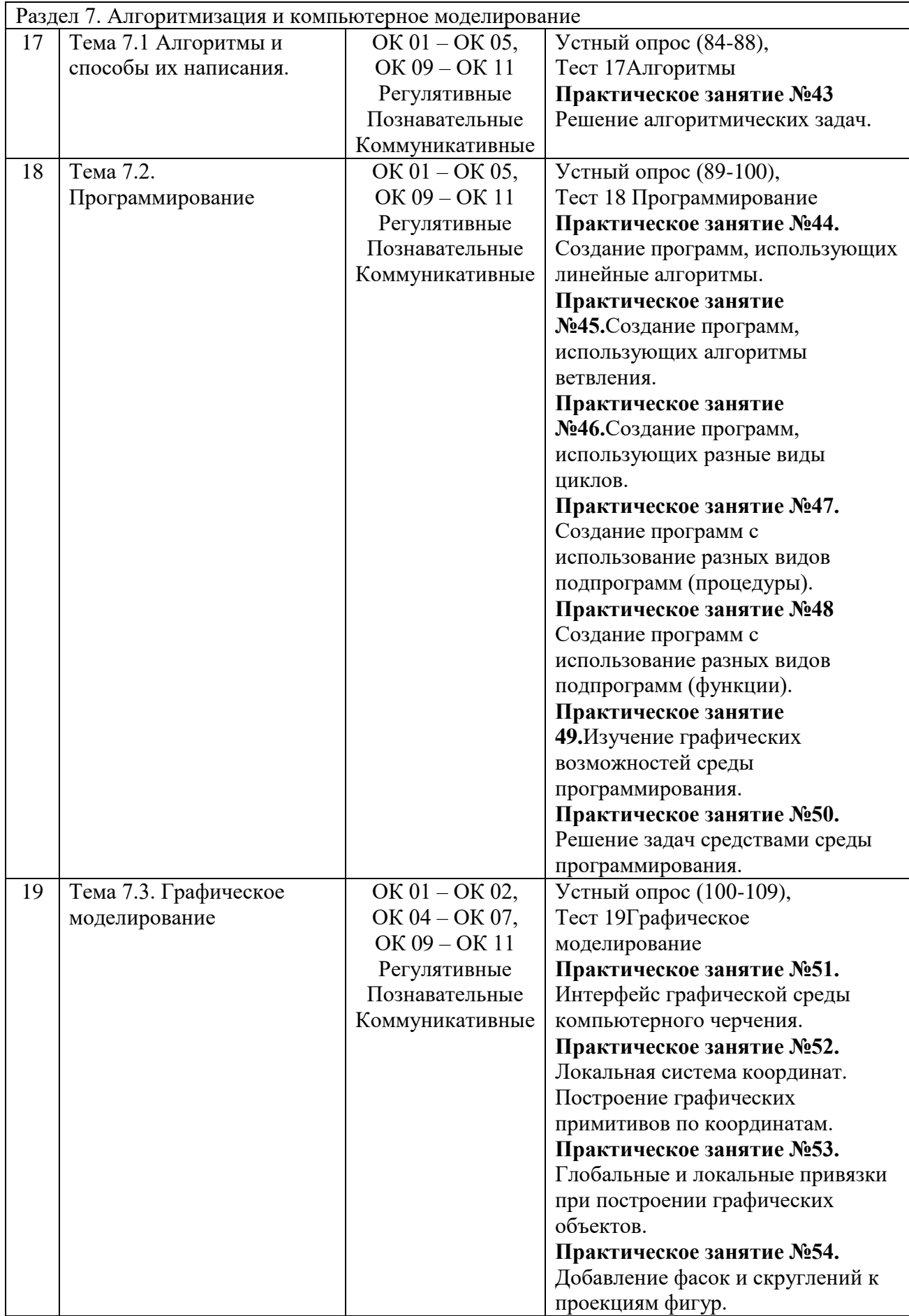

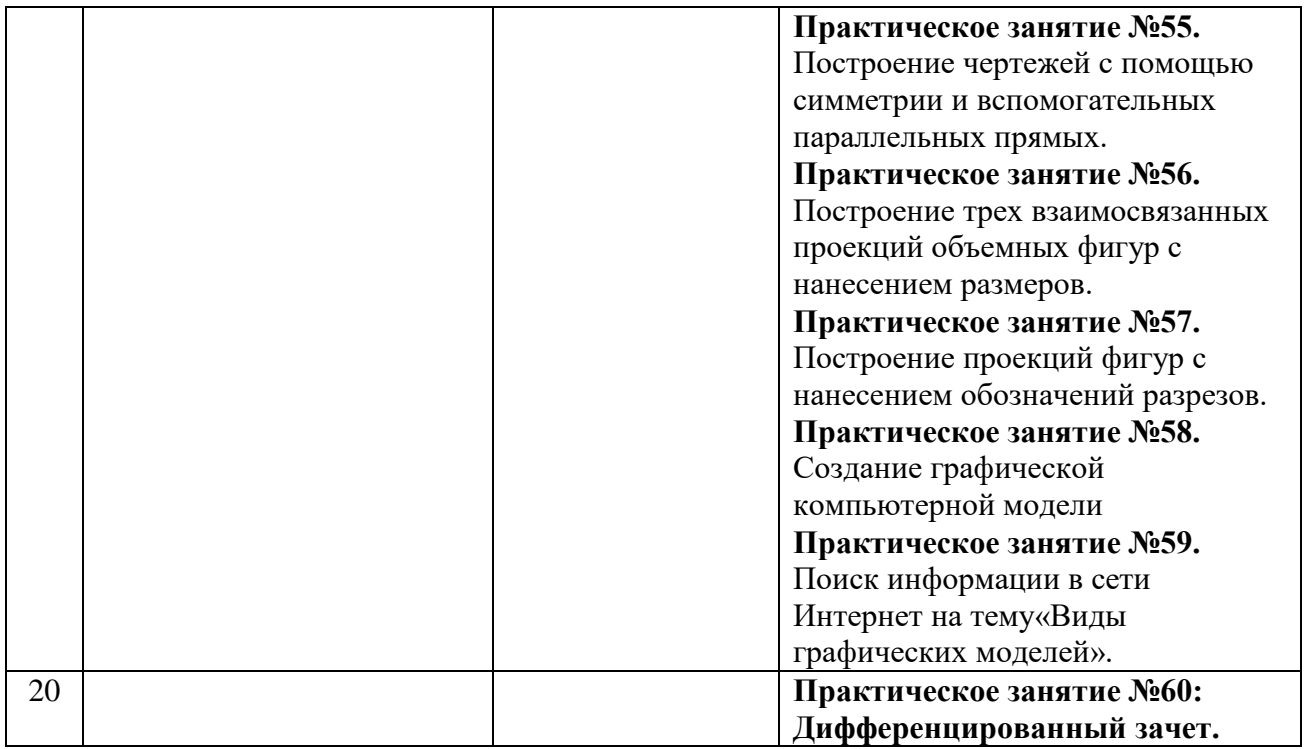

# **3. СИСТЕМА ОЦЕНКИ ОБРАЗОВАТЕЛЬНЫХ ДОСТИЖЕНИЙ ОБУЧАЮЩИХСЯ ПО КАЖДОМУ ОЦЕНОЧНОМУ СРЕДСТВУ**

Контроль качества освоения учебного предмета включает текущий контроль и промежуточную аттестацию.

Видами текущего контроля являются*:* устный опрос, компьютерное тестирование, выполнение практических заданий, исследовательская работа (реферат).

Формой промежуточной аттестации по учебной дисциплине является дифференцированный зачет.

#### **3.1. Задания для проведения текущего контроля**

#### **3.1.1. Вопросы для устного опроса**

1. Правила техники безопасности.

2. Как называется общество, в котором постоянно циркулируют большие объёмы информации и есть средства, чтобы её хранить передавать и обрабатывать?

3. Этапы развития информационного общества

4. Как называется общество, в котором постоянно циркулируют большие объёмы информации и есть средства, чтобы её хранить передавать и обрабатывать?

5. Как и для чего появилась информатика? Три этапа развития информатики

6. Как называется дисциплина, изучающая свойства информации, а также способы представления, накопления, обработки и передачи информации с помощью технических средств?

7. В чем отличие "данных" от "информации"?

8. Назовите и охарактеризуйте этапы информационного развития общества.

9. Какие бывают формы представления информации?

10. Что такое код и кодирование информации?

11. Почему для кодирования информации в компьютере используются только два символа – 0 и 1?

12. Как кодируются тексты?

- 13. Как кодируются изображения?
- 14. На чем основано кодирование числовой информации для компьютера?
- 15. Какие единицы измерения используются для определения объема информации?

16. Существуют 2 подхода к измерению информации: содержательный и алфавитный. Чем они отличаются?

- 17. Чем отличается цифра от числа?
- 18 Системой счисления называется ...?
- 19. Чем отличаются позиционные системы счисления от непозиционных. Приведите

#### примеры

- 20. Правила перевода в разные системы счисления (2, 8, 16).
- 21. Арифметические действия в двоичной системе счисления
- $22<sub>1</sub>$ Что такое логика, алгебра логики?
- $23$ Какие логические операции вы знаете?
- 24. Что такое таблица истинности?
- 25. Какие формулы называются равносильными?
- $26$ Законы алгебры логики
- 27. Устройство, выполняющее все арифметические и логические операции и

управляющее другими частями компьютера, называется?

- 28. Основными характеристиками компьютера.
- 29. Операционные системы: MSDOS, Windows.
- 30. Операционная система - это ...
- $31.$ Основные принципы построения Windows.
- 32. Способы запуска текстового процессора MicrosoftWord.
- 33. Какие элементы присутствуют в окне программы?
- 34. Какая команда выводит или скрывает с экрана панели инструментов?
- 35. Какая команда выводит или скрывает с экрана масштабные линейки?
- $36<sub>1</sub>$ Какая информация отображается на строке состояния?
- 37. Какие основные режимы отображения документа на экране вы знаете?
- 38. Какие дополнительные режимы отображения документа вы знаете?
- 39. Как создать новый документ?
- $40.$ Как сохранить документ впервые и повторно с внесенными изменениями?
- 41. Какие параметры оформления абзаца вы знаете в MSWord?
- 42. Как вставить рисунок в документвMSWord?

43. Для чего нужно группировать фигуры? Какова последовательность действий при группировке.

- $44.$ Как установить шрифт, размер и цвет текста в набираемом документеMSWord?
- $45.$ Способы создания таблиц.
- 46. Как произвести расчеты по формулам в таблице?
- 47. Что такое компьютерная презентация?
- 48. Режимы просмотра слайдов
- 49. Как выйти из режима просмотра презентации?

 $50<sup>1</sup>$ С каким расширением по умолчанию сохраняется файл презентации в MS PowerPoint 2007?

 $51.$ Что такое слайд? Из чего он состоит?

- 52. Как добавить новый слайд в презентацию?
- 53. Как изменить порядок слайдов в презентации?
- 54. Какие параметры эффектов анимации можно изменять при их настройке?
- 55. Как создаются управляющие кнопки? Для чего их можно использовать?
- 56. Как посмотреть и отредактировать формулу, содержащуюся в ячейке?
- 57. Что такое Мастер функции?
- 58. Каким способом можно вызвать список категорий функций MS Excel?

59. В MS Excel назначение функций СУММ(), СТЕПЕНЬ(), КОРЕНЬ(), ABS(),

# EXP(), ATAN()?

- 60. Абсолютная и относительная адресация ячеек.
- 61. Назначение программыMicrosoftPublisher ?
- 62. Что является объектом MicrosoftPublisher ?
- 63. Что такое реляционная база данных?
- 64. Что такое сортировка, фильтрация данных и как они осуществляются?
- 65. Способы создания форм и отчетов.
- 66. Что такое ключевое поле?
- 67. Как установить связи между таблицами?
- 68. Что означают на схеме данных «1» и«∞»?
- 69. Для чего предназначены запросы?
- 70. Применение Adobe Photoshop
- 71. Инструменты выделения.
- 72. Настройка палитр.
- 73. Понятие интернет-технологии.
- 74. Физические компаненты.
- 75. Что такое модем? Для чего он предназначен?
- 76. Дайте характеристику режимам передачи данных.
- 77. Что представляет собой электронная почта?
- 78. Как записывается адрес электронной почты?
	- 79. В чем основное назначение компьютерной сети?
	- 80. Что такое локальная, региональная, глобальная вычислительная сеть?
	- 81. Что такое одноранговая сеть?
	- 82. Что такое топология сети? Какие топологии вы знаете?
	- 83. Что такое протокол?
	- 84. Каковы способы записи алгоритмов?
	- 85. Кто и когда впервые ввел понятие алгоритма?
	- 86. Что представляет собой графическая форма записи алгоритма?
	- 87. Охарактеризуйте основные блоки блок схем?
	- 88. Для чего необходимо ветвление в алгоритмах?
	- 89. Какие панели инструментов существуют в Lazarus?
	- 90. Порядок сохранения файлов проектаLazarus.
	- 91. Назначения окна свойствLazarus.
- 92. C какой целью используются в программах функции преобразования данных

Val( $)$  и Str( $)$ ?

93. Назовите основные типы переменных в Lazarus.

94 Сколько байт требуется для хранения значения переменных типа Single, Integer,

String?

- 95. Как осуществляется ввод данных с помощью функцииInputBox?
- 96. Что значат в переводе с английского слова If, Then, Else?
- 97. Как выполняется оператор условного переходаLazarus?
- 98. Что значат в переводе с английского слова For, To, Step?
- 99. Как выполняется оператор циклаLazarus?
- $100.$ Какие графические методы используются для построения графика в Lazarus?
- 101. Назначение программы КОМПАС ЗDLT?
- $102.$ Как осуществляется запуск системы КОМПАС 3DLT?
- $103.$ Из каких основных элементов состоит окно КОМПАС ЗДЕТ?
- $104$ Как задаются координаты начала и конца отрезка?
- 105. Как заполняется штамп основной надписи?
- 106. Чем отличается документ «фрагмент» от документа «чертеж»?
- 107. Почему команды конструирования объектов - фаска и скругление не относятся к графическим примитивам?
	- - 108. Простановка линейного размера
		- 109. Как распечатать чертеж на принтере?

## Критерии оценивания:

- полнота и правильность ответа;
- степень осознанности, понимания изученного;
- языковое оформление ответа.

#### Показатели и шкала оценивания:

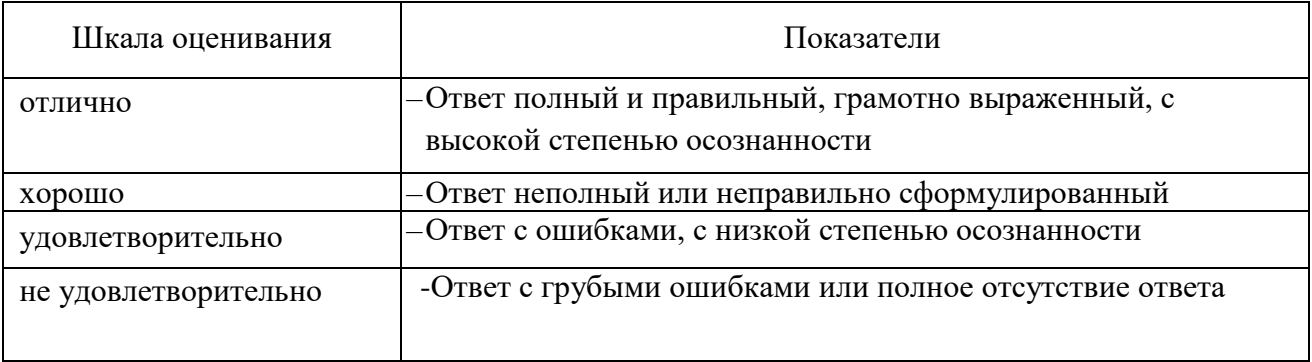

# 3.1.2 Тестирование

Перечень тестовых заданий для текущего контроля знаний

Время проведения теста: 10 до20 минут

- 1. Информационное общество
- 2. Свойства и единицы измерения информации
- 3. Системысчисления
- 4. Основы логики
- 5. Законы логики
- 6. Логические схемы
- 7. Аппаратные средства.
- 8. Windows.
- 9. Текстовый процессор»MS Word.
- $10<sub>1</sub>$ **Power Point**
- 11. Электронные таблицы MS Excel.
- $12.$ MS Publisher.
- $13.$ Базы ланных MS Access.
- $14.$ Photoshop.
- $15.$ Интернет-технологии.
- $16<sup>1</sup>$ Локальные и глобальные компьютерные сети
- 17. Алгоритмы
- 18. Программирование
- $19<sub>1</sub>$ Графическое моделирование

#### Критерии и шкала оценивания выполнения тестовых заланий

Для перевода баллов в оценку применяется универсальная шкала оценки образовательных достижений.

Если обучающийся набирает

от 90 до 100% от максимально возможной суммы баллов - выставляется оценка «отлично»:

от 80 до 89% - оценка «хорошо»,

от 60 до 79% - оценка «удовлетворительно»,

менее 60% - оценка «неудовлетворительно».

#### Тема 1.1Основные этапы развития информационного общества

#### Тест 1. Информационное общество.

- 1. Информационная революция это
- а) возможность человека получать в полном объеме необходимую для его жизни и профессиональной деятельности информацию
- b) качественное изменение способов передачи и хранения информации, а также объема информации, доступной активной части населения
- с) изменение в способах формирования и использования совокупного интеллектуального потенциала социума

#### 2. Изобретение электричества позволило:

- а) сделать информацию массово-доступной
- б) создать персональный компьютер
- в) накапливать и распространять знания
- г) оперативно передавать информацию на любые расстояния

#### 3. Расставьте по порядку этапы развития информационного общества:

- 1) изобретение электричества
- 2) изобретение книгопечатания
- 3) изобретение микропроцессора
- 4) изобретение письменности
	- a)  $4, 2, 1, 3$
	- $6)$  1, 4, 2, 3
	- $B)$  4, 1, 2, 3
- 4. Как называется общество, в котором постоянно циркулируют большие объёмы информации и есть средства, чтобы её хранить передавать и обрабатывать?
	- а) Индустриальное
	- б) Постиндустриальное
	- в) Информационное
- 5. Как называется информация в электронной форме, которая присоединена к другой информации в электронной форме, используемая для определения лица, подписавшего информацию?
	- а) Договор
	- б) Антивирусная программа
	- в) Электронная подпись
- 6. Клавиатура это:
	- а) Устройство вывода информации
	- б) Устройство ввода информации
	- в) Вводит информацию с помощью клавиш
- 7. Укажите клавишу, включающую и выключающую режим вставки
	- a) Delete
	- $6)$  End
	- B) Insert
- 8. Клавиша, которая обеспечивает перемещение курсора в конец текущей строки ...
	- a) Enter
	- 6) Home
	- $B)$  End
- 9. Клавиши клавиатуры, которые имеют индикаторы ...
	- a) Scroll Lock, Caps Lock, Num Lock
	- 6) Alt, Ctrl, Shift
	- B) Del, Home, End
- 10. Клавиши F1 F12 называются ...
	- а) Управляющими
	- б) Командными
	- в) функциональными

## **Тема 2.1. Информация. Информационные процессы.**

#### **Тест 2 «Свойства и единицы измерения информации»**

1.Какая кодовая таблица принята в качестве международной?

а)Unicode

- б)ISO
- в) ASCII
- г) Mac

2. Для хранения текста требуется 10 Кбайт. Сколько страниц займет этот текст, если на странице размещается 40 строк по 64 символа в строке?

- а) 4
- б) 40
- в) 160
- г) 256

3. Определите количество цветов в палитре, если глубина цвета одной точки составляет 9 бит.

- а) 32
- б) 128
- в) 256
- г) 512

4. За минимальную единицу измерения информации принимают

- а) 1 бод
- б) 1 пиксель
- в) 1 байт
- г) 1 бит

5. Определите размер графического файла, необходимого для хранения рисунка 200 на 400 точек, если количество цветов в палитре 1024.

- а) 1000 Кб
- б) 1 Мб
- в) 3,6 Мб

6. Глубина кодирования звука составляет 8 бит. Определите количество уровней громкости.

- а) 64
- б) 256
- в) 1024
- г) 128
- 7. Частота дискретизации это...

а) количество информации, которое необходимо для кодирования дискретных уровней громкости сигнала

б) количество измерений громкости звука за секунду

8. Свободный объем оперативной памяти компьютера 640 Кбайт. Сколько страниц книги поместится в ней, если на странице 32 строки по 64 символа в строке?

- а) 320
- б) 32
- в) ни одной страницы
- г) 1310720

9. Международный стандарт Unicode отводит на один символ:

а) 1 байт

- б) 2 байта
- в) 65536 байт

г) 256 байт

- 10. Какое количество информации содержит один разряд восьмеричного числа?
	- а) 1 байт
	- б) 3 бита
	- в) 4 бита
	- г) 1 бит

## Тема 3.1. Представление числовой информации с помощью систем счисления.

## Тест 3 «Системы счисления»

1. Система счисления – это:

а) множество натуральных чисел и знаков арифметических операций;

б) произвольная последовательность цифр 0, 1, 2, 3, 4, 5, 6, 7, 8, 9;

в) бесконечная последовательность цифр 0,1;

г) знаковая система, в которой числа записываются по определенным правилам с

помошью символов некоторого алфавита

2. Под основанием системы счисления понимают:

а) количество используемых знаков в алфавите системы счисления

б) наибольшую цифру в алфавите системы счисления

в) название системы счисления

г) наименьшую цифру в алфавите системы счисления

3. Какое минимальное основание может иметь система счисления, если в ней записано число 144701?

- a)  $10$
- $6) 5$
- $B)$  7
- $\Gamma$ )  $\bar{8}$

4. В позиционной системе счислении:

а) значение каждого знака в числе зависит от позиции, которую занимает знак в записи числа

б) значение каждого знака в числе зависит от значения знака в старшем разряде

в) значение каждого знака в числе не зависит от позиции, которую занимает знак в записи числа

5. Какое из чисел записано некорректно?

a) 17348 6) 101110  $B)$  1A002 г) CCLLXXII

6. Записать число 791 с помощью римских цифр.

a) DLLXLI

6) DCCLXI

B) DCCXCI

7. Запишите ряд чисел от  $10<sub>2</sub>$  до  $1000<sub>2</sub>$  в 2-ичной системе счисления.

a) 10,11,100,101,110,111,1000

- $(6)$  10,11,100,110,111,1000
- в) 1,10,11,100,101,110,111,1000
- $\Gamma$ ) 10,11,100,101,110,111,100

8. Вычислите сумму двоичного и десятичного чисел  $1010<sub>2</sub> + 100<sub>10</sub>$ . Представить результат в десятичной системе счисления.

- a) 120  $6)$  1110  $B)$  110
- $r)$  100

9. Вычислите разность чисел  $100110_2$  и  $1111_2$ 

- a)  $10111$
- $6)$  10101
- в) 1001

10. Произведите умножение двоичных чисел  $1011, 11_2$  и  $101, 1_2$ .

- a)  $1000001,101$
- $6) 1000000, 101$
- $(B)$  110000,101

#### Тема 3.2. Алгебра логики. Логические основы ЭВМ.

**Тест 4 «Основы логики»** 

1. Какие из предложений являются высказываниями?

- а) Число 11 является простым.
- б) Сложите числа 2 и 5.
- в) Чему равно расстояние от Москвы до Ленинграда?
- г) Сумма углов треугольника 180 градусов.
- 2. Выберите обозначение операции конъюнкция

a). 
$$
\overrightarrow{}
$$
  
\n6).  $\overrightarrow{}$   
\n8).  $\overrightarrow{}$   
\n1).  $\overrightarrow{}$ 

3. Выберите логическую связку для операции импликация:

- а) неверно, что
- б) тогда и только тогда, когда
- в) если, ... то
- г) либо, ... либо
- 4. Какой логической операцией является конъюнкция?

а) логическое деление

- б) логическое сложение
- в) логическое умножение
- г) логическое отрицание
- 5. Логическая функция это:
	- а) простое высказывание
	- б) составное высказывание
	- в) вопросительное предложение
	- г) логическая операция

6. Как кодируется логическая переменная, принимающая значение «ЛОЖЬ»:

- $a)0$
- $6)2$
- $B)$  1

 $a)$ 

A

0

 $\overline{0}$ 

 $\mathbf{1}$ 

 $\mathbf{1}$ 

7. Укажите таблицу истинности, которая соответствует логической функции  $F = A \& \neg B$ 

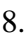

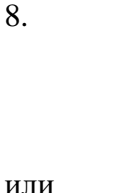

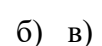

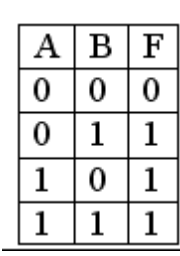

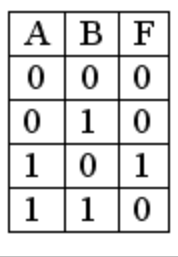

Определите, истинно ложно составное

высказывание:

A= $\{(2x2=4 \text{ m})\mid x3x3=10\}$   $\{(2x2=5 \text{ m})\mid x3x3=9\}$ а) истинно

 $F$ 

 $\mathbf{0}$ 

0

 $\mathbf{1}$ 

B

0  $\Omega$ 

 $\mathbf{1}$ 

0

 $\mathbf{1}$ 

б)ложно

9. Для какого числа Х истинно высказывание:

$$
(\begin{array}{cc} (x>3)\vee x<3) \rightarrow (x<1) ? \\ \begin{array}{c} a) 1 \\ 6) 2 \\ \text{B} 3 \\ \text{C} 4 \end{array}
$$

10. Запишите высказывание в виде логического выражения: «Если будет дождь, то будет пасмурно и без дождя».

a) 
$$
F = A \rightarrow B \land C
$$
  
\n<sub>6)</sub>  $F = A \rightarrow B \land \overline{C}$   
\n<sub>B)</sub>  $F = A \rightarrow B \lor C$ 

#### Тест 5«Законы логики»

1. Укажите, какое логическое выражение равносильно выражению

$$
(\overline{A} \wedge B) \vee \overline{C}
$$
  
\na)  $\overline{A} \vee B \vee \overline{C}$   
\n5)  $\overline{A} \vee \overline{B} \vee \overline{C}$   
\nb)  $A \vee B \vee \overline{C}$ 

2. Чему равно значение логического выражения

 $(1 \wedge 0) \vee (1 \wedge 1) \vee 1$  $a) 1$ 

 $6)0$ 

- $B)$  2
- $\Gamma$ ) 10

3. Чему равно значение логического выражения

- $(1 \vee 1) \wedge (0 \vee \overline{0})$ 
	- $a)0$  $6)1$
	- $B)$  2
	- $r)$  10

4. Упростите логическое выражение

$$
F_1 = x_1 \& x_2 \lor (x_1 \lor x_3) \lor x_2 \& x_3
$$
\na) 1  
\n6) 
$$
X_1 \land X_2
$$
\nB) 
$$
X_1 \lor X_2
$$
\nC) 
$$
X_1 \lor X_3
$$

5. Определить с помощью таблиц истинности, какие из следующих формул являются тождественно-ложными (если при всех наборах значений переменных Х и Z результат формулы равен 0, то формула является тождественно-ложной):

 $\overline{X\vee Z}\wedge(X\wedge\overline{Z})$ 2)  $\overline{X \wedge Z} \vee \overline{X \vee Z} \vee X$  $\overline{1}$  $a) 1$  $6)2$  $B)$  1 и 2 г) нет 6. Значение логического выражения  $\overline{A \wedge B}$ по закону Моргана равно: а) не  $A\&$  не  $B$ б) А  $&$  не В в) не  $A&B$ 

г) не А v не В

7. Если для формулы алгебры высказываний  $\boldsymbol{F}(\boldsymbol{x}_1,\boldsymbol{x}_2,...,\boldsymbol{x}_n)$  существуют такие конкретные высказывания  $A_1, A_2, ..., A_n$ , которые, будучи подставленными в эту формулу вместо

переменных  $x_1, x_2, ..., x_n$  соответственно, превращают её в истинное высказывание, то формула  $F(x_1, x_2, ..., x_n)$  называется:

а) выполнимой

б) противоречием

в) тавтологией

8. Упростить логическую функцию

$$
F = \left( \left( x + \overline{y} \right) \& y \right) + \left( \overline{x} \& y + z \right) )
$$

a)  $y + \overline{x}$  & z  $\begin{array}{c}\n\overline{6} \\
\end{array}$ y + x + z<br>
<sub>B</sub>) y & x & z

# Тест 6 «Логические схемы»

1. Какой структурной схемой обозначается дизъюнктор

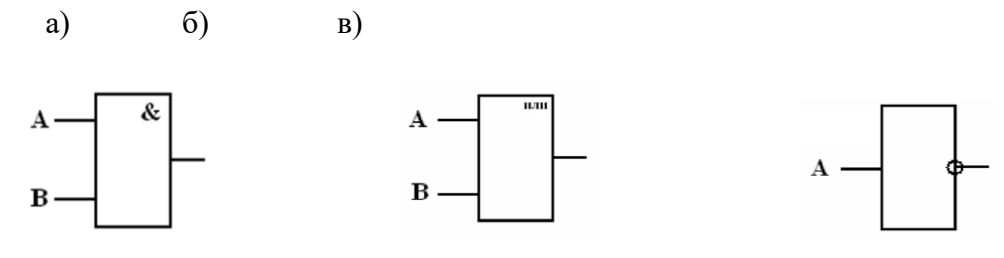

2. Электронная схема, применяемая в регистрах компьютера, для запоминания одного разряда двоичного кода называется ...

- а) вентиль
- б) логическая схема
- в) триггер
- г) электронная схема
- 3. Упростите переключательную схему:

$$
\begin{array}{c}\n\begin{array}{c}\n\begin{bmatrix}\n\frac{a}{b}\n\end{bmatrix} - c \\
\hline\na - \overline{c} \\
\hline\na - \overline{c} \\
\end{array}\n\end{array}
$$
\n  
\na)  $F = a * (c + b)$ \n  
\nb)  $F = c * b * c$ \n  
\nb)  $F = c * (b + c)$ \n  
\nc)  $F = a + c$ 

- 4. Устройство, выполняющее базовую логическую операцию, называется:
	- а) регистр
	- б) ячейка
	- в) вентиль
	- г) триггер
- 5. Графическое изображение логического выражения называется ...
	- а) схема
	- б) рисунок
	- в) чертеж
	- г) график
- 6. Какая из логических операций не является базовой?
	- а) конъюнкция
	- б) дизъюнкция
	- в) инверсия
	- г) эквивалентность
- 7. Упростите переключательную схему:

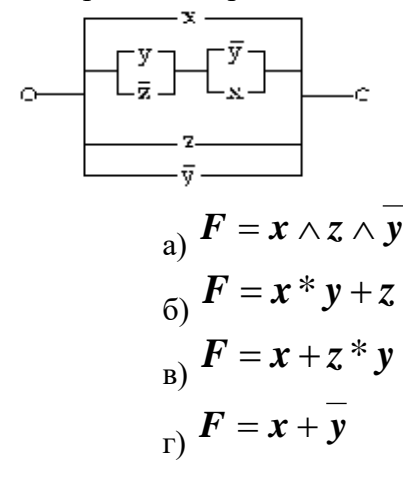

8. Составьте логическое выражение по схеме

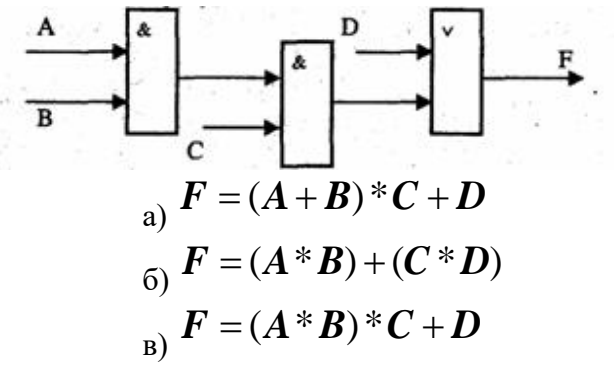

9. Определите вентиль схемы

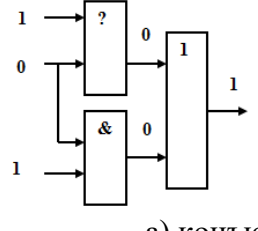

а) конъюнктор

б) дизъюнктор

в) инвертор

10. По схеме запишите логическое выражение и вычислите значения с данными:  $x1=x2=x3=0$ 

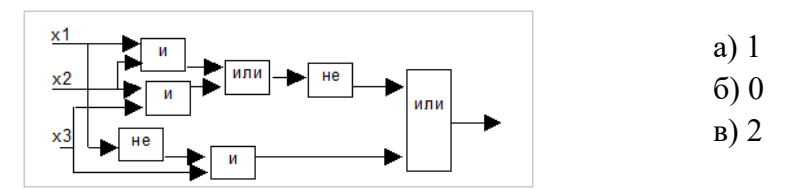

# Тема 4.1. Архитектура компьютеров. Основные характеристики компьютеров.

#### Тест 7 Аппаратные средства.

- 1. Устройство, выполняющее все арифметические и логические операции и управляющее другими частями компьютера, называется:
	- а) Процессором
	- б) Контроллером
	- в) Клавиатурой
- 2. Как называются устройства для подключения внешних устройств к шине:
	- а) Драйвера
	- б) Контроллеры
	- в) Слоты
- 3. У лазерного принтера, по сравнению со струйным:
	- а) выше быстродействие, но ниже качество печати
	- б) выше быстродействие и выше качество печати
	- в) ниже быстродействие, но выше качество печати
- 4. Для долговременного хранения информации служит:
	- а) внешняя память
	- б) оперативная память
	- в) процессор
- 5. Жесткий диск является:
	- а) устройством управления
	- б) арифметическим устройством
	- в) внешней памятью
- 6. Постоянное запоминающее устройство служит для:
	- а) хранения всех программ пользователя во время работы
	- б) хранения программ начальной загрузки компьютера и тестирования его узлов
	- в) записи системных программ в оперативную память
- 7. Основными характеристиками компьютера являются:
	- а) емкость ОЗУ, тактовая частота, разрядность
	- б) разрядность, тактовая частота, адресное пространство
	- в) BIOS, емкость ОЗУ, тактовая частота
- 8. Программа тестирования, настройки необходимых параметров используемого в данном компьютере оборудования и загрузки операционной системы находится:
	- а) в оперативной памяти
	- б) в постоянной памяти
	- в) в долговременной памяти
- 9. расставьте названия разъемов (портов) материнской платы
- 1 клавиатура
- $2$ -USB
- $3 \text{MOH}$
- $4 \text{MHIIIb}$
- 5 игровой порт

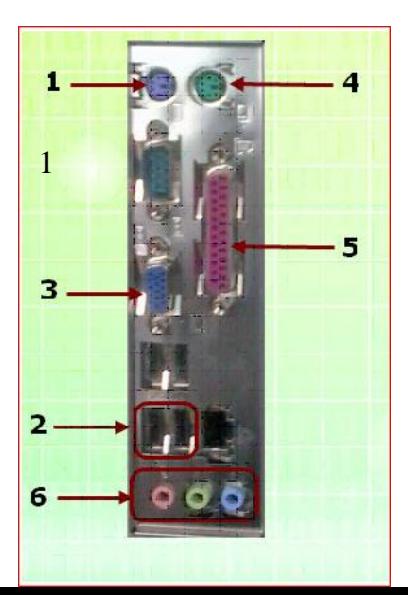

# 6 - звуковые устройства

- 10. Перед отключением компьютера информацию можно сохранить:
	- а) в оперативной памяти
	- б) в процессоре
	- в) во внешней памяти

## Тема 4.2. Программное обеспечение компьютера.

Tect 8 «Windows»

1. Под термином "интерфейс" понимается...

а) внешний вид программной среды, служащий для обеспечения диалога с пользователем

- б) связь текстового редактора с устройством печати
- в) совокупность файлов, содержащихся в одном каталоге
- г) устройство хранения графической информации
- 2. Где на рабочем столе отображается информация о запущенных приложениях Windows?
	- а) в окне Мой компьютер
	- б) на Панели задач
	- в) в окне Диспетчера программ
	- г) в строке состояния программы Проводник
- 3. Какое из окон не существует в Windows?
	- а) Окно программы
	- б) Диалоговое окно
	- в) Окно документа
	- г) Окно тестирования

4. В процессе работы Windows открыто пять окон программ. Как определить, какое окно активное?

- а) Оно самое большое
- б) Его заголовок выделен цветом
- в) Оно расположено в правом верхнем углу
- 5. Стандартные программы Windows:
	- a) WordPad, Проводник, Мой Компьютер.
	- б) WordPad, Paint, Калькулятор, Блокнот.
	- в) Калькулятор, Проводник, Мой Компьютер.
	- г) Paint, Проводник, Мой Компьютер
- 6. Кнопка на панели инструментов в текстовом редакторе WordPad служит для:
	- а) вставки текущей даты в файл
	- б) предварительного просмотра файла
	- в) отмены предыдущего действия
	- г) сохранения файла на диск

7. Кнопка В на панели инструментов в текстовом редакторе WordPad служит для:

- а) предварительного просмотра документа
- б) поиска текста в документе
- в) создания нового документа
- г) вставки текущей даты в документ

8. Для чего предназначен инструмент <sup>24</sup>на панели инструментов графического редактора Paint?

- а) Для выделения прямоугольной области рисунка
- б) Для выделения области рисунка произвольной формы
- в) Для введения текста
- г) Для рисования ломаной линии

9. Для чего предназначен инструмент  $\vert {\bf A} \vert$ на панели инструментов графического редактора Paint?

- а) Для введения текста
- б) Для выбора цвета
- в) Для задания атрибутов рисунка
- 10. Какая функциональная кнопка удаляет всю введённую информацию в калькуляторе?
	- а) MR
	- б) MS
	- в) CE
	- г) C

# Тема 5.1. Информационные системы и информационные процессы. Технология обработки текстовой информации.

# **Tect 9 «MS Word»**

- 1. Что такое «MS Word»?
	- а) текстовый процессор
	- б) текстовый редактор
	- в) операционная система
	- г) графический редактор
- 2. Какое действие относится к редактированию текста?
	- а) Исправление опечаток
	- б) Проверка орфографии
	- в) Изменение отступа красной строки
	- г) Копирование фрагментов текста
- 3. Файлы документов, созданные в программе «MS Word» имеют расширение:
	- a) . Bak
	- $6)$ .doc
	- $B)$  .exe
	- $r)$  .xls
- 4. Какое действие относится к форматированию текстав«MSWord»?
	- а) Исправление опечаток
	- б) Проверка орфографии
	- в) Изменение отступа красной строки
	- г) Копирование фрагментов текста
- 5. Какой значок стоит перед названием векторногошрифтав«MSWord»?

 $a)$ 

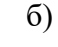

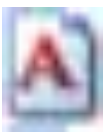

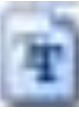

6. Какой из маркеров горизонтальной линейки служит для установки отступа красной строки в «MS Word»?

- а) Верхний
- б) Нижний левый
- в) Нижний правый
- 7. Очередной абзац в «MS Word» начинается с нажатия клавиши
	- а) Ctrl+Enter
	- б) Shift+Enter
	- в) Enter
- 8. С помощью, какой команды можно изменить ориентацию страницыв«MSWord»?
	- а) вставка пустая страница
	- б) вид– страница
	- в) разметка страницы параметры страницы
- 9. Какой тип шрифта обычно используется при наборе текстового документав«MSWord»?
	- а) Arial
	- б) MonotypeCorsiva
	- в) TimesNewRoman
	- г) Verdana
- 10. Какого способа выравнивания в тексте не бываетв«MSWord»?
	- а) по верхнему краю
	- б) по середине
	- в) по правому краю
	- г) все бывают
# Тема 5.2. Программа создания презентации.

# **Tect 10 «PowerPoint»**

- 1. Чтобы посмотреть, как презентация будет выглядеть на печати, необходимо воспользоваться функцией...
	- а) вывод на печать
	- б) редактирование
	- в) предварительный просмотр
- 2. Запуск приложения PowerPoint
	- a) Пуск Всепрограммы MS Office -Power Point
	- 6) Пуск MS Office Power Point
- 3. Слайд это
	- а) абзац презентации
	- б) строчка презентации
	- в) основной элемент презентации
- 4. Укажите расширение файла, содержащего обычную презентацию
	- a) .docx
	- $6)$  .pptx
	- $B)$  .xlsx
- 5. Как запустить показ слайдов с текущего слайда?
	- a)  $F5$
	- $6)$  Shift + F5
	- B) Shift
- 6. Как выйти из режима просмотра презентации?
	- a) Delete
	- $6)$  Esc
	- $B)$  F5
- 7. Куда можно вводить текст на слайда PowerPoint?
	- а) в любом месте слайда
	- б) только в надписях
	- в) в специально отведенном для ввода месте
- 8. PowerPoint  $370...$ 
	- а) анимация, предназначенная для подготовки презентаций и слайд-фильмов
	- б) программа, предназначенная для подготовки презентаций и слайд-фильмов
	- в) программа, предназначенная для редактирования текстов и рисунков
- 9. Можно ли цвет фона изменить для каждого слайда?
	- a)  $\Box$ a
	- $6)$  Her
	- в) Никогда
- 10. Какая команда программы PowerPoint превращает объект в управляющую кнопку?
	- а) Настройка анимации
	- б) Настройка действия
	- в) Настройка презентации

# Тема 5.3. Технология обработки числовой информации.

Tect 11 «MS - Excel»

1. Электронная таблица - это:

прикладная программа для обработки кодовых таблиц;

устройство персонального компьютера, управляющее его ресурсами;

прикладная программа, предназначенная для обработки структурированных в виде

таблицы данных;

системная программа, управляющая ресурсами персонального компьютера при

обработке таблиц.

2. Основным элементом ЭТ является...

а) ячейка

- б) строка
- в) столбец
- г) таблица

3. Укажите правильный адрес ячейки:

- a)  $A12C$
- б) B1256
- $B)$  123C
- $r)$  B<sub>1</sub>A

4. Диапазон - это ...

- а) все ячейки одной строки;
- б) совокупность клеток, образующих в таблице область прямоугольной формы;
- в) все ячейки одного столбца;
- г) множество допустимых значений.

5. В электронных таблицах выделена группа ячеек А1:В3. Сколько ячеек входит в этот лиапазон?

- $a) 6$
- $6) 5$
- $B)$  4
- $r)$  3

6. В ЭТ нельзя удалить:

- а) столбец
- б) строку
- в) имя ячейки
- г) содержимое ячейки

7. Укажите неправильную формулу в ЭТ:

- a)  $A2+B4$
- $6) = A1/C453$
- $B) = C245*M67$
- $r) = 089 K89$

8. При перемещении или копировании в ЭТ абсолютные ссылки:

- а) не изменяются;
- б) преобразуются вне зависимости от нового положения формулы;
- в) преобразуются в зависимости от нового положения формулы;
- г) преобразуются в зависимости от длины формулы.

9. Какая формула будет получена при копировании в ячейку D3, формулы из ячейки D2:

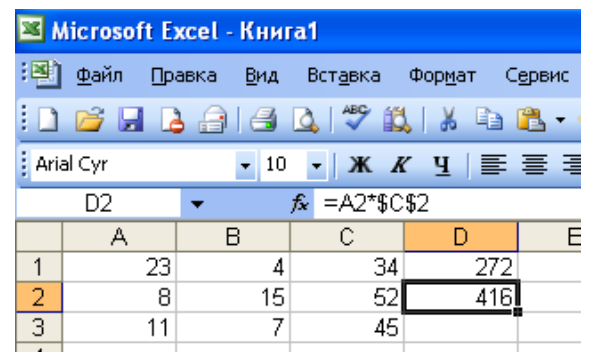

a) = $A2*SC$2;$  $6) = $A$2*C2;$  $B) = A3*SC$2;$  $r) = A2*C3$ 

# Тема 5.4. Программа создания публикаций.

# **Тест 12 Publisher**

- 1. Для чего предназначена программа MicrosoftPublisher?
	- Для создания различных публикаций a)
	- $\sigma$ Для создания текстовых документов
	- Для создания графических изображений  $B)$
	- Для создания таблиц  $\Gamma$ )
- 2. Что из перечисленного не является объектом MicrosoftPublisher?
	- Буклет a)
	- $\sigma$ ) Календарь
	- Таблина  $B)$
	- Плакат  $\Gamma$ )
- 3. Чтобы создать новую публикацию в MicrosoftPublisher необходимо зайти.....
	- a) Файл - Созлать
	- $6)$ Вставка
	- $B)$ Формат
	- Сервис  $\Gamma$ )
- 4. Чтобы создать главную страницу документа с помощью программы MicrosoftPublisher необходимо зайти в ...?
	- a) Вид – Главная страница – Изменить главные страницы – Изменить
	- Вид Главная страница Изменить главные страницы Создание главной  $\sigma$ страницы
	- Вид Главная страница Изменить главные страницы Удалить  $B)$
	- Вид Главная страница Изменить главные страницы Вставить  $\Gamma$ )
- 5. Какое утверждение верно?
	- а) для отображения области задач нужно выполнить команду Правка/Область задач
	- б) для отображения области задач нужно выполнить команду Вид/Область задач
	- в) для отображения области задач нужно выполнить команду Файл/Область задач
	- г) для отображения области задач нужно выполнить команду Сервис/Область задач
- 6. Клавишу F9 нужно нажать для...?
	- a) Удаления выделенной области
	- $\sigma$ Увеличения вылеленной области
	- Копирования выделенной области  $B)$
	- Сохранения в файл выделенной области  $\Gamma$ )
- 7. Клавишу F9 нужно нажать еще раз для ...?
- закрытия окна после завершения работы a)
- возврата окна к нормальному виду после завершения работы  $\sigma$
- открытия окна после завершения работы  $B)$
- сворачивания окна после завершения работы  $\Gamma$ )
- 8. Какие утверждения верны?
	- для открытия диалогового окна Вставка рисунка нужно выбрать команду a) Вставка/Символ
	- для открытия диалогового окна Вставка рисунка нужно выбрать команду Файл  $\sigma$ /Рисунок /Из файла
- в) для открытия диалогового окна Вставка рисунка нужно выбрать команду Вставка/Рисунок /Из файла
- г) для открытия диалогового окна Вставка рисунка нужно выбрать команду Правка /Рисунок /Из файла
- 9. Что можно добавить на страницу документа в программе MicrosoftPublisher через Вставку?
	- а) Рисунок, символ, надпись
	- б) Рисунок, гиперссылку, таблицу
	- в) Таблицу
	- г) Символ, таблицу
- 10. Чтобы создать web узел с помощью существующего HTML файла необходимо зайти в ...
	- а) Файл Создать
	- б) Файл Открыть
	- в) Файл Сохранить
	- г) Файл Предварительный просмотр

# Тема 5.5.Основные элементы базы данных. Режимы работы. Принцип создания простой базы данных. Типы данных. Ключевое поле. Решение сквозной задачи в СУБД. Тест 13 «Базы ланных»

1. База данных  $-$  это...

а) программа, предназначенная для обработки текстовой информации

б) система управления данными, предназначенная для работы на автономном ПК или в локальной сети

в) организованная структура, предназначенная для хранения информации

г) информационные структуры, хранящиеся в оперативной памяти

2. База данных, в которой объекты представляются в виде прямоугольных таблиц, состоящих из строк и столбцов, называется:

- а) реляционной
- б) иерархической
- в) сетевой
- г) локальной

3. Столбцы в таблицах реляционной базы данных называются:

- а) отношениями
- б) структурой
- в) полями
- г) записями
- 4. Программа MSAccess это ...
	- а) текстовый редактор
	- б) электронная таблица
	- в) СУБД
	- г) База данных
- 5. Что такое ключв программеMSAccess?
	- а) Одно или несколько полей, однозначно определяющих записи в таблице
	- б) Поле или несколько полей, взятых из других таблиц
	- в) Поле, значение которого вычисляется по формуле
	- г) Поле, содержащее номера записей в таблице
- 6. Объектом обработки MS Access является...
	- а) документ, содержащий данные об объектах реального мира
	- б) таблица, запрос, отчёт, форма
	- в) файл базы данных, имеющий произвольное имя и расширение .МDB
	- г) База данных
- 7. В MS Access режим конструктора предназначен для ...
	- а) создания файлов базы данных
	- б) создания или изменения макета, структуры объектов
	- в) сохранения информации об основных объектах MS Access
	- г) просмотра содержимого базы данных

8. Укажите специальный тип данных базы данных MSAccess, предназначенный для порядковой нумерации записей:

- а) поле объекта OLE.
- б) мастер подстановок.
- в) счетчик.
- г) дата/время.
- 9. Какая кнопка предназначена для переключения режимов (таблица или конструктор) MS Access:
	- а) Режим
	- б) Формат
	- в) Правка
	- 10. MicrosoftAccess: вычисляемые поля могут быть созданы в
		- а) Форме
		- б) Запросе
		- в) таблице

# **Тема 5.6. Информационная технология обработки графической информации.**

# **Тест 14Photoshop**

- 1. Какой вид графики используется в Adobe Photoshop?
	- а) растровый;
	- б) векторный;
	- в) фрактальный;
- 2. С помощью, какой команды можно изменить размер изображения, находящегося на каком-либо слое?
- а) размер холста;
- б) размер изображения;
- в) свободная трансформация;
- 3. Какой инструмент удобнее всего использовать для ретуширования проблемных участков кожи лица, например, прыщей?
	- а) Ластик (EraserTool);
	- б) Волшебныйластик (Magic Eraser Tool);
	- в) Восстанавливающая кисть (HealingBrushTool);
	- г) Фоновыйластик (Background Eraser Tool);
- 4. Какое расширение файлов является в Adobe Photoshop основным?
	- а) \*.JPG;
	- б) \*.PSD;
	- в) \*.BMP;
	- г)  $*$ .GIF.
- 5. Как добавить новые палитры на рабочий стол программы?
	- а) с помощью вкладки «Окно»;
	- б) с помощью вкладки «Просмотр»;
	- в) с помощью вкладки «Слои»;
	- г) с помощью вкладки «Изображения».
- 6. С помощью какого инструмента или команды осуществляется обрезка изображений?
	- а) прямоугольное выделение.
	- б) кадридрование (рамка);
	- в) перемещение;
	- г) инверсия.
- 7. Для чего в Photoshop применяются фильтры?
	- а) для улучшения яркости изображений;
	- б) для нанесения различных художественных эффектов;
	- в) для улучшения контрастности изображений;
	- г) для удаления отдельных фрагментов изображения.
- 8. Инструмент Магнитное Лассо используется для:
	- а) выделения любых участков изображения;
	- б) выделения контрастных участков изображения;
	- в) перемещения каких-либо участков изображения;
	- г) удобства работы.
- 9. Что значит RGB?
	- а) Red, Green, Black
	- б) Right, Good, Bad
- в) Red, Green, Blue
- г) Red, Great, Black
- 10. Как запускается режим QuickMask?
	- а) Q+M
	- б) Ctrl+U
	- в) M
	- г) Q

# Тема 6.1. Технические и программных средства телекоммуникационных технологий.Интернет-технологии

#### Тест 16. **Локальные сети»**

 $\mathbf{1}$ . Дайте расшифровку ЛВС

Запишите ответ:

2. Перечислите 3 базовые топологии сетей:

Запишите ответ:

3. Выберите скорость передачи среднескоростной сети.

1) до 100Мбит/с

2) до 100Мбайт/с

3) до 1000Мбит/с

4. Глобальная сеть - это.

1. система, связанных между собой локальных сетей

- 2. система, связанных между собой компьютеров
- 3. система, связанных между собой локальных телекоммуникационных сетей

4. система, связанных между собой локальных сетей и компьютеров отдельных пользователей

5. Чтобы соединить два компьютера по телефонным линиям связи необходимо иметь:

1. Модем

- 2. лва молема
- 3. телефон, модем и специальное программное обеспечение
- 4. по модему на каждом компьютере и специальное программное обеспечение

6. Какая из приведенных схем соединения компьютеров представляет собой замкнутую цепочку?

- 1. Шина
- 2. Кольно
- 3. Звезда
- 4. Нет правильного ответа
- 7. Какой кабель обеспечивает скоростью передачи данных до 10 Мбит/с?
- 1. Коаксиальный
- 2. витая пара
- 3. ОПТОВОЛОКНО
- 4. нет правильного ответа

8. Самый большой размер сети (до 20 км) имеет топология:

- $1.$ Звезла
- Кольцо  $\overline{2}$ .
- $\mathcal{R}$ Шина

9. Самый маленький размер сети (до 200 м) имеет топология:

- $1.$ Звезла
- $2<sup>1</sup>$ Кольно
- $\overline{3}$ . Шина

10. Топология компьютерной сети, в которой все компьютеры сети присоединены к центральному узлу называется

- 1. Шина
- 2. Кольно

3. Звезда

4. Нет правильного ответа

11. Протокол – это

1. способность компьютера посылать файлы через каналы передачи информации

2. устройство для работы локальной сети

3. стандарт передачи данных через компьютерную сеть

4. стандарт отправки сообщений через электронную почту

12. Самый высокий уровень безопасности

- $1.$ Звезда
- $\overline{2}$ . Кольно
- $\mathcal{R}_{\alpha}$ Шина

13. Для общего доступа пользователей сети, используется:

1) рабочая станция

 $2)$  сервер

3) клиент

14. Многопортовые устройства для подключения ПК с помощью сетевого кабеля? Запишите ответ:

15. Канал связи обеспечивающий высокоскоростную передачу?

Запишите ответ:

16. Компьютер, использующий ресурсы сервера называется...

Запишите ответ:

17. Данные в сети передаются пакетами размером не более:

- $1<sup>1</sup>$  $1.5 \Gamma 6$
- $\overline{2}$ . 1,5 K<sub>6</sub>
- $\overline{3}$ . 1,5 Байт
- 18. Виды компьютерных сетей:
- $1.$ Личные, локальные, корпоративные, территориальные, глобальные
- $\overline{2}$ . Персональные, локальные, корпоративные, городские, глобальные
- $\overline{3}$ . Персональные, спутниковые, 4-G
- 19. Линии связи бывают двух типов:
- $1.$ Спутниковые и Глонасс
- $\overline{2}$ . Беспроводные и глобальные
- $\overline{3}$ . Беспроводные и проводные
- 20. Bluetooth действует в радиусе
- $1.$ 10 метров 2)20-30 метров 3) 100 метров
- 21. ЛВС максимально может соединять
- $1<sup>1</sup>$ 1000 компьютеров
- $\overline{2}$ . 100 компьютеров
- $\overline{3}$ . 20 компьютеров
- 22. Восьмиконтактный разъем с защелкой для подключения ПК к сети:
- $1.$ COM 2. RJ-48 3.RJ-45

23 Коммутаторы или свитчи используются для:

- $1<sub>1</sub>$ для выбора маршрута
- $\overline{2}$ . объединения компьютеров в единую сеть
- 3. усиления сигнала

24. Пропускная способность канала информации измеряется:

1.Герцах 2.Секундах 3. Мбит/с

25.Самую низкую пропускную способность и помехоустойчивость имеет:

- 1. Коаксиальный кабель
- 2. Телефонный кабель 3.Витая пара

# Тема 7.1 Алгоритмы и способы их написания.

# Тест 17 «Алгоритмы»

1. Алгоритм может быть задан следующими способам:

- а) последовательностью байтов
- б) формулами
- в) с помощью элементов таблицы Менделеева
- г) программой
- 2. Свойством алгоритма является:
	- а) определенность
	- б) цикличность
	- в) оперативность
	- г) информативность
- 3. Какой из объектов может являться исполнителем?
	- а) карта
	- б) принтер
	- в) книга

4. Что из перечисленного не относится к видам алгоритмов?

- а) линейный
- б) блок-схема
- в) ветвления
- г) циклический
- 5. Алгоритм циклической структуры -

а) алгоритм, в котором предусмотрено неоднократное выполнение одной и той же последовательности действий

б) алгоритм, в котором последовательность действий зависит от результата проверки какого-либо условия

- в) алгоритм, в котором последовательность действий идет естественным образом
- г) алгоритм, символы которого изображены на схеме в той последовательности, в
- которой должны выполняться действия
- 6. Что можно считать алгоритмом?
	- а) правила организации рабочего места
	- б) схему метро
	- в) телефонный справочник
	- г) инструкцию по пользованию телефоном
- 7. Укажите способы записи алгоритмов
	- а) словесный
	- б) графический
	- в) программный
	- г) псевдокод

8. Закончите предложение: «Геометрическая фигура параллелограмм используется в блоксхемах лля обозначения ....

- а) начала и конца алгоритма
- б) ввода или вывода данных
- в) принятия решения
- г) выполнения действия

9. Найдите значение алгоритмаприх=9, у=5

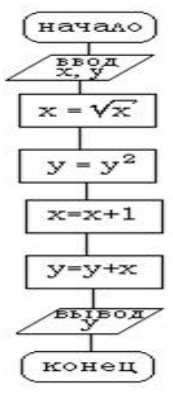

10. Найдите значения алгоритма при х = -10, х = 5

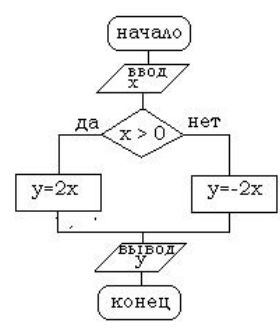

# Тема 7.2. Программирование

# Тест 18 «Программирование»

- 1. Что такое Lazarus?
- А. Программа для редактирования изображений
- В. Среда для объектно-ориентированного программирования
- С. Игра
- 2. Lazarus является программой
- А. своболной
- В. платной
- С. условно-бесплатной
- 3. Какой язык лежит в основе среды Lazarus?
- A. Pascal
- B. Delphi
- $C$  Java
- 4. Для создания нового проекта нужно выполнить команду
- А. Проект Создать проект- Приложение
- В. Проект Файл Создать
- С. Файл-Создать-Проект и выберите Приложение
- 5. Расположите процесс создания приложения в верном порядке:
- А. Написание программного кода, описание свойств элементов, доступных только во время работы приложения, описание реакций на событие появления окна, нажатие на кнопку и других;

В. Формирование окна программы - расположение необходимых элементов, задание размеров, изменение свойств;

С. Отладка программы.

- 6. Инспектор объектов содержит
- А. 5 страниц
- В. 3 страницы
- С. 4 страницы
- 7. Для описания переменных используется служебное слово
- A. Procedure
- B. Var

C. Integer

8. Текстовая часть программы пишется в окне

- $\mathbf{1}$ . Инспектора объектов
- $\overline{2}$ . Сообщения
- $\mathcal{R}$ Редактора кода

9. Кнопка это

- $1<sub>1</sub>$ обработчик события OnClick
- $2<sup>1</sup>$ элемент управления, предназначенный для запуска каких-то действий или

команл

 $\mathcal{R}$ любая клавиша

10. Компонент TEdit служит для

- $1.$ ввода исходных данных
- $2.$ чтения данных из полей ввода

11. Свойство, которое позволяет подобрать параметры шрифта для вывода надписи на кнопку.

- $1<sub>1</sub>$ Caption
- $\overline{2}$ . Name
- Font  $\overline{3}$ .

12. Компонент TBitBtn

- $1<sub>1</sub>$ разновидность компонента TBbutton
- $\overline{2}$ . может содержать пиктограмму формата ВМР или ICO

13. Квадратный корень из п определяется следующей стандартной функцией

- $1.$  $Sgr(n)$
- $2<sup>1</sup>$ Koren $(n)$
- $\overline{3}$ .  $Sqrt(n)$

14. Функция, возвращающая строковое представление значения выражения, указанного в качестве параметра функции.

- $1.$ TButton
- $\overline{2}$ . FloatToStr
- $\overline{3}$ . **IntToStr**

15. Функция, которая позволяет преобразовывать целочисленную переменную в ее строковое представление

- $\overline{1}$ . **IntToStr**
- $\overline{2}$ . **StrToInt**
- $\overline{3}$ . **StrToFloat**

16. Олним из нелостатков Lazarus является

- $1<sub>1</sub>$ Большой размер файла при компиляции
- $\overline{2}$ . Отсутствие документации

# Тема 7.3. Графическое моделирование

#### Тест 19 «Графическое моделирование».

1. Компас 3D - это программа для операционной системы

- a) Linux
- б) Windows и Linux
- B) Windows
- 2. КОМПАС-ГРАФИК это ...
	- а) векторный графический редактор для построения чертежей и деталей на

плоскости

- б) графический редактор для построения чертежей, фрагментов и деталей
- в) векторный графический редактор для построения чертежей на плоскости
- 3. Определите расширение файлов двухмерных моделей (чертеж)
	- $*$ .m3d
	- $*Jpg$
	- \*.cdw
	- $*$  frw

4. С помощью какой команды можно вызвать Компактную панель?

- а) Вызвать команду Вид Панели инструментов
- б) Нажать комбинацию клавищ Ctrl+F4.
- в) Вызвать команду Вставка Панели инструментов
- 5. Для завершения текущей команды ввода или редактирования нужно выполнить одно из следующих действий
	- а) Нажать клавишу Esc
	- б) Нажать кнопкуПрервать команду на панели специального управления
	- в) Нажать клавишу Tab
	- г) Нажать кнопкуСоздать объект на панели специального управления
- 6. Как построить первую точку отрезка по координатам?
	- а) Нажать Alt +1 и вести значение первой точки
	- б) Нажать Tab
	- в) Нажать Enter
- 7. Назначение кнопки
	- а) Сдвинуть изображение
	- б) Приблизить/отдалить изображение
	- в) Обновить изображение
	- г) Показать документ полностью
- 8. Назначение кнопки
	- а) Показать документ полностью
	- б) Приблизить/отдалить изображение
	- в) Установка глобальных привязок
- 9. Назначение кнопки
	- а) Обновить изображение
	- б) Приблизить/отдалить изображение
	- в) Показать документ полностью
- 10. Назначение кнопки
	- а) Показать документ полностью

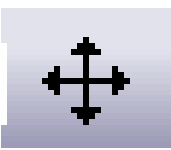

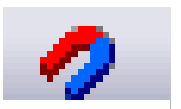

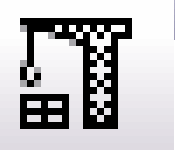

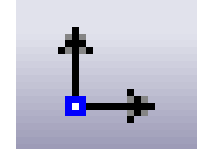

б) Локальная система координат

- в) Прямоугольная система координат
- г) Сдвинуть изображение
- 11. Назначение кнопки

а) Включить/выключить изображение сетки на экране

- б) Сдвинуть изображение
- в) Локальная система координат
- г) Установка глобальных привязок
- 12. Как установить параметры страницы?

а) Параметры текущего чертежа- параметры первого листа - формат

б) Параметры текущего чертежа- параметры первого листа - оформление

- в) Сервис параметры текущий чертеж
- г) Сервис настройка интерфейса
- 13. Печать чертежа
	- а) файл печать

 $6)$  Ctrl + P

в) файл - предварительный просмотр - печать

г) файл – предварительный просмотр – подогнать масштаб – печать

# **3.1.3. Практические работы**

# **Практическое занятие 1**

**Тема:** Поисковые системы. Поиск информации на государственных образовательных порталах.

**Цель:** Освоить приемы нахождения информации на государственных образовательных порталах.

**Оборудование:** компьютер.

**Задание 1.** Перейдите на портал [www.gosuslugi.ruи](http://www.gosuslugi.ru/) выясните, какие категории госуслуг могут быть получены гражданами. Перейдите на вкладку Услуги.

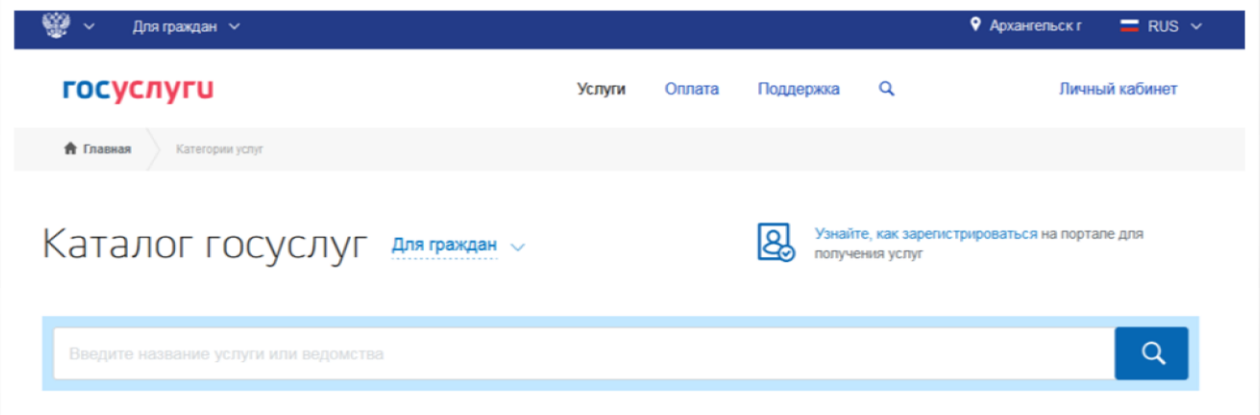

Создайте документ Word, в который запишите ответы (категории госуслуг).

**Задание 2.**С помощью любой поисковой системы подготовьте сообщение на тему «Мир ИТ-профессий». Для этого создайте новый документ в Word. Файл сохраните на Рабочем столе в своей папке.

**Выполненную работу покажите преподавателю, а затем удалите свои файлы (Shift + Del).**

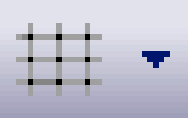

- 1. Что понимают под поисковой системой?
- 2. Перечислите популярные русскоязычные поисковые системы.
- 3. Перечислите названия основных федеральных образовательных порталов?

# **Практическое занятие №2.**

**Тема**: Изучение единиц измерения информации.

**Цель:** Освоить применение измерения единиц информации.

**Оборудование:** компьютер

**Задание 1**. Вычислите с помощью калькулятора.

- Пуск Все Программы Стандартные Калькулятор.
- Вид Инженерный
- Для вычисления логарифмической функции воспользуемся натуральным логарифмом.  $\log_a b = \frac{1}{2}$  $\frac{\ln b}{\ln a}$ ,  $(\log_2 8 = \frac{1}{1})$  $\frac{\text{m o}}{\text{ln }2}$ ).

Введите в окно индикатора число 8, нажмите кнопку (вычисление натурального

логарифма) **In**, нажмитте кнопку (операция деления) / введите в окно индикатора число

2, нажмите кнопку (вычисление натурального логарифма) **In дет**ижмите кнопку (получение

ответа) .

**Пример 1**. Какое количество информации несет сообщение о том, что встреча назначена на 10 сентября?

**Пример 2.** Ваш друг живет в 16-ти этажном доме. Сколько информации содержит сообщение о том, что друг живет на 7 этаже?

Ответы запишите в документе Word на первой странице.

**Задание 2**.В Word на второй странице создайте таблицы. Высота строк - 0,8 см, размер шрифта – 12 пт, выравнивание по центру.

1. Определите информационный вес **i** символа алфавита мощностью **N**. Заполните таблицу.

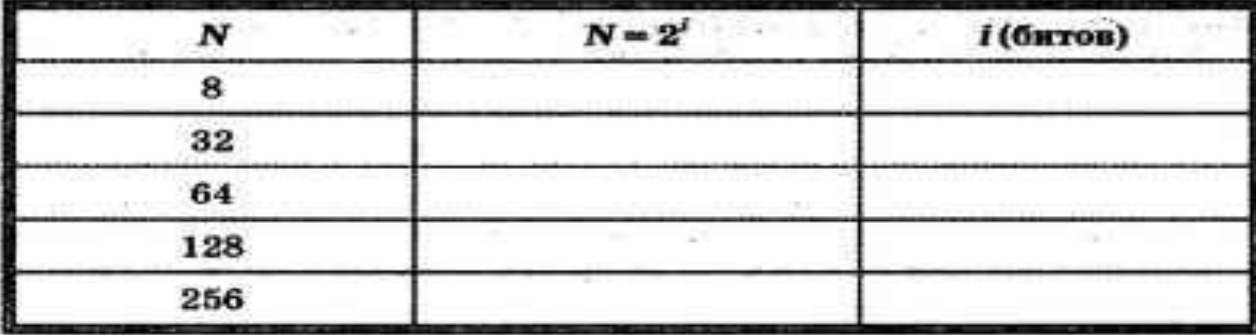

2. Определите количество информации в сообщении из **К** символов алфавита мощностью **N**, заполняя таблицу в Word.

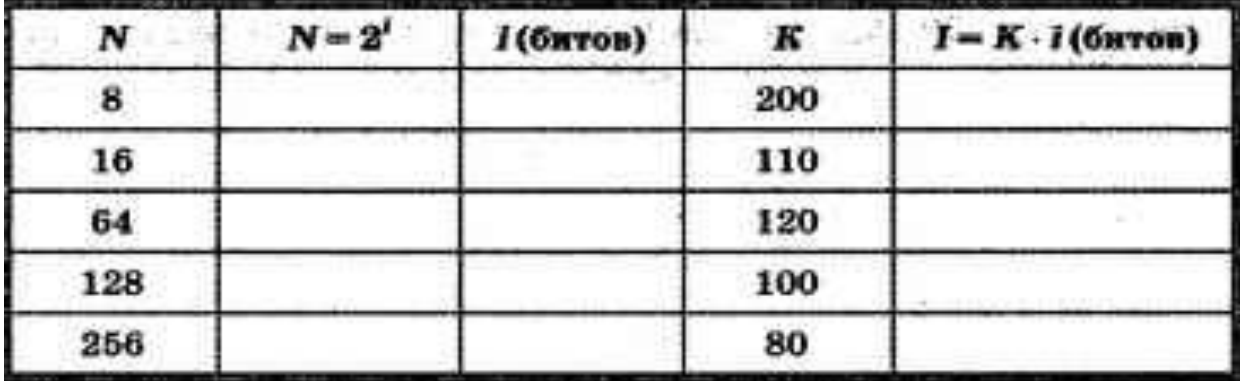

 $\overline{3}$ . Выразите количество информации в различных единицах, заполняя таблицу:

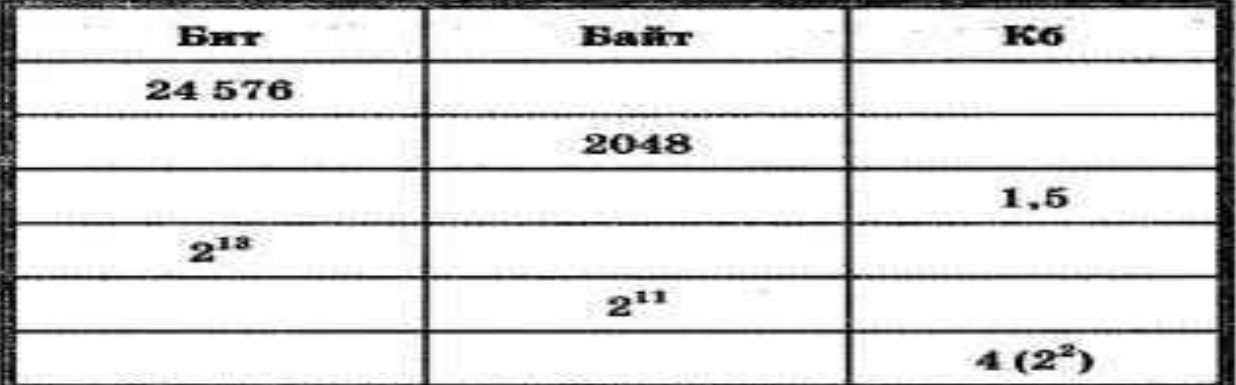

Сохраните файл в папку с именем группы на Рабочий стол.

Выполненную работу покажите преподавателю, а затем удалите свои файлы (Shift  $+$  Del).

# Контрольные вопросы:

- 1. Минимальная единица информации
- 2. Сколько байт в1 Кбайте?
- 3. Во сколько раз 1 Мбайт больше 1 Кбайта?

# Практическое занятие 3.

Тема: Кодирование информации.

Цели: освоить кодирование информации

Задание 1. Откройте программу Hieroglyph 3.7

(Пуск  $-$ Все программы - Hieroglyph 3.7). Наберите

следующий текст и переведите в разные кодировки:

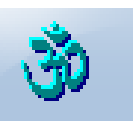

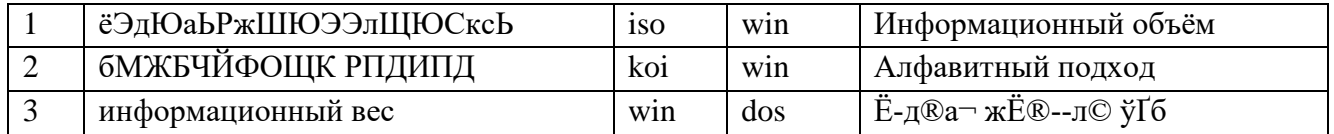

Ответы сохраните в файле Задание1.txt на Рабочем столе в папке с номером группы. Задание 2. Откройте программу Xetranslator (Пуск - Все программы - Xetranslator).

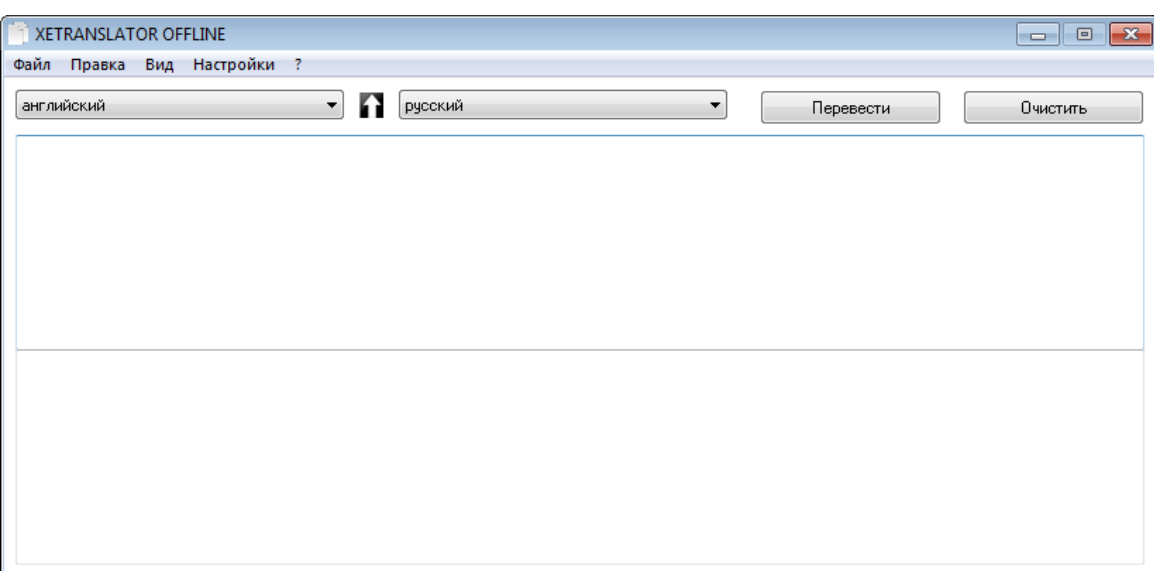

В окне программы выберите **Английский язык,** наберите текст на английском языке в верхней части. Выберите язык для перевода (**Русский**) и нажмите кнопку **Перевести**  .Сохраните файл с именем Задание2.txt.

**Starfish - sea dwellers. Usually the stars are five-pointed or in the form of a regular Pentagon. The swing beams from 1 cm to 90 cm. Color bright green, red, yellow, purple, often with contrasting bands or spots. The usual number of beams 5, but there are stars, to which about 30 rays. The skeleton rigid and flexible, consisting of small plates. The brain is missing.**

**Практическое занятие №4.**

**Тема:** Вычисления в приложении Калькулятор.

**Цель:** Освоить вычисления в приложении калькулятор.

**Оборудование:** компьютер.

#### **Методические указания:**

- Пуск Все Программы Стандартные Калькулятор.
- Вид Программист

Для перевода чисел из десятичной системы счисления в восьмеричную, шестнадцатеричную и двоичную необходимо установить в качестве исходной системы счисления десятичную, а в качестве конечной последовательно установить восьмеричную, шестнадцатеричную и двоичную.

Выбор системы счисления осуществляется при помощи группы переключателей:

- 1. **Hex** шестнадцатеричная
- 2. **Dec** десятичная
- 3. **Oct** восьмеричная
- 4. **Bin** двоичная

**Задание 1.** Вычислите с помощью калькулятора. Результаты перевода чисел в различные системы счисления представить в виде таблицы в Word.

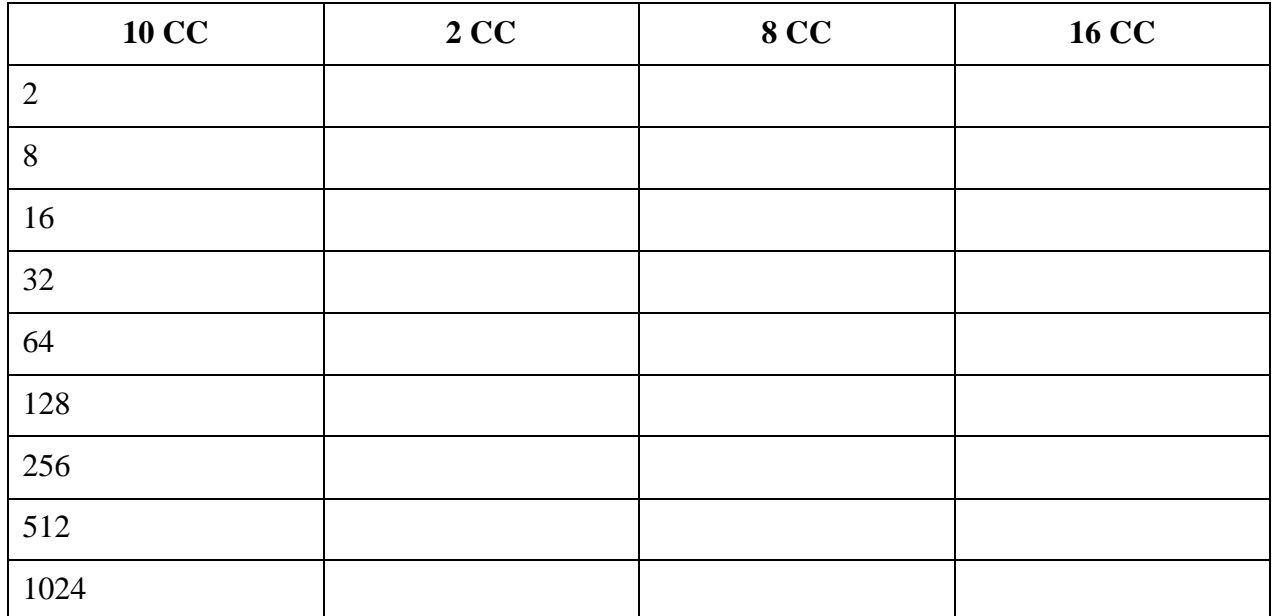

**Задание 2.** Вычислите с помощью калькулятора. Результаты перевода чисел в различные системы счисления представить в виде таблицы в Word.

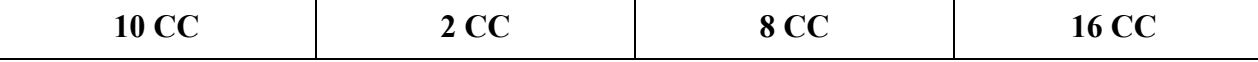

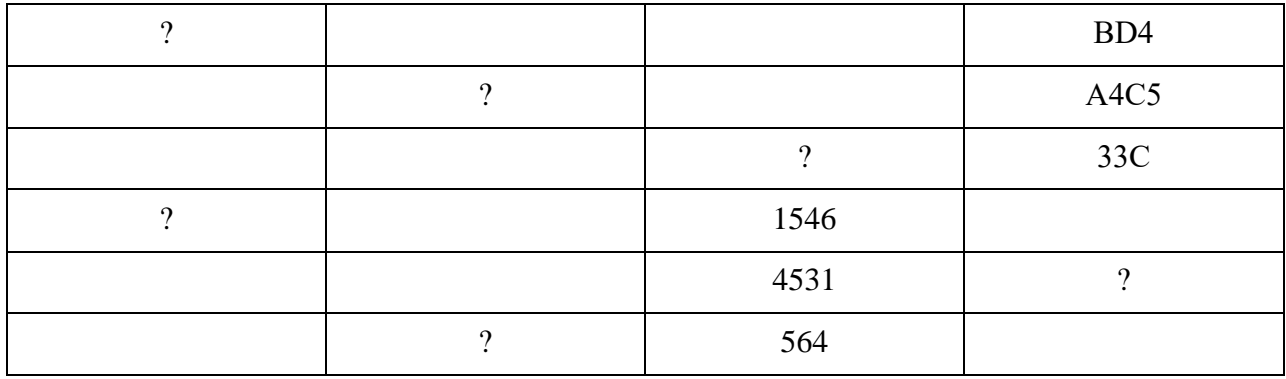

Задание 3. Переведите числа из двоичной системы в восьмеричную и шестнадцатеричную, используя таблицу перевода. Результаты перевода чисел в различные системы счисления представить в виде таблицы в Word.

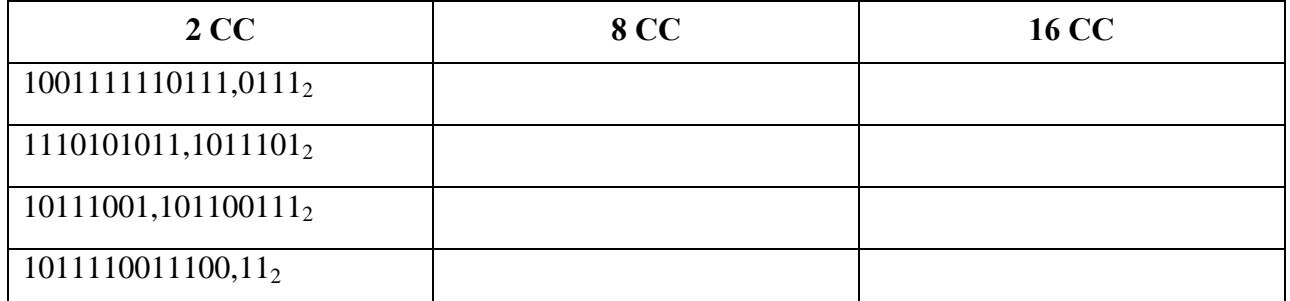

Задание 4. Расположите числа, записанные в различных системах счисления, в порядке возрастания:

72<sub>8</sub>, 156<sub>10</sub>, 101001<sub>2</sub>, 8B<sub>16</sub>, 232<sub>5</sub>

Документ сохраните в файле с именем практика 4. doсна Рабочем столе.

Выполненную работу покажите преподавателю, а затем удалите свои файлы (Shift  $+$  Del).

- 1. Как перевести двоичное число в десятичное?
- 2. Как перевести десятичное число в двоичное?
- 3. Как перевести двоичное число в восьмеричное?
- 4. Как перевести восьмеричное число в двоичное?
- 5. Как перевести 16-ричное число в двоичное?
- 6. Как перевести двоичное число в 16-ричное?

# Практическое занятие №5.

Тема: Перевод чисел из одной системы счисления в другую. Арифметические операции в различных позиционных системах счисления.

Цель: Освоить перевод чисел из одной системы счисления в другую.

Оборудование: компьютер.

#### Методические указания:

- $\bullet$  Пуск Все Программы Стандартные Калькулятор.
- Вид Программист

Выбор системы счисления осуществляется при помощи группы переключателей:

- 5. Нех - шестнадцатеричная
- 6. **Dec** - десятичная
- $7<sup>1</sup>$ Oct - восьмеричная
- 8. **Bin** - двоичная

Задание 1. Выполните сложение чисел (ответ дополнительно запишите в десятичной системе счисления): Результаты вычислений представить в виде таблицы в Word.

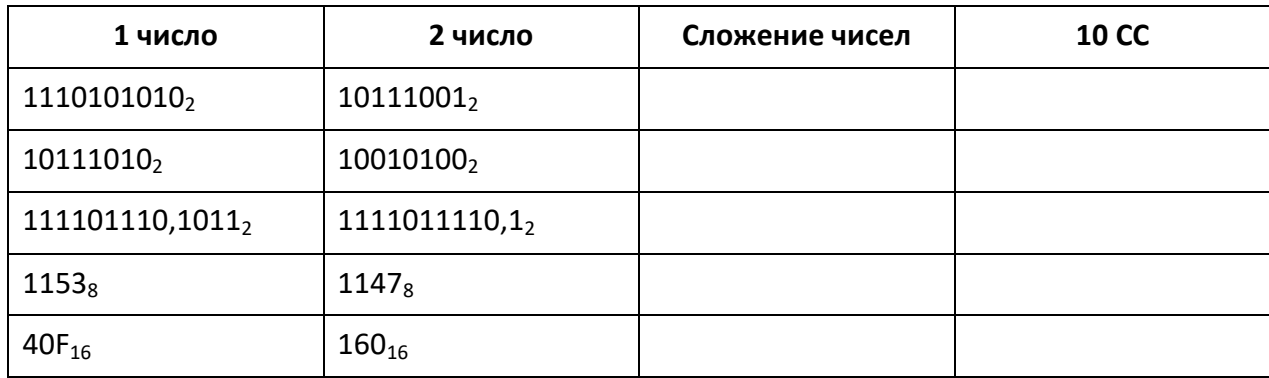

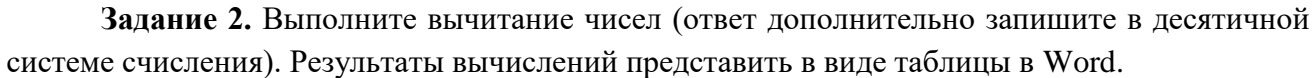

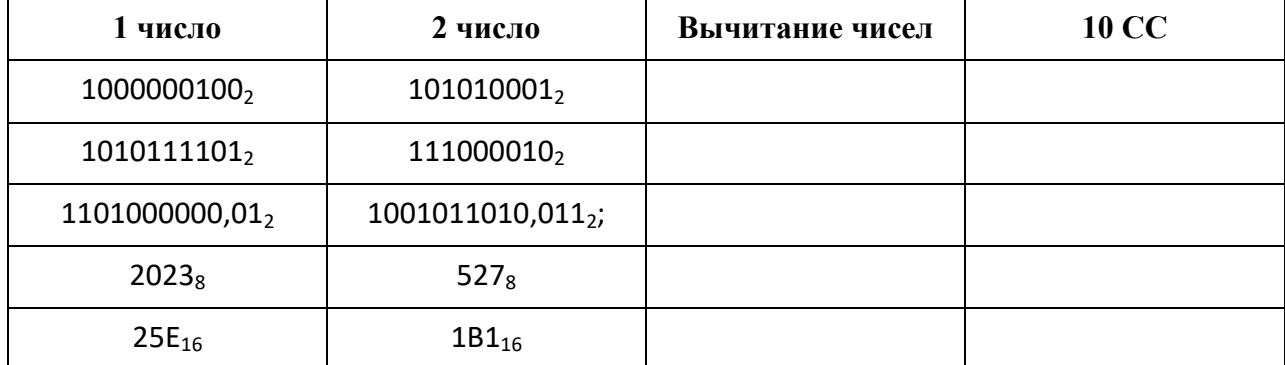

**Задание 3.**Выполните умножение чисел (ответ дополнительно запишите в десятичной системе счисления).Результаты вычислений представить в виде таблицы в Word.

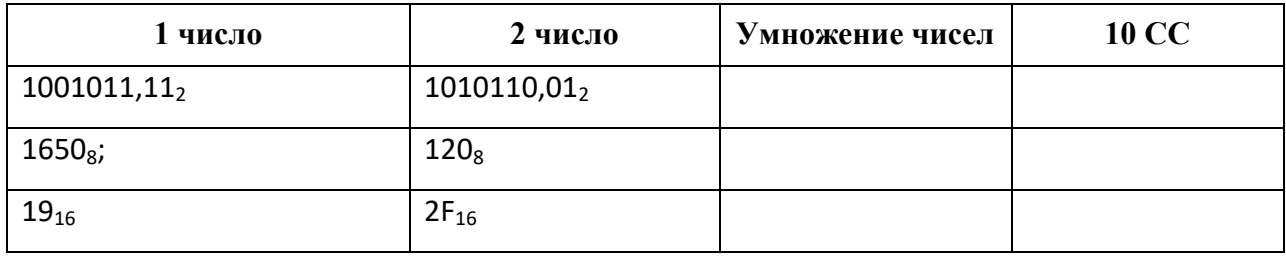

Документ сохраните в файле с именем *практика 5***.***doc*на Рабочем столе.

**Выполненную работу покажите преподавателю, а затем удалите свои файлы (Shift + Del).**

- 1. Каким образом происходит сложение в двоичной системе счисления?
- 2. Каким образом происходит вычитание в двоичной системе счисления?
- 3. Каким образом происходит умножение в двоичной системе счисления?

#### **Практическое занятие №6.**

**Тема:** Решение логических задач с применением таблицы и путем составления логического выражения.

**Цель:** Освоить решение логических задач с применением таблицы и путем составления логического выражения.

**Оборудование:** компьютер.

# **Методические указания:**

Таблицы истинности.

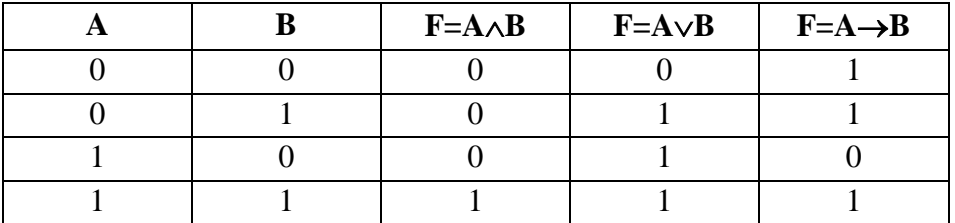

**Задание 1.** В MSWord составить таблицу истинности для  $\frac{1}{2}$  **Ве строка подписи**  $\mathbf{v}$  **T** Формула  $\overline{\mathbb{S}^3}$  Дата и время  $\overline{\Omega}$  Символ логического выражения. Вставка – Символы – Ца}Дата и время **| 12 Символ × |**<br>Ца **Де}Объект | →** ∨ ∧ ° ↔

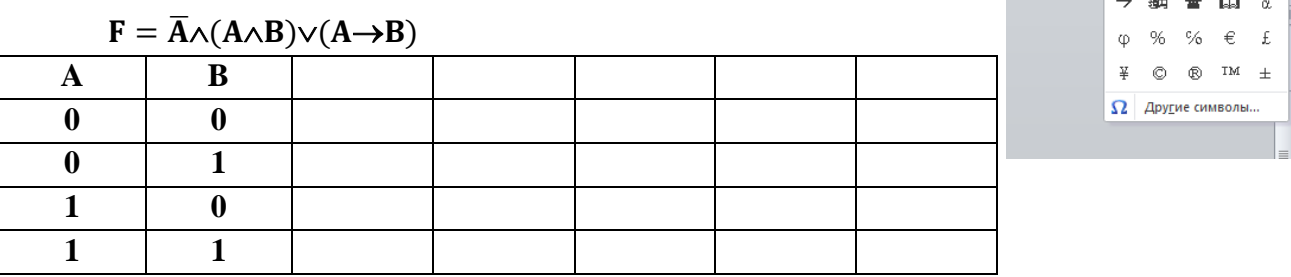

**Задание 2.**В MS Word на второй странице создать и заполнить таблицу для решения задачи:

**Три дочери Дорис Кей - Джуди, Айрис Линда – очень талантливы. Они приобрели известность в разных видах искусств – пении, балете и кино. Все они живут в разных городах, поэтому Дорис часто звонит им в Париж, Рим и Чикаго. Известно, что:**

1.Джуди живет не в Париже, а Линда – не в Риме;

2.Парижанка не снимается в кино;

3.Та, кто живет в Риме, певица;

4.Линда равнодушна к балету.

Где живет Айрис, и какова её профессия?

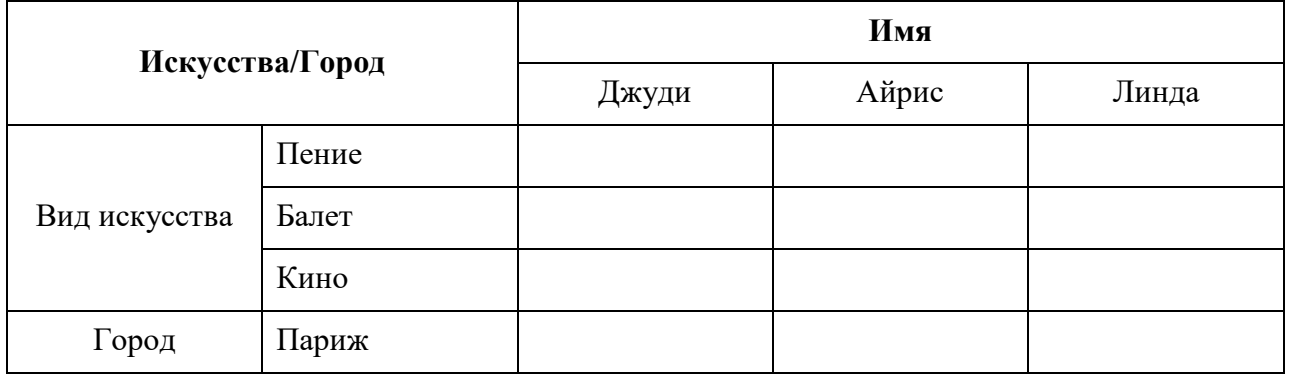

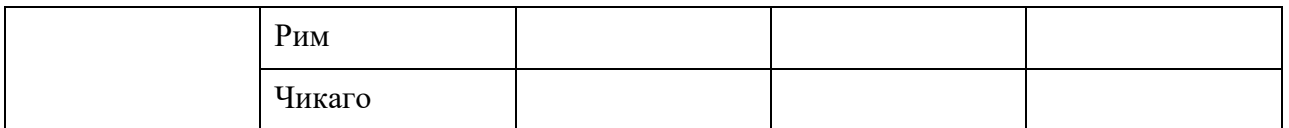

Документ сохраните в файле с именем *практика 6.doc* на Рабочем столе.

**Выполненную работу покажите преподавателю, а затем удалите свои файлы (Shift + Del).**

**Задание 3.** Решить задачу средствами алгебры логики. Составить логическое выражение, упростить. (В тетради).

**На вопрос, кто из трёх учащихся изучал логику, был получен ответ: «Если изучал первый, то изучал и второй, но неверно, что если изучал третий, то изучал и второй». Кто из учащихся изучал логику?**

А = «Первый ученик изучал логику»;

В = «Второй ученик изучал логику»;

С = «Третий ученик изучал логику».

# **Практическое занятие №7.**

**Тема:** Построение переключательных схем по логическому выражению и составление логического выражения по переключательной схеме.

**Цель:** Освоить построение переключательных схем по логическому выражению и составление логического выражения по переключательной схеме.

**Оборудование:** компьютер.

**Задание 1.** Работа с тренажёром «Логические элементы». В папке 1 курс откройте файл «тренажер логические элементы.exe».

Выбирайте правильные ответы и переходите в другое окно программы.

В документ MSWord скопируйте с помощью приложения Ножницы снимок экрана каждого окна программы с ответами.

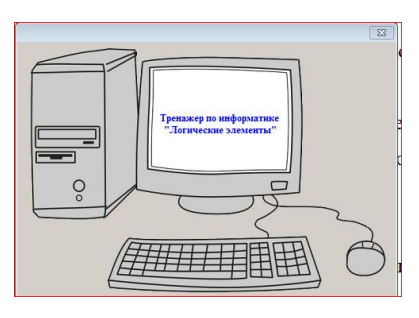

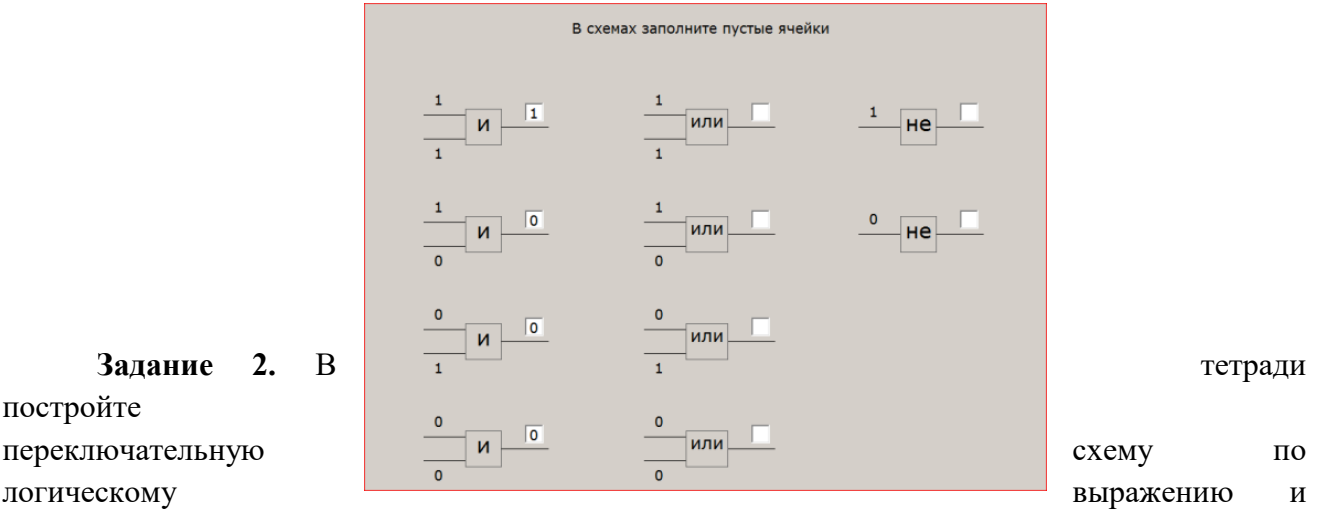

постройте упростите его.

$$
F = a * \overline{(b+c)} + a * b + a * c
$$

- 1. Что такое логическая функция и логический элемент?
- 2. Что такое таблица истинности и сколько в ней строк?

#### **Практическое занятие №8.**

**Тема:**Элементарные вентили: инвертор, конъюнктор, дизъюнктор. Построение схем логических выражений с применением вентилей.

**Цель:** Освоить построение схем логических выражений с применением вентилей **Оборудование:** компьютер.

**Выполнение работы**: Работа с программой CARD 1.1. Папка 1 курс

# саrd\_построение\_схем.exe

Логические схемы состоят из логических элементов, осуществляющих логические операции. Построить логическую схему для логического выражения:

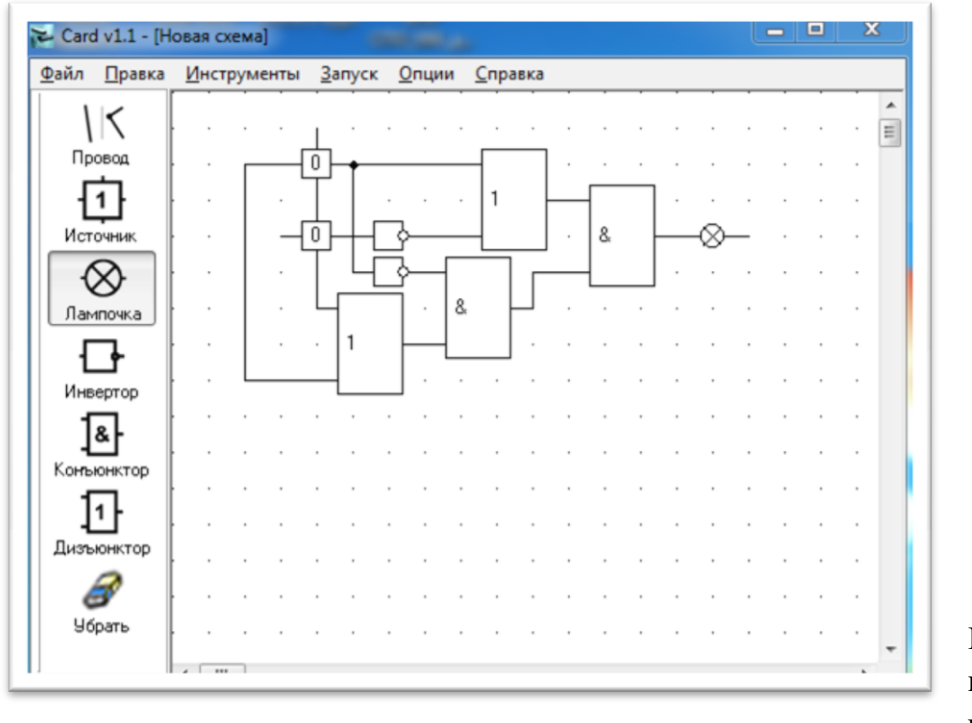

#### $F = (A + \neg B)^* (\neg A^* (A + B))$

Проверить все комбинации истинности и

ложности: Запуск/остановить (F9).

**Задание 1.** Постройте логическую схему для логического выражения:

$$
F = \overline{a \rightarrow b} \land \overline{c} = (\overline{a} \lor b) \land \overline{c}
$$

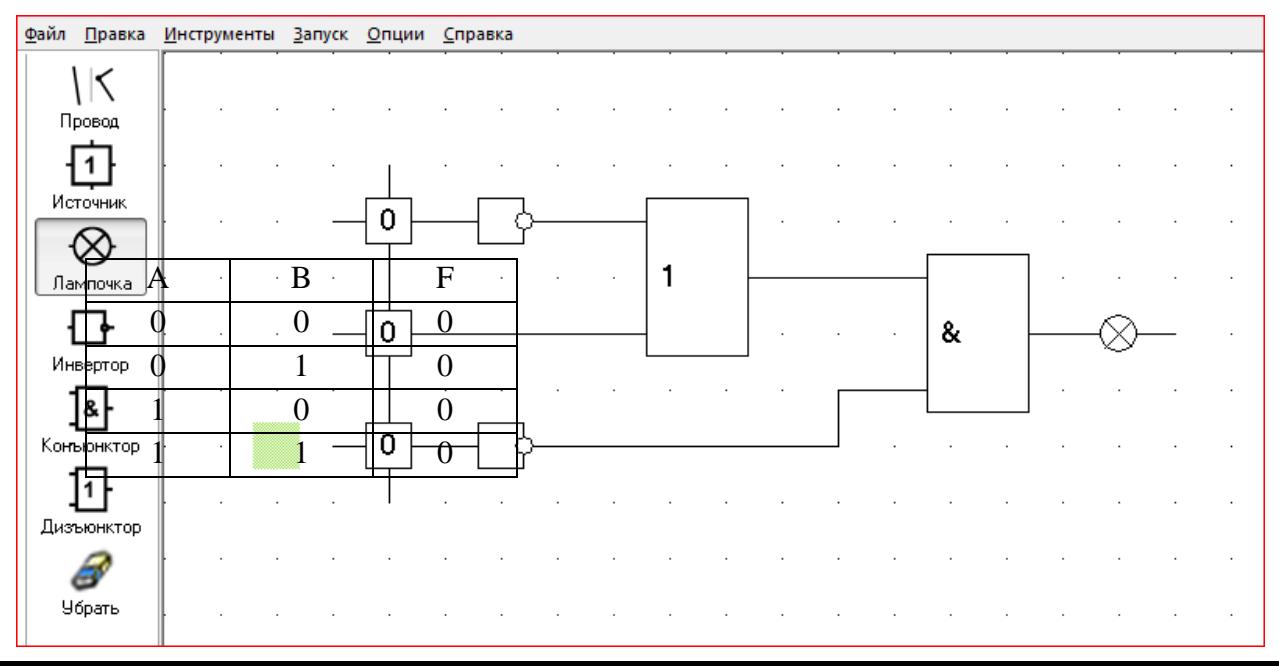

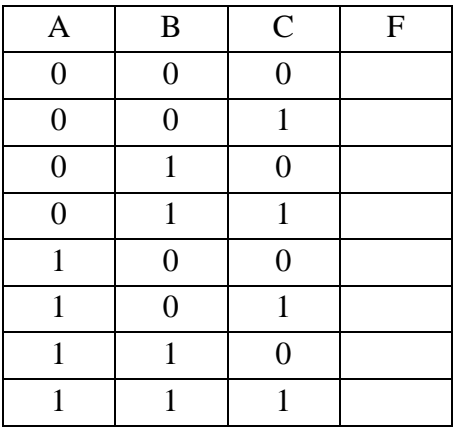

В документ MSWord скопируйте с помощью приложения Ножницы снимок экрана логической схемы, заполните таблицу с ответами.

Проверьте все комбинации истинности и ложности: Запуск/остановить (F9).

Задание 2. Самостоятельно постройте логическую схему для логического выражения:  $\mathbf{F} = \overline{A \wedge B} \wedge \overline{C \vee B}$ .

В документ MSWord скопируйте с помощью приложения Ножницы снимок экрана логической схемы, заполните таблицу с ответами.

Проверьте все комбинации истинности и ложности.

Документ сохраните в файле с именем практика 8. doc на Рабочем столе.

Выполненную работу покажите преподавателю, а затем удалите свои файлы (Shift

# $+$  Del).

- 1. Что такое логическое устройство "И" и для чего оно используется в компьютере?
- 2. Что такое логическое устройство "ИЛИ" и для чего оно используется в компьютере?
- 3. Что такое логическое устройство "НЕ" и для чего оно используется в компьютере?

# **Практическое занятие №9.**

**Тема:** Настройка графического интерфейса операционной системы.

**Цели:** освоить настройку графического интерфейса операционной системы

**Оборудование:** компьютер..

# **Выполнение работы:**

Включите компьютер.

1.Создайте на **Рабочем** столе **личную папку** (ФИО).

2. Создайте в личной папке папку **Операции с файлами**.

3. Создайте в папке **Операции с файлами** папку **Задание\_1**.

4. В папке **Задание\_1**создайте папку **АМИ\_1**.

5. В папке **АМИ\_1**создайте папки с названиями изучаемых Вами дисциплин (Математика, Русский язык).

6. На Рабочем столе создайте текстовые файлы (Текстовый редактор Блокнот)с названиями изучаемых Вами дисциплин.

7. Запишите в созданные файлы Фамилию, Имя и Отчество преподавателя, ведущего ту или иную дисциплину.

8. Переместите файлы в соответствующие папки.

9. Переименуйте папку **АМИ\_1** в **Преподаватели**.

10. В папке **Задание\_1** создайте текстовый файл (Текстовый редактор Блокнот). Имя файла – **Группа**. Запишите в файл данные о старшинском составе вашей группы.

11. В папке **Задание\_1**создайте текстовый файл (Текстовый редактор Блокнот). Имя файла **Печать спецсимволов,** в котором запишите следующий текст, используя таблицу символов.

Вставить спецсимволы можно из таблицы символов **Пуск - Все программы -- Стандартные – Служебные - Таблица символов.** 

Программа Блокнот умеет работать с текстом кодировки ANSI и Unicode.

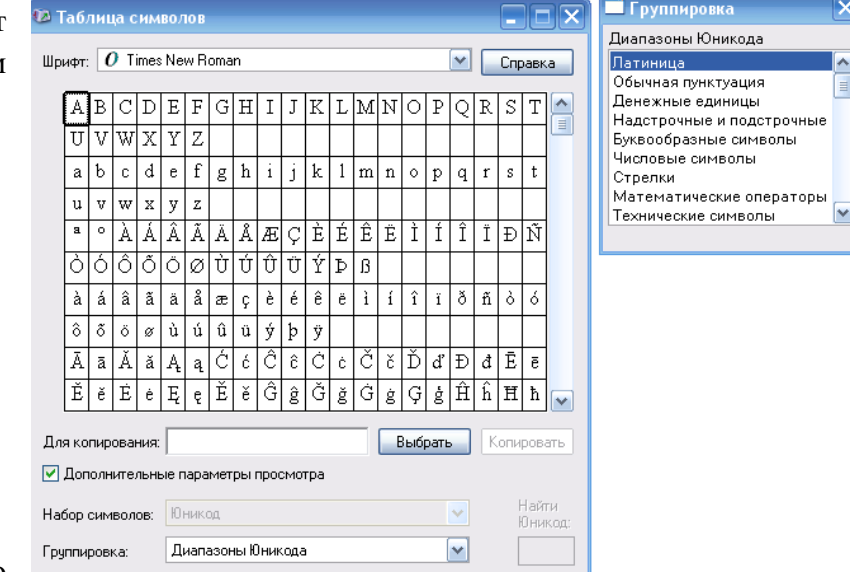

**Печать спецсимволов из таблицы символов**

Буквы греческого алфавита αβχπν

> Математические знаки  $\pm$  -  $+$  \* Числовые символы §% ¼ ½ ¾ ‰

- 12. В папке **Задание\_1**создайте папку **АМИ\_2**.
- 13. Скопируйте в неё файл **Группа**.
- 14. Переименуйте папку **АМИ\_2**в **Старшины**.
- 15. Удалите файл **Группа** из папки **Задание\_1** .

*Примечание:* после проверки преподавателем файлы и папки удалить и очистить Корзину (для удаления мимо Корзины держать нажатой Shift).

- 1. Операционная система это …
- 2. Основные принципы построения Windows.
- 3. Способы запуска текстового редактора Блокнот.
- 4. Какие операции можно выполнить в программе Блокнот?
- 5. Какие типы текстовых файлов позволяет редактировать Блокнот?

#### Практическое занятие 10

Тема: Создание, сохранение, открытие документа. Ввод и редактирование текста, работа с фрагментамив MS Word.

Цель: Освоить различные текстов в приемы редактирования MSWord c использованием различных шрифтов и гарнитур.

Оборудование: компьютер.

#### Выполнение работы:

1 Задайте поля (двойной клик на горизонтальной лтнейке слева): верхнее - 2 см, нижнее - 2 см, левое - 3 см, правое - 1,5 см.

2 Введите с клавиатуры следующий текст. При вводе текста используйте различные шрифты, разные размеры шрифта, специальные эффекты, пользуясь ПКМ - Шрифт, а также задайте межстрочный интервал: Главная - Абзац - Междустрочный - 1,5. Весь текст выравняйте по ширине. Вставьте рисунок: Вставка - Клип -Упорядочить - Коллекция **NSOffice**, к которому примените *Оптеканте текста – по контуру*. В верхнем правом углу в колонтитуле задайте свою фамилию и группу: Вставка - Верхний колонтитул (курсив, 10 кегль).

# Times New Roman, 14  $\pi$

### Растроваяивекторнаяграфика

зображение на экране монитора является совокупностью точек (пикселей), каждая из которых окрашена в тот или иной цвет. Все компьютерные изображения являются ЦИФРОВЫМИ, т.е. каждый пиксель описывается неким целым числом, представляющим цвет Количество может точки. нветов. которые воспроизводить видеоадаштер (специальная электронная плата с микросхемами), определяется количеством бит, отводимых в видеопамяти ПК для описания одной точки. Например, 4 бита позволяют воспроизводить 16 цветов, 8 бит 256 иветов и т.л.

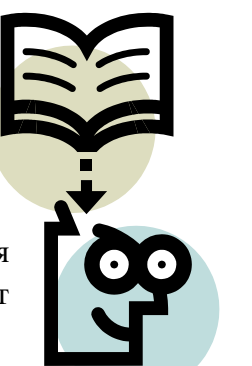

Arial, 16 nT

Четкость картинки на экране зависит от разрешающей

способности (количество точек по горизонтали и вертикали), например: 640х480, 800х600 и  $m \partial$ .

Все компьютерные изображения можно разделить на две группы: растровые и Контур  $\widehat{\mathbb{D}}$ 

Растровая графика. Все точки растрового изображения запоминаются в специальном файле в виде набора чисел-цветов и воспроизводятся на экране фактически без изменений. Растровую картинку трудно масштабировать. Еще один недостаток растровой графики огромного размера файлы. Но при соответствующей технике растр позволяет получить изображение высочайшего качества.

#### Простейшийпримерприложенийдляобработкирастровыхкартинок -

### графическийредактор .Paint.

В профессиональной графике используются мощные <del>прид</del>ожения:

**Comic Sans,** Векторная графика.

Векторные изображения существуют в виде набора

CorelPhoto, PhotoFinish, AdobePhotoShop

### 69

математических формул *(графических примитивов),* которые описывают отдельные элементы картинки - линии, дуги, окружности и т.д.

Векторные изображения создаются и редактируются средствами профессиональных приложений**: CorelDraw, AdobeIllustrator**и т.д**.**

- 1. Что такое абзацный отступ?
- **X** K Ч 2. Для каких операций предназначены следующие быстрые кнопки:
- 3. Какую операцию можно выполнить с помощью данного диалогового окна?

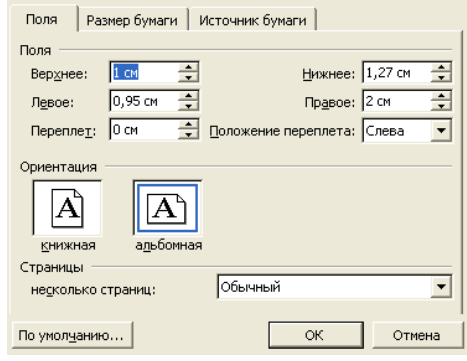

# **Практическое занятие №11.**

**Тема:** Форматирование текста (характеристики шрифта и абзаца).

**Цель:** освоить форматирование текста (шрифт и текстовые абзацы).

**Оборудование:** компьютер.

# **Выполнение работы:**

Включите компьютер. Запустите текстовый процессор MS Word.

**Задание 1.**Форматирование символов и абзацев.

1. Наберите по образцу следующий текст (вначале набирайте все подряд без форматирования и только после задания рамки отформатируйте текст по образцу):

Уважаемые господа**!**

Приглашаем вас на юбилейную презентацию

Компьютерной фирмы «МАКУЛШИРС»

Мы работаем на российском рынке много лет. Программные продукты нашей фирмы знают и любят многие пользователи страны.

Наши компьютеры работают без рекламаций!

Будем рады видеть вас.

Запомните адрес и время нашей презентации

Компьютерная улица, д. 5, 18:00

Справки по телефону 123-15-67

2. Отформатируйте текст:

2.1 Выделите обращение **«***Уважаемые господа*»

 вкладка *Главная – Шрифт* (в диалоговом окне *Шриф***т** установите параметры: шрифт *Arial***,** начертание полужирный, размер 16 пт; в диалоговом окне *Интервал* установите параметры: масштаб 100%, *Интервал* разреженный на 6 пт, *Смещения* – нет, *кернинг* – флажка нет - *ОК*).

2.2 Заключите весь текст в рамку и сделайте фон. Выделите весь текст:

 Выполните вкладка *Разметка страницы – Фон страницы - Границы страниц* **(**на вкладке *Граница* установите параметры: *тип (рамки)* – тень, *тип (линии)* – двойная волнистая, *ширина* – 0,75 пт, *цвет* – красный, *Применить к абзацу***.** А на вкладке *Заливка* установите параметры: *тип* – светлый горизонтальный, *цвет фона* – бирюзовый, *Применить к абзацу*- *ОК.*

 Выполните вкладка *Главная – Абзац* **(***выравнивание* по центру, *отступы* слева и справа – 0, *интервал* перед – 6 пт, после – 12 пт, *уровень* – основной текст, *первая строка* – нет, *межстрочный интервал* – полуторный ОК).

3. Измените фрагмент текста **«***Уважаемые господа*».

1. в выделенном фрагменте поменяйте строчные буквы на прописные (*ПКМ - Шрифт - Все прописные*).

4. Оформите фрагмент текста с указанием адреса фирмы шрифтом полужирным курсивом, 12 пт.

> **У В А Ж А Е М Ы Е Г О С П О Д А !** Приглашаем вас на юбилейную презентацию Компьютерной фирмы «МАКУЛШИРС»

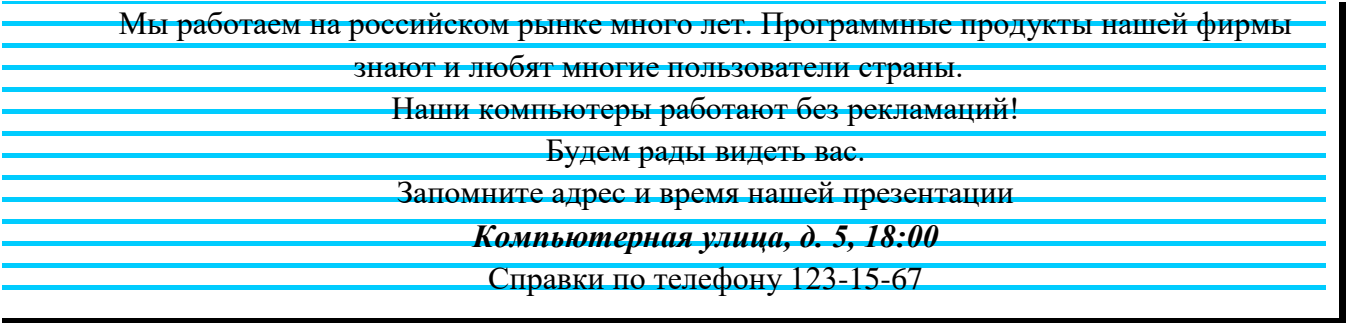

- 1. В каких единицах измеряется размер шрифта?
- 2. К операциям форматирования символов относятся:…
- 3. Приведите примеры редактирования текста.
- 4. Назовите способы создания рамки для текста.
# **Практическое занятие №12.**

**Тема:** Создание и оформление таблиц.

**Цель:** освоить создание и оформлениетаблицы в MSWord.

**Оборудование:** компьютер

## **Выполнение работы:**

Включите компьютер. Запустите текстовый процессор MS Word.

Все задания выполняем в одном файле на отдельных страницах. Чтобы начать новую страницу в Word есть специальная опция – «Разрывы» (*Разметка страницы – Разрывы – страница*) или комбинация клавиш (*Ctrl + Enter*).

**Задание 1**. Создание и форматирование таблиц (1 способ).

1. Выполните команду: вкладка ленты *Вставка* - *Таблица* кнопка

2. Нарисуйте таблицу в соответствии с ниже представленной структурой:

вкладка *Вставка – Таблица – Нарисовать таблицу.*

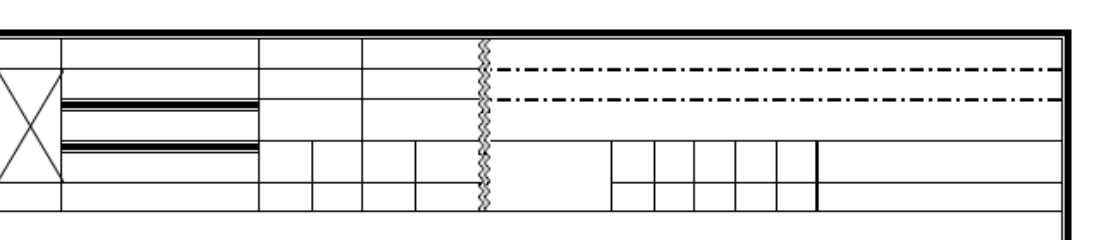

3. Задайте с помощью контекстного меню обрамление границ: *ПКМ – Границы и заливка (*предварительно выделить).

4. Установите нумерацию страниц: *Вставка – Номер страниц – В низу страницы*. **Задание 2.** Создание и форматирование таблиц (2 способ).

1. На второй странице создайте таблицу, состоящую из 2 столбцов и 6 строк.

2. Установите ширину столбцов: 1 - 4,5 см, 2 - 12,5 см (*ПКМ – Свойства таблицы).*

3. В последней строке примените команду *Разбить ячейки* на вкладке *Макет*. Заполните ячейки таблицы данными.

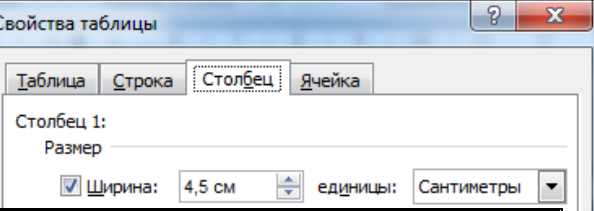

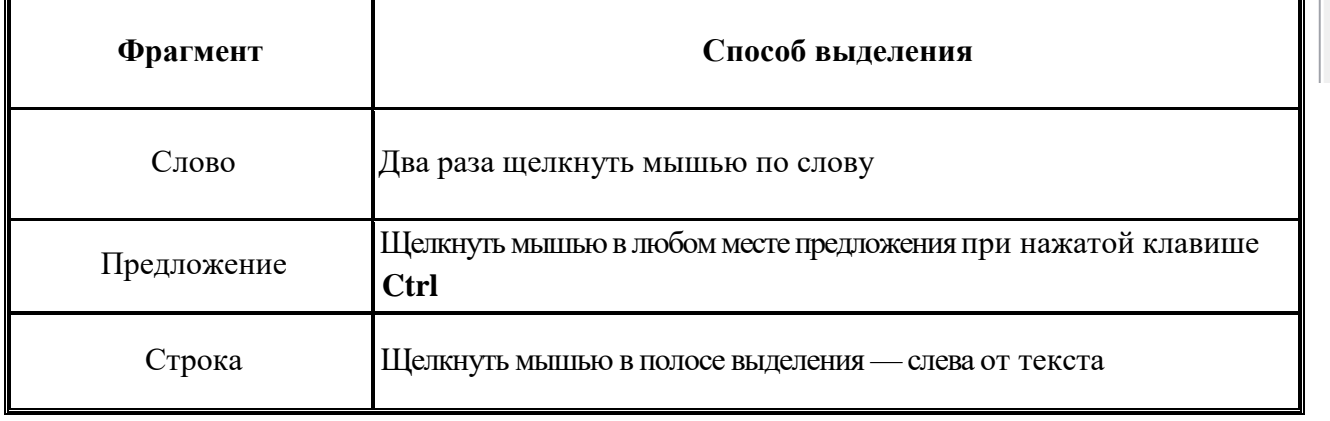

аблиц

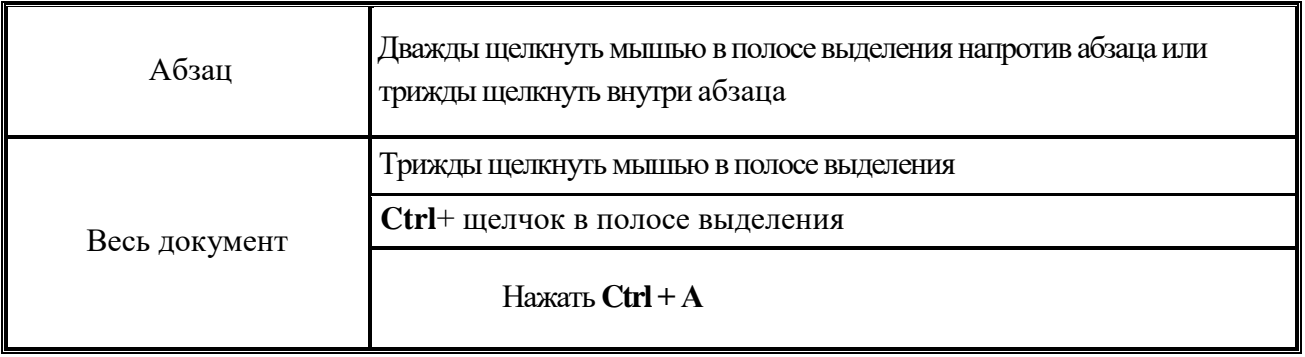

4. Задайте название таблицы: поместите курсор в таблицу и выполните команду: вкладка *Ссылки* - *Названия* кнопка . Установите параметры: подпись **–** *таблица*, Вставить<br>название

положение **–** *над выделенным объектом*. Сопроводите таблицу заголовком: *Способы выделения фрагментов документа Word*

5. Примените стиль оформления таблицы: поместите курсор в созданную таблицу и выполните команду: *Работа с таблицамиКонструктор - Стили таблиц***.** Выберите вариант оформления таблицы.

**Задание 3.** На третьей странице установитепараметры страницы: левое поле - 4 см, правое поле - 2 см, верхнее и нижнее - 1,5 см, альбомная ориентация.

- 1. Способы создания таблиц в Word.
- 2. Что можно сделать с помощью вкладки Макет?
- 3. Создание внутренних и внешних границ таблицы.

# **УСТРОЙСТВА ВЫВОДА**

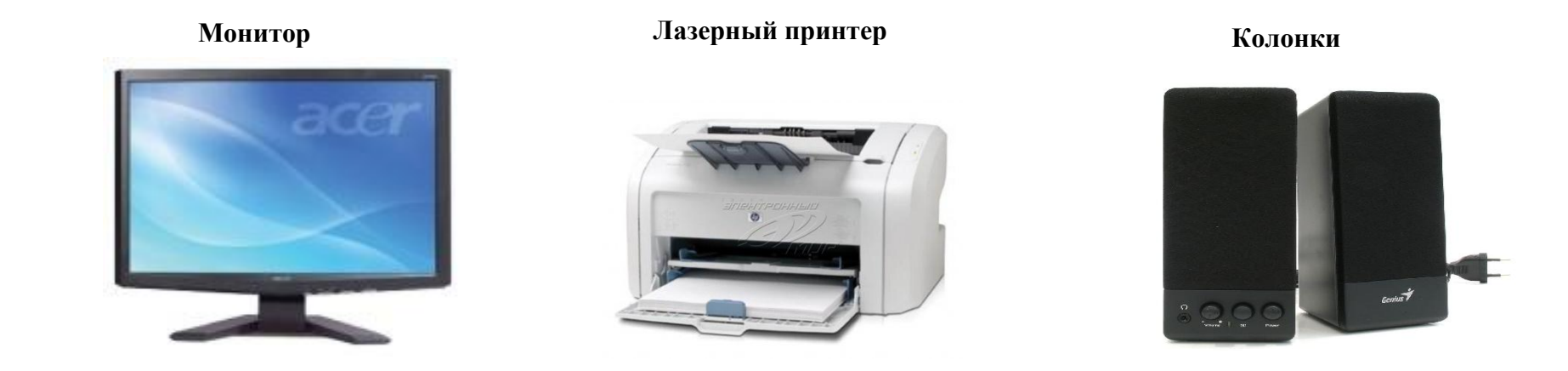

- **1.** Создайте таблицу, состоящую из 3 столбцов и 2 строк, в соответствии с ниже представленной структурой.
- **2.** Объедините ячейки в первой строке.
- 3. Заголовок: шрифт *TimesNewRoman*, кегель *32 пт*, текст *14 пт*, выравнивание *по центру*.
- **4.** Вставьте картинки *Папка 1 курс*. Размер картинки: высота 4 см, ширина 5,6 см (*ПКМ – Размер*).
- *5.* Для того чтобы убрать границы, необходимо выделить таблицу, *ПКМ – Границы и Заливка – Тип – Нет.*
- 6. Сохраните полученный документ с именем *Таблицы*.*docx* и отправьте преподавателю для проверки.

## **Практическое занятие №13.**

**Тема:** Создание формул и графических объектов.

**Цели**: Освоить применение редактора формул MicrosoftEquation 3.0 для набора математических формул в MSWord.

**Оборудование:** компьютер.

#### **Выполнение работы:**

Включите компьютер.

1. Откройте текстовый процессор MS Word.

*2.* Все задания выполните в одном файле с именем *Практическая работа 13* (на Рабочем столе) на отдельных страницвх.Чтобы начать новую страницу в Word есть специальная опция – «Разрывы» (*Разметка страницы – Разрывы – страница* или *Ctrl + Enter).*

**3.** Оформите колонтитулы страниц (вкладка *Вставка – Колонтитулы*). В верхний колонтитул запишите свою фамилию, имя, отчество. В нижний колонтитул – название специальности и номер группы.

**Задание 1.** Создайте карточку с заданием по математике по теме: «Системы неравенств с одной переменной».

*Вставка – Объект – MicrosoftEquation 3.0.*

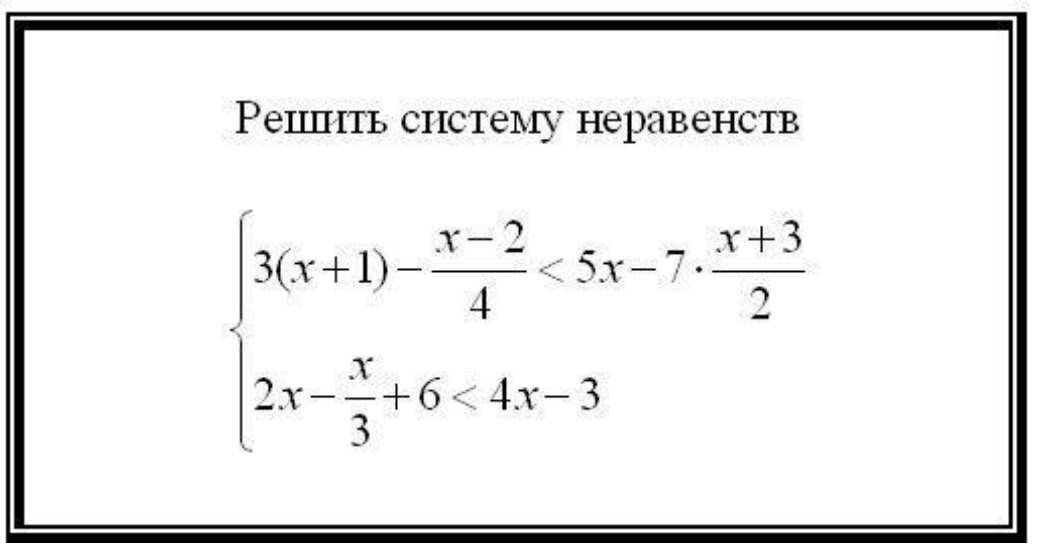

Стиль математический не допускает пробелов между символами, поэтому выберите команду горизонтального меню Редактора формул: *Стиль-Текст*.

Для перехода ко второй строке внутри фигурных скобок, нажмите клавишу *Enter* .

Возврат в документ происходит щелчком мышью вне окна MicrosoftEquation.

Для редактирования формулы (если после вставки в документ необходимо внести изменения в набранную формулу) используется двойной щелчок мыши.

#### Панель инструментов Формула

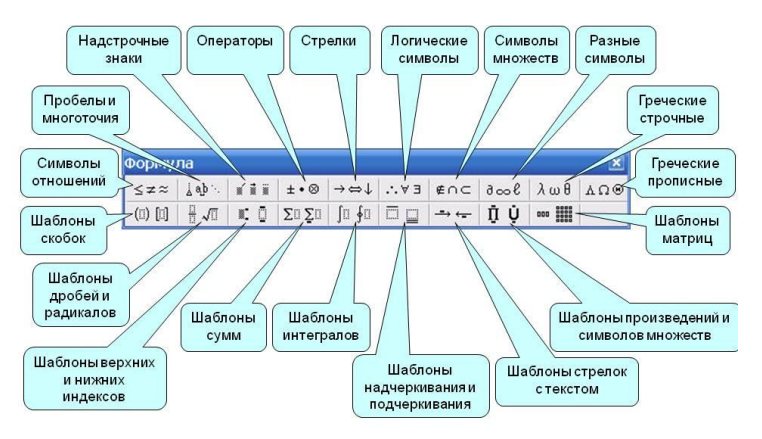

**Задание 2**.**.** На третьей странице с помощью векторного редактора **(***Вставка – Иллюстрации* **–** *Фигуры***)**  нарисуйте блок – схему по образцу.

Представьте блок - схему в виде единого графического объекта, то есть необходимо все элементы сгруппировать. Для группировки фигур их необходимо предварительно выделить. Это можно осуществить при помощи кнопки *Выделить* на ленте вкладка *Главная.* 

Сгруппируйте фигуру: *ПКМ – Группировка – Группировать*.

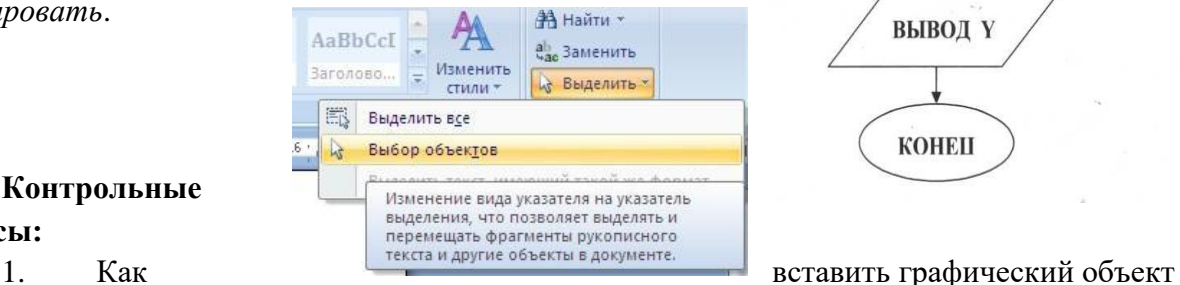

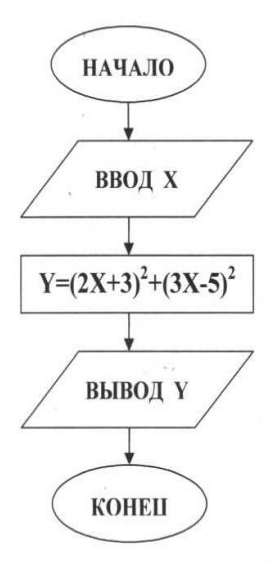

# **Контрольные**

#### **вопросы:**

в документ?

2. Опишите способы выделения фигуры.

3. Как выбрать цвет и толщину линии?

4. Как изменить размер рисунка?

5. Для чего нужно группировать фигуры? Какова последовательность действий при группировке.

# **Практическое занятие №14**

**Тема:**Многоколонная верстка

**Цель:** Освоить приемы создания с многоколонным текстом.

# **Оборудование:** компьютер

# **Выполнение работы:**

1. Из файла «Краткая биография Ломоносова» папка 1 курс скопируйте содержимое файла в новый документ Word.Задайте параметры страницы: все поля 2,5 см (Разметка страницы - Параметры страницы).

2. Задайте формат набора текста: тип шрифта - Аria1, размер 11 (Главная - Шрифт), Отступ первой строки-0,5 см, Междустрочный интервал: множитель - значение 1,2 (Главная-Абзац).

3. Оформите текст соответственно образцу.

4. Выберите тип колонок (Разметка страницы – колонки - тип, промежуток 1.25).

5. Первая буква в каждом из абзацев представляется "буквицей" (Вставка - Буквица-Высота в строках: 3, расстояние до текста: 0,4 см).

6. Выделите буквицу и задайте цвет шрифта - синий (Главная - Шрифт-Цвет).

7. Выделенное продолжение фразы также выделите синим цветом.

8. Вставьте колонтитул - надпись, повторяющуюся на каждом листе документа (Вставка – Верхний колонтитул – ФИО, номер группы, Дата - Время).

9. Задайте нумерацию страниц (Вставка - Номера страниц).

10. Установите автоматический перенос слов во всем документе (Разметка страницы – Параметры страницы – Расстановка переносов)

11. Используя возможности коллекции WordArt, вставьте по левому краю страницы надпись «Краткая биография Ломоносова».

12. Подберите цвет заливки этой надписи, цвет и форму линий обрамления (Работа с объектами WordArt - Формат).

#### М

**ихаил Васильевич Ломоносов** (1711-1765) – первый русский учёный-естествоиспытатель мирового значения, энциклопедист, химик и физик, художник, историк, поэт и писатель.

Р одился Ломоносов 8 ноября 1711 г. в Р селе Мишанинская, что в Архангельской губернии. До середины 18 века деревни Денисовка и Мишанинская существовали порознь, а затем были объединены в одно село Ломоносово.

одители Михаила были людьми состоятельными, так как отец работал рыбаком и был очень предприимчивым человеком. Интересен факт, что будущий ученый с ранних лет начал выходить с отцом в море.

ервые знания Ломоносов получил в Дмитровской церкви. Местный дьячок научил его читать и писать, что было на то время довольно редким явлением. П

огда Ломоносову исполнилось 8 лет, умерла его мать. После этого отец еще дважды женился, и последняя жена, мачеха юного гения, сразу же невзлюбила Михаила. Это сильно омрачило его детские годы.

19-летнем возрасте Ломоносов принимает важнейшее в своей биографии решение: он задумал убежать из дому, так как отец планировал женить его. В

К

обрав ранним декабрьским утром самые необходимые вещи и книги, он уходит из родного села. Догнав караван рыбаков, направляющихся в Москву, он вместе с ними прибыл в столицу России.  $\mathbf{C}$ 

тобы поступить в Славяно-греколатинскую академию, Ломоносов подделал документы, выдав себя за сына холмогорского дворянина. На этот шаг он Ч

нельзя было просто так поступить в учебное заведение. В этот период биографии Ломоносова ожидают многие трудности. Ему ни на что не хватает денег, он живет практически впроголодь, однако упорно продолжает учиться, впитывая любые знания, какими бы трудными они не казались.

пошел потому, что простому крестьянину

1734-1735 Ломоносов проходит учебу в Киево-Могилянской академии, а затем возвращается в Москву, чтобы успешно В

закончить Славяно-греколатинскую академию.

1736 году его направляют в Германию для того, чтобы изучать там В

технические и естественные науки. Стоит заметить, что аходясь за Н

такой чести удостаивались только самые лучшие и

перспективные

студенты.

границей, Ломоносов жадно читает мировую литературу, изучает иностранные языки и делает первые в своей

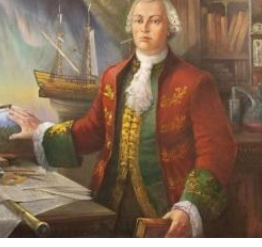

**Краткая** 

 $\overline{\mathbf{u}}$  $\mathbf{z}$ 

биографии переводы.

езусловно, Бкраткая биография не дает возможности продемонстриро вать в полной мере то, каким необыкновенно любознательным и одаренным человеком был Михаил Ломоносов

# Практическое занятие № 15.

Тема: Оформление текстового документа. Оформление титульного листа. Подготовка документа к печати.

Цель: Освоить возможности текстового процессора MSWord при оформлении многостраничных документов/

Оборудование: компьютер

#### Порядок выполнения работы:

1. Создайте новый документ Word, в который скопируйте содержимое файла «Титульный лист» папка 1 курс.

2. Вставьте вторую страницу (Вставка - Разрыв - на раздел со следующей страницы) и скопируйте содержимое файла «Сканеры» папка 1 курс.

3. Выделите текст со второй страницы и выполните автоматический перенос слов (Разметка страницы - Расстановка переносов - Авто).

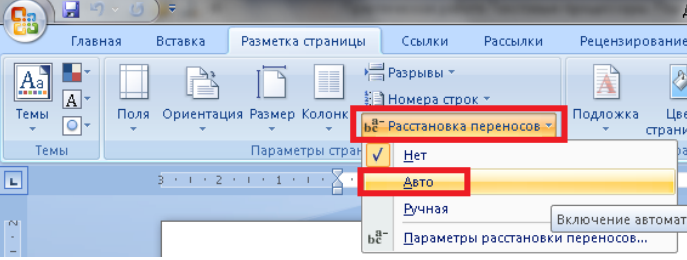

 $\overline{4}$ . Установите параметры для текста: шрифт TimesNewRoman, кегль - 14 пт, выравнивание по ширине, отступ первой строки 1,25 см, междустрочный интервал полуторный. Каждая глава начинается с новой страницы (Вставка - Разрыв - на раздел со следующей страницы).

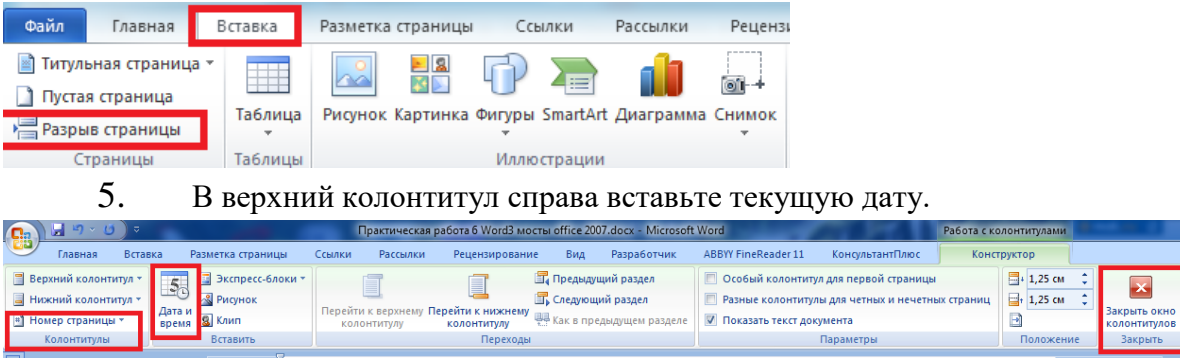

Вставьте номера страниц: На вкладке «Вставка» нажать кнопку «Номер 6. страницы», выбрать команду «Внизу страницы», Простой номер2 (по центру) и включите команду «Особый колонтитул для первой страницы».

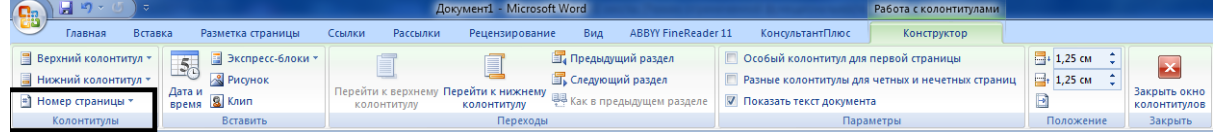

7. Для заголовков разделов «Введение», «Сканер», «Работа со сканером», «Виды сканеров», «Вывод», «Литература» выберите Стиль «Заголовок1» - ПКМ – Изменить. Установите выравнивание по левому краю, размер шрифта 14, цвет – черный, отступ первой строки 1,25 см, междустрочный интервал – полуторный, начертание – полужирный.

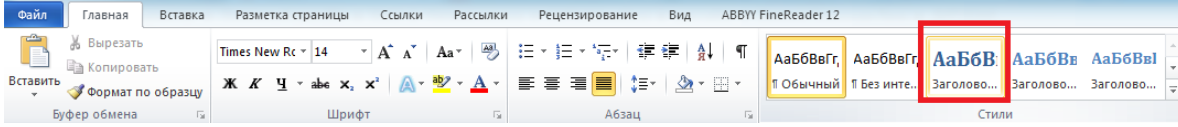

8. Для подразделов выберите Стиль «Заголовок2**»,** укажите выравнивание по левому краю, размер шрифта 14, цвет – черный, отступ первой строки 1,25 см, междустрочный интервал – полуторный.

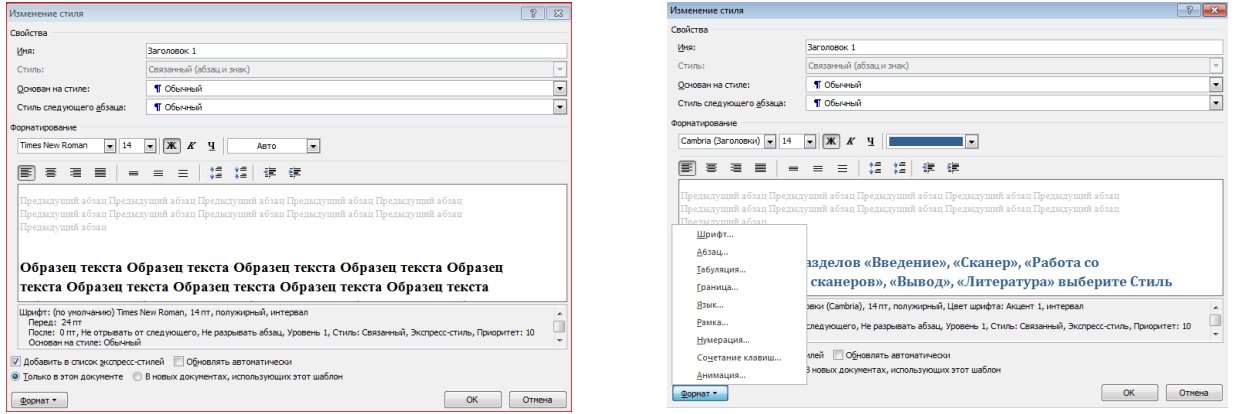

9. Вставьте автоматическое оглавление:

Перейдите в самое начало второго листа (на пустую строку в начале второго листа). Вставка - Разрыв - на раздел со следующей страницы

Выберите Ссылки - Оглавление - Автособираемое оглавление1.

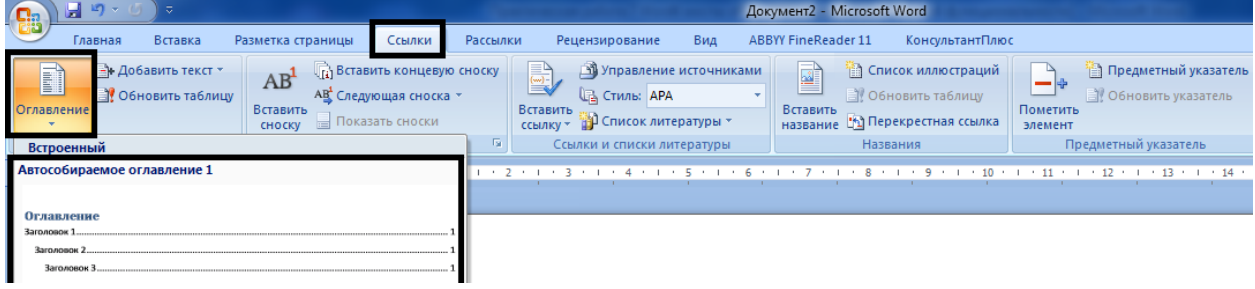

14. Сохраните документ на Рабочем столе.

15. Откройте предварительный просмотр и запустите окно печати, установите печать 1 и 2 страницы в двух экземплярах. Выполните скриншот и вставьте в документ на последнюю страницу. Сохраните.

- 1. Как вставить колонтитул в документ?
- 2. Каким образом можно осуществить нумерацию страниц?
- 3. Опишите способы вывода на печать документа.
- 4. Как вставить автоматическое оглавление?

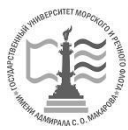

# ФЕДЕРАЛЬНОЕ АГЕНТСТВО МОРСКОГО И РЕЧНОГО ТРАНСПОРТА

Федеральное государственное бюджетное образовательное учреждение высшего образования

«Государственный университет морского и речного флота имени адмирала С.О. Макарова» (ФГБОУ ВО «ГУМРФ имени адмирала С.О. Макарова»)

# **АРКТИЧЕСКИЙ МОРСКОЙ ИНСТИТУТ ИМЕНИ В.И. ВОРОНИНА – филиал ФГБОУ ВО «ГУМРФ имени адмирала С.О. Макарова»**

# **ИНДИВИДУАЛЬНЫЙ ПРОЕКТ**

Учебная дисциплина: ПУП.02 ИНФОРМАТИКА

Тема: Сканеры

Выполнил(а): *Иванов И.И.* Специальность: 26.02.03 «Судовождение» Курс I, учебная группа № 212 Руководитель: *Демидова Л.М.*

Архангельск, 2021

#### **Практическое занятие № 16.**

**Тема:** Программы-переводчики. Системы распознавания текстов. Создание и обработка гипертекстовых документов/

**Цель:** освоить перевод текста с помощью программы – переводчики и создание гиперссылки в документе.

**Оборудование:** компьютер.

#### **Выполнение работы:**

Для переводов текстов используйте переводчик онлайн.

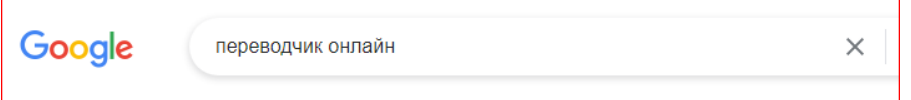

**1.**

#### **Задание**

## ABseaman'sworkingday

Working day of AB seaman is usually 8 hours but sometimes he works overtime. He gets up at 7 o'clock and then goes to the mess-room to have breakfast. In the beginning of the day he usually goes to work on the deck.

Painting and chipping off rust is the main work of AB and OS seamen but they also clean holds after offloading. First they shovel and sweep all dirt from a hold, then scrub and wash it, and later dry and ventilate the hold. After deck work they usually have lunch. Afterlunch AB seaman keeping watch on the bridge as a helmsman if a ship doesn't have an autopilot system. A helmsman follows watchkeeping officer's or pilot's orders for wheel. He stands at the helm and steers the ship. AB also keeps sharp look out to avoid collision with other ships or with dangerous objects. After his watch is finished, he has free time.

1. Создайте документ Word. Введите заголовок *ABseaman'sworkingday.*Наберите с клавиатуры текст на английский языке. Переведите его на русский язык и перевод вставьте ниже.

<span id="page-84-0"></span>2. Выделите заголовок документа. На вкладке *Вставка* создайте для него *Закладку* с именем *Заголовок*. После перевода введите текст [«В начало документа»](#page-84-0). Выделите его и через вкладку *Вставка* создайте *гиперссылку* на заголовок этого документа.

**Задание 2.** На второй странице создайте таблицу. Напечатайте текст на английском языке в первом и третьем столбцах, а рядом поместите их перевод на русском языке.

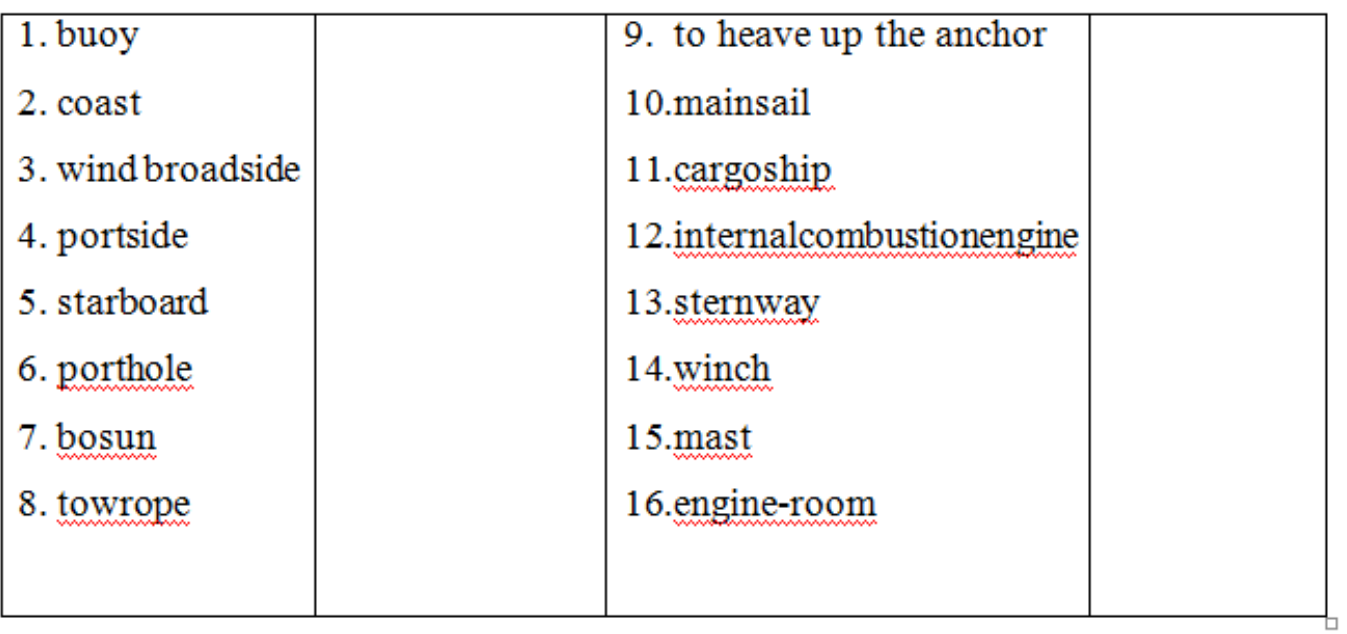

Сохраните файл с именем «Практическое занятие 16».

- 1. Создание гиперссылок в Word.
- 2. Какие переводчик онлайн используйте для переводов текстов?

# **Практическое занятие17**

**Тема:** Создание простых презентаций. Использование гиперссылок в презентации.

**Цель:** освоить создание простых презентаций и управление с помощью гиперссылок

**Оборудование:** Компьютер

#### **Выполнение работ:**

*1.* Запустите программу **PowerPoint**.

2. **Слайд 1**. Вкладка **Главная** – **Макет** - **Титульный лист**. Введите текст **«Диалоговые** 

#### **окна»**

3. **Слайд 2**. Вкладка **Главная** – **Макет – Заголовок и Объект**. Введите текст «**Элементы диалогового окна»** и список элементов:

- 1. Вкладки
- 2. Кнопки
- 3. Переключатели
- 4. Флажки
- 5. Раскрывающиеся списки
- 6. Прокручиваемые списки
- 7. Счетчики
- 8. Движки

4. **Слайд 3**. Вкладка **Главная** – **Макет – Заголовок и Объект**. Введите текст и вставьте картинку из файла **картинки к презентации.docx (Ctrl + C, Ctrl+V)**

5. Аналогичным образом создайте слайды 4 -10.

6. Создайте **гиперссылку.** Выделите слово **Вкладки** на 2 слайде – вкладка **Вставка** связи - **Действие** - **Настройка действия.** По щелчку мыши установите переключатель **Перейти по гиперссылке***.* В раскрывающемся списке выберите пункт **Слайд***,* а затем в перечне слайдов – слайд 3 **Вкладки.**

7. Аналогичным образом создайте гиперссылки на другие слайды. Создайте на каждом из слайдов пересылку *«Второй слайд» (управляющие кнопки),* обеспечивающую переход на второй слайд.

8. Запустите презентацию, нажав клавишу **F5 (Показ слайдов – С начала)**. Просмотрите слайды презентации с использованием гиперссылок.

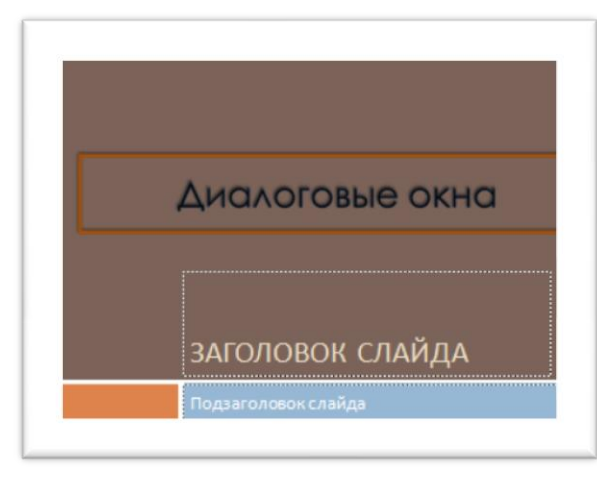

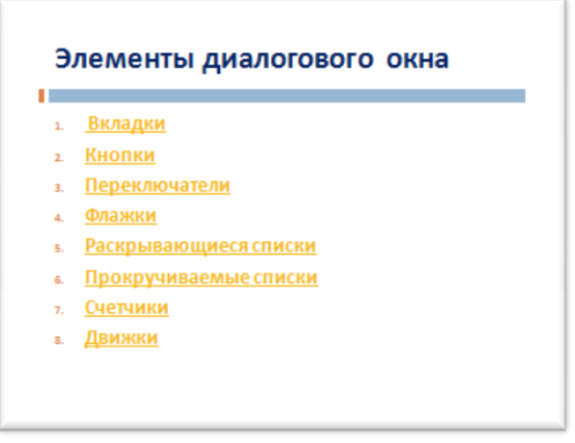

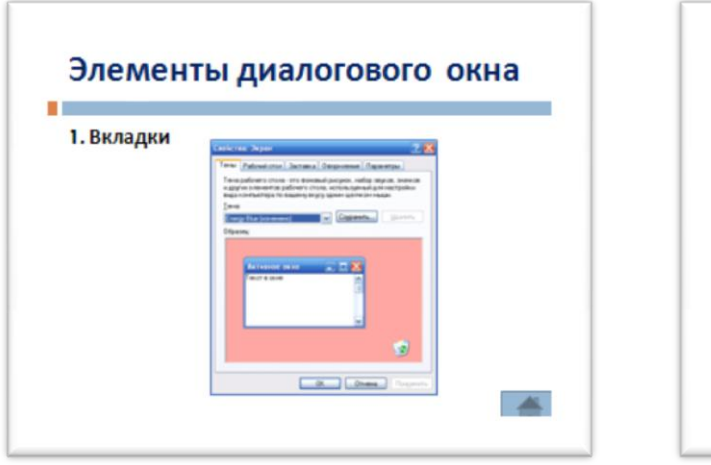

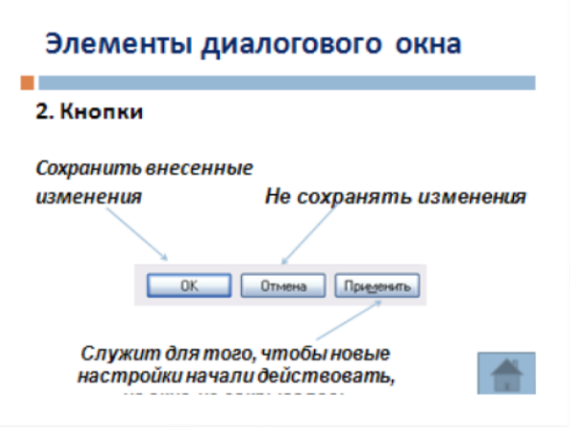

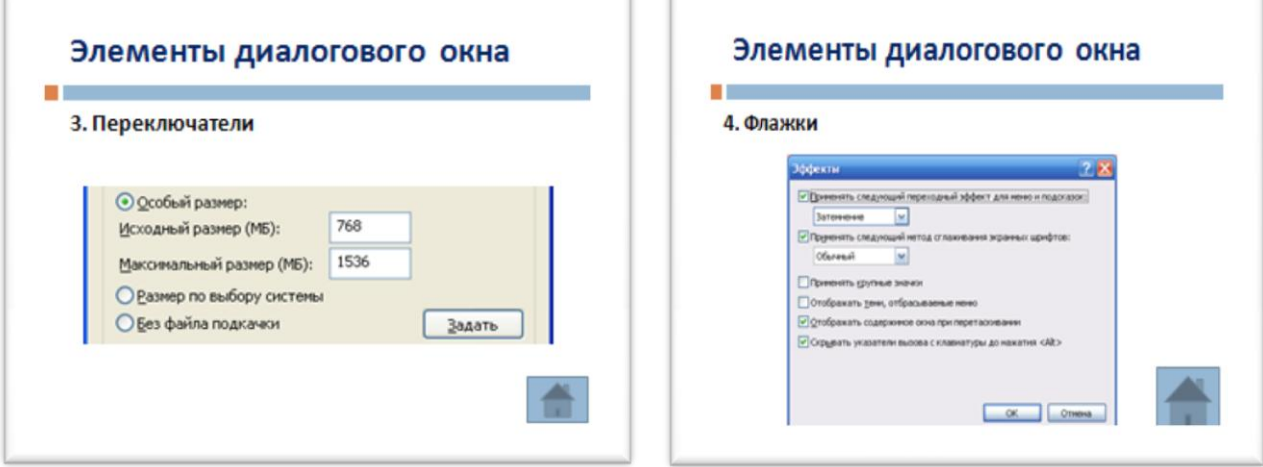

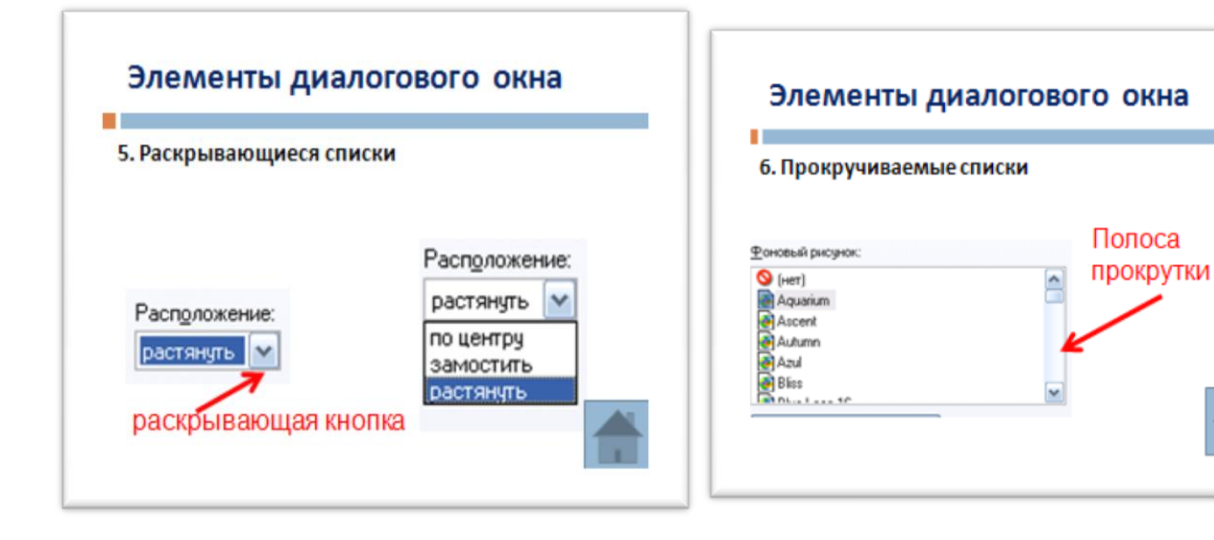

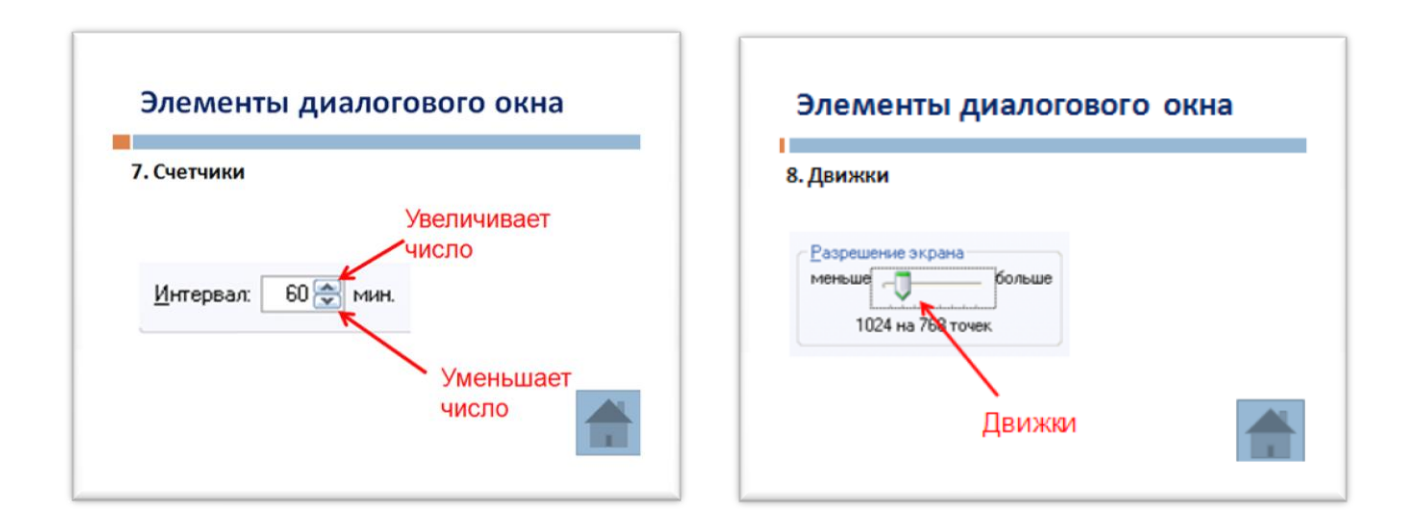

- 1. Презентацией называется ...
- 2. Как осуществляется процесс управления презентацией?
- $3.$ Какие эффекты анимации вы знаете?
- $\overline{4}$ . Создание гиперссылок и управляющих кнопок, и их действие

# **Практическое занятие №18.**

**Тема:** Использование триггеров в презентации.

**Цель:** Освоить применение триггеров в презентации.

## **Выполнение работы:**

**Задание 1.** Создать презентацию «Пирамида», используя эффекты анимации и триггеры в программе MS PowerPoint .

1. Создаем первый слайд с макетом *Только заголовок*. В поле *Заголовок* вводим надпись **Строим пирамиду**.

2. Создаем первый кубик на поле слайда: вкладка *Вставка – Фигуры - Основные фигуры – Куб.* 

3. Копируем кубики (выделяем и перетаскиваем кубик, нажав ЛКМ, и удерживая клавишу Ctrl).

4. Раскрашиваем кубики в разные цвета.

5. Строим пирамиду из кубиков.

6. Вставляем на поле слайда клавишу «Старт». Вкладка *Вставка –Фигуры - Основные фигуры - Багетная рамка*. ПКМ – Изменить текст – напишите на ней **Старт**.

7. Дублируем слайд 1. Для этого щелкаем ПКМ по слайду в левой области экрана и выбираем пункт *дублировать слайд*. На 2 слайде смените надпись на **Разбираем пирамиду**.

8. Возвращаемся к слайду 1. Настраиваем анимацию. Для этого выделяем

все кубики ЛКМ, нажав и удерживая клавишу Shift. Используем вкладку *Анимация настройка анимации - добавить эффект – вход - вылет.* 

# 9. В графе *Скорость* выбираем *быстро*, в графе *начало - после предыдущего.*

10. Для создания триггера от клавиши **Старт** выделяем нижний левый куб.

11. Выбираем вкладку *Время*. В появившемся окне

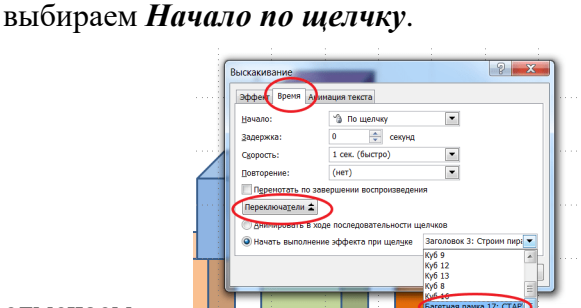

Бо Изменить ▼ Х удалить O После пред 0 @ # Ky6 <sup>1</sup> Запускать ще Запускать вместе с предыдущ Запускать после предыдущего .<br>Тры эффектов...  $*$  Ky6 16 12. В области *Переключатели* 

отмечаем *Начать выполнение эффекта при щелчке*. При

выборе этой строчки появится возможность выбрать нужный объект из списка **Багетная рамка: Старт**. Нажимаем *ОК.* 

13. Уберите "галочку" во вкладке *Анимация - Смена слайдов* По щелчку.

14. Аналогично назначьте триггер для остальных кубиков.

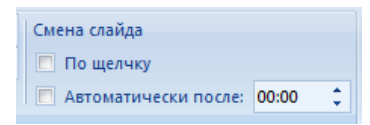

Строим пирамиду **CTAPT**  $\triangleright$ 

# 15. Создаем кнопку перехода на второй слайд. Вкладка *Вставка – Фигуры -*

#### *Основные фигуры - управляющие кнопки - кнопка «далее».*

**16.** Выделите на 2 слайде все кубики, эффект анимация **выход - вылет по спирали, скорость - быстро, начало - после предыдущего.**

17. Назначаем триггер от клавиши **Старт** на самый верхний кубик пирамиды. Порядок действий аналогично пункту 11.

18. Для остальных кубиков проделайте аналогичные действия.

- 1. Область применения триеров
- 2. Настройка триггеров
- 3. Создание управляющих кнопок.

# **Практическое занятие №19.**

**Тема:** Создание и форматирование электронных таблиц. Использование простых формул.

**Цель:** Освоить создание и форматирование ЭТ.

#### **Краткие теоретические сведения:**

В формулах используются следующие знаки арифметических операций:

- 1. сложение +
- 2. вычитание –
- 3. умножение \*
- 4. деление /
- 5. возведение в степень  $\wedge$

Ячейки рабочего листа имеют заданный формат, который устанавливается командой **Формат — ячейки** или командой контекстного меню **Формат ячеек.**

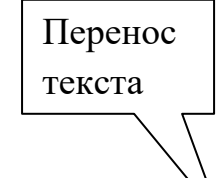

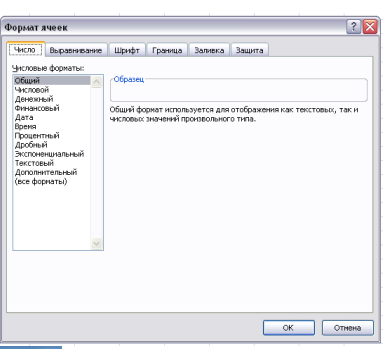

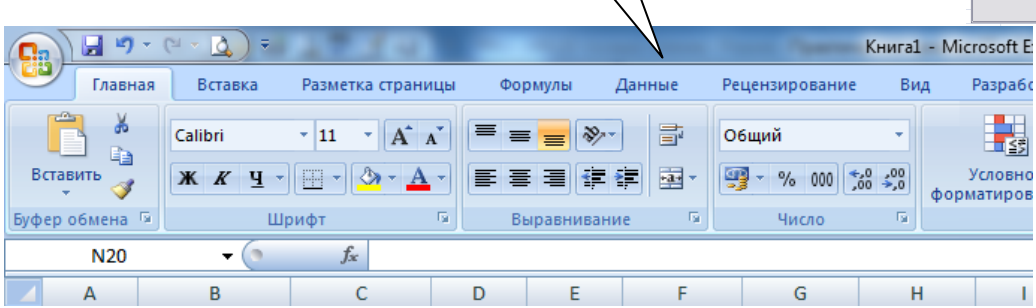

# **Выполнение работы:**

**Задание 1.**

1. Запустите программу MSExcel.

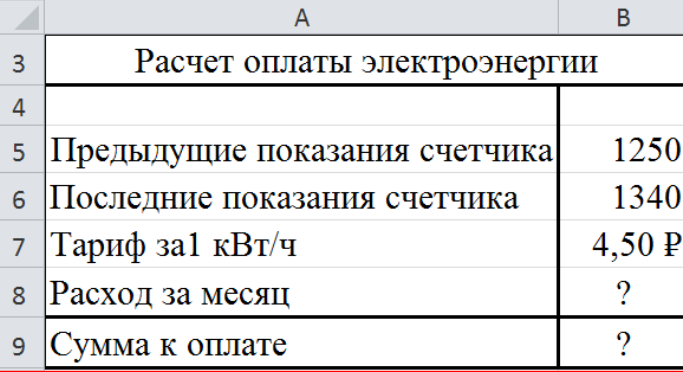

2. Создайте электронную таблицу **«Расчет оплаты электроэнергии»** пообразцу.

3. В ячейке B7 установите тип данных Денежный, число десятичных знаков 2. (ПКМ – Формат ячеек – Число – Денежный).

4. В ячейке B8 введите формулу для вычисления **«Расход за** 

**месяц»** (разность между последним и предыдущим показанием счетчика).

4. В ячейке B9 введите формулу для расчета «**Сумма к оплате**». (Расход за месяц \* Тариф за1 кВт/ч).

5. Задайте границы таблице. (Вкладка Главная – группа Шрифт – Границы – Нарисовать границы).

6. Сохраните таблицу в папке на Рабочем столе с именем **задание 1.**

| $N_2$          | Месяц    | Отчетный год |              |                              | Отклонение<br>от плана |
|----------------|----------|--------------|--------------|------------------------------|------------------------|
|                |          | план         | фактически   | выполнение,<br>$\frac{0}{0}$ |                        |
| ī.             | Mi       | Pi           | Fi           | Vi                           | Oi                     |
| 1              | Январь   | 7800,00 р.   | 8 500,00 p.  |                              |                        |
| $\overline{c}$ | Февраль  | 3 560,00 p.  | 2 700,00 р.  |                              |                        |
| 3              | Март     | 8 900,00 p.  | 7800,00 p.   |                              |                        |
| $\overline{4}$ | Апрель   | 5 460,00 p.  | 4 590,00 p.  |                              |                        |
| 5              | Май      | 6570,00 p.   | 7650,00 p.   |                              |                        |
| 6              | Июнь     | 6540,00 p.   | 5 670,00 p.  |                              |                        |
| $\overline{7}$ | Июль     | 4 900,00 р.  | 5430,00 р.   |                              |                        |
| 8              | Август   | 7890,00 p.   | 8700,00 р.   |                              |                        |
| 9              | Сентябрь | 6540,00 p.   | 6500,00 p.   |                              |                        |
| 10             | Октябрь  | 6540,00 p.   | 6570,00 p.   |                              |                        |
| 11             | Ноябрь   | 6540,00 p.   | 6520,00 p.   |                              |                        |
| 12             | Декабрь  | 8 900,00 p.  | 10 000,00 р. |                              |                        |

**Задание 2.** Перейдите на Лист 2, создайте таблицу и рассчитайте ведомость выполнения плана товарооборота по форме:

1. Заполните столбец **Mi**с помощью маркера авто заполнения.

- 2. Значения столбцов **Vi** и **Oi** вычисляются по формулам: **Vi=Fi / Pi; Oi = Fi – Pi**
- 3. Переименуйте Лист **2** в «**Ведомость»**. (ПКМ Переименовать).
- 4. Сохраните таблицу в своей папке под именем **Задание 2.**

- 1. Что позволяет выполнять электронная таблица?
- 2. Основным элементом электронных таблиц является …
- 3. Рабочая книга состоит из…
- 4. Наименьшей структурной единицей внутри таблицы является..
- 5. Какой знак отделяет целую часть числа от дробной?

# Практическое занятие №20.

Тема: Относительные и абсолютные ссылки.

Цель: Освоение применения в формулах относительные и абсолютные ссылки. Выполнение работы:

Задание 1. Откройте программу MSExcel.

1. Переименуйте Лист 1 и присвойте ему имя «География».

2. Оформите таблицу по образцу и заполните пустые клетки таблицы.

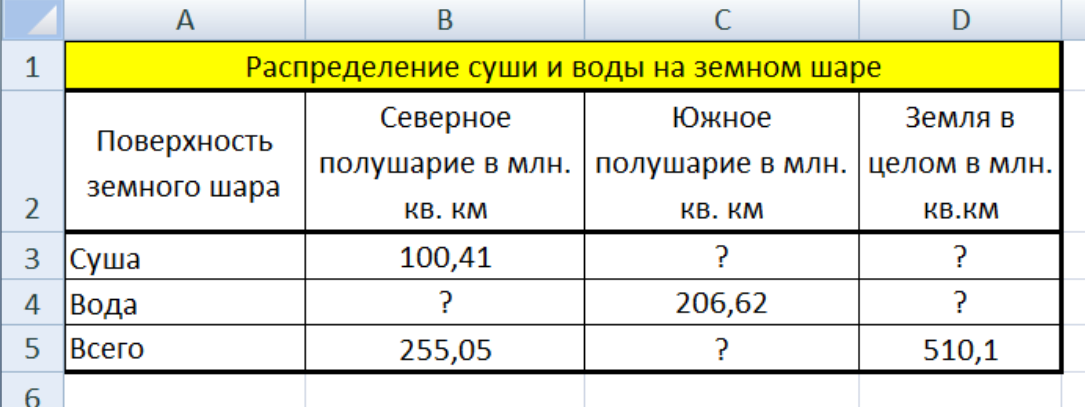

Задание 2. Создайте следующую таблицу на Листе 2. Заполните нужные ячейки формулами, воспользуйтесь относительными и абсолютными ссылками при автозаполнении формул. Для вставки символов \$и €: вкладка Вставка - группа Символы - Символ. Примените следующий формат к вашей таблице: формат шапки таблицы (название столбцов): шрифт – TimesNewRoman, размер – 14 пт, начертание - жирный, каждую ячейку оформить разным цветом; формат числовых данных: шрифт - Arial, размер - 14пт, число десятичных знаков - 2.

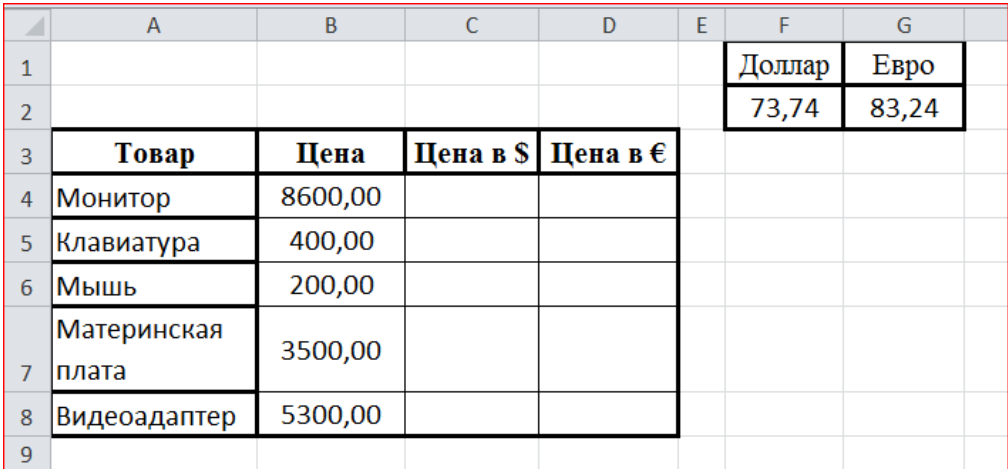

Для расчета Цена в \$ применяем формулу: = B4\*\$F\$2 и с помощью маркера автозаполнения копируем в ячейки В5:В8.

Аналогично рассчитываем Цена в €.

Задание 3. Создайте таблицу «Заработная плата» по образцу. Выполните расчеты:

- **1.** при создании формулы «Подоходный налог» использовать относительные и абсолютные ссылки
- 2. для расчета «К выдаче» применяем формулу: = C3-D3

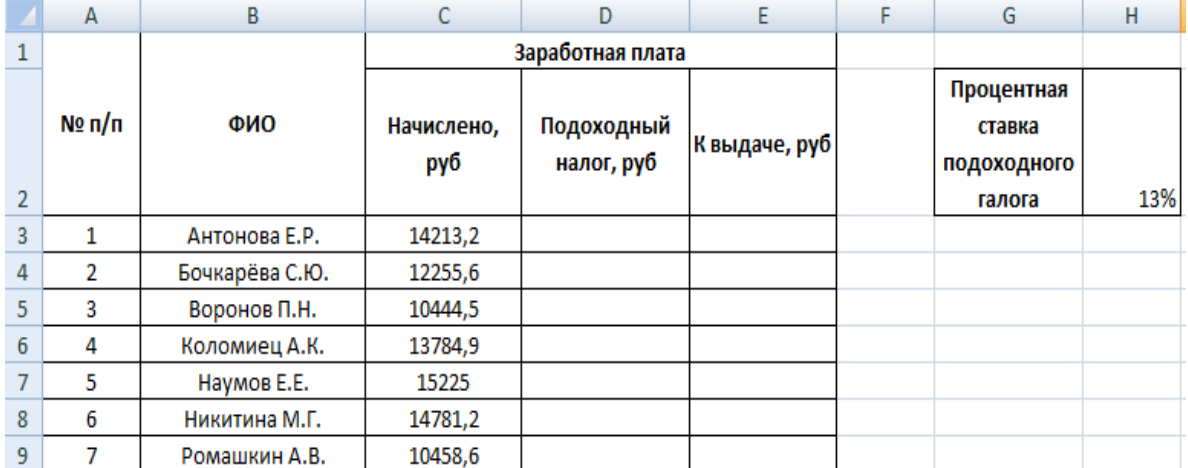

- 1. Какая ячейка называется активной?
- 2. Относительные и абсолютные ссылки.
- 3. Какие основные типы данных в Excel?

# Практическое занятие №21.

Тема: Работа с математическими формулами в электронных таблицах.

Цель: Освоить вычисления по математическим формулам в электронных таблицах.

#### Оборудование: компьютер

## Выполнение работы:

Задание 1. Для отработки правил введения математических операций и порядка действий выполните следующие задания.

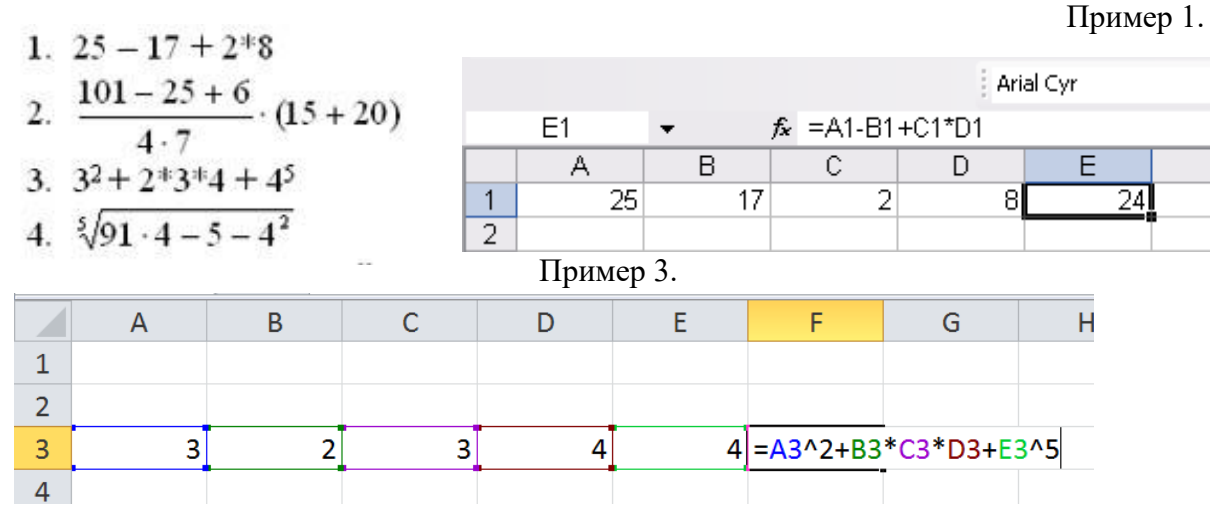

Задание 2. С помощью ссылок на ячейки найдите значения выражений, если, а=2, в=5,5 и x=1/3 (при вводе значения установите дробный формат ячейки).

$$
1. \quad \frac{(a + b)}{x}
$$

$$
2. \quad (4 *_{B} + 76 *_{X}) * 10.2 *_{C}
$$

Для выполнения начальные внесите значения а, в, х в произвольные ячейки, и для вычисления по формулам используйте ссылки на ячейки, в которых содержатся начальные данные.

Задание 3. В программе MSExcel создайте таблицу с названием «Таблица протяженности рек в России».

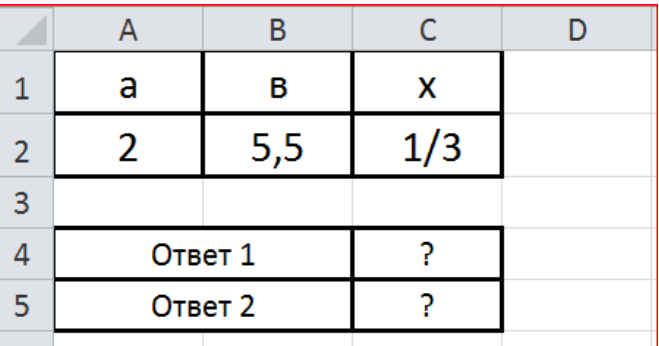

Найдите значения: Минимальная длина реки(Минимум), Максимальная длина реки (Максимум), Сумма длины всех рек (Сумма), Среднее значение площади бассейна (Среднее). Вкладка Главная - группа Редактирование -

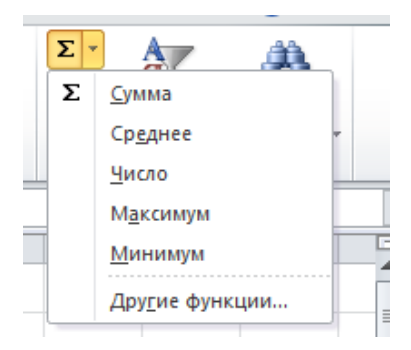

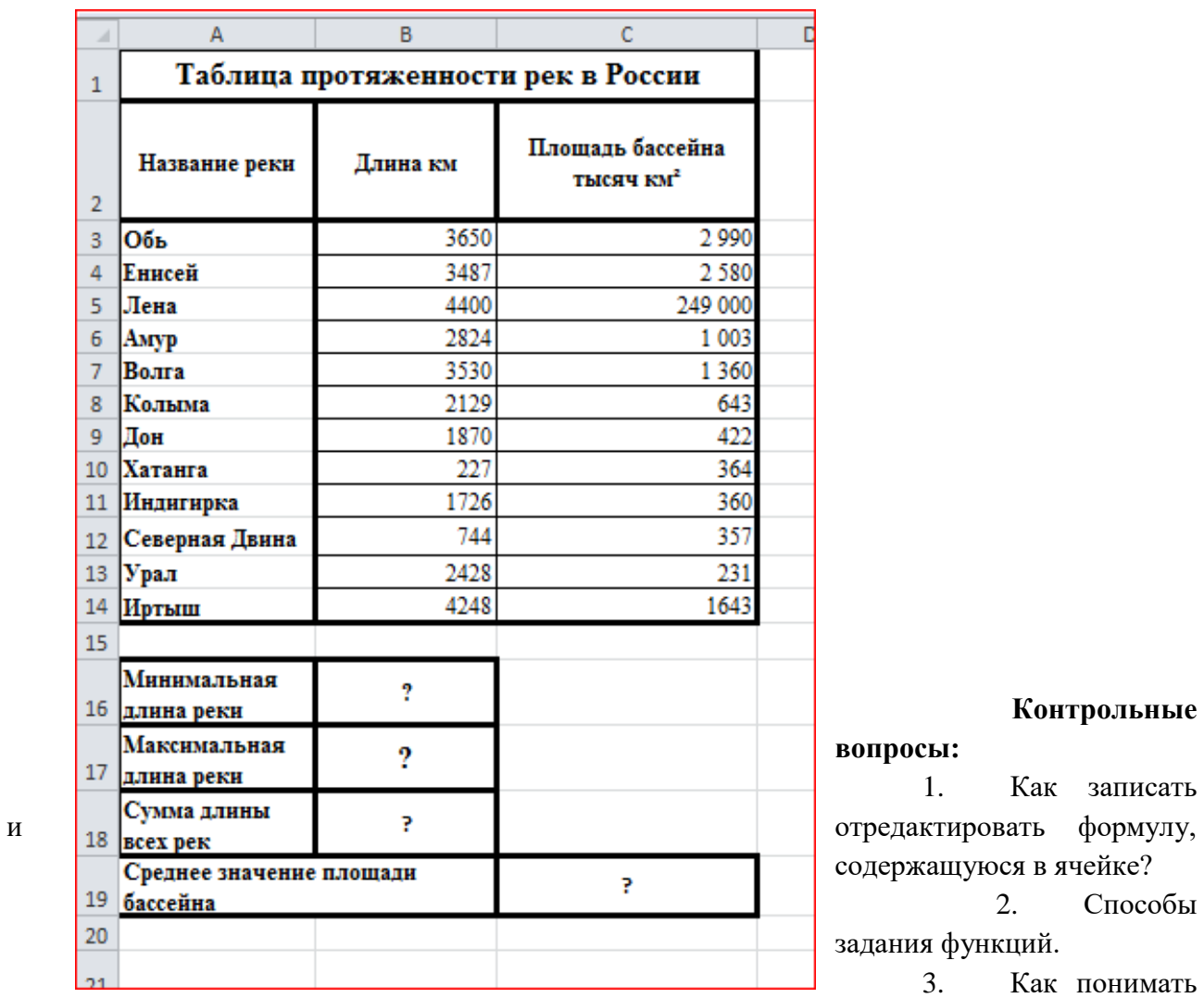

**Контрольные** 

Как записать содержания содержания<br>Содержания в ячейке? 2. Способы рункций. 3. Как понимать

сообщение # знач! при вычислении формулы?

# **Практическое занятие №22.**

**Тема:** Создание динамических таблиц с использованием функций.

**Цель:** Освоить создание динамических таблиц с использованием функций.

**Оборудование:** компьютер

#### **Выполнение работы:**

**Задание 1.**Создайте в *MSExcel* (Лист 1) таблицу по образцу. Введите в столбец **B** функции, указанные в столбце**А** и сравните полученные результаты с данными, приведенными в столбце В таблицы.

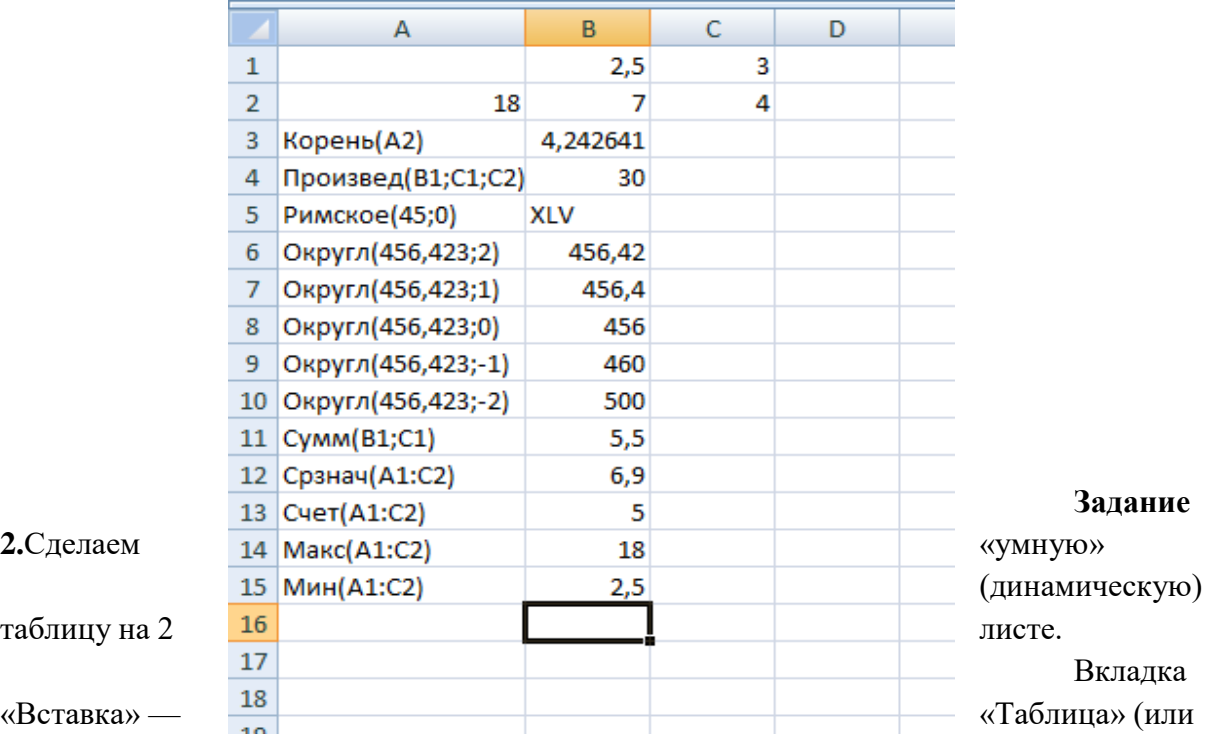

нажмите комбинацию горячих клавиш CTRL+T).

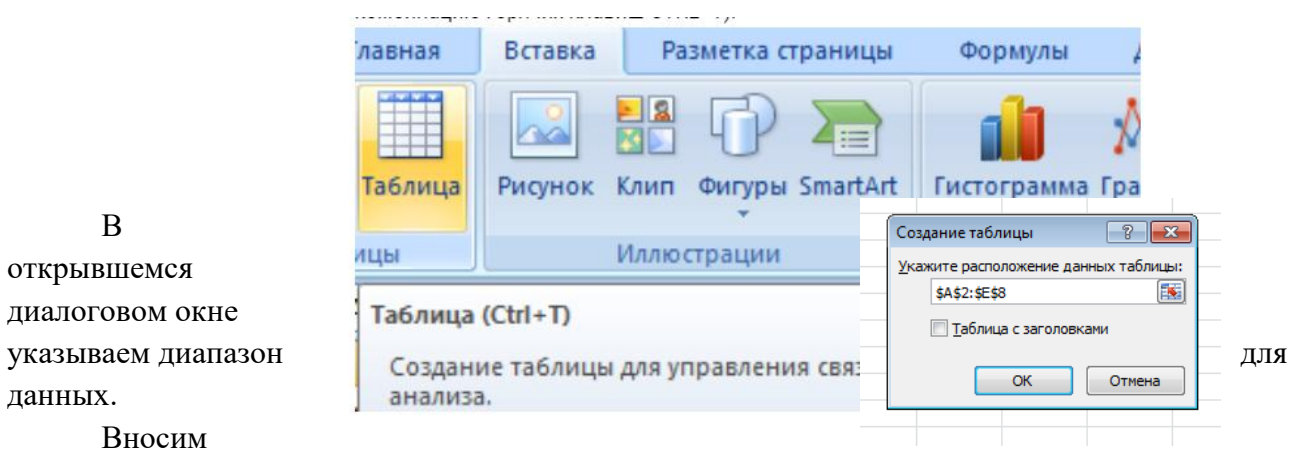

#### необходимые данные в заголовки столбцов.

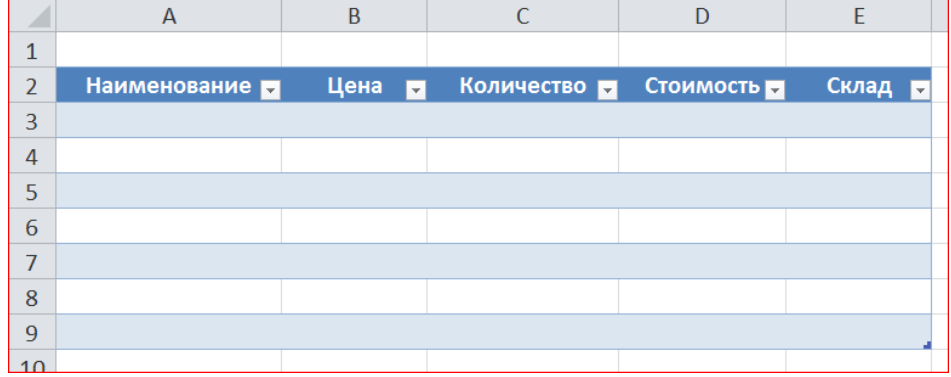

# Присвоим таблице имя «Учебные\_принадлежности». *Работа с конструктором – Свойства – имя таблицы.*

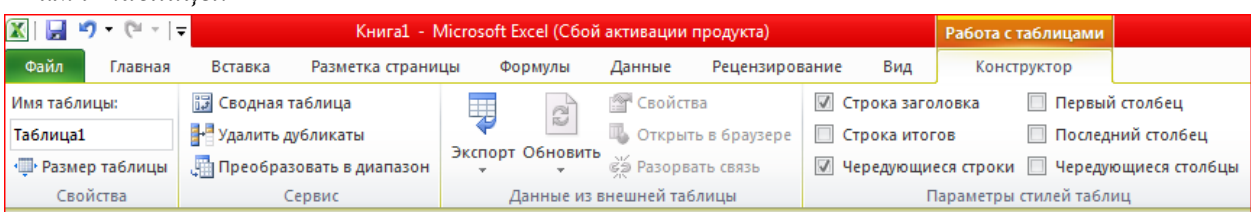

#### Заполним столбцы таблицы.

 $\overline{a}$ 

 $\begin{array}{c|c} 1 & 2 \\ \hline 2 & 3 \\ \hline 4 & 5 \\ \hline 6 & 7 \\ \hline 8 \\ \hline \end{array}$ 

 $\overline{9}$ 

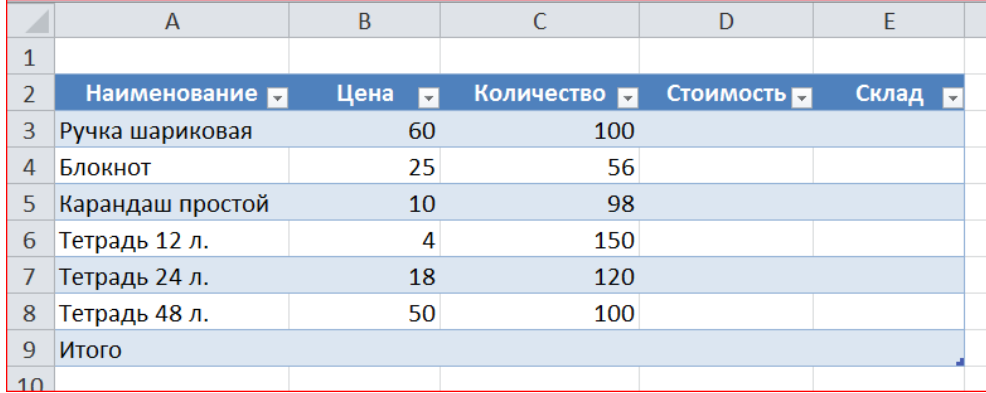

Применим формулу для расчета столбца *Стоимость*. В ячейку D3 вводим формулу =[@Количество]\*[@Цена], а в остальные ячейки формула скопируется автоматически.

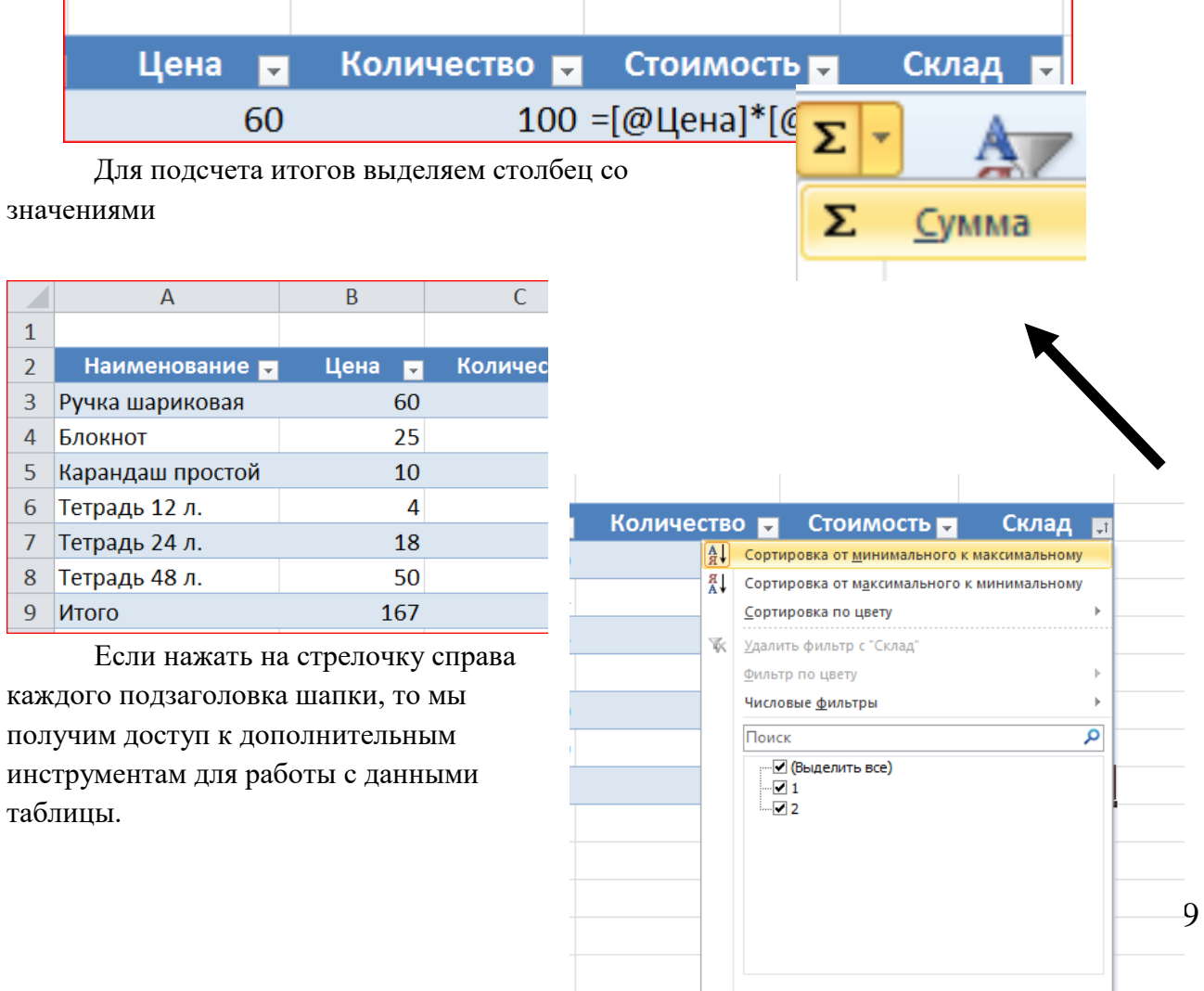

 $\mathsf{OK}$ 

**Отмена** 

Выполните сортировку от минимального к максимальному по столбцу Склад. Примените к таблице Стиль таблицы.

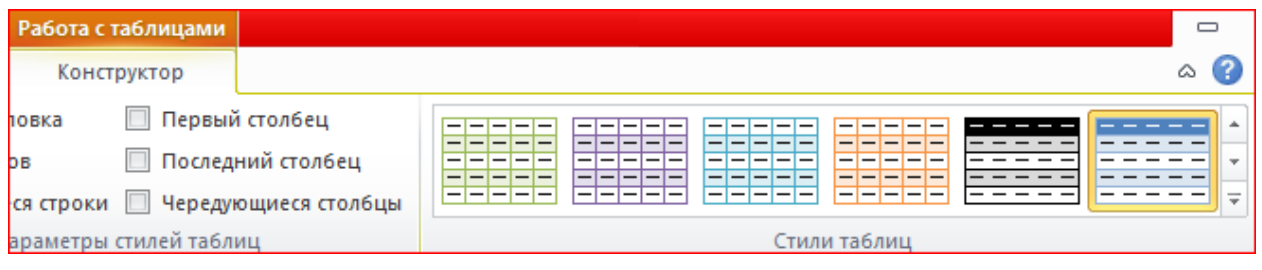

- 1. Отличием электронной таблицы от обычной является ...
- 2. Как можно задать округление числа в ячейке?
- 3. Маркер автозаполнения применяется для ...
- 4. Создание динамических таблиц

# Практическоезанятие №23.

Тема:Построение диаграмм и графиков.

Цель: Освоить методы создания диаграмм и графиков функций на основе табличных данных в электронных таблицах.

Оборудование: компьютер.

#### Выполнение работы:

Задание 1. Присвойте первому листу имя «Погрешности».

1. Определите абсолютную и относительную погрешности измерения скорости. Если скорость судна по лагу составляет Vкм/ч, а ее истинное значение V<sub>c</sub> км/ч.

А) Создайте таблицу по образцу.

Б) Для вычисления абсолютной и относительной погрешности используются

Разность  $|x - a|$ формулы:

Число 
$$
r = \frac{|x-a|}{a}
$$

Абсолютная погрешность: = ABS(C2-B2)

Относительная погрешность: = ABS(C2-B2)/C2\*100

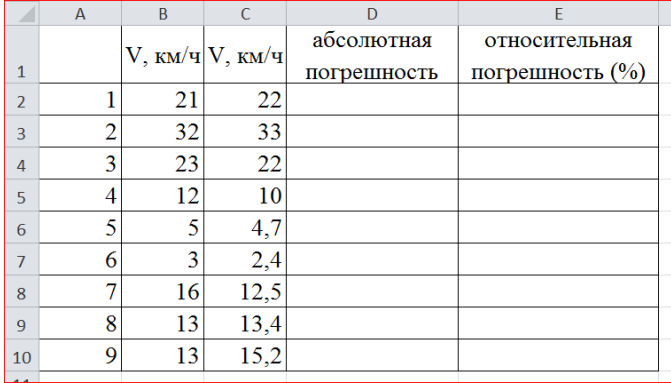

2. Постройте график. Вкладка Вставка - График.

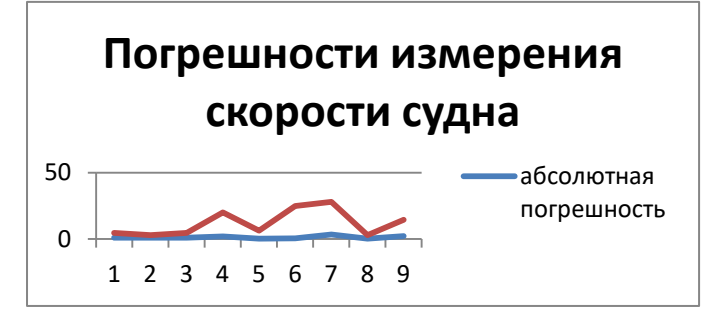

Задание 2.В электронных таблицах

постройте на листе 2 с данными объемную круговую диаграмму и линейчатую (коническую) диаграмму с горизонтальными столбцами, позволяющих сравнить численность населения в десяти наиболее населенных странах мира.

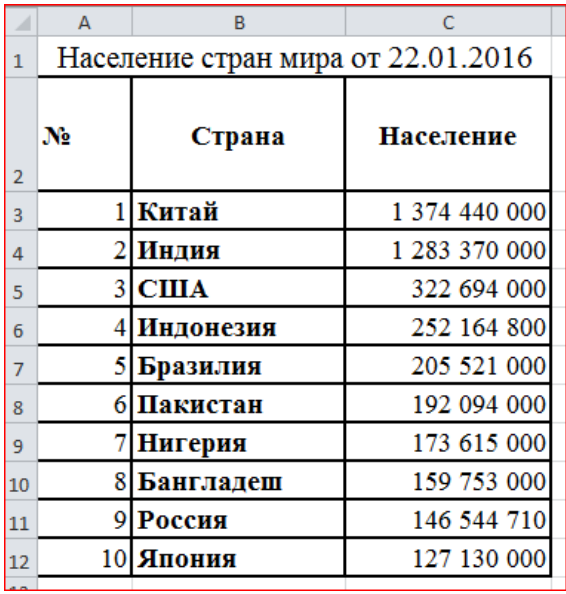

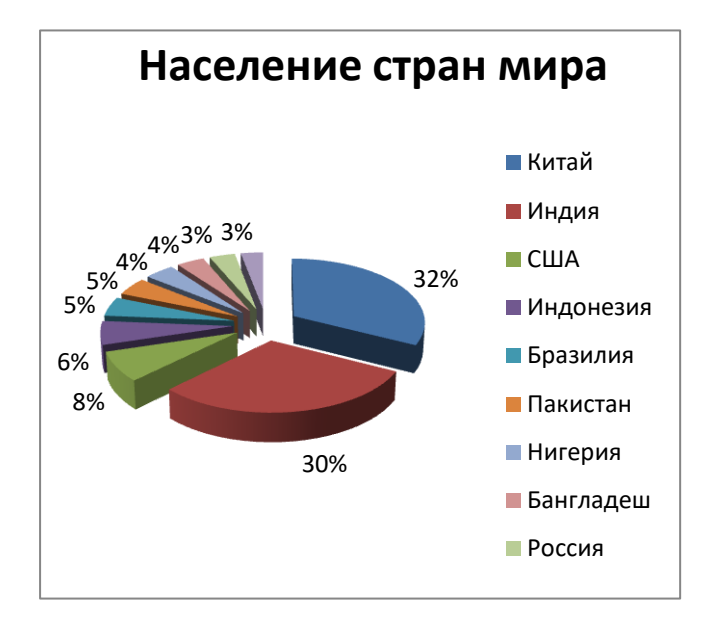

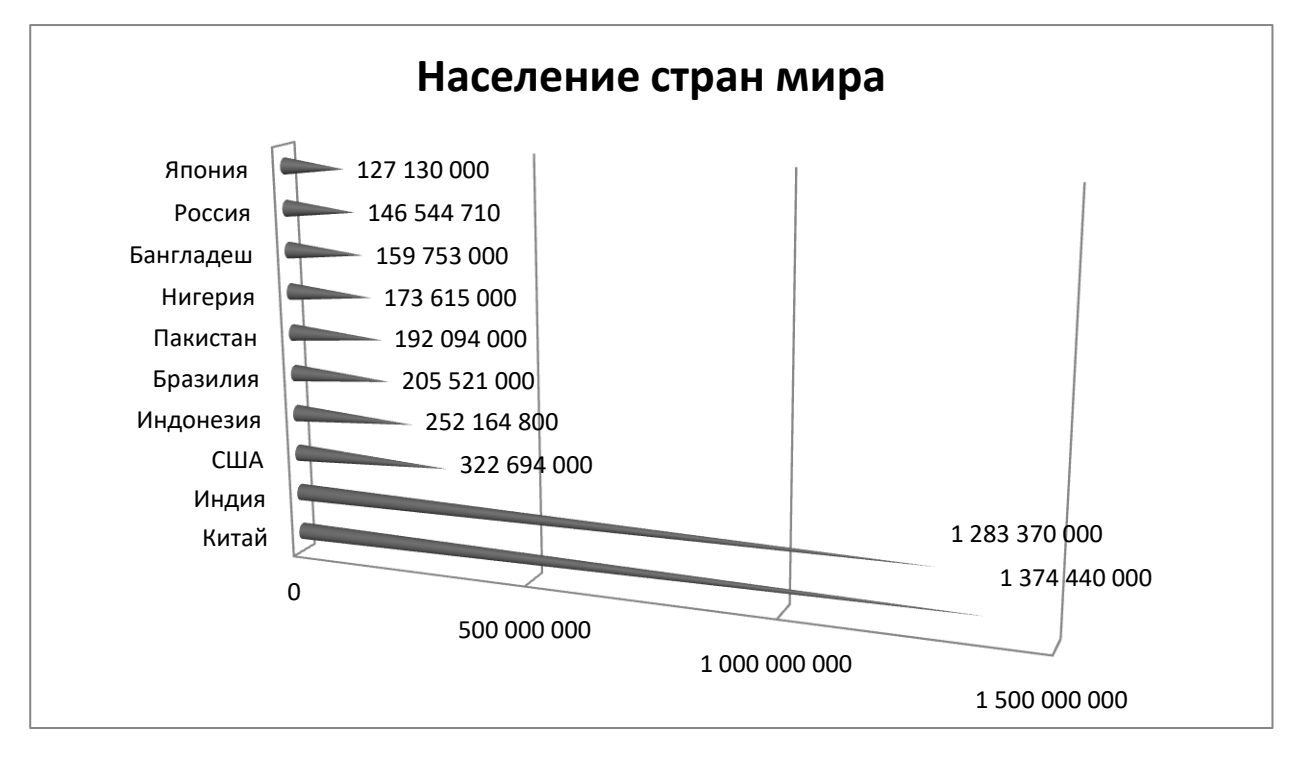

- 1. Какие данные нужны для построения диаграмм и графиков?
- 2. Каким образом можно сделать надписи на диаграмме?
- 3. Каким образом можно отредактировать диаграмму и её компоненты?

# Практическое занятие №24.

Тема: Моделирование в электронных таблицах.

Цель: Освоить применение математического моделирования при решении задач.

Оборудование: компьютер

# Выполнение работы:

Задание 1.У Миши есть небольшой бассейн во дворе. Иногда Миша ходит к речке и приносит воду в бассейн в ведре цилиндрической формы. Известны ширина ШБ, высота ВБ, ДБ бассейна и объем ведра Об Ц. Сколько раз Мише нужно сходить к речке за водой, чтобы наполнить бассейн наполовину?

 $1<sub>1</sub>$ Открыть программу MS Excel.

 $2<sub>1</sub>$ Оформить на листе 1 разделы "Дано", "Найти", "Математическая модель", "Решение", "Ответ" (по образцу).

 $\overline{3}$ . Для наглядности можно построить графическую модель (рисунок к задаче) в Paint и скопировать ее в электронную таблицу или нарисовать бассейн непосредственно в Excel.

 $\overline{4}$ . В ячейки G4 и G5; ввести соответствующие формулы: =C1\*C2\*C3; Используем функцию округления дробного числа до целого:

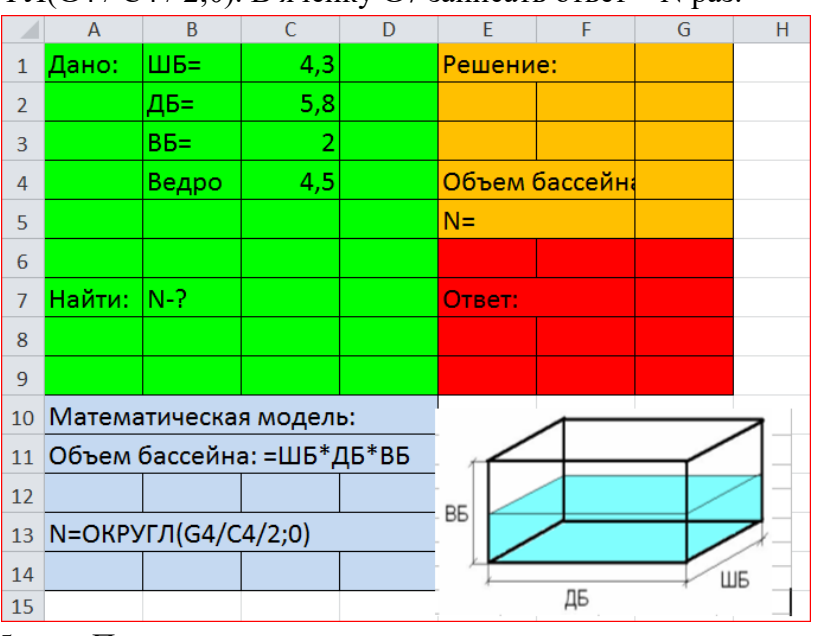

=ОКРУГЛ(G4 / C4 / 2;0). В ячейку G7 записать ответ - N раз.

5. Проведите исследование:

Вопрос: Сколько раз Мише нужно будет сходить к речке за водой, если он возьмет ведро емкостью 5,6 литров; 4 литра; 3,3 литра?

 $6<sub>l</sub>$ Создайте таблицу значений «Объем ведра» и внесите в нее результаты вычислений N (количество раз). Введем в ячейку А20 и В20 текст "Объем ведра " и " N". Заполним таблицу данными.

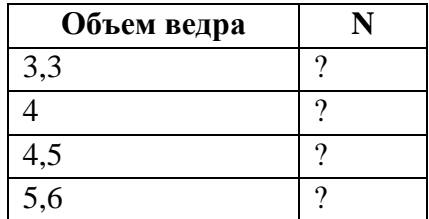

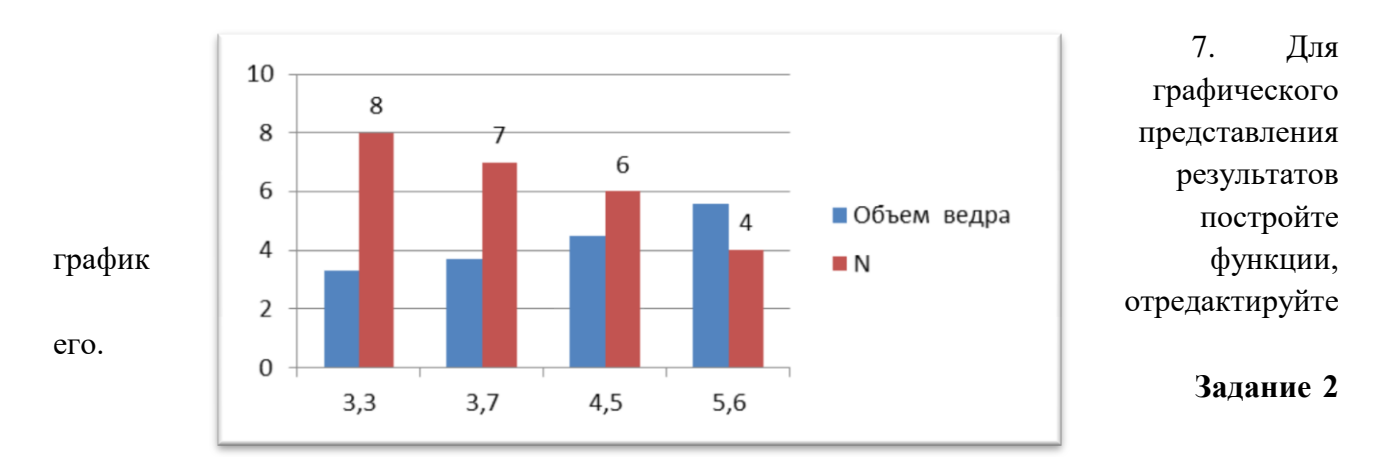

**(Самостоятельно).** Теплоход начал движение из начала координат со скоростью V= 9км/ч. Найдите, какой путь S проплыл теплоход через 10 минут после начала движения, если он движется равномерно.

# **Провести эксперимент:**

Установить V=9 км/ч и по графику проследить, какой путь проплывет теплоход через 30 минут; 1 час;1,5 часа.

- 1. Математическое моделирование это средство для …
- 2. Что такое математическая модель?
- 3. Этапы создания математической модели.

## Практическое занятие №25.

Тема: Совместное использование программ (текстовый редактор, электронные таблицы).

Цель: Освоить совместное использования программ.

Оборудование: компьютер.

#### Выполнение работы:

Задание 1. Внедрение объектов

- 1. Откройте MS Excel.
- 2. Введите данные из таблицы.

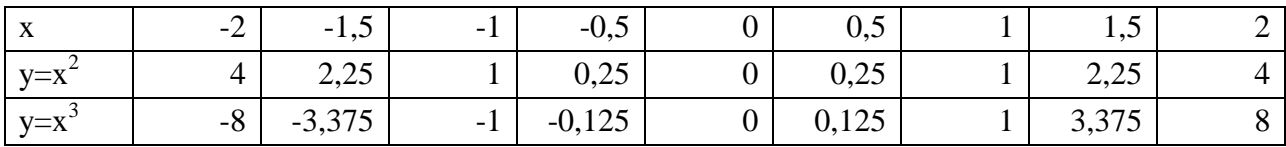

3. Постройте графики:

а) график функции у =  $x^2$  – *Вставка - График*; б) график функций  $y = x^2$  и  $y = x^3 - Bcmaska - I$ рафик.

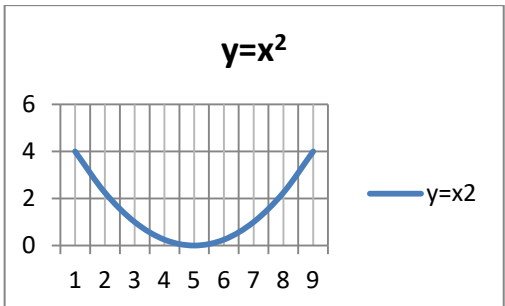

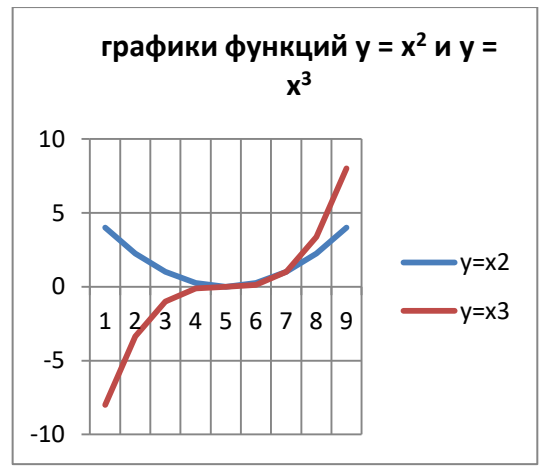

Сохраните созданный Вами документ Excel в своей папке с именем Фамилия Задание.xlsx.

- $\overline{4}$ . Не закрывая приложения Excel, откройте MSWord.
- $5<sub>1</sub>$ В текстовом редакторе введите текст:

#### Построение графиков

Значения функций  $y = x^2 u y = x^3$  заданы в виде таблицы:

6. Вставьте ранее созданную в Excel таблицу. Таблица должна быть внедрена в текст. Для этого таблица из буфера обмена вставляется в текстовый редактор MSWord с помощью команды Вставка – Объект – Вставка объекта – Создание - Лист MicrosoftExcel.

7. Ниже вставленной таблицы введите текст:

*Требуется построить график функции y = x<sup>2</sup> и совместный график функций y = x<sup>2</sup> и y*   $= x^3$ .

*Графики построены в электронных таблицах Excel. Для построения графиков были выделены данные, затем выполнена команда Вставка - Диаграммы - График. Выбран тип– График.*

- 8. Ниже текста последовательно вставьте в Ваш документ:
- график функции  $y = x^2$
- график функций у =  $x^2$  и у =  $x^3$ .

Оба графика должны быть внедрены в текст. Чтобы график был внедрен в текст, его из буфера обмена следует вставить с помощью команды *Вставка – Объект – Вставка объекта – Создание* - Диаграмма MicrosoftExcel.

9. Выполните форматирование таблицы: установите заливку таблицы (цвет – по Вашему усмотрению), отображение числовых данных по центру с двумя десятичными знаками.

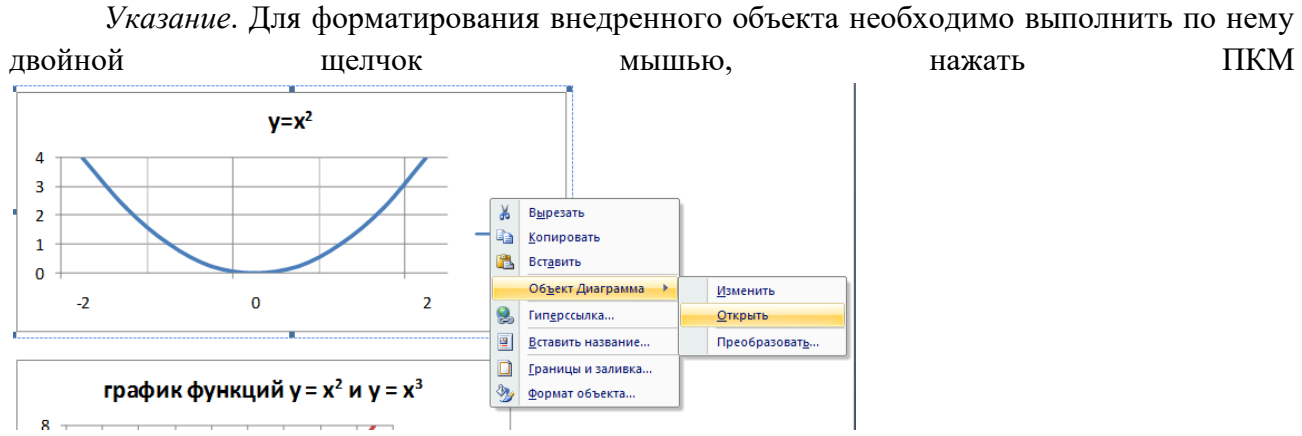

10. Выполните форматирование графика функции  $y = x^2$ : отобразите вертикальные и горизонтальные линии сетки. Установите отображение значений горизонтальной оси на отрезке от –2 до 2, цену основных делений 1, значений вертикальной оси на отрезке от 0 до 4, цену основных делений 1.

11. Выполните форматирование графика функций  $y = x^2$  и  $y = x^3$ : отобразите легенду, вертикальные и горизонтальные линии сетки. Установите отображение значений горизонтальной оси на отрезке от –2 до 2, цену основных делений 1, значений вертикальной оси на отрезке от –8 до 8, цену основных делений 2. Подберите размеры диаграмм так, чтобы они не выходили за поля страницы.

12. Сохраните документ на рабочем диске в Вашей папке с именем Фамилия\_Внедрение.docx.

**Задание 2**. Связывание объектов

- 1. Создайте новый документ Word.
- 2. В текстовом редакторе введите текст:

*Построение графиков* 

*Значения функций y = x<sup>2</sup> и y = x 3 заданы в виде таблицы:* 

3. Вставьте в документ ранее созданную в Excel таблицу. Вставленная таблица должна быть связана с таблицей, расположенной в файле-источнике Фамилия\_Задание.xlsx. Для этого таблица из буфера обмена вставляется в документ с помощью команды Вставка – Объект - Создание из файла – Обзор – (выбрать файл) Фамилия\_Задание.xlsx – (поставить галочку) – Связь с файлом.

4. Ниже вставленной таблицы введите текст:

*Требуется построить график функции y = x<sup>2</sup> и совместный график функций y = x<sup>2</sup> и y*   $= x^3$ .

*Графики построены в электронных таблицах MS Excel. Для построения графиков были выделены данные, затем выполнена команда Вставка - Диаграммы. Выбран тип– График.*

5. Сохраните документ на рабочем диске в Вашей папке с именем Фамилия\_Связывание.docx.

6. Откройте ранее созданный файл в MS ExcelФамилия\_Задание.xlsx.

7. Выполните форматирование графика функции у =  $x^2$ : отобразите вертикальные и горизонтальные линии сетки. Установите отображение значений горизонтальной оси на отрезке от –2 до 2, цену основных делений 1, значений вертикальной оси на отрезке от 0 до 4, цену основных делений 1.

8. Выполните форматирование графика функций  $y = x^2$  и  $y = x^3$ : отобразите легенду, отобразите вертикальные и горизонтальные линии сетки. Установите отображение значений горизонтальной оси на отрезке от –2 до 2, цену основных делений 1, значений вертикальной оси на отрезке от -8 до 8, , цену основных делений 2. Сохраните файл.

9. Перейдите в документ Фамилия Связывание.docx, обратите внимание на произошедшие изменения с таблицей и графиками.

10. Сохраните документ на рабочем диске в Вашей папке с именем

Фамилия\_Связывание.docx.

11. Сравните размеры файлов Фамилия Внедрение.docx и Фамилия\_Связывание.docx. Какие выводы можно сделать из сопоставления размеров этих файлов?

12. Покажите результат Вашей работы преподавателю.

# **Практическое занятие №26.**

**Тема***:* Создание публикаций на основе стандартных шаблонов.

**Цель:** Освоить программу Publisher для создания различных публикаций.

**Оборудование:** компьютер.

## **Выполнение работы:**

Запуск Publisher осуществляется по команде *Пуск –Все Программы - MicrosoftOffice - MicrosoftPublisher 2007.*

После запуска приложения на экране появляется следующее окно.

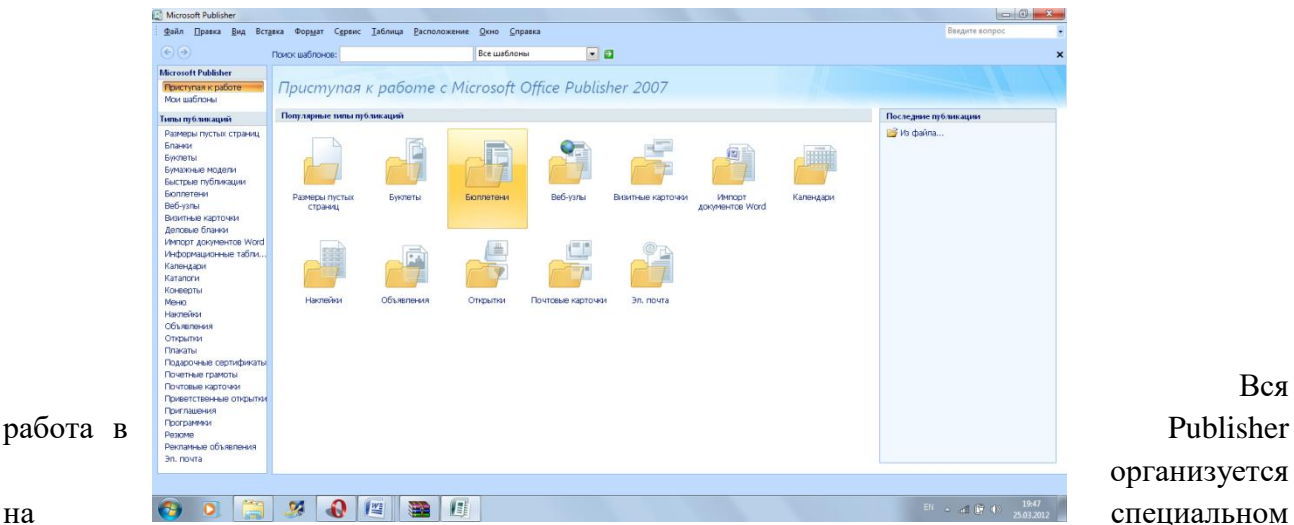

Вся организуется

поле, которое можно назвать "монтажным столом". Его особенность – это возможность одновременного размещения на нем различных материалов для верстки: текстовых блоков, рисунков.

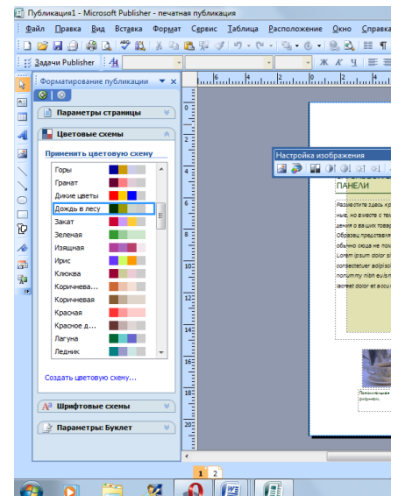

Вы можете изменить цветовую схему уже выбранного вами макета. Для этого в *Области задач* необходимо щелкнуть по слову *Цветовые схемы* и выбрать ту схему, которая вам нравится.

Также можно изменить и шрифтовые схемы выбранного вами макета, для чего щелкнуть в *Области задач* по слову *Шрифтовые схемы* и выбрать те шрифты, которые вам нужны.

**Задание 1.** Используя Publisher, создаем календарь**.**

*Выбираем Календарь*

*Выбираете понравившийся макет*

 *Внесите информацию и предложенные графические изображения (папка 1 курс).*
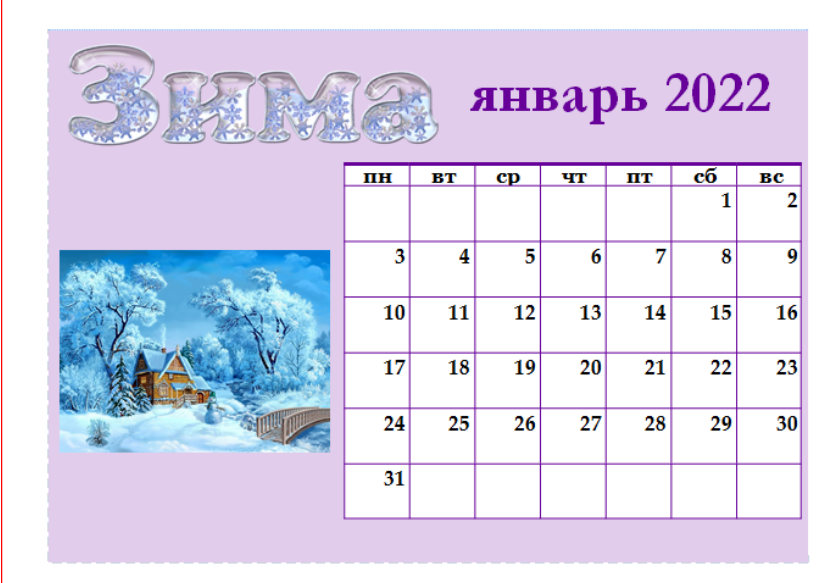

**Задание 2.** Используя Publisher, создаем визитку**.**

- *Выбираем Визитные карточки*
- *Выбираете понравившийся макет*

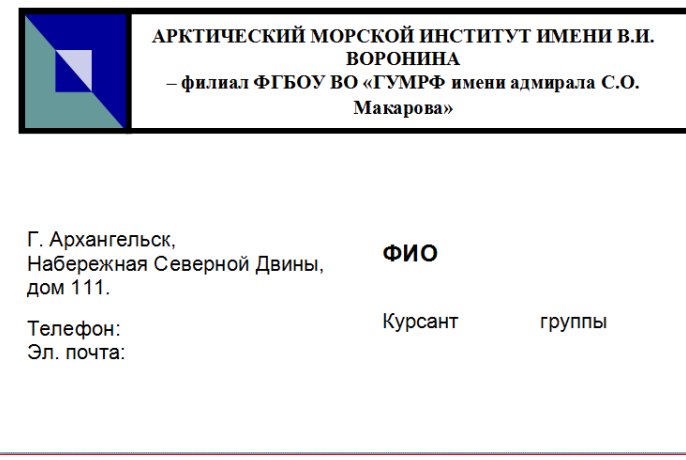

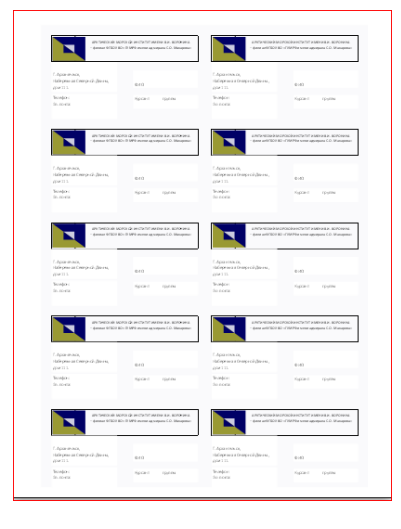

# **Контрольные вопросы:**

1. Для чего предназначена программа MicrosoftPublisher?

2. Что можно добавить на страницу документа в программе MicrosoftPublisher через вкладку Вставка?

# **Практическое занятие №27.**

**Тема:** Создание брошюры, буклета с помощью программы создания публикаций.

**Цель:** Освоить создание буклета и брошюры.

**Оборудование:** компьютер.

**Выполнение работы:** Буклет «Профессия судоводитель».

Для начала создания буклета в MicrosoftPublisher необходимо зайти в программу. Выбрав шаблон нужной темы и понравившегося дизайна необходимо выделить его, после чего в правой части окна отобразиться панель для создания проекта.

Здесь можно поменять цветовую схему, если не устраивает предложенная и стиль шрифта, нажав на стрелочки около соответствующих вкладок.

Во вкладке "Форма" при необходимости можно выбрать бланк ответов, заказа или подписки, они будут отображены на внутренней стороне буклета.

Проект готов, осталось нажать кнопку "создать".

#### **Наполнение**

Теперь буклет в Паблишер

необходимо наполнить нужной информацией следуя нашей пошаговой инструкции. Так как документ имеет двустороннюю структуру, в левой части экрана отображены обе страницы, под номерами 1 и 2. В центральном рабочем поле отображается та страница, которая

выбрана кликом мышки по одной из них. При необходимости между страницами можно переключаться.

Обе страницы вертикально разделены на три блока. Центральная часть первой обычно содержит контактные данные и название

организации или лица, создавшего буклет. Крайний правый блок — лицевая страница или обложка. Там обычно располагается название, основная тема, девиз, соответствующая картинка, контактный телефон.

В крайнем левом

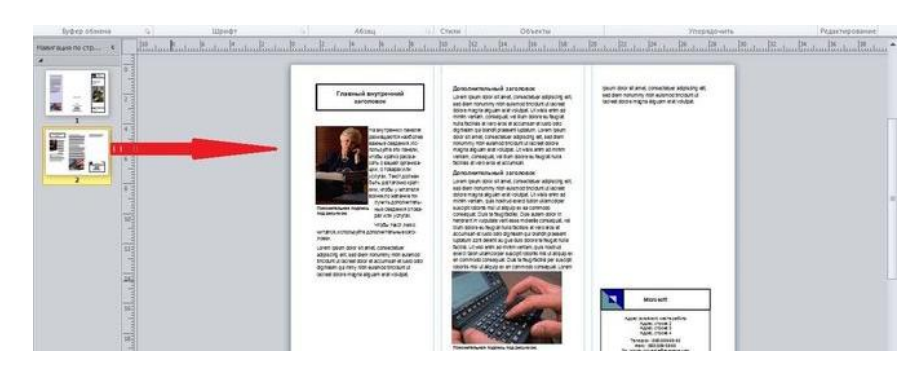

E,

блоке помещают обобщенную информацию о товаре, услуге, мероприятии или акции, подробная информация о которых содержится внутри (лист 2), возможно

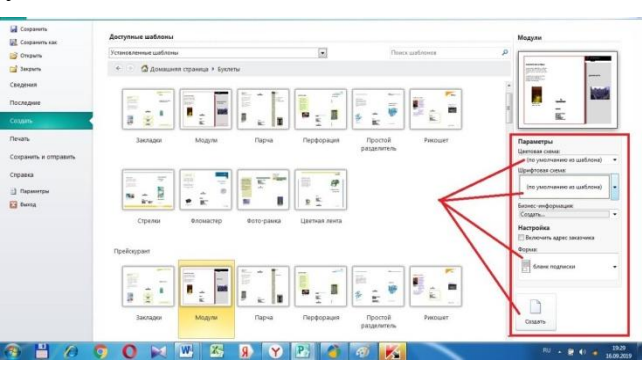

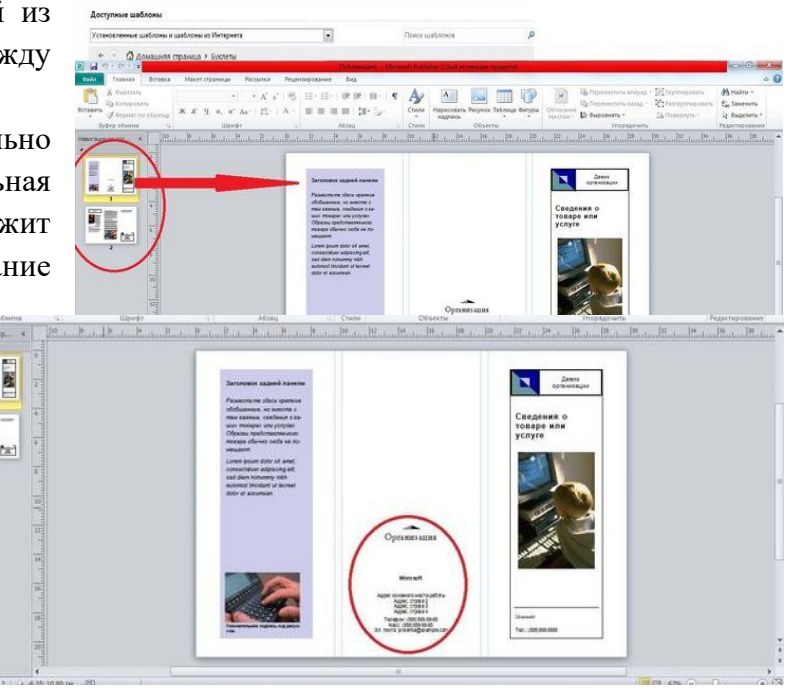

размещение небольшого рисунка или фотографии в нижней части листа.

На внутренних панелях (лист 2) располагается основная информация. Для более легкого чтения текста рекомендуется использовать дополнительные заголовки.

В крайнем левом блоке помещают обобщенную информацию о товаре, услуге, мероприятии или акции, подробная информация о которых содержится внутри (лист 2), возможно размещение небольшого рисунка или фотографии в нижней части листа.

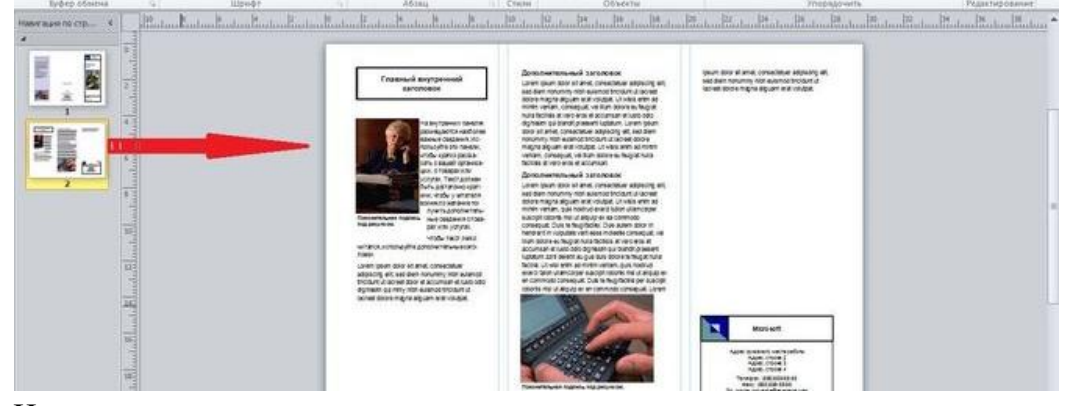

Наполнение проекта лучше начинать со 2 страницы, так как там содержится основная информация. Вверху крайнего левого блока вместо шаблонной надписи вписывается главный заголовок проекта. Для этого его нужно выделить левой кнопкой мыши. Форматирование текста осуществляется точно так же, как в

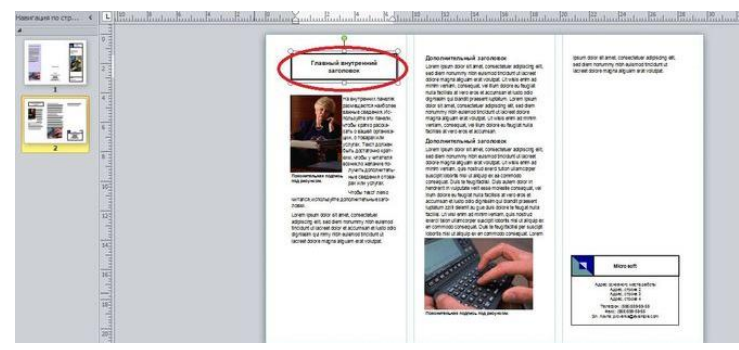

документах Word (размер, цвет и стиль шрифта выбираются по собственному усмотрению).

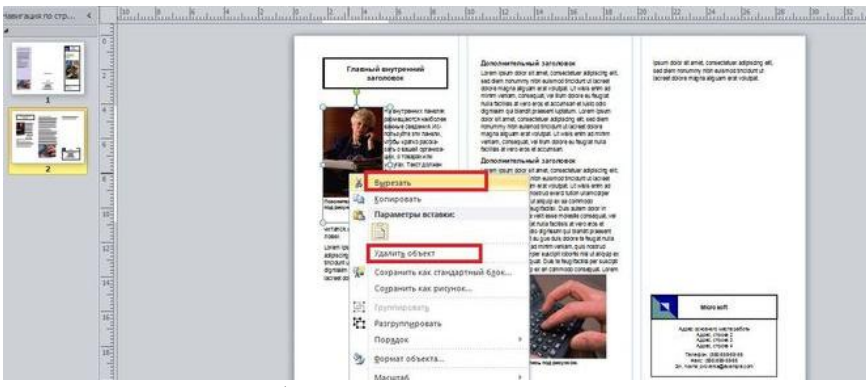

Аналогично меняется текст буклета, и вставляются нужные картинки. Чтобы удалить картинку шаблона, ее необходимо выделить и нажать клавишу ENTER. Или, выделив изображение, нажать правую кнопку мыши, откроется окно, в

котором нужно выбрать команду "вырезать" или "удалить".

Первая страница буклета представляет собой обложку. Информация в нее вносится аналогичным образом, заменой шаблонного текста и картинок на свои.

#### **Сохранение**

Файл - Сохранить как. Файл сохраняется в формате Publisher с расширением pub.

#### **Печать буклета**

Для распечаток готового буклета в Publisher необходимо выполнить последовательность команд: «файл» — «печать». Выбрать принтер и выставить следующие параметры:

напечатать все страницы;

- одна страница на листе;
- $\div$  формат А-4;
- ручная двусторонняя печать;
- выбрать количество копий; нажать «печать».

Готовый буклет согнуть по соответствующим линиям.

После того, как одна сторона напечатана, перевернуть документ на другую сторону по длинному краю чистой стороной вверх. При выводе нескольких копий дождаться пока напечатаются все экземпляры, а потом все сразу перевернуть на другую сторону.

# **Практическое занятие №28.**

**Тема:** Создание таблиц и форм.

**Цель:** Освоить создание однотабличной базы данных и формы.

**Оборудование:** компьютер.

# **Выполнение работы:**

**Задание 1**. Создать базу данных **«Суда».**

- **1. Пуск – Все программы - MS – Office – Access.**
- **2.** Создайте базу данных: **Новаябаза данных – Имя файла – Создать.**

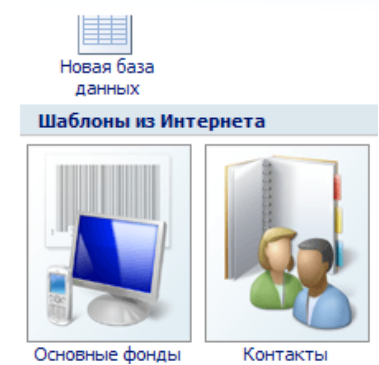

Новая база данных Создание базы данных Microsoft Office Access, не содержащей существующих данных или объектов. Имя файла: База данных2.accdb 序 C:\Documents and Settings\Администратор\Мои Имя файла: Суда.accdb

Введите имя файла **«Суда».** Нажмите кнопку **Создать.**

3. Создание таблицы «Суда».

Вкладка **Создание** - **Конструктор таблиц**

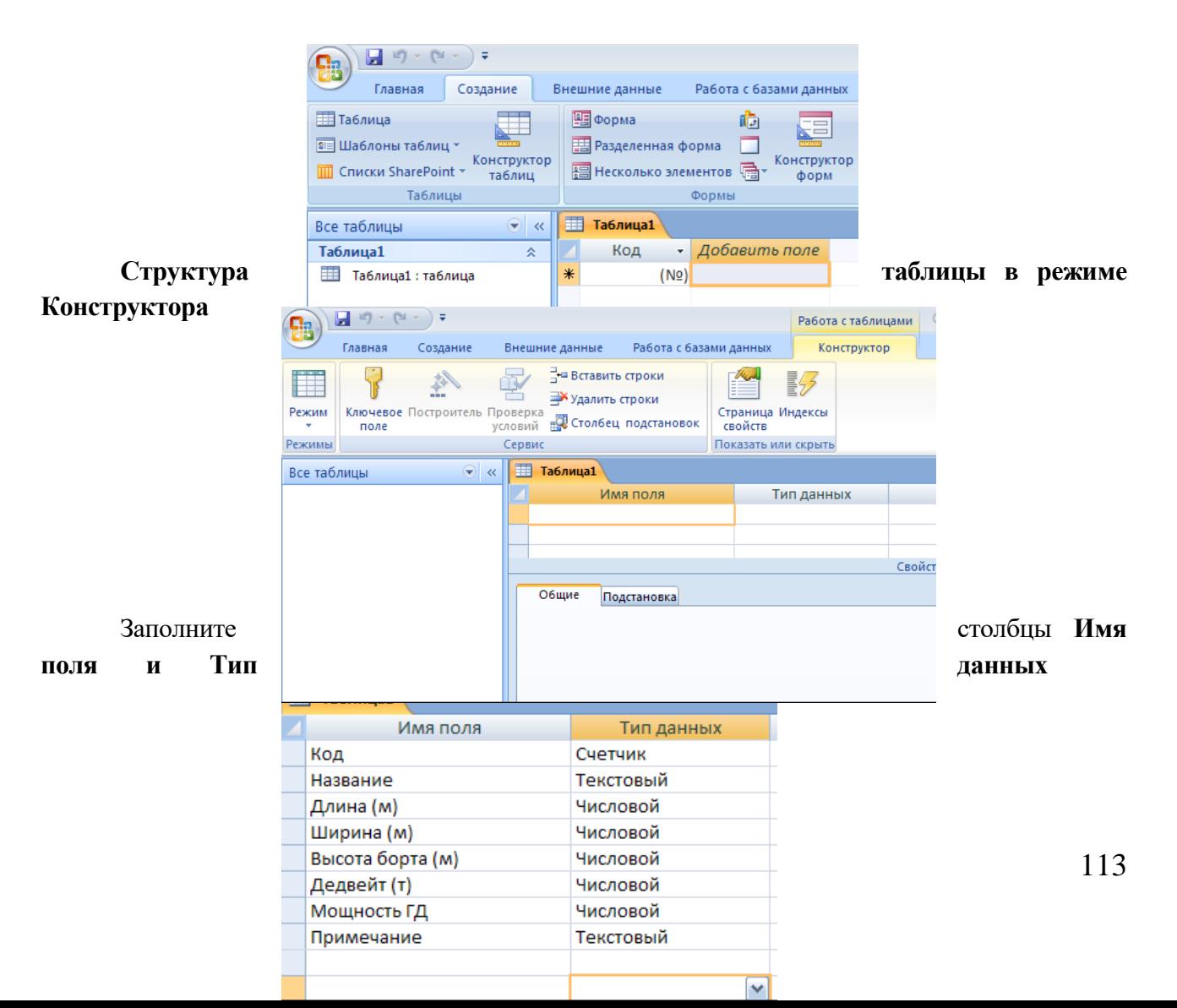

- Формы  $\overline{2}$ Сохранение ∣ଭ **Ta6лица1** Имя таблицы: Имя поля Код **Суда** В списке Таблиц Название <u>плина (м)</u> ок откройте таблицу «Суд**а», <u>в полните в полните заполните</u>** заполните ее и сохраните. Общие Подстановка **ED** Суда Код -Название 1 Капитан Лусь 2 Павлин Виноградов 3 Сергей Кузнецов 4 Пионер Москвы 5 Влас Ничков 6 Михаил Ломоносов 7 Механик Ярцев
- 4. Сохраните таблицу**,** присвойте название **«Суда».** Ключевые поля не задавать.

**Задание 2**. Отфильтруйтетаблицу «**Суда»,** выбрав записи о судах, у которых дедвейт меньше 10 000 тонн. Проведите сортировкуданных так, чтобы названия судов были расположены по убыванию.

# **Фильтрация данных (в режиме таблицы)**

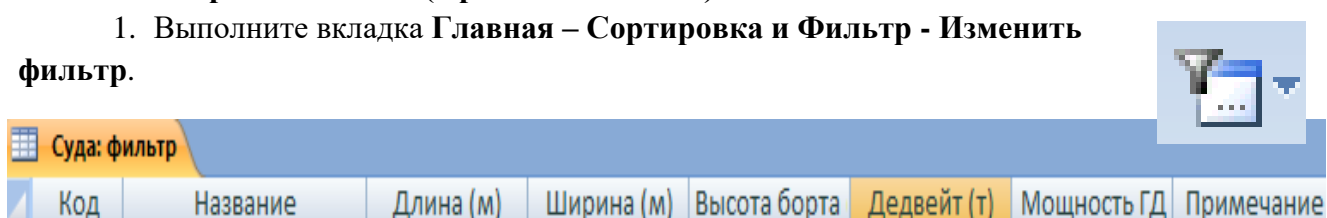

 $<$ 10000 $\vee$ 

#### 2. Щелкните на имени требуемого поля в списке и введите *условие*

3. Выполните команду **Фильтр** - **Применить фильтр.**

Чтобы вновь увидеть исходную таблицу, следует выполнить команду

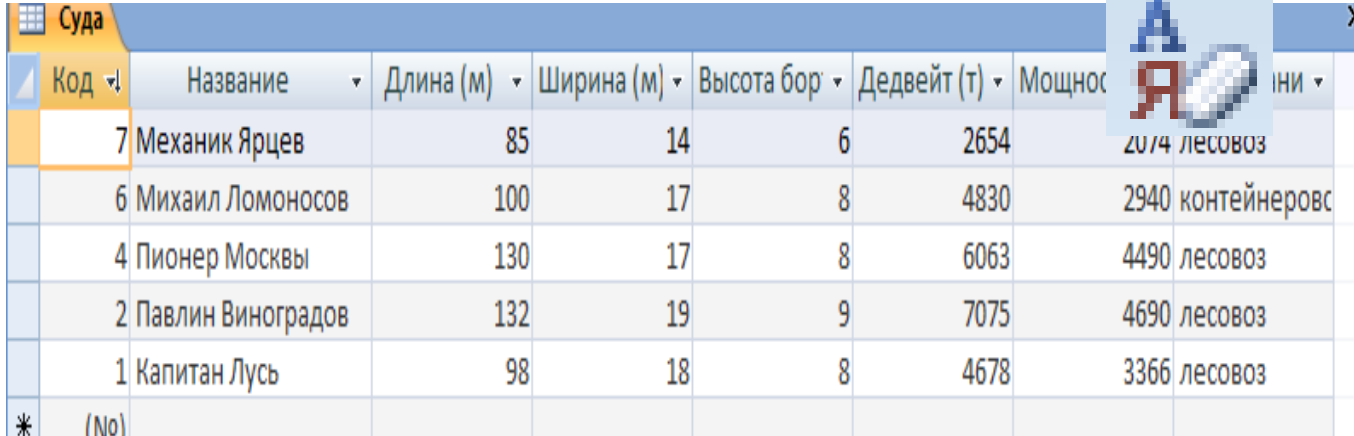

**Удалить фильтр** и нажать кнопку **сброс.**

# Задание 3. Создайте формы. В строке меню выбрать Создание - Формы:

формы

 $1.$ Форма.

Другие

таблица

 $2.$ 

 $\overline{\phantom{a}}$ 

данных

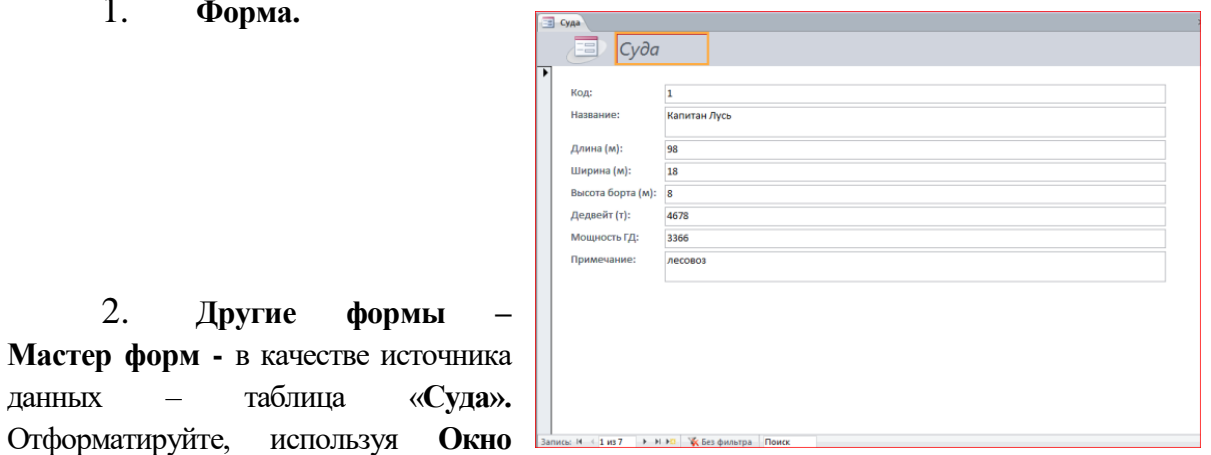

свойств (Работа с макетом - Конструктор - Страница свойств). Сохраните введенные данные.

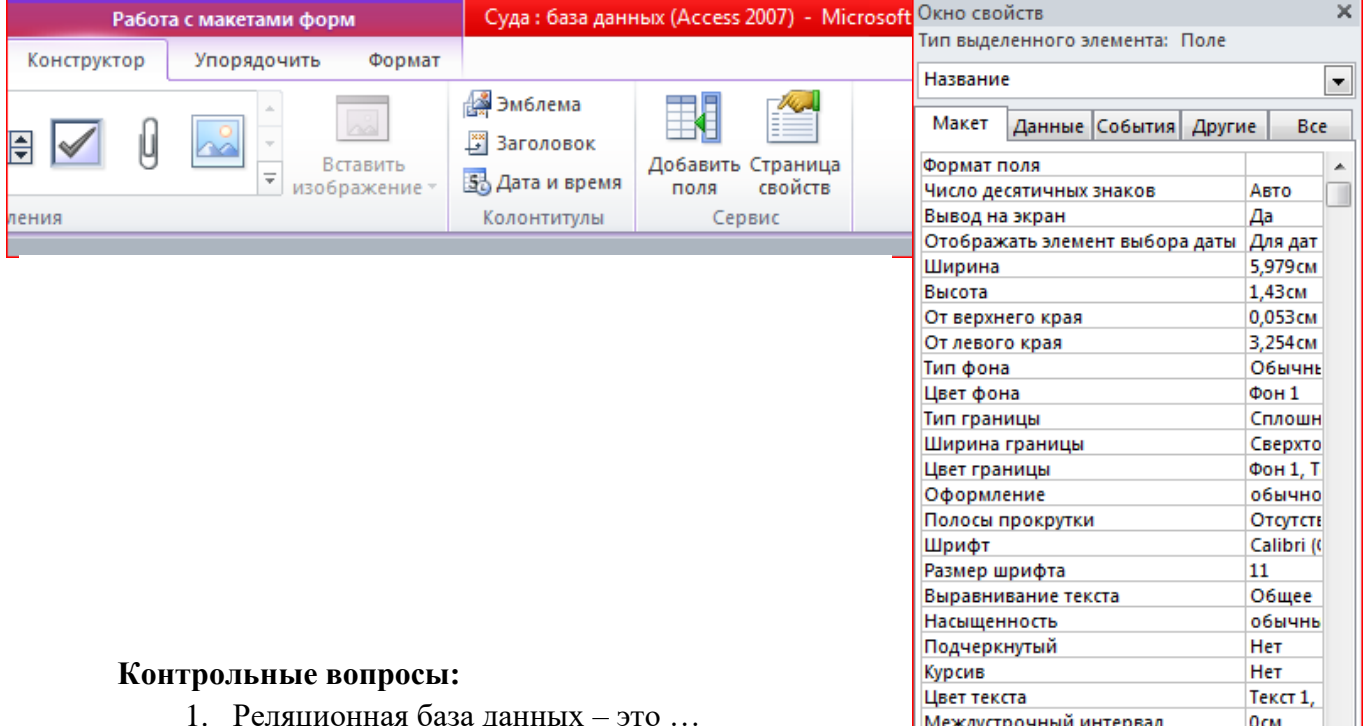

- 2. Способы создания таблицы и формы в программе MSAccess.
- 3. Как осуществляются фильтрация данных?

# Практическое занятие №29.

Тема: Создание простых запросов, отчетов.

Цель: Освоить создание простых запросов и отчетов.

#### Оборудование: компьютер.

# Выполнение работы:

Задана схема данных базы данных, содержащая информацию о курсантах института.

По данной схеме требуется создать компьютерную реализацию базы данных,

выполнив следующие этапы работы:

**FRIDA** 

- > Создать и заполнить таблицы,
- > Установить связи между таблицами,
- > Создать запросы и отчеты.

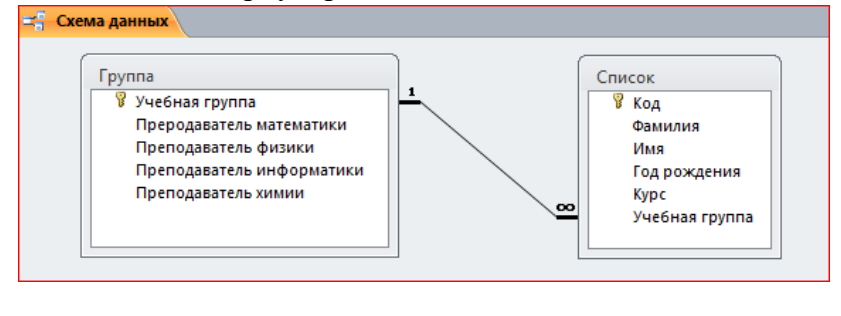

- $1.$ Загрузите MSAccessисохранитефайл базы данных Институт.
- $2<sub>1</sub>$ Введите с клавиатуры имена полей таблицы Группы, выбрав для каждого поля

тип данных. Определите поле Учебная группа как ключевое поле таблицы через ПКМ. Присвойте таблице имя Группа.

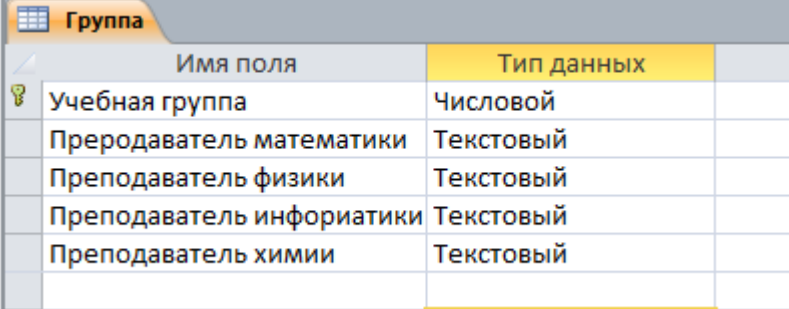

# 3. Введите данные таблицы Группа.

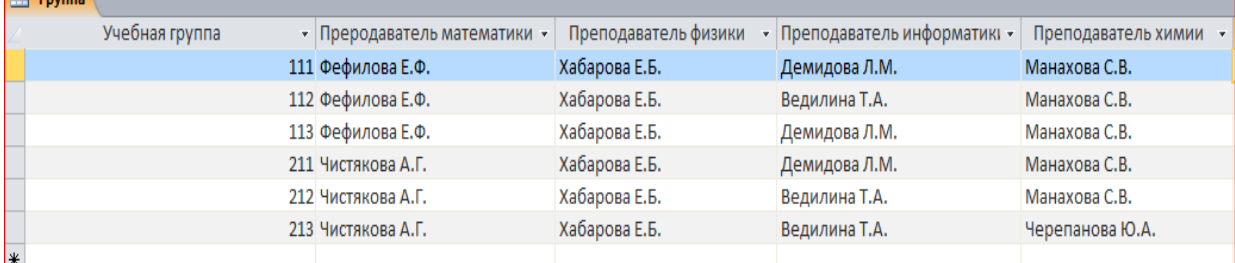

4. Аналогично создайте таблицу Список.

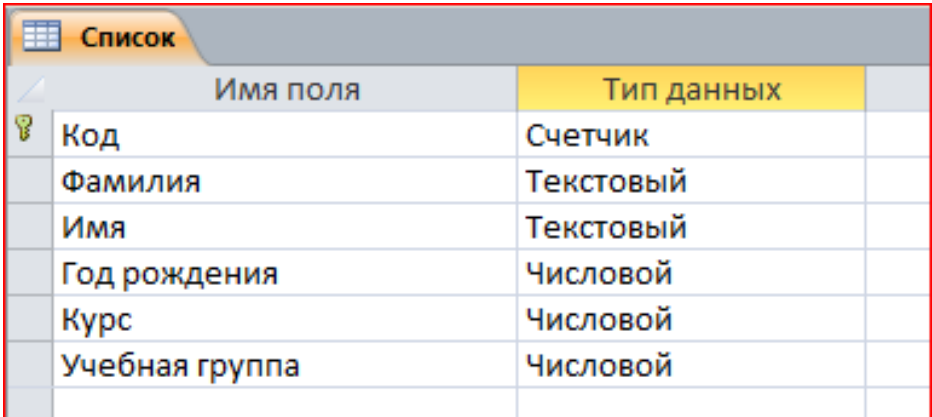

**5.** Введите данные таблицы **Список.**

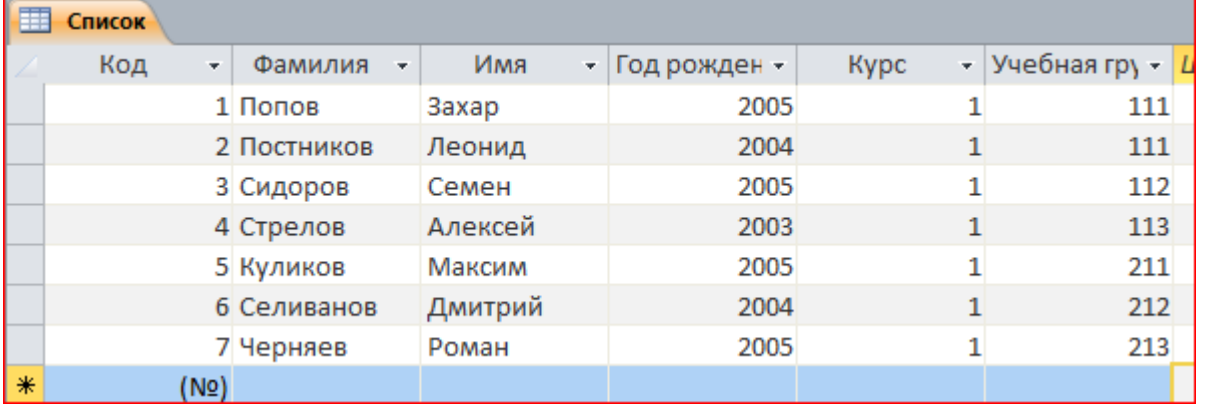

6. Установите межтабличные связи. Для этого на вкладке **Работа сбазами** 

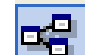

данных нажмите кнопку **. Должно открыться окно Схемаданных**. Одновременно с данных нажмите кнопку открытием этого окна открывается диалоговое окно **Добавление таблицы**. Щелчком по кнопке **Добавить** выберите обе таблицы и закройте окно **Добавление таблицы.**

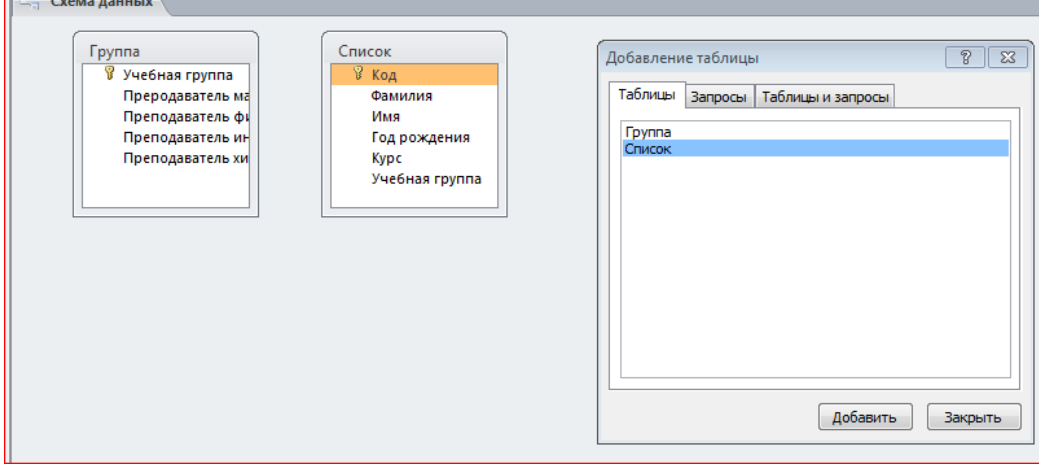

7. Создайте схему данных.

8. Создайте связь между таблицами. Для этого подведите курсор мыши к полю **Учебная группа** в таблице **Группы**, щелкните левой кнопкой мыши и, не отпуская ее, перетащите курсор на поле **Учебная группа** в таблицу **Список**, затем отпустите кнопку мыши. На экране появится диалоговое окно **Изменение Связи**;

9. В окне **Изменение Связи** убедитесь, что поля для связи выбраны правильно и что между таблицами установлено соотношение «один-ко многим». Щелкните по кнопке **Создать.**

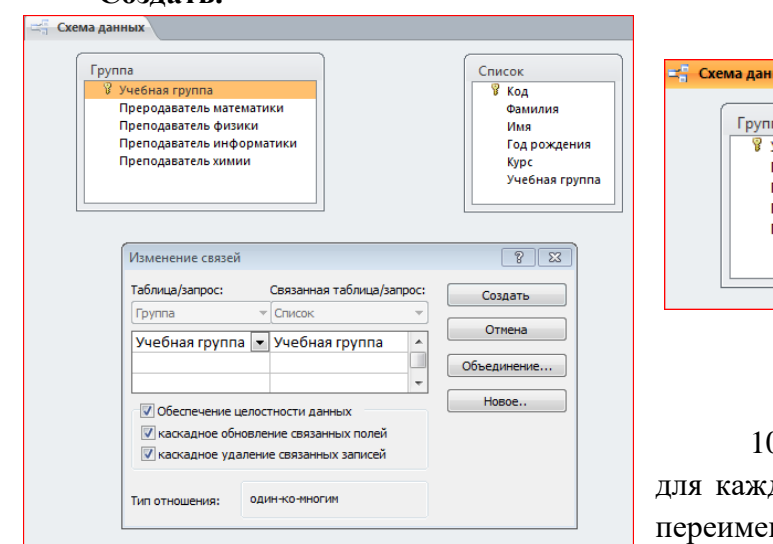

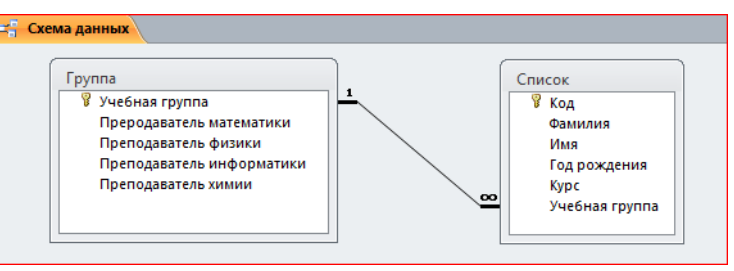

10. На вкладке **Создание** выберите **Отчет** дой таблицы поочередно и при сохранении нуйте в отчеты Отчет Группа, отчет Список.

11. На вкладке **Создание** выберите кнопку **Конструктор запросов**. Создайте и сохраните запросы на выборку в соответствии со следующими требованиями.

**Запрос 1.** Информация о курсантах, родившихся после 2004 года.

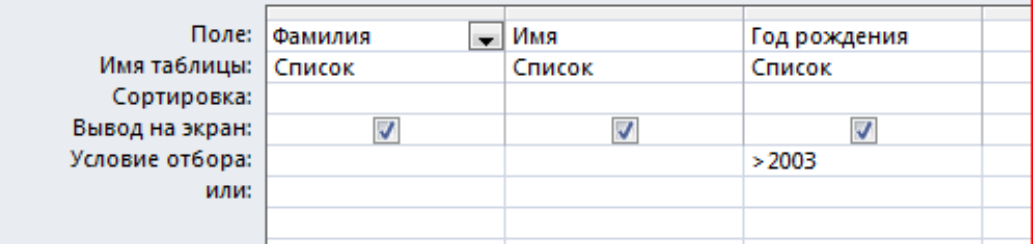

**Запрос 2.** Информация о курсантах, у которых фамилия и имя начинаются на букву **С**.

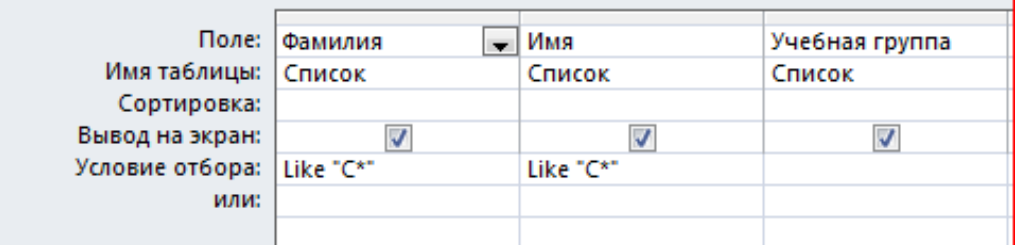

**Запрос 3.** Информация о преподавателях, ведущих предметы в 111 **или** 213 группах.

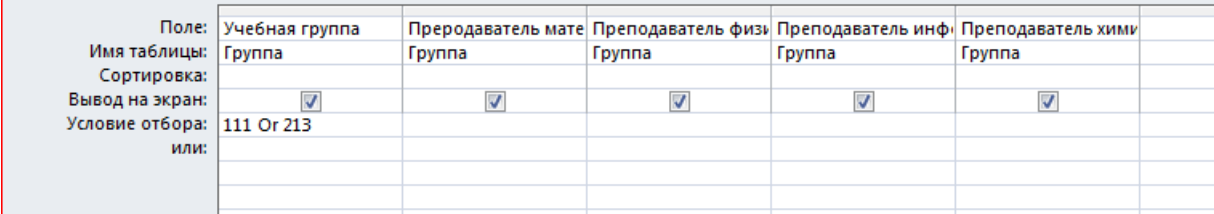

**Запрос 4. Самостоятельно.** Информация о преподавателях, ведущих предметы в 113 **и** 211 группах.

12. Результат выполнения практического занятия: **две таблицы, два отчета,** 

**четыре запроса.**

#### **Контрольные вопросы:**

1. Для чего предназначено окно «Схема данных»?

- $2.$ Форма в СУБД Access предназначена для:...
- $\overline{3}$ . Назовите основные виды запросов в СУБД MS Access.

#### **Практическое занятие №30**

**Тема:** Создание вычисляемых запросов.

**Цель:** Освоение создания вычисляемых запросов.

**Оборудование:** компьютер.

## **Выполнение работы;**

**Задание 1.** Создание таблицы с вычисляемым полем.

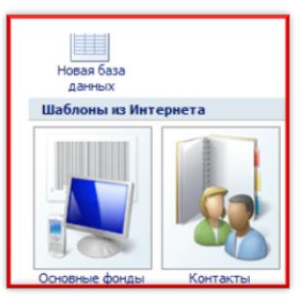

1. Создайте базу данных **«Компьютерная** 

**техника».**

Имя файла Компьютерная техника.accdb

сохраните таблицу с именем **«Оборудование».** 

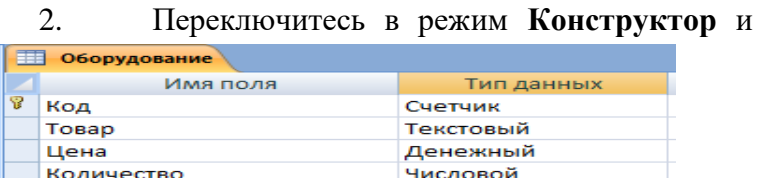

3. В режиме **Таблица** заполните поля: Товар, Цена, Количество.

4. Создайте запрос с вычисляемым полем.

Для заполненной таблицы создайте запрос, в котором будет еще одно вычисляемое поле «**Выражение1**».

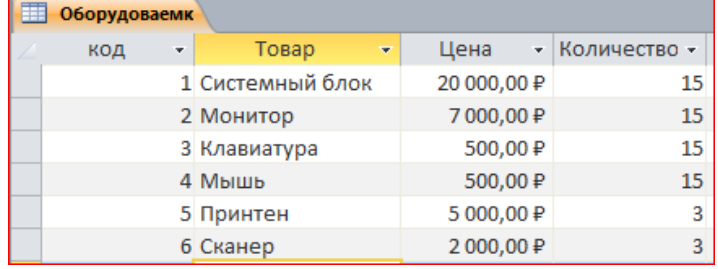

 $\Box$ 

 Вкладка **Создание** – кнопка **Конструктор запросов** (добавить поля двойным кликом по их названиям).

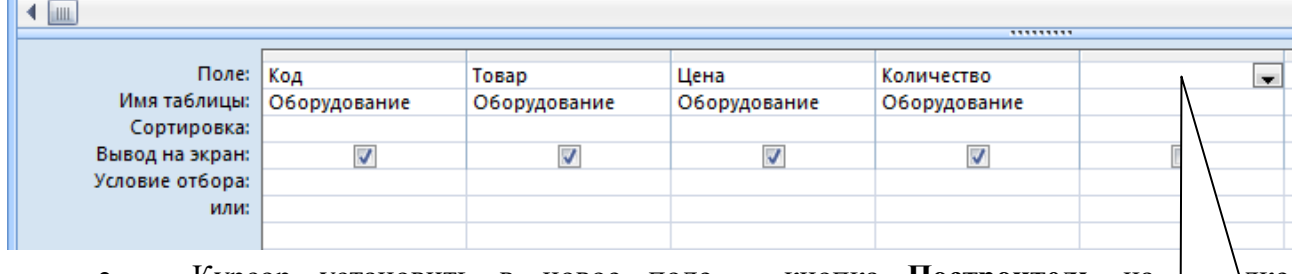

Курсор установить в новое поле – кнопка **Построитель** на **и** дке **Конструктор** – окно **Построитель выражений**. Новое поле

 Надо ввести формулу для вычисления стоимости в новом поле (двойной клик по названию поля, знак «\*», и т.д.), расчет выполнится автоматически по всему столбцу. Нажать кнопка **Выполнить.**

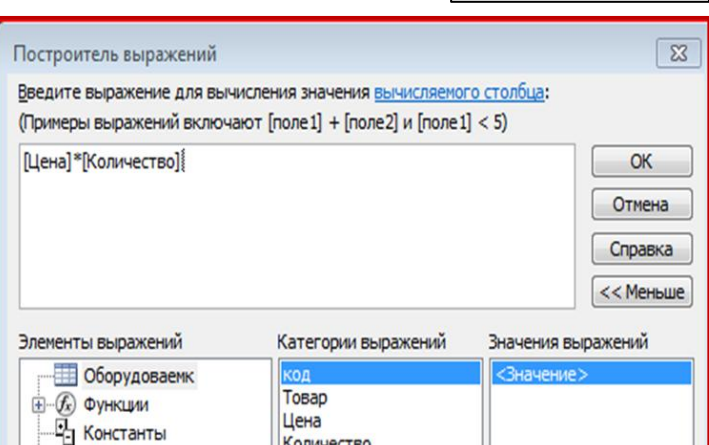

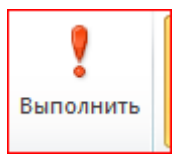

 В режиме **Конструктор** последнее поле переименуйте (**Выражение1** измените на **Стоимость**).

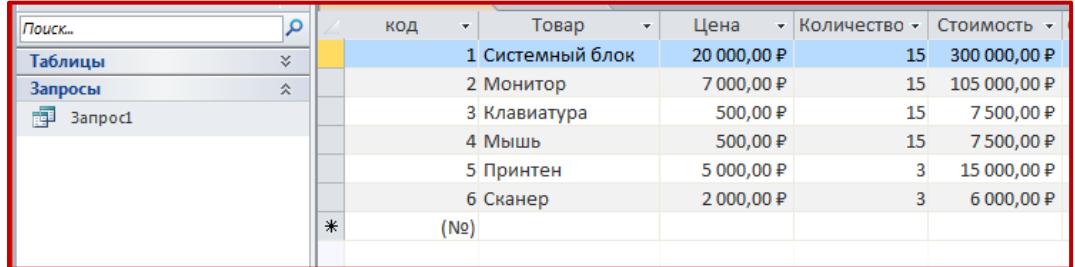

 Курсор снова установить в новое поле – кнопка **Построитель** на вкладке **Конструктор** – окно **Построитель выражений**.

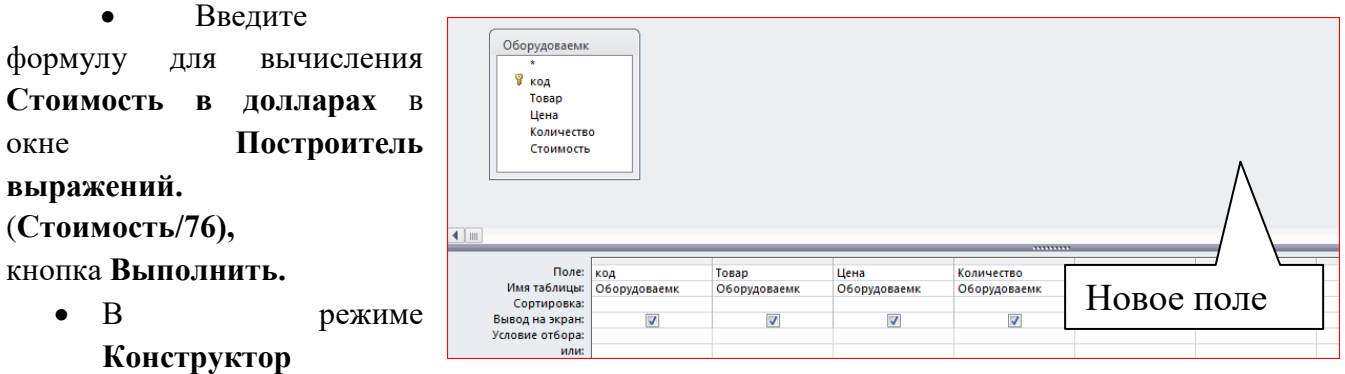

последнее поле переименуйте (**Выражение1** измените на **Стоимость в долларах**).

 Измените формат результатов: курсор на имени поля - **кнопка Страницасвойств** – **Формат поля** – **С разделителями**. (Режим Конструктор).

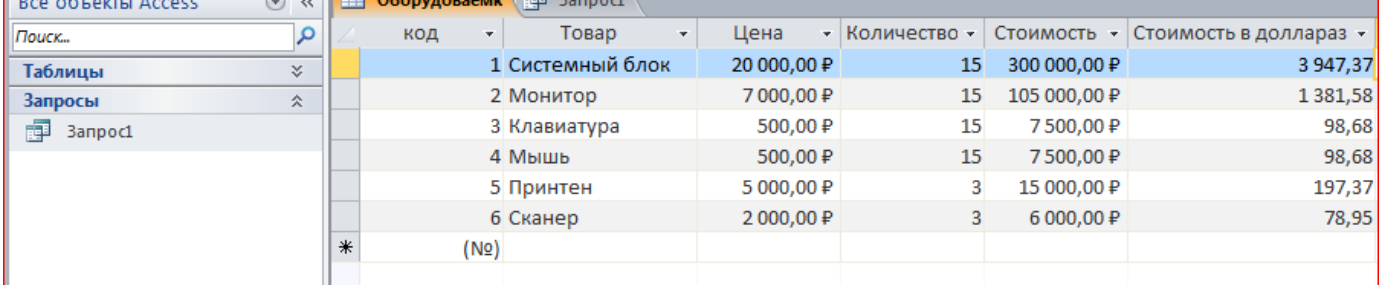

#### **Контрольные вопросы:**

- 1. Какому требованию должны соответствовать ключевые поля?
- 2. В СУБД MicrosoftAccess вычисляемые поля могут быть созданы в …
- 3. Вычисляемые поля используются для …
- 4. Для ввода Выражения в запрос его необходимо открыть в каком режиме?

# **Практическое занятие 31.**

**Тема:** Знакомство со стандартными растровымиграфическими редакторами. **Цель:** Освоить приемы работы с растровым графическим редактором Photoshop. **Оборудование**: компьютер.

#### **Выполнение работы:**

Откройте программу Photoshop.

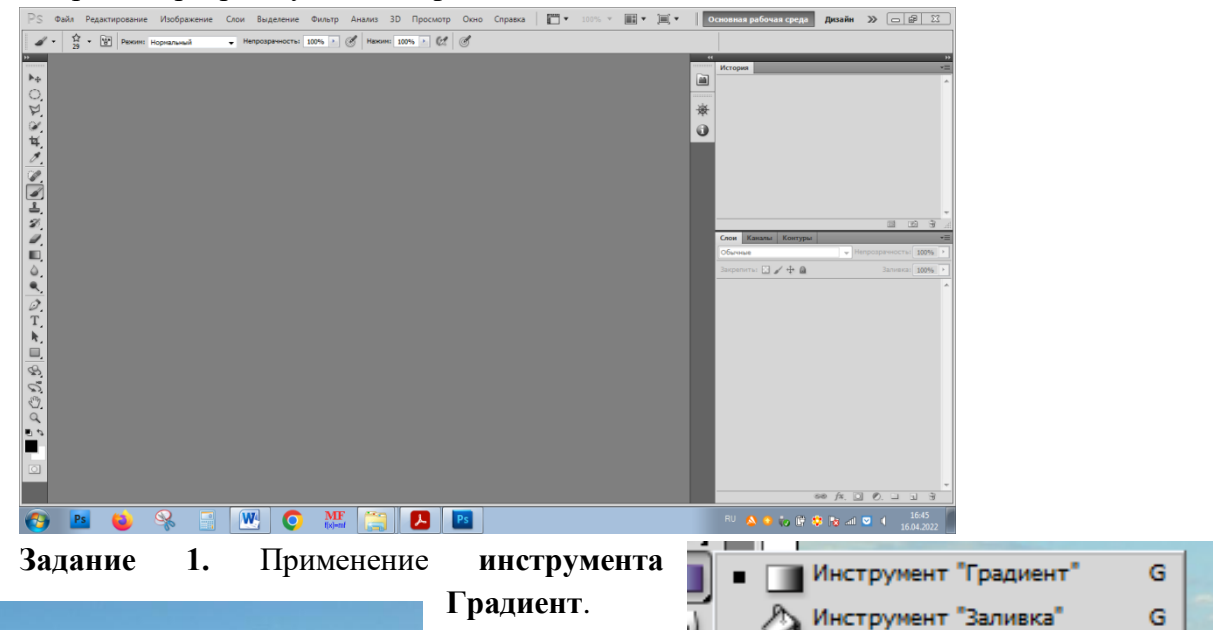

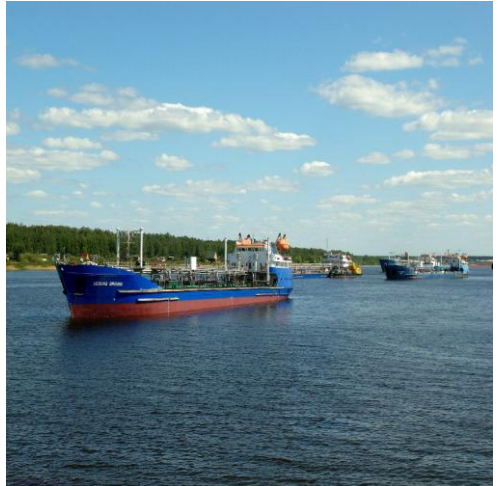

 Откройте **файл Судно.jpg (**1 курс Урок 1 фотошоп)**,** создайте его дубликат (меню Изображение Создать дубликат).

**Создайте градиент: н**ажимаем маленькую

черную стрелочку в редактировании

**градиента** и увидим представленные наборы градиентов. Выберите цвет градиента.Перейдите

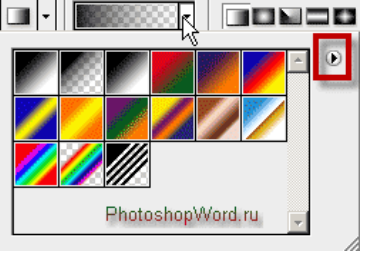

по стрелочке, красным цветом, и откроется диалоговое окно, где

можете создать новый градиент, переименовать или удалить его. *Новый градиент – Имя градиента - …*

Создаем новый слой (*Слой – Новый – Слой*)

 Двойной клик левой кнопкой мыши по созданному градиенту и делаем его настройки.

 Открывается диалоговое окно редактора градиента. Нижние ползунки отвечают за *цвет градиента в Photoshop*, а верхние — за *прозрачность градиента*:

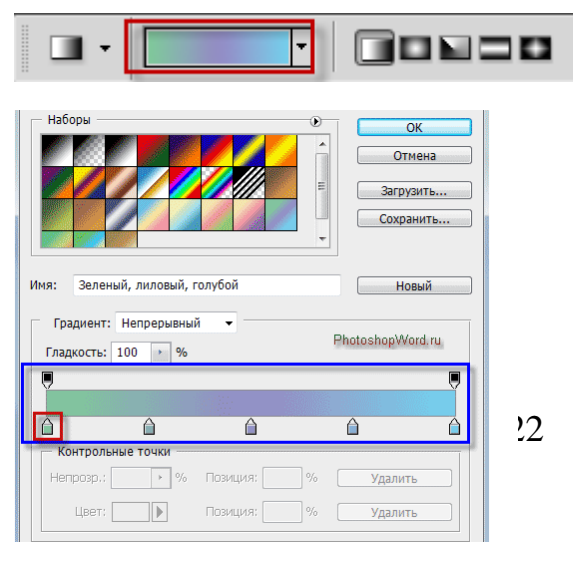

# **Задание 2. Создание красочной буквицы**

1 Загрузить в окно программы любое красочное графическое изображение. 1 курс (Урок 1 фотошоп)

2 В расширенной панели команд инструмента Текст выбрать опцию *Горизонтальныйтекстмаска.*

3 Увеличить размер шрифта на панели свойств, щелкнуть ЛКМ по наиболее красочному месту рисунка и ввести № группы**.**

4 Появившееся выделение буквы надо скопировать на новый слой: **Слой** - **Новый - Скопировать на новый слой.**

5 Создать новый файл с прозрачной основой произвольного размера и перетащить на него слой с буквицей из предыдущего файла, предварительно сделав его активным.

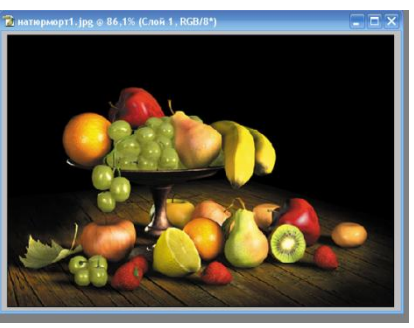

# $211$  группа

**Задание 3.** Откройте файл с натюрмортом

из папки 1 курс (Урок 1 фотошоп) с рисунками и создайте его дубликат. Выберите в главном меню **Фильтр - Галерея фильтров,** подберите значение нескольких опций.

# **Контрольные вопросы:**

1. Adobe Photoshop какой графический редактор?

2. Какой инструмент при заливке создает ряд цветов, которые плавно смешиваются?

3. В каком формате сохраняется проект созданный в Adobe Photoshop?

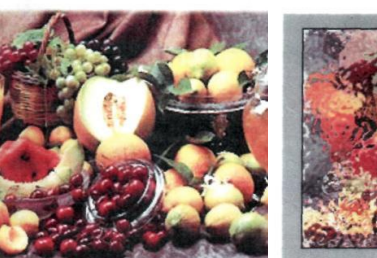

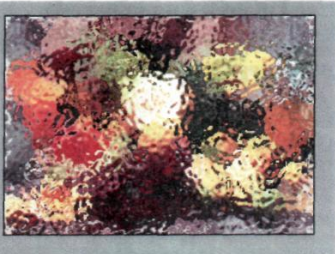

# **Практическая работа 32**

**Тема:**Работа в растровом графическом редакторе.

**Цели:** Освоить применение инструментов выделения Photoshop,

# **Выполнение работы:**

# **Задание 1. Вырезание объекта из изображения**

Вам предстоит вырезать изображение цветка из фотографии-оригинала и поместить цветок в новое изображение с произвольным фоном, применив растушевку (сглаживание) краев.

1. Откройте файл **rose.jpg.** Увеличьте масштаб изображения.

2. Выберите инструмент **Лассо,** введите число 10 в текстовое поле **Растушевать,** оставьте флажок **Не грубо** установленным для получения более гладких краев и тщательно обведите контур цветка. Постарайтесь не отпускать раньше времени кнопку мыши. Если это случится, поместите указатель инструмента внутрь выделенной области (возле него появится значок в виде пунктирного прямоугольника). Нажмите клавишу *Shift*и, удерживая ее, продолжайте рисовать рамку вдоль контура цвета.

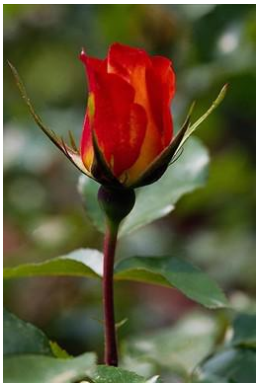

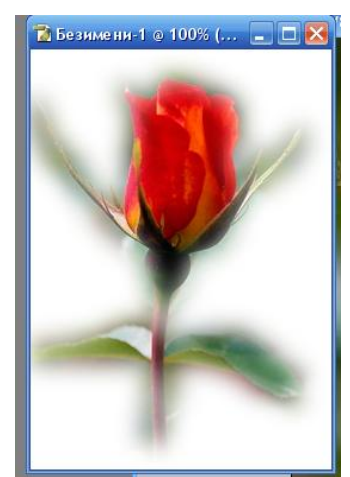

3. Скопируйте выделение: **Редактирование** - **Копировать** (Edit  $-Copy$ ).

4. Выберите команду **Файл** - **Новый** (File - New). В окне диалога автоматически будут установлены нужные значения размеров изображения. Каждый раз, когда вы копируете или вырезаете выделенную область изображения в буфер обмена, а затем создаете новый документ, его размеры устанавливаются так, чтобы точно вместить скопированное изображение. Выберите команду **Редактирование** - **Вставить** (Edit - Paste).

**Задание 2.** Рассмотрим применение инструмента выделения **Быстрая маска (Q).:** 

1. Откройте исходные файлы и создайте их копии – дубликаты. Файлыоригиналы закройте

2. Закрасьте фуражку летчика подходящей по размеру кистью черного цвета (визуально фрагмент будет закрашиваться прозрачным красным цветом). Размеры кисти можно изменять через ПКМ.

3. После полного окрашивания фуражки отключите инструмент Быстрая маска. При этом часть изображения окажется выделенной.

4. Инвертируйте выделение (т.к. при применении инструмента выделенным оказалось все, кроме фуражки): меню Выделение – Инверсия.

5. Скопируйте фуражку и наденьте ее на голову морского котика (через буфер обмена). При необходимости измените размеры фуражки инструментом Свободное трансформирование (комбинация Ctrl+T) по диагонали с нажатой клавишей Shift.

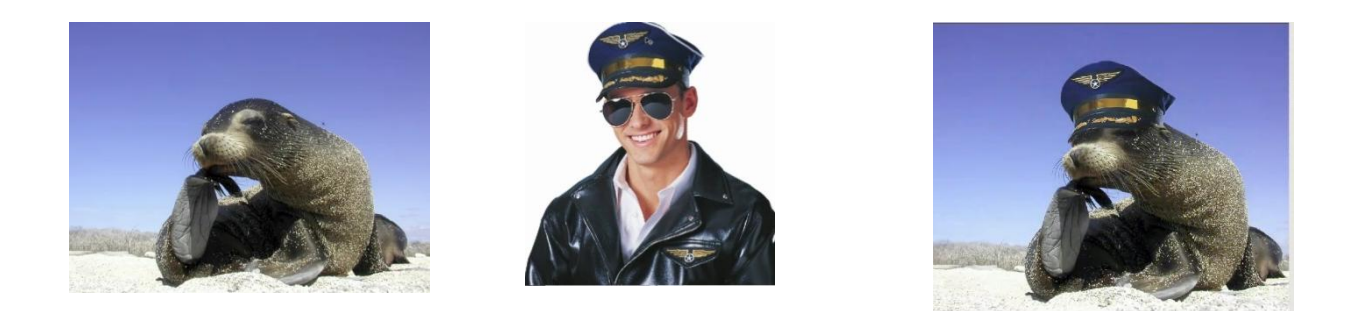

**Задание 3.** Вам предстоит выделить с помощью векторного инструмента **Перо**изображение судна на фотографии-оригинале, скопировать и вставить его вдругое изображение.

1. Загрузите в Фотошопфайлы с именами парусник и дельфин. После загрузки первого изображения открепите его от панели вкладок перетаскиванием за вкладку-заголовок. Создайте дубликаты изображений, а оригиналы закройте.

2. Выберите инструмент **Перо**, щелчками мыши обведите контур. Щелкните **ПКМ** по обведенному контуру - **Образовать выделенную область**.

3. Получившуюся выделенную область скопируйте в буфер обмена.

4. Перейдите во второй документ и вставьте изображение из буфера обмена.

5. Для изменения размеров вставленного фрагмента нажмите комбинацию Ctrl+T, зажм Shift и ЛКМ, подгоните размеры по диагонали, нажмите для завершения режима трансформа Enter.

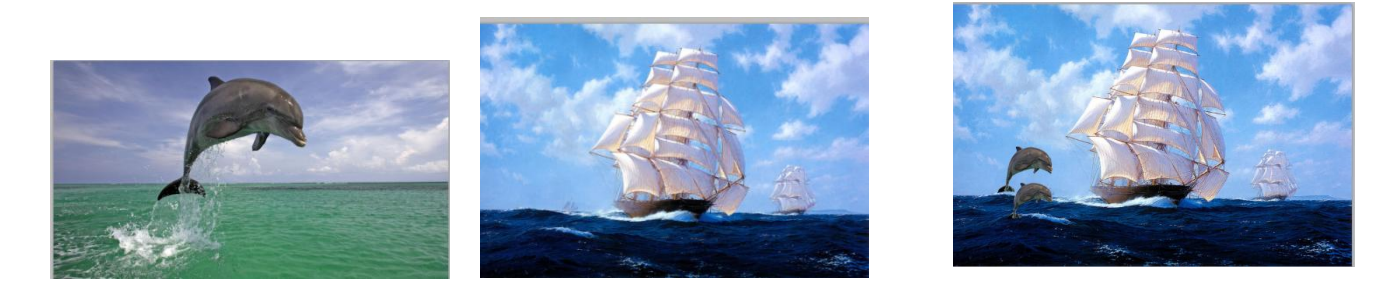

#### **Контрольные вопросы:**

**1.** Инструменты выделения

**2.** Отличие инструментов выделения Перо, Волшебная палочка, Быстрая маска.

**3.** Растеризация слоя.

# **Практическое занятие №33**

**Тема:** Создание графического документа.

**Цель:** Освоить создание графического документа.

**Оборудование:** компьютер

В **Photoshop** есть возможность создавать векторные объекты с помощью инструментов, список которых появляется при  $\uparrow$  T. нажатии на маленький треугольник внизу справа у Инструмент "Прямоугольник"  $\circ$ соответствующей кнопки на панели инструментов.

Каждая фигура создается на отдельном слое под названием **форма.** Для изображения пропорциональной фигуры надо при рисовании удерживать клавишу **Shift**.

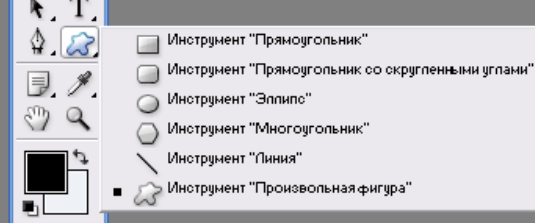

Фигуры можно перемещать с помощью инструмента **Выделение контура. Выполнение работы:**

**Задание 1**. Создаем кнопку с помощью инструмента **Произвольная фигура** прямоугольник со скругленными краями. Размер кнопки - 70x70 пикселов

1. Создайте новое изображение 300x300 пикселов, прозрачная основа, модель **RGB,** разрешение 300.

2. Задайте основной цвет белый.

3. Выберите инструмент **Скругленный прямоугольник** и впишите его в квадрат (с нажатой клавишей *Shift).*

4.Активизируйте палитру **Стили** и выберите стиль Чеканка с небом.

5.Измените вид кнопки - выберите на

#### JX. **палитре Слои** – **Добавить стиль слоя**.

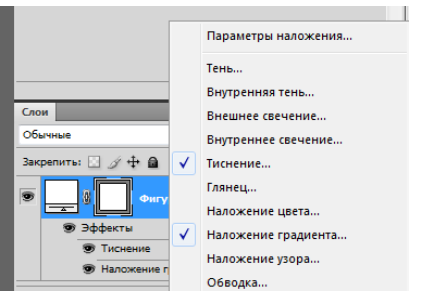

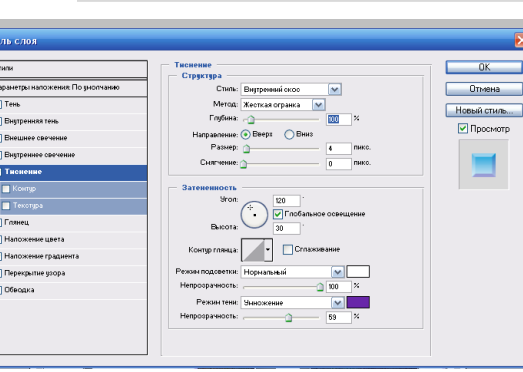

м ш Ø

6. Добавьте на кнопку изображение и надпись:

Инструмент Произвольная фигура

Панель параметров – Форма растровой точки

Инструмент Горизонтальный текст

 Панель параметров –Шрифт – Начертание – Размер **Задание 2.** 

Создайте новый документ формата 20\*20 см.

Инструментом **Градиент** от желтого к зеленому

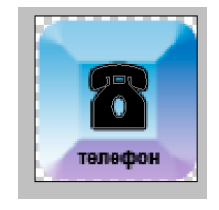

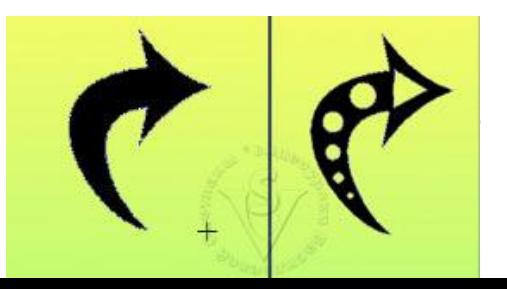

проведите линию так, чтобы зеленый оказался в нижней части листа. Выберите инструмент **Произвольная фигура**. Нажмите стрелочку в правом верхнем углу палитры, выберите любую фигуру и произвольным образом расположите на листе. Затем выберите поочередно эллипс и многоугольник, и, зажав **Alt**, вырежьте в фигуре отверстия.

• • Инструмент "Выделение контура" Инструмент "Стрелка"

Выберите инструмент **Выделение контура**. Выделите им фигуру. Скопируйте контур Ctrl + C, вставьте Ctrl + V для того, чтобы получить дубликат

Повторите эти действия, начиная с  $(Ctr1 + C)$  еще четыре раза.

контура. Выберите инструмент **Свободное трансформирование** (**Ctrl + T)**.

Передвиньте опорную точку из центра ближе к краю фигуры. Это будет новый центр вращения. Наведите курсор на угол и начните вращение контура. В палитре параметров в графе (Угол) введите значение **60** и нажмите Enter два раза.

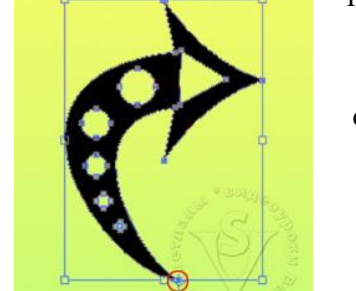

симметричная фигура: Задание **1970** 3.

1. Создадим новое изображение размером 500 х 500 пикселей с белым фоном. С

нажатым Shift рисуем круглое выделение, заливаем его цветным радиальным градиентом, получается шарикпланета.

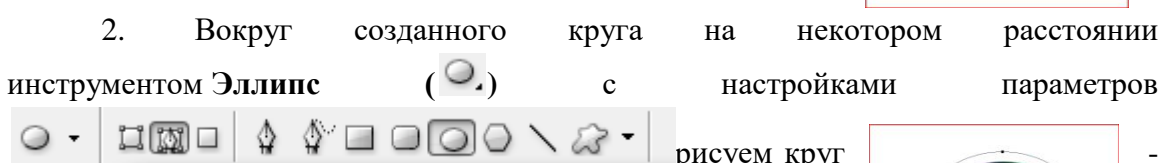

орбиту.

3. Выбираем инструмент **Текст** и по созданной орбите пишем нужный текст (просто щелкнуть инструментом текст по орбите и начать писать).

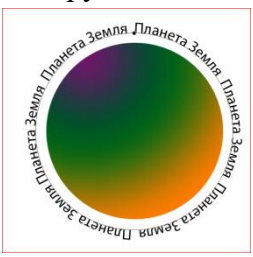

4. Теперь необходимо набранный текст перевернуть во внутреннюю сторону эллипса, для этого инструментом**Выделение контура - Выбор элементов контура** наводим на текст и перетаскиваем его во внутрь орбиты, на самом круге орбиты есть маленький

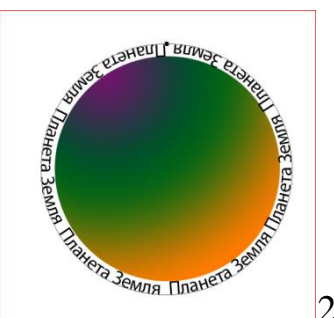

Должна получиться

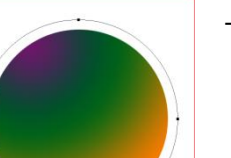

крестик, перемещая который, можно задать место начала текста.

5. Необходимо трансформировать полученный текст командой Слои -Растрировать - Тест. А далее Редактирование - Трансформация - Перспектива и, двигая уголки, изгибаем текст под объем...

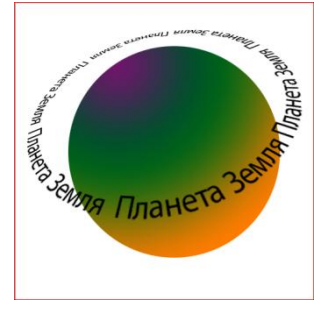

# Контрольные вопросы:

- Назовите инструментов векторной графики.  $1.$
- $2.$ Назначение инструментов векторной графики.

# **Практическое занятие №34.**

**Тема:** Создание анимации в графическом редакторе

**Цель:** Освоить применение анимации в графическом редакторе.

# **Выполнение работы:**

**Задание 1.** Эффект мерцание.

1. Откройте программу Adobe Photoshop.

2. Файл *елка3.jpg* (папка 1 курс), создайте дубликат.

3. Добавьте новый слой *Слои – Новый.*

4. *Вкладка Окно – Анимация*

5. Выберите *инструмент Кисть*, установите форму и размер кисти 42 пикселя. Нанесите необходимое количество звездочек.

6. Создайте новый слой. Измените размер звездочки. Добавьте звездочки нового размера в новом слое.

7. Выполните добавление нового слоя и добавление звездочек несколько раз.

8. В окне анимация выберите кнопку Создание копии выделенных кадров и скопируйте кадр столько раз, сколько сделано слоев.

9. Выберите первый кадр, затем на палитре слои нажмите «глазик» у первого слоя. Второй кадр – «глазик» у первого и второго слоя. Третий кадр - «глазик» у первого, второго и третьего слоя и так до последнего слоя.

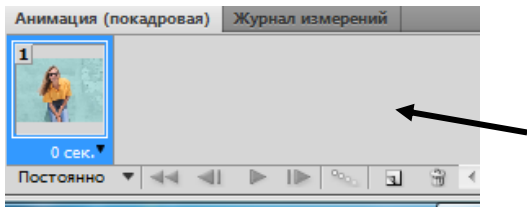

10. Под каждым кадром установите выдержку 0.2 сек, а на самом последнем 1 сек. Нажимаем кнопку

11. Сохраните в формате gif. Для этого в меню Файл – Сохранить как Web- gif. Задание 2. Создание поздравительной открытки.

1. Создайте новый файл размером 15 см – ширина, 10 см – высота, разрешение 300 пикс/дюйм, цветовой режим RGB,содержимое фона – белый, для этого используйте пункт меню *Файл – Создать*.

2. Откройте файл «открытка.jpg» и скопируйте в новый документ. Используйте комбинацию клавиш CTRL + Tдля подгона размера изображения.

3. Инструмент *Горизонтальный Текст*. Установите для этого инструмента следующие параметры:

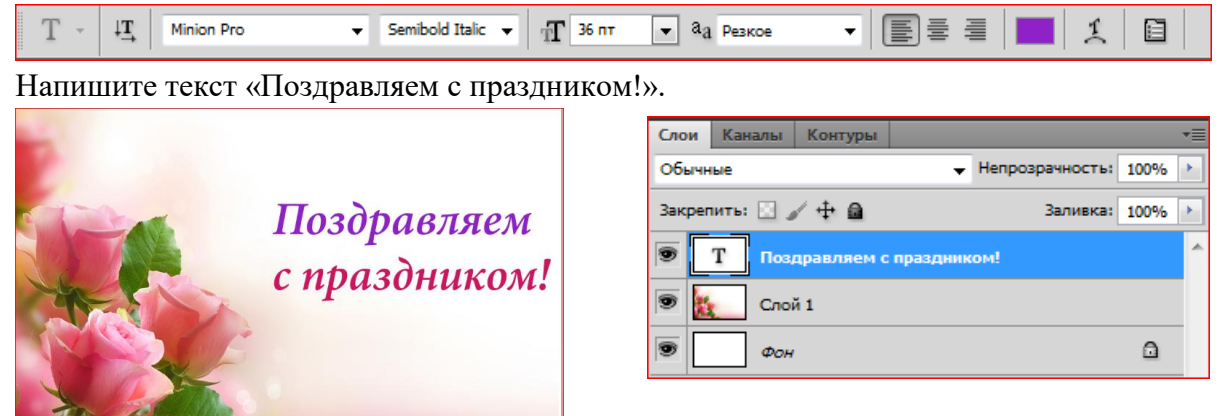

4. Продублируйте слой с текстом 11 раз. Для этого, установите курсор на слой в палитре *Слои* (он должен быть активным – выделен синем), нажмитеПКМ, и в появившемся списке доступных функций выберите «Дублировать слой».

5. Отключите иконку «глазика» на всех слоях кроме первого и второго. На первом слое с текстом сотрите все буквы кроме первой «**П**». Для этого возьмите инструмент *Ластик*. Если программа выдаёт вам следующее предупреждение. Выберите ОК!

6. Активируйте следующий слой с текстом в палитре *Слои*. Включите на нем «глазик» и отключив «глазик» в первом слое с текстом (где стирали все буквы, кроме «П»). На новом слое с помощью инструмента «Ластик» сотрите все буквы кроме первых двух «**По**».

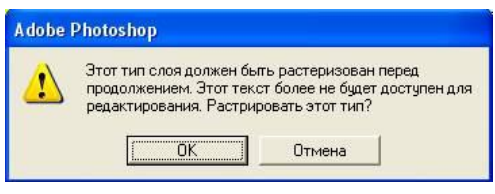

Повторите те же действия для вышележащих слоёв, пока не дойдёте до последней буквы**«м»**.

7. Выключите (нажмите «глазик») все слои, кроме первого с фоновым изображением, и второго, с текстом «П». Теперь необходимо перейти в меню *Окно-Анимация***.** В открывшимся внизу окне *Анимации* в верхнем правом углу справа есть стрелка с выпадающим меню, в этом меню необходимо выбрать функцию*Создать кадры из слоев.* 

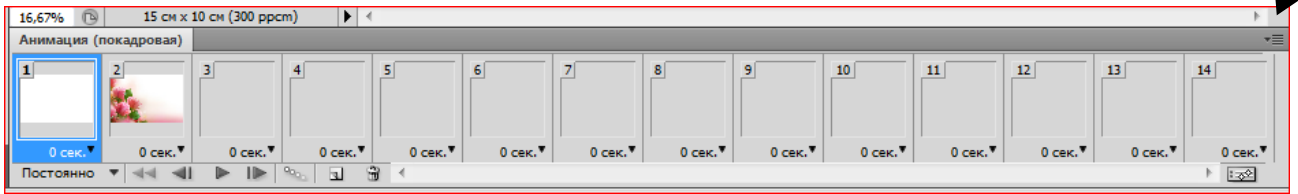

8. Выберите первый кадр, затем на палитре слои нажмите «глазик» у первого слоя. Второй кадр – «глазик» у первого и второго слоя.Третий кадр - «глазик» у первого, второго и третьего слоя и так до последнего слоя.

9. Под каждым кадром установите выдержку 0.2 сек, а на самом последнем 1 сек.  $\triangleright$ Нажимаем кнопку

10. Сохраните в формате gif. Для этого в меню Файл – Сохранить как Web - gif.

# **Контрольные вопросы:**

1. Этапы создания анимации.

2. Сохранение файла.

# **Практическое занятие №35**

**Тема:** Обработка фотографий в графическом редакторе.

**Цели:** Освоить основные приемы по обработке фотографий в графическом редакторе.

# **Оборудование:** компьютер

#### **Выполнение работы:**

**Задание 1**. Замена цвета глаз

 Загрузите файл с карими глазами *глаза.jpg*. Создайте копию, оригинал закройте.

Создайте новый слой. Находясь на

этом прозрачном слое, выделите овальным выделением радужные оболочки глаз (вначале один, а потом с нажатой клавишей *Shift* – другой).

 Установите основной цвет, близкий к новому цвету глаз (зеленый, серый, голубой), и залейте выделение *Заливкой* (на дополнительном слое).

 В меню слоя выберите тип смешивания – *Цветность*. Для вывода на печать слои надо свести (*меню Слои – Выполнить сведение*).

Примечание. Заменить цвет глаз также можно через меню *Изображение – Коррекция – Тон/Насыщенность*. Ставится флажок у опции *Тонирование* и движками подбирается нужный цвет.

**Задание 2**. Изменение размеров фото. Коррекция фото

2.1 Загрузите файл *церковь1.jpg*. Создайте дубликат файла. 2.2 В строке состояния определите *Размер* 

*документа*(12,9х9,55 см).

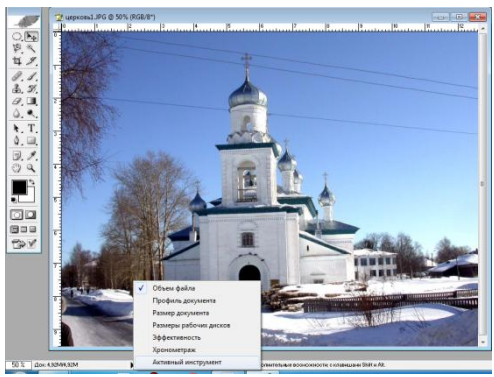

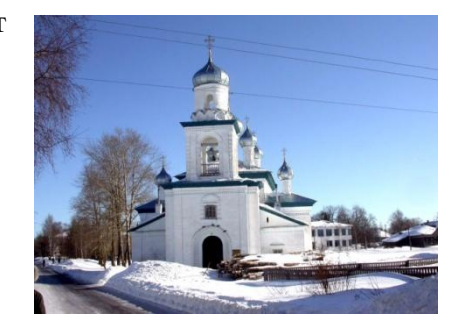

2.3  $\frac{32}{11}$  Требуется изменить размеры на стандартные для распечатки. Для этого создайте новый <u>водинения</u> документ с нужными размерами,

меню *Редактирование* опцию *Свободное трансформирование* (*Ctrl+T*) – измените размеры изображения под новый файл по диагонали с нажатой клавишей *Shift,* затем для завершения нажмите клавишу *Enter*.

2.5Уберите провода с фото инструментом *Штамп*. Образец цвета берется кликом мыши по фону с нажатой клавишей Alt. Затем водите мышью с нажатой ЛКМ, причем мишень будет показывать, откуда берется образец цвета.

2.6 Работа с небом: выделите небо *Волшебной палочкой*, через *Цветовой тон/Насыщенность* в файле *церковь1.jpg*измените цветовой тон и насыщенность цвета.

2.7 В завершение сведите слои (*Слои – Выполнить сведение*).

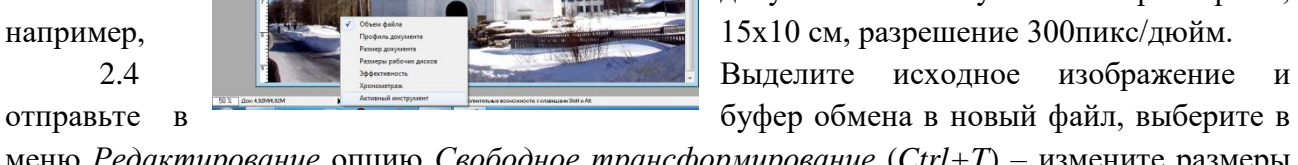

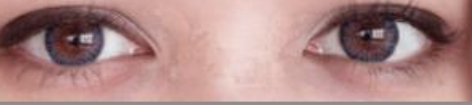

**Задание 3**. Обрезка и выравнивание фото

1. Откройте файл *АМИ.jpg*. Создайте дубликат файла. Закройте оригинал.

2. Требуется выпрямить объекты на фото параллельно краям: выберите инструмент *Рамка* (Обрезка). Обведите рамкой все изображение. При этом появятся маркеры на границе изображения. На панели свойств установите флажки *Удалить, Перспектива*. В режиме перспективы доступны перемещения угловых маркеров. Переместите правый верхний маркер так, чтобы объекты были параллельны

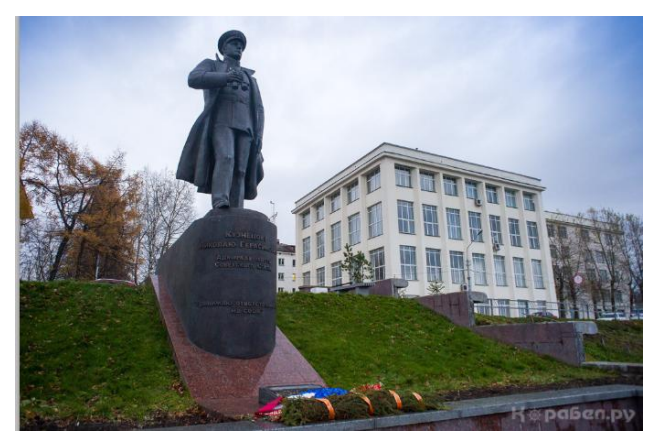

вертикальным границам изображения. Нажмите *Enter*.

- Удалите надпись инструментом *Штамп*.
- Подберите яркость и контрастность инструментом *Уровни*.

 $\triangleright$  Измените, размеры изображения на 15х10 см. При этом отрезанная часть изображения совсем не исчезает. Поэтому выделите изображение *Ctrl+A*, скопируйте и вставьте сюда же. Вставка произойдет на новый слой. Старый слой удалите. Удалите также и фоновый слой.

- Теперь можно сделать обводку фото.
- Добавьте вверху надпись «АМИ имени В.И. Воронина».

# **Контрольные вопросы:**

- 1. Как поменять цвет глаз на фото?
- 2. Как убрать с фото эффект перспективы?
- 3. Как изменить яркость, контрастность фото?
- 4. Как в PS выполняется обрезка изображения? Поворот изображения?

# **Практическое занятие №36.**

**Тема:** Создание и редактирование видеофайлов.

**Цель:** Освоить создание и редактирования видеофайлов.

**Оборудование:** компьютер.

#### **Выполнение работы:**

1. File...Open...Видео файл представлен на палитре, как Layer слой, который отличается от обычного слоя своим значком. С видео слоями можно работать как с обычными слоями.

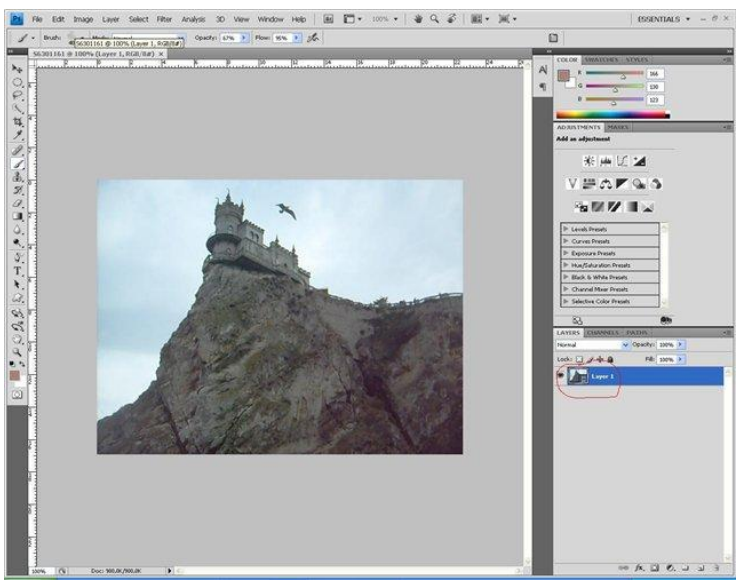

2. Чтобы увидеть не только первый, но и все кадры видео, нужно отобразить палитру Animation. Тут есть видео дорожки для добавления эффектов и ползунок, при помощи которого можно перемещаться по видео.

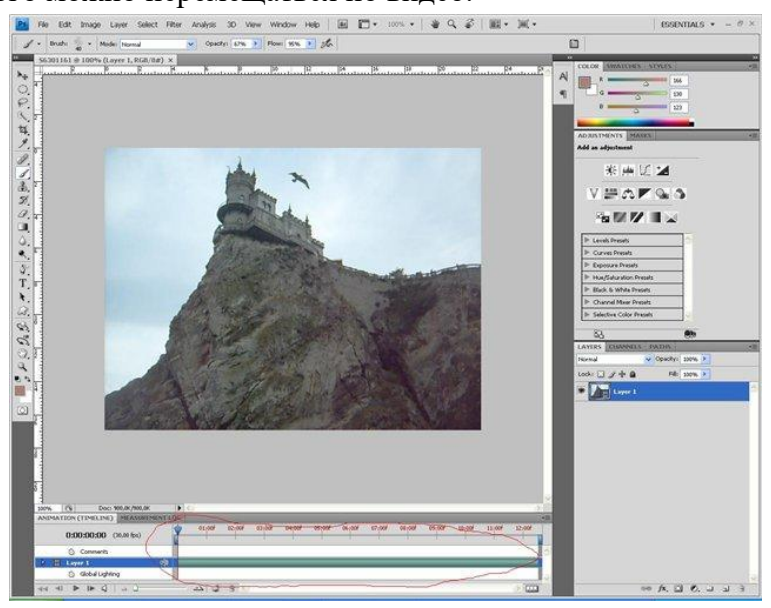

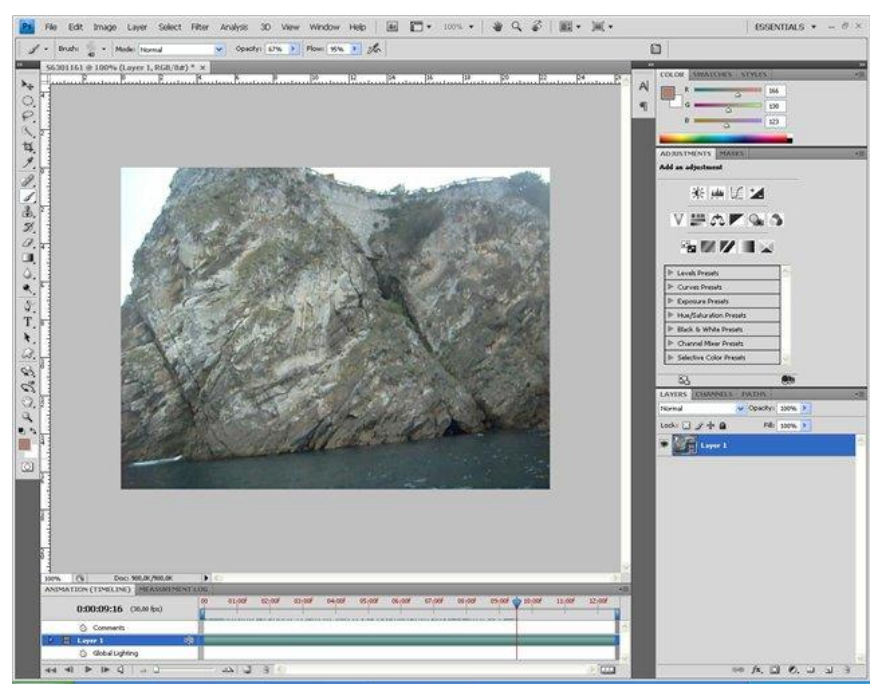

3.Обрабатывать видео в CS4 можно покадрово либо редактируя клип целиком. Если нужно применить фильтр или другой эффект к одному кадру, достаточно установить на нем ползунок и далее выполнять все привычные действия. Поскольку мы хотим выполнить обработку всего видео, нужно использовать ConvertforSmartFilters

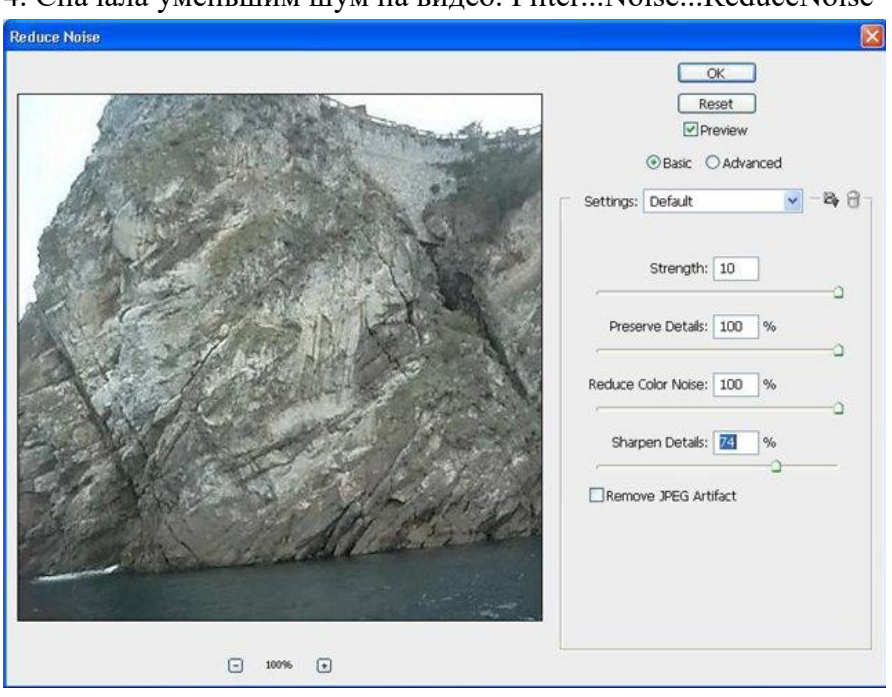

4. Сначала уменьшим шум на видео. Filter...Noise...ReduceNoise

5. Теперь выполним цветокоррекцию. Для этого добавим корректирующий слой Levels1, удерживая кнопку Alt выполним коррекцию в каждом канале.

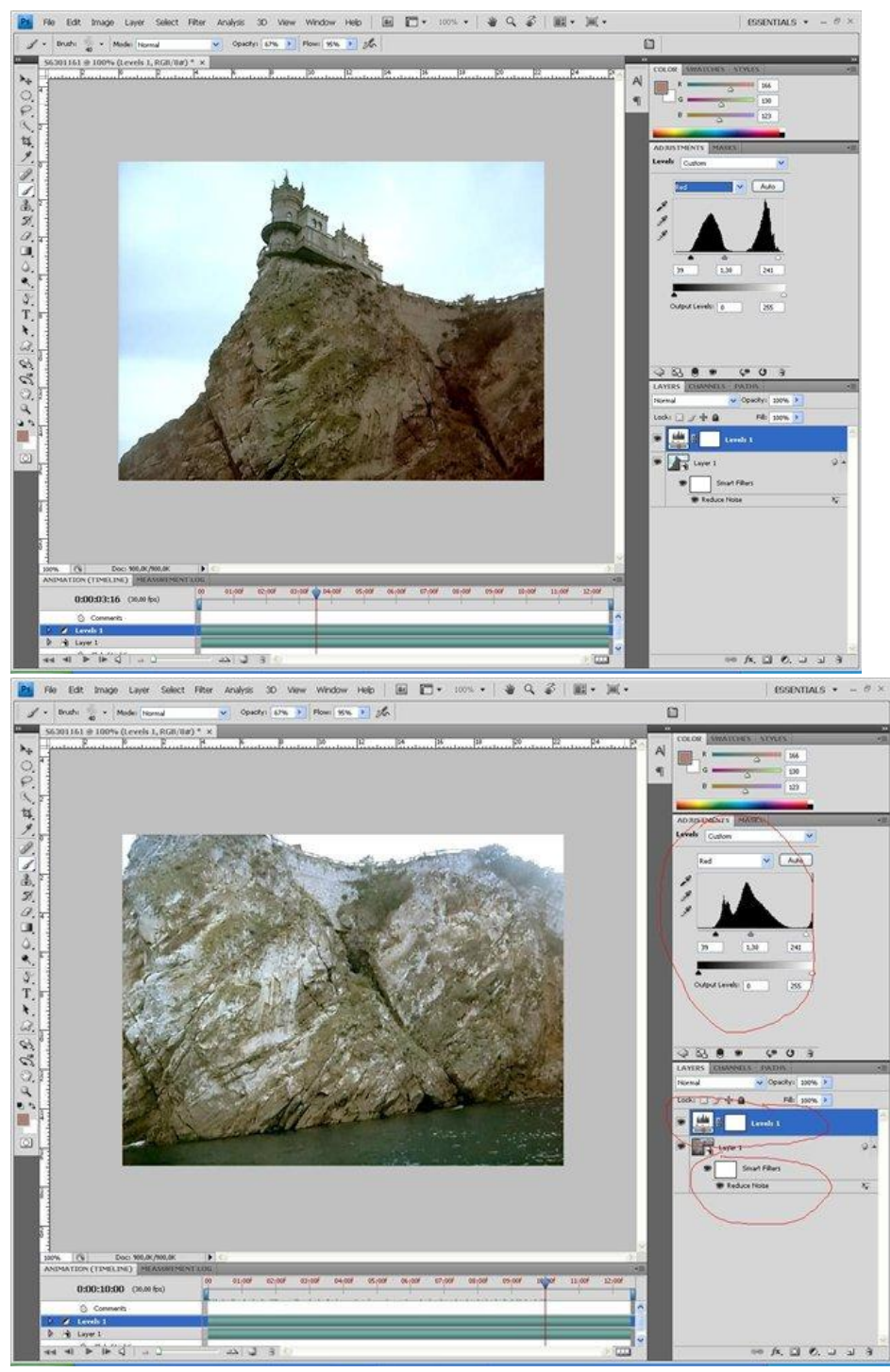

6. Переместим ползунок на палитре Animation что бы убедиться что инструменты фотошоп, применяются ко всем кадрам видео.

7. Теперь можно сохранять результат. Выполним команду File...Export...RenderVideo Можно сохранить проект как видео файл или в виде секвенции кадров

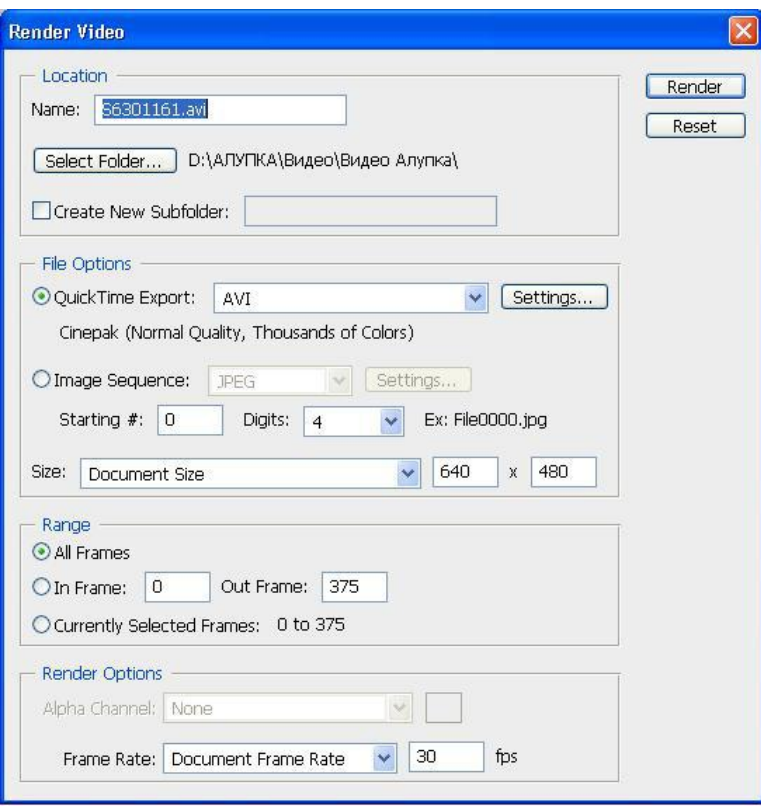

# **Контрольные вопросы:**

1. Способы редактирования видеофайлов.

### **Практическое занятие 37**

**Тема**Методы и средства создания и сопровождения сайта (с помощью программы создания публикаций).

**Цели:** Освоить Методы и средства создания и сопровождения сайта (с помощью программы создания публикаций).

#### **Задание 1.**

1. Оикройте программу MS Publisher. В области задач Новая публикация выбрать тип Веб-узлы и электронная почта – Веб-узлы. Просмотрите шаблоны веб-сайтов, образцы которых отображаются в правой части окна. Щелкните на выбранном шаблоне, после чего откроется окно мастера Удобный построитель веб-узлов.

2. В окне мастера Удобный построитель веб-узлов предоставляется перечень страниц определенного назначения, которые можно включить в состав веб-сайта. Выбранная страница отображается справа в диалоговом окне. Обозначив нужные страницы, щелкните ОК.

3. После этого отобразится окно Личные данные, где необходимо ввести сведения об авторе (если она ранее не вводилась).

4. Область задач Веб-узел - параметры предназначена для предоставления помощи в создании веб-сайта. Поэкспериментируйте с размещением навигационной области вертикально и горизонтально.

5. Выберите цветовую схему. Кроме предоставленных вариантов можно выбрать свою схему, щелкнув на ссылке Пользовательская цветовая схема. Создайте свою схему, просмотрите в образце насколько она удачна.

6. Щелкните на ссылке Шрифтовые схемы. Просмотрите возможные варианты и создайте свою схему, щелкнув на заголовке Стили и форматирование.

7. Используя меню Формат добавьте фон. Нажав на ссылку Дополнительные типы фона.. рассмотрите вкладки диалогового окна Способы заливки поэкспериментируйте с возможными вариантами. Добавьте звуковое сопровождение (использовать файлы с расширением .mid, .midi, .wav).

8. Сохраните сайт в своей папке под именем Практическое занятие№34. Примечание: При работе не забывайте, что сначала веб-сайт нужно сохранять как файлы Publisher. Не следует сохранять его как веб-страницу до тех пор, пока работа не будет полностью закончена. Связано это с тем, что если файл Publisher сохранен как веб-страница, то его уже нельзя будет редактировать с помощью Publisher.

Созданный в Publisher веб-сайт может быть импортирован в Microsoft FrontPage.

9. Если на домашней странице нужно разместить кнопку, предназначенную для перехода на новую страницу, установите флажок Добавить гиперссылку на панели навигации – Далее – в диалоговом окне Добавление страницы указать число добавляемых страниц, После текущей в области Настройка выбрать переключатель Скопировать все объекты на странице и определите номер страницы с которой будет выполняться копирование объектов. Если нет необходимости включать в новую страницу элементы форматирования, то можно выбрать опцию Добавить пустые страницы или Создать текстовое поле на каждой странице.

10. Можно изменить название заголовков веб-страниц и их оформление. Для этого перейти на домашнюю страницу и щелкнув по заголовку, внести изменения, щелкнув по кнопкам с номерами страниц вы увидите, что их названия изменились на всех страницах.

Чтобы изменить оформление нужно щелкнуть по кнопке построителя (изменить параметры этой панели навигации), в области задач Применить макет выбрать крупные кнопки и фон Картотека.

 $11.$ Согласно своей темы разместите на сайте информацию, добавьте картинки, таблицы, анимационные эффекты (картинки с расширением .gif). Следите за тем, чтобы текстовые поля не накладывались на другие поля или рамки с графикой, в противном случае затрудняются команды редактирования.

12. Чтобы добавить гиперссылку: выделить объект, меню Вставка – Гиперссылка – щелкнуть на панели Связать с на значке местом в документе, щелкнуть на странице, с которой необходимо связать эту гиперссылку, ОК.

13. Чтобы создать гиперссылку на документ MS Word или MS Excel нужно сохранить его в формате .html, а затем выполнить действия, аналогичные предыдущему пункту. Создайте гиперссылку на любой документ из своей папки. Создайте гиперссылку на презентацию, предварительно сохранив файл презентации в формате Демонстрация PowerPoint.

14. Для того, чтобы просмотреть веб-страницу, нужно нажать на кнопку Предварительный просмотр веб-страницы на панели инструментов.

15. С помощью меню Сервис - Проверка макета можно проверить правильность выполнения дизайна веб-сайта. При выявлении проблем появится диалоговое окно, которое сообщит о пустых полях, тексте в области переполнения, непропорциональных изображениях и т.д.

16. Веб-сайт сохраняется в формате MS Publisher для дальнейшего редактирования, после каждого редактирования нажатием на кнопку просмотра происходит его обновление (можно также сохранять изменения). Для помещения на веб-узел сайт сохраняют в формате HTML (меню Файл – Поместить на веб-узел – указать папку и имя файла).

# **Практическая работа №38**

**Тема:** Методы и средства создания и сопровождения сайта (с помощью специальных онлайн –программ).

**Цель:** Освоить методы и средства создания и сопровождения сайта (с помощью специальных онлайн –программ)..

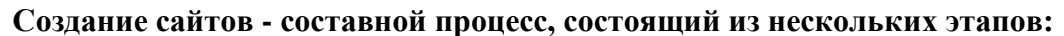

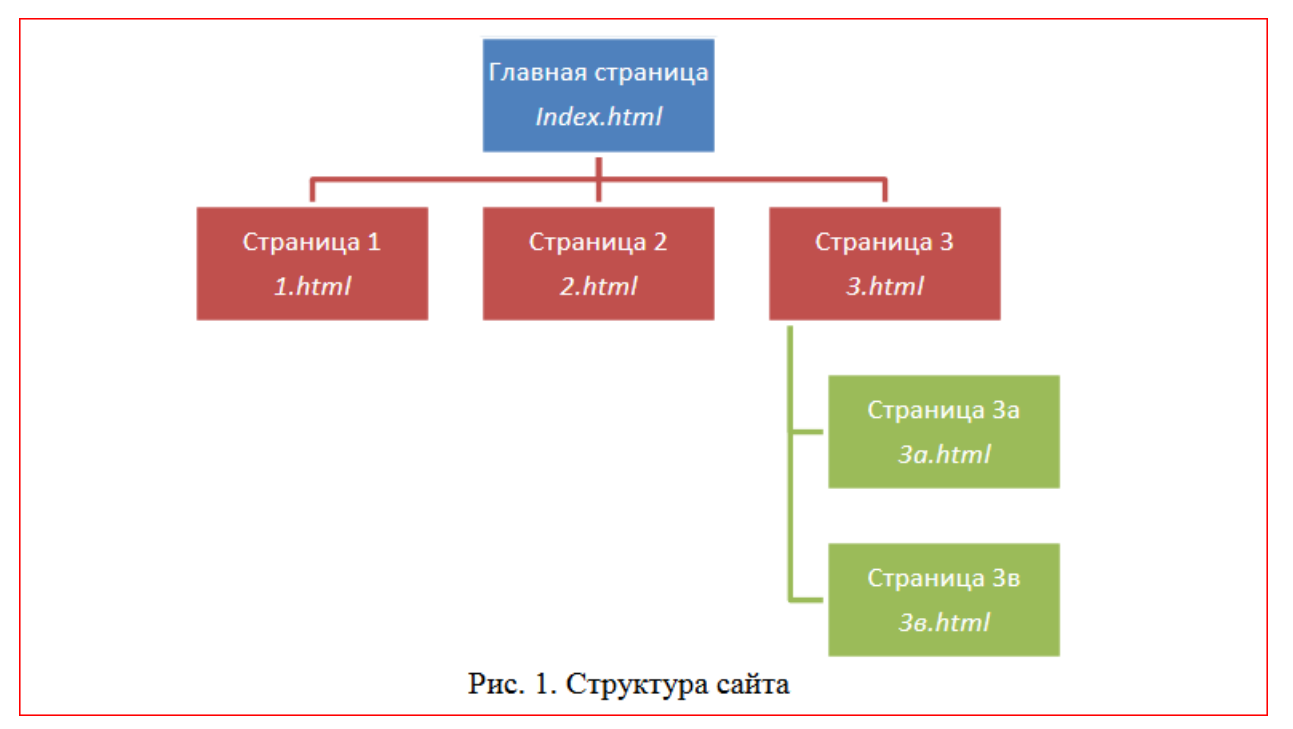

I. Разработка дизайна.

II. Вёрстка.

III. Программирование.

IV. Безопасность.

#### **Сопровождение сайтов – это:**

- техническая поддержка сайта;
- помощь в обновлении контента;
- внесение корректировок в работу ресурса.

#### **Методы создания и сопровождения сайтов:**

- вручную на языке HTML (в Блокноте);
- $\checkmark$  с помощью редакторов сайтов (HEFS, DreamWeaver и др.);
- c помощью Конструктора сайтов на основе готового шаблона (ucoz.ru, narod.ru

и другие);

с помощью систем управления сайтов (Joomla, 1С Битрикс и др.)

#### **Этапы создания WEB-страницы:**

I. Разработка проекта (Постановка задачи):

Главная тема страницы.

Текстовое содержание (грамотный язык).

- Планировка размещения информации на странице (верстка).
- Графика (набор рисунков, анимаций).
- Стиль дизайна (сочетания цветов, фоны и т. п.)

II. Алгоритм заполнения страницы

III. Программирование

Программа для WEB-страницы записывается на языке HTML в виде текстовых файлов в текстовом редакторе Блокнот.

Эти файлы имеют название nazvanie.html

# **Задание.**

1. Самостоятельно продумайте тему и содержания сайта, в котором будет

выдержана структура (рис. 1): главная страница, три дополнительных страницы.

2. Выполните поиск и отбор информации для каждой из страниц сайта (заголовок, текст и изображение). Сохраните информацию в папке «Сайт».

# **Контрольные вопросы:**

1. Что такое сайт?

2. Перечислите методы создания и сопровождения сайтов.

3. Перечислите этапы создания WEB-страницы.

# Практическое занятие 39

ТемаРабота с общими ресурсами в сети интернет

Цель: освоить приемы работы с браузерами InternetExplorer, Яндекс; исследовать и сравнить скорости работы этих браузеров; изучить: процесс поиска информации в Интернете, зная адрес страницы, на которой она расположена;.

Теоретическая часть

Браузер, или веб-обозреватель - прикладное программное обеспечение для просмотра веб-страниц, содержания веб-документов, компьютерных файлов и их каталогов; управления веб-приложениями; а также для решения других задач.

Функциональные возможности браузеров постоянно расширяются и улучшаются благодаря конкуренции между их разработчиками и высоким темпом развития и внедрения информационных технологий.

Популярные браузеры:

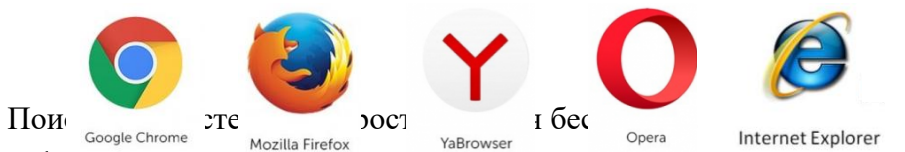

# Залание 1.

На Рабочем столе в папке с № группы создайте папку «Ресурсы Интернет», а в  $\mathbf{1}$ . ней в программе MicrosoftExcel файл «Таблица 1».

Таблица 1

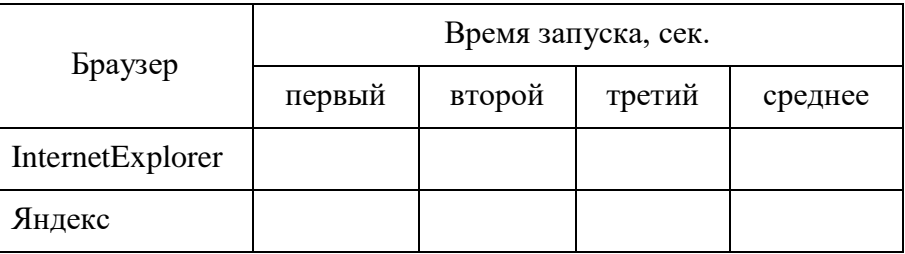

 $\overline{2}$ . Сравните скорость запуска браузеров InternetExplorer и Яндекс. Для этого засеките время запуска браузеров с помощью секундомера изапишите время полной загрузки каждой программы при первом, втором и третьем запуске в Таблицу 1. Рассчитайте с помощью формулы среднее время запуска каждого браузера.

 $3.$ Постройте гистограмму по полученным данным.

Залание 2.

 $1.$ В папке «Ресурсы Интернет» в программе MicrosoftWord создайте файл «Таблица 2».

Таблина 2

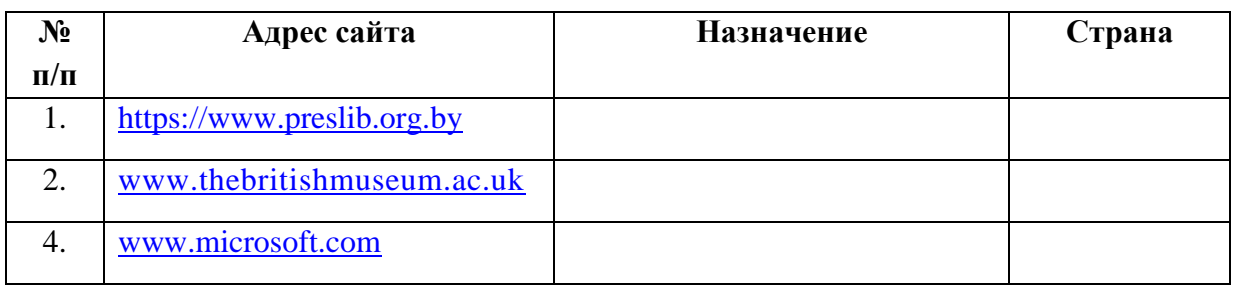

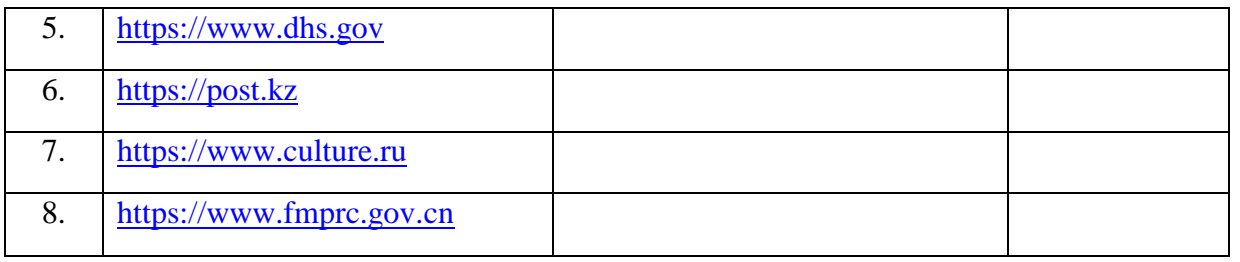

2. С помощью поисковых систем рассмотрите открывающиеся веб-страницы, определите назначение сайта и государство, в котором сделан

#### Практическая работа 40

Тема: Поиск информации в сети Интернет.

Цель: развить навыки использования поисковых систем, а так же научиться составлять правильно запросы поиска и использовать полученную информацию.

Оборудование: Компьютер с выходом в Интернет.

#### Методические указания.

Провайдер – это компания, которая предоставляет услуги интернет. Ему принадлежит определенный диапазон IP адресов, которые распределяются пользователям. К примеру, на сайте 2-ір. ти Вы можете получить полную информацию о своем интернет подключении. В нее входит название Вашего провайдера, имя компьютера, прокси, местоположение и т.л.

Если же у Вас нет возможности узнать свой IP непосредственно с помощью подобного сайта, то определить его без особого труда можно, выполнив действия: нажмите кнопку «Пуск» - "Выполнить" и в поисковой строке введите: cmd. После этого вам будет доступно окно с командной строкой Windows. В нем пропишите команду: *ipconfig*. Разумеется, кабель должен быть подключенным в сетевую плату.

Подождите секунду и перед Вами будет представлена информация о интернет подключении. В строке IPv4-адрес будет указан Ваш IP. Дальше с помощью любого другого доступа в интернет зайдите на сайт http://remote.12dt.com/. В поле "Enter IP Address" введите IP адрес. Нажмите "Lookup". После анализа Вам будет доступна информация о том, к какому провайдеру привязан Ваш IP.

#### Поиск изображения в поисковой системе.

Зайдите на сайт поисковой системы google.com и перейдите в раздел Картинки, верхней который находится  $\mathbf{B}$ части страницы. (Sola Flora <mark>Fagness III) A +</mark>

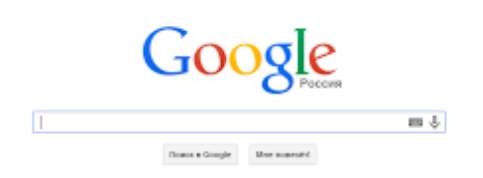

В открывшемся окне щелкните по значку фотоаппарата в правой части поисковой строки. Далее укажите ссылку на изображение, которое вы ищите.

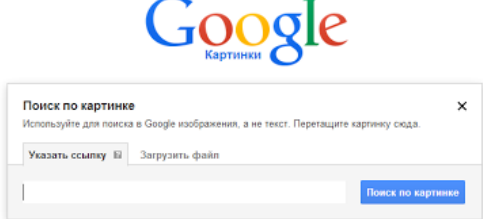

Нажмите на кнопку «Поиск по картинке» и поисковая система предложит вам варианты найденных изображений, перейдите по одной из предложенных ссылок для того, чтобы ознакомиться с результатами поиска.

Для того, чтобы сохранить картинку с веб-страницы на своем компьютере для дальнейшего поиска информации о ней, щелкните на картинке правой кнопкой мыши и выберите пункт меню "Сохранить объект как..."

# **Выполнение работы:**

Создайте на *Рабочем столе* документ *Word*с именем **Практическая работа 3** и вставьте туда скопированные фрагменты.

# **Задание 1.**

Определите провайдера, с помощью которого Ваш компьютер подключен к Интернету и найдите, в каком году он появился на рынке.

Ответ скопируйте в созданный файл.

# **Задание 2.**

Выполните поиск по ключевым словам, используя любой поисковый сервис:

1. Посадка судна и еѐ виды.

2. Марки осадок, их назначение и размещение на судне.

3. Марки осадок на судах заграничного плавания.

4. В какой стране был зарегистрирован самый первый сайт?

5. Листья, какого дерева изображены на гербе государства, которому принадлежит домен верхнего уровня **.tv.**

6. Говорят, что мало - кто из современников Эйнштейна понимали его теорию. Макс Планк, утешая Эйнштейна, говорил: "Новые теории никогда не принимаются. Они или опровергаются, или их противники...". Закончите мысль.

7. Считалось, что носить большие и красивые манжеты на рубашках у средневековых студентов значило прослыть трусом. Почему?

Ответы на вопросы скопируйте в созданный файл.

#### **Задание 3. Поиск изображения в поисковой системе Google.**

Найдите с помощью поиска Google ответ на вопрос:

В каком году была написана картина Айвазовского «Море. Коктебельская бухта»?

Скопируйте изображение в созданный файл.

#### **Задание 4.**

Составьте запросы (знак **&** означает союз «И», знак **|** означает союз «ИЛИ») в любой поисковой системе и результаты запишите в таблицу. Выделите и скопируйте таблицу в буфер обмена, вставьте в созданный файл.

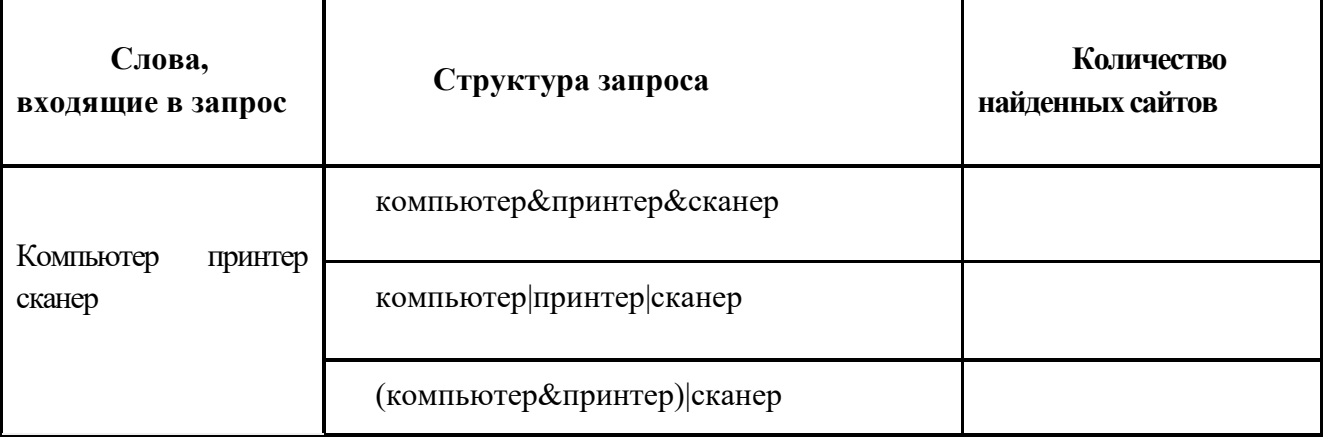
Тема: Поиск правовой информации в сети Интернет.

Цель: освоить поиск правовой информации в сети Интернет.

Оборудование: Компьютер с выходом в Интернет.

### Порядок работы:

Задание 1. Используя базу «Консультант плюс» (http://www.consultant.ru/online), найдите правовые нормы, регулирующие ответственность граждан за нарушение правил использования лицензионного ПО, регулирования авторских прав на электронные источники информации.

Выделить и скопировать в буфер обмена часть информации.

Создать на Рабочем столедокумент Wordc именем авторские права и вставить туда скопированные фрагменты.

Задание 2. Используя сайт www.copyright.ru найдите ответ на 1 из вопросов и скопируйте в документ Wordc именем авторские права.

1. Авторское (как и патентное) право

 $2.$ Предмет авторского права в применении к компьютерной информации от компьютерных преступлений

- $\overline{3}$ . Компьютерные преступления, их последствия
- $\overline{4}$ «Охрана авторских прав»

Задание 3. Найдите ответы на контрольные вопросы, скопируйте в документ Wordc именем авторские права и предоставьте файл для проверки преподавателю.

Контрольные вопросы:

- 14. Какой срок действия авторского права
- $15.$ Как обозначается авторское право в документе?
- 16. Какими объектами авторского права являются программы ЭВМ?
- $17<sub>1</sub>$ Каким произведением является программа ЭВМ?
- 18. Какой минимальный размер штрафа за компьютерные преступления?

19. Что является программным средством защиты лицензионных программ от копирования?

#### Практическое занятие №42.

Тема: Информационная безопасность.

Цель: освоить применение информационной безопасности.

### Выполнение работы:

Задание №1. В MSWord создайте таблицу. Ответьте на вопросы:

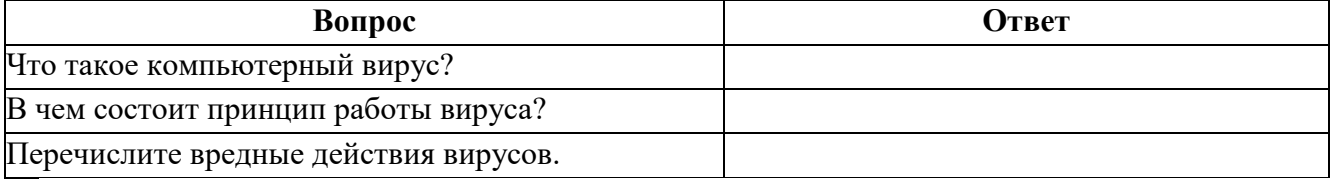

Задание №2. Запишите признаки заражения ПК вирусом.

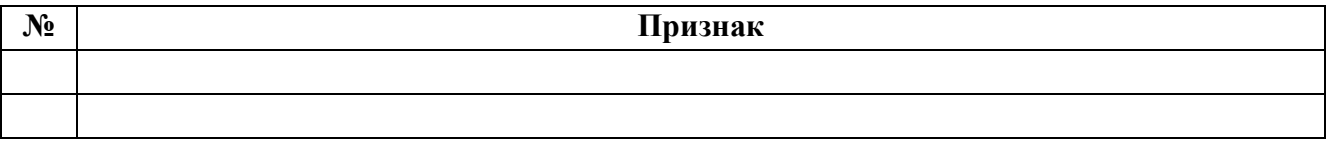

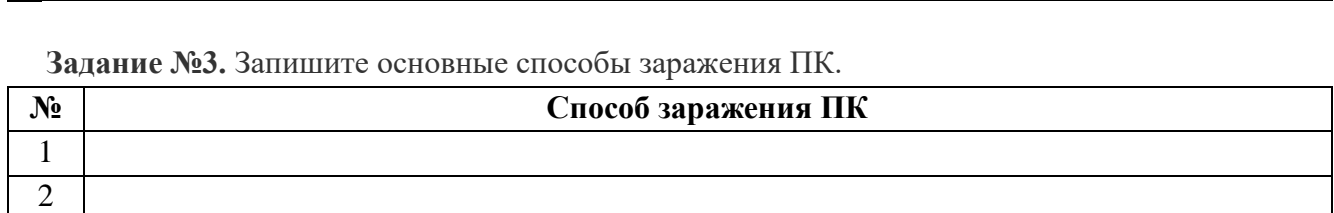

**Задание №4.** Запишите меры профилактики заражения ПК вирусом:

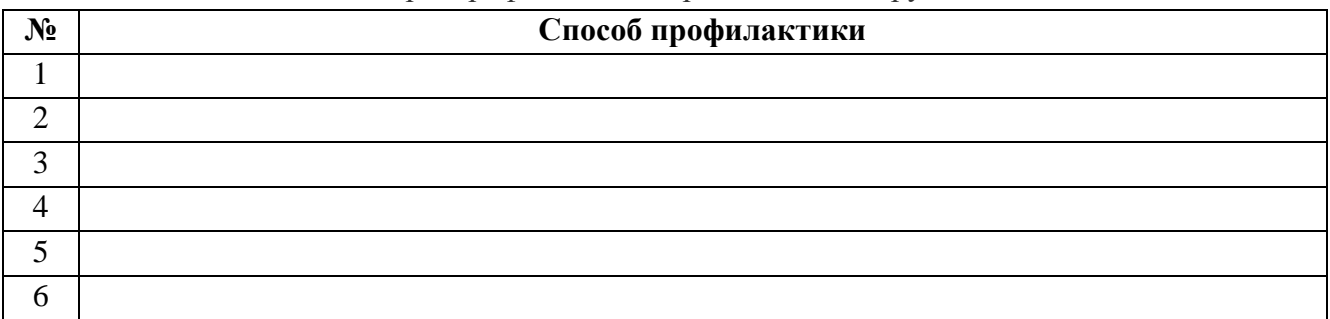

# **Контрольные вопросы:**

3 4

- 1. Защита информации это..
- 2. От чего зависит информационная безопасность?
- 3. Основные составляющие информационной безопасности:
- 4. Вирус это…

**Тема:** Решение алгоритмических задач. **Выполнение работы:**

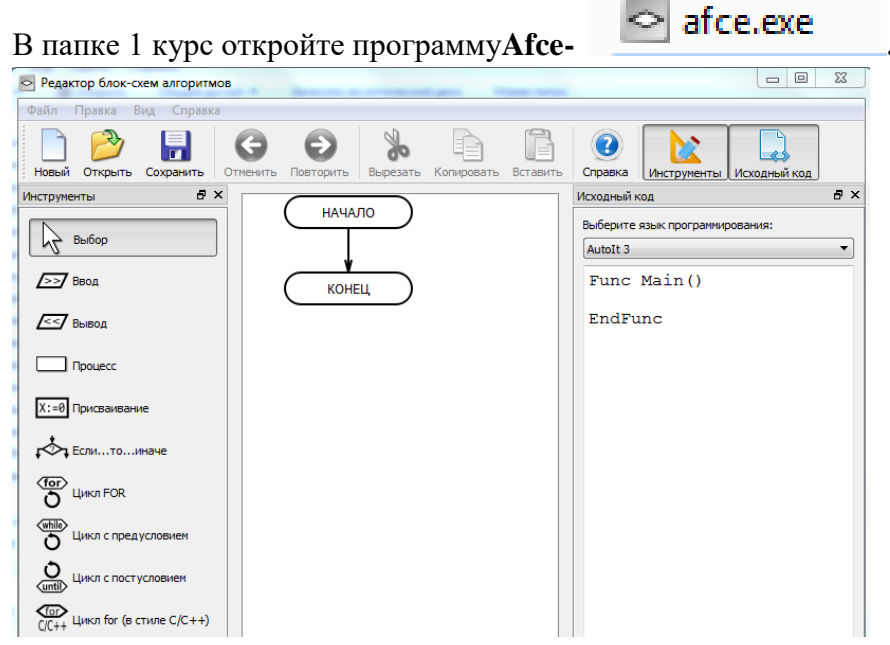

Каждое задание сохраните в папку с именем группы на Рабочем столе.

**Задание 1.** Составьте блок-схему алгоритма

$$
y = \begin{cases} x^2 & \text{if } x \leq 0; \\ \sqrt{x} & \text{if } x > 0. \end{cases}
$$

### **Задание 2.**

Составьте блок-схему алгоритма решения задачи: в школу танцев принимаются юноши и девушки, имеющие рост не ниже 168 см и не выше 178 см. Их вес должен соотноситься с ростом по формуле: значение веса < значение роста — 115. Определить, будет ли поступающий принят в школу.

#### *Решение.*

*Дано:R*— рост претендента;

*V*— вес претендента.

*Найти:*принят ли претендент в школу.

#### *Математическая модель:*

Претендент принят, если 168 *<R<*178 и *V<R'—* 115. Претендент не принят в остальных случаях.

Изобразим графически значение роста претендента:

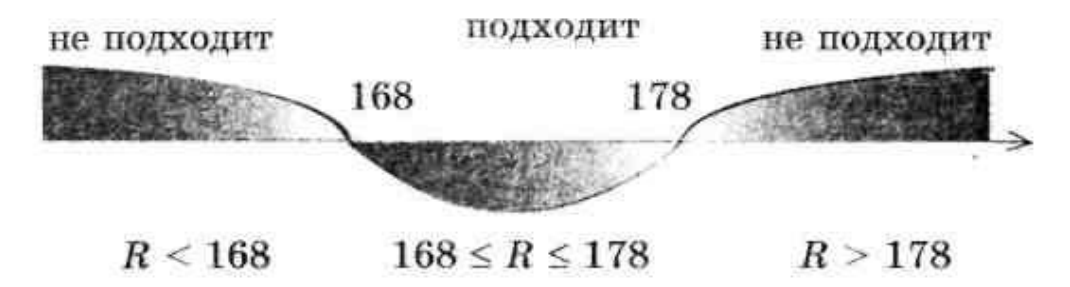

Задание 3. Составьте блок-схему алгоритма вычисления суммы всех двузначных нечетных чисел.

# Контрольные вопросы:

 $1.$ Линейный алгоритм - это:

 $\overline{2}$ . Какой тип алгоритмической структуры необходимо применить, если последовательность команд выполняется или не выполняется в зависимости от условия?

Форма организации действий, при которой один и тот же блок выполняется  $\overline{3}$ . несколько раз, называется ...

Овал — графический объект, используемый в блок-схеме для записи:  $4.$ 

**Тема:** Создание программ, использующих линейные алгоритмы.

**Цель:** освоить создание программ, использующих линейные алгоритмы.

**Оборудование:** компьютер

### **Выполнение работы:**

Откройте программу LAZARUS – **ПУСК – LAZARUS**.

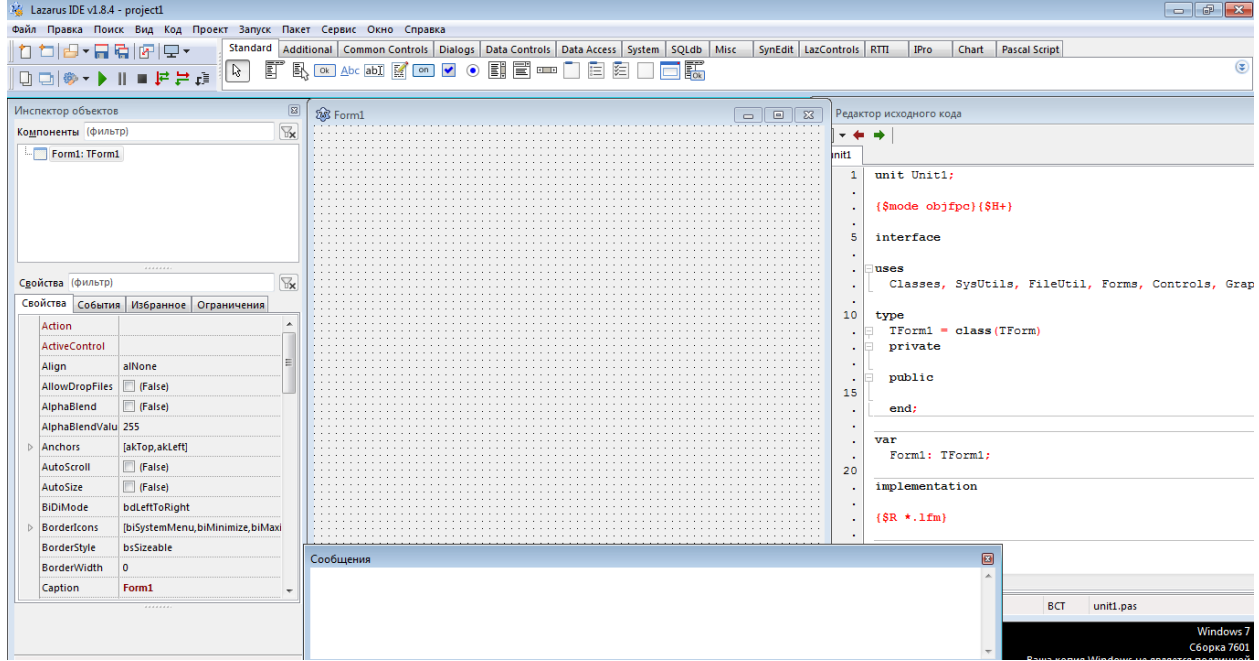

### **Задание 1**.

1. Измените заголовок окна формы с **Form1**на «Первая программа», используя свойство **Caption***.*

2. Измените цвет формы на **clAqua***.* используя свойство **Color***.*

3. Разместите в центре формы компонент **Label1.**Задайте: надпись метки - СВЕТОФОР, цвет метки - серый. Измените свойство **Font***:* шрифт - TimesNewRoman, начертание - жирный, размер - 16.

4. Расположите на форме компоненты **Panel1. Panel2, Panel3***,* длякоторых поочередно задать свойство **Caption**пустым.

5. Расположите на форме три командные кнопки **Button1. Button2, Button3***.* Задайте надписи на этих кнопках «Красный». «Желтый». «Зеленый». В результате должна получиться форма.

Задание 7. Для изменения цвета компоненты **Panel1**на красный, необходимо выполнить следующую процедуру:

Procedure TForml.ButtonlClick (Sender:TObject); Begin

Panel1. Color := clRed:

Panel2. Со1ог:=clWhite;

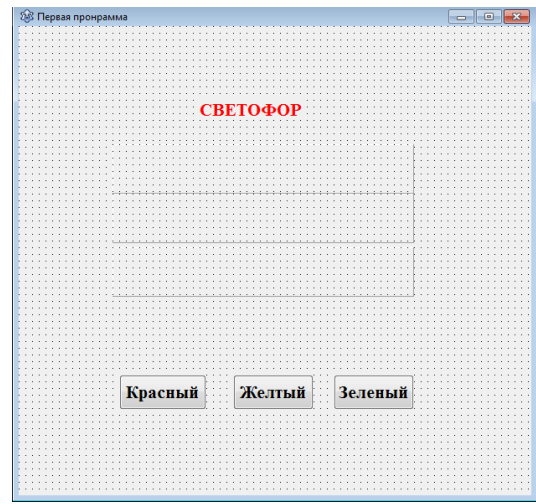

Panel3. Color := clWhite:

**Задание** 8. Создайте событие и реакцию на событие для команднойкнопки**Button2** цвет компоненты**Panel2**будет меняться на желтый, а цвет компонент **Panel1**и **Panel3**будет меняться на белый. Если вы не знаете, как записать название цвета, посмотрите возможныецвета свойства Color в *Инспекторе Объектов.*

Задание 9. Создайте событие и реакцию на событие для командной кнопки **Button3**: цвет компоненты **Panel3** будет меняться на зеленый, а цвет компонент **Panel1** и **Panel2** будет меняться на белый.

Задание 10. На Рабочем столесоздать папку с номером вашей группы (в скобках указать номер подгруппы). В папке с номером группы создать папку с именем *Первая программа.*

Задание 11. Сохранить свою программу В папке *Первая программа.*

Задание 12. Добавьте появление на компоненте **Panel1**при нажатии на командную кнопку **Buttonl**информации «СТОЙТЕ», цвет - белый, начертание - жирный, размер шрифта- 14.

Для зтого необходимо в имеющуюся процедуру добавить следующие действия:

> Ргосеdurе TForml.Button1CIick (Sender :TObject); Begin

Panell .Color:=clRed;

PaneI2 .Color := clWhite;

Panel3 .Color := clWhite:

Panel1 .Font.Color:=clWhite; {заданиецветашрифта}

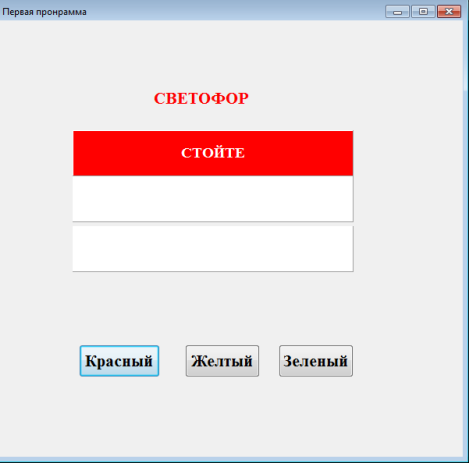

Panell.Сарtiоn:='СТОИТЕ'; (заданиенапанелинадписи] Panel1.Font. Size :=12; {заданиеразмерашрифта}

End;

Задание 13. Добавьте появление на компоненте **Рапеl2**при нажатии на командную кнопку **Button2**информации «ВНИМАНИЕ», цвет - белый, начертание — жирный, размер шрифта - 14.

Задание 14. Добавить появление на компоненте **Рапеl3**при нажатии на командную кнопку **Button3**информации «ИДИТЕ», цвет - белый, начертание - жирный, размер шрифта – 14.-

Задание 15. Сохраните изменения в программе и запустите ее на исполнение.

Задание 16. На форме **д**обавьте командную кнопку **Button4. З**адайте для нее надпись «Автор». При нажатиина кнопку должно выводится сообщение об авторе программы. Для реализации данного задания задайте для нее реакциюна событие.

**Procedure** TForml .Button4Click(Sender :TObject);

begin

ShowMessage(Программа разработана Ивановым С.); end;

### **Контрольные вопросы:**

- 1. Этапы создания приложения.
- 2. Сохранение и отладка программы.

# Практическое занятие №45.

Тема: Создание программ, использующих алгоритмы ветвления.

Цель: освоить создание программ, использующих алгоритмы ветвления.

Оборудование : компьютер:

### Выполнение работы:

Задание 1. Создайте новый проект «Поиск максимального значения».

Разместите на форме четыре метки Label, для вывода поясняющих надписей, 1. четыре текстовых поля Edit и одну командную кнопку Button1.

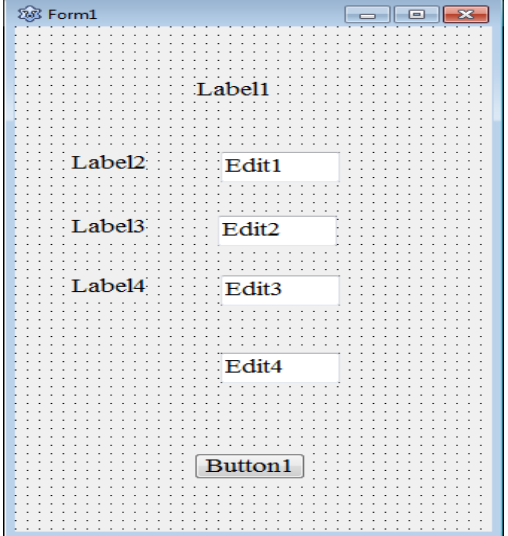

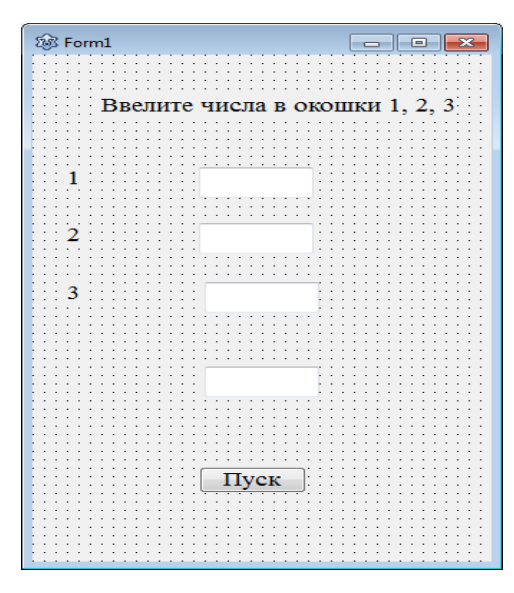

 $\mathbf{1}$ . Выделите объект *Button1*, который подписан как «Пуск», перейдите в окно редактора кода и пропишите следующий код:

procedure TForm1.Button1Click(Sender: TObject);

var

A, B, C, max: integer;

begin

A:=StrToInt(Edit1.Text);

B:=StrToInt(Edit2.Text);

C:=StrToInt(Edit3.Text);

if  $A>=B$  then max:=A else max:=B;

if  $C>max$  then  $max:=C$ ;

 $Edit4. Text := IntToStr(max);$ 

end;

2. Сохраните проект в папке на Рабочем столе. Запустите проект на исполнение.

# Контрольные вопросы:

 $1<sub>1</sub>$ Какой файл необходимо открыть, для того, чтобы продолжить писать код в приложении?

 $2.$ Полная форма записи условного оператора.

# Практическое занятие №46.

Тема: Создание программ, использующих разные виды циклов Цель: освоитьсоздание программ, использующих разные виды циклов Оборудование: компьютер Выполнение работы: Задание 1. Создайте новый проект «Таблица умножения». Разместите на форме Мето-поле и одну 1. C Form1 кнопку Button1 «Вывод».  $2.$ Выделите объект Button1, который подписан  $2 \times 5 = 10$  $3x5 = 15$ как «Вывод», перейдите в окно редактора кода и пропишите  $4 \times 5 = 20$ следующий код:  $5x5 = 25$  $6 \times 5 = 30$ procedure TForm1.Button1Click(Sender: TObject);  $7 \times 5 = 35$  $8 \times 5 = 40$ var i, j: Integer;  $9x5 = 45$ begin **Memo1.Lines.Clear;** for  $i := 1$  to 9 do for  $j := 1$  to 9 do Memo1.Lines.Add(IntToStr(i)+' x '+IntToStr(j)+'  $=$  $'+IntToStr(i*<sub>j</sub>));$ end: Вывод  $3.$ Сохраните проект в папке на Рабочем столе. Запустите проект на исполнение. Контрольные вопросы:

- 1. Виды циклов.
- 2. Оператор цикла.

# Практическое занятие №47.

Тема: Создание программ с использование разных видов подпрограмм (процедуры). Цель: освоить создание программ с использование разных видов подпрограмм,

Оборудование: компьютер

# Выполнение работы:

Задание 1. Создайте новый проект «Разноцветные линии». По щелчку кнопки Повторить на форме будут рисоваться разноцветные линии, а по щелчку кнопки Очистить, форма будет очищена.

1. Разместите на форме:

две кнопки Button1 и Button2 (вкладка Standard)

 $\overline{2}$ . Выделите объект Form1, затем в Инспекторе объектов – Событие – OnPaint, перейдите в окно редактора кода и пропишите следующий код:

procedure TForm1.FormPaint(Sender: TObject);

var i: Integer;

begin

Randomize;

for  $i := 0$  to 100 do :

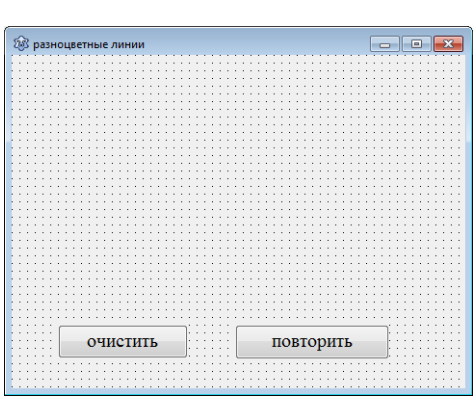

Canvas.Pen.Color:= RGBtoColor(Random (255),Random (255), Random (255)); Canvas.LineTo(Random(ClientWidth), Random(ClientHeight)); end:

 $\overline{2}$ . Выделите объект Button1, который подписан как «Очистить», перейдите в окно редактора кода и пропишите следующий код:

procedure TForm1.Button1Click(Sender: TObject);

begin

# Canvas.brush.Color:= cldefault;

# Canvas.FillRect(0,0,500,300);

end:

 $\mathbf{1}$ . Выделите объект Button2, который подписан как «повторить», перейдите в окно редактора кода и пропишите код, который задан для Form1.

2. Сохраните проект в папке на Рабочем столе. Запустите проект на исполнение.

 $\overline{3}$ . Измените параметры для очистки всей формы.

# Контрольные вопросы:

### Практическое занятие №48.

Label1

Edit1

 $\sqrt{Cymma(+)}$ 

Тема: Создание программ с использование разных видов подпрограмм (функции). Цель: освоить создание программ с использование разных видов подпрограмм, Задание № 1.

1) Разместите на форме:

три текстовых поля Edit1, Edit2 для ввода  $\bullet$ числовых данных иEdit3 для вывода;

налписи Label1. Label2 и Label3 лля  $\overline{\phantom{a}}$ обозначения имен текстовых полей:

кнопку Button1 для создания событийной процедуры сложения.

2) С помощью свойства Техt измените надпись на кнопке  $a+b$ , ОЧИСТИТЕ текстовые поля и измените надписи Label на число а, число b и результат.

3) Измените надпись на Форме. В строке заголовка выведите текст Калькулятор.

 $3.$ 4) Запустите проект. Введите в левое текстовое

Щелкните по кнопке Сумма. Ничего не произошло, так как для кнопки не было написано никакой процедуры. Остановите проект.

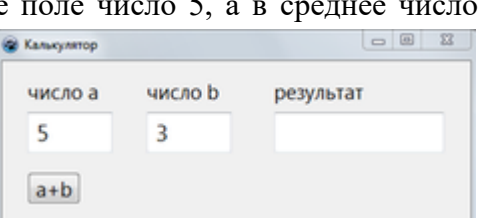

Label2

Edit2

Label3

Fdir3

5) Двойной щелчок мышью по кнопке Сумма вызывает окно Unit1 (Программный код) с пустой заготовкой событийной процедуры.

6) Введите в Программный код оператор

Edit3.Text:=FloattoStr(StrtoFloat(Edit1.Text)+ StrtoFloat(Edit2.Text));

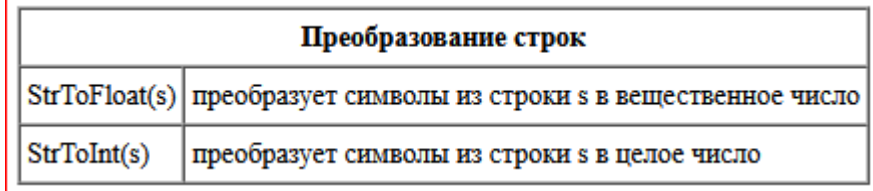

7) Запустите проект. Введите любые два числа и проверьте, что получится

8) Поместите на форму и запрограммируйте остальные 3 кнопки (разность, произведение, частное).

В языках программирования умножение обозначается звездочкой \*, а деление - косой чертой /.

Предусмотрите запрет деления на нуль, в поле Edit3 в этом случае должна появиться соответствующая надпись

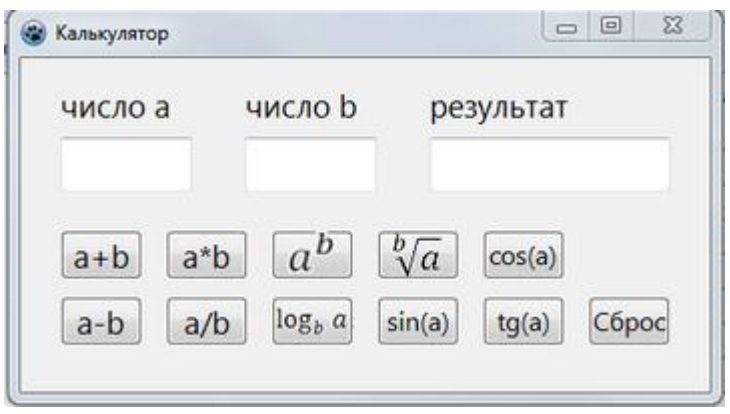

**Тема:** Изучение графических возможностей среды программирования

**Цель:** освоить примените графических возможностей среды программирования.

**Оборудование:** Компьютер

# **Выполнение работы:**

**Задание 1.** Создайте новый проект **«Фигуры».** При выборе цвета, первая фигура должна закраситься одним из трех цветов. При выборе заливки ко второй фигуре, будет применяться различная штриховка.

- 1. Разместите на форме:
	- $\checkmark$  две фигуры Shape1 и Shape2 (вкладка Additional)
	- двекнопки RadioGroup1 и RadioGroup2 (вкладка Standard)

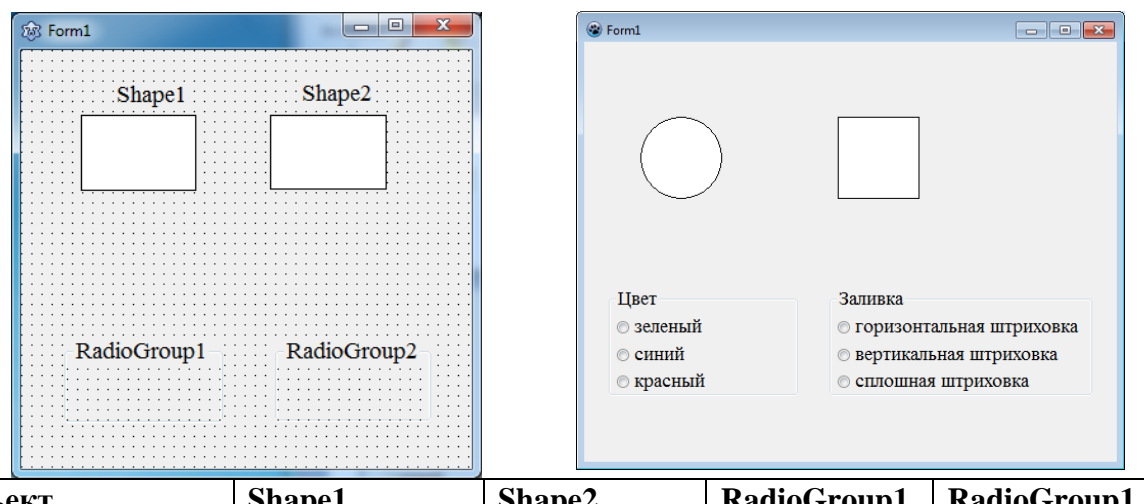

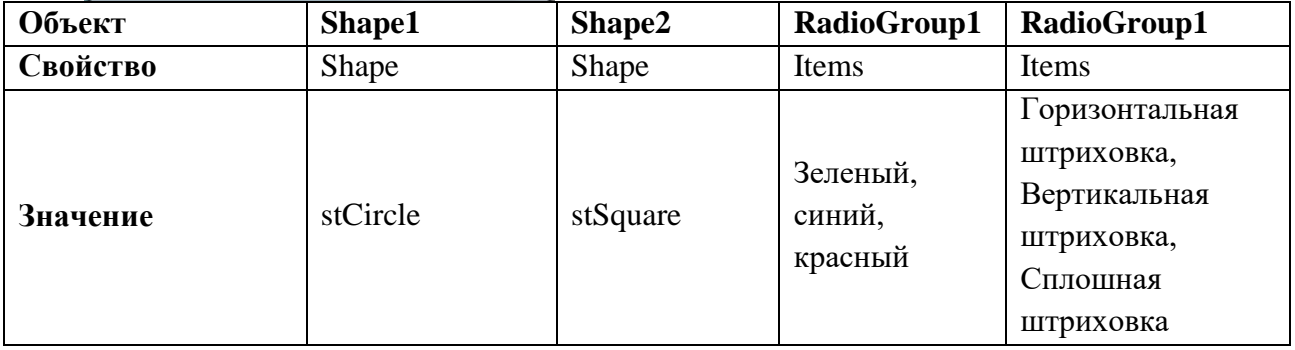

2. Выделите объект Shape1, затем в Инспекторе объектов – Событие – OnMouseDown, перейдите в окно редактора кода и пропишите следующий код:

procedure TForm1.Shape1MouseDown(Sender: TObject;Button: TMouseButton); begin

**if radiogroup1.ItemIndex = 0 then shape1.brush.Color:=clgreen; if radiogroup1.ItemIndex = 1 then shape1.brush.Color:=clblue; if radiogroup1.ItemIndex = 2 then shape1.brush.Color:=clred ;**

end;

3. Аналогично пропишите код для Shape2.

procedure TForm1.Shape2MouseDown(Sender: TObject; Button: TMouseButton); begin

> **if radiogroup1.ItemIndex = 0 then shape2.brush.Color:=clgreen; if radiogroup1.ItemIndex = 1 then shape2.brush.Color:=clblue; if radiogroup1.ItemIndex = 2 then shape2.brush.Color:=clred;**

```
if radiogroup2.ItemIndex = 0 then shape2.brush.style:=bshorizontal;
if radiogroup2.ItemIndex = 1 then shape2.brush.style:=bsvertical;
if radiogroup2.ItemIndex = 2 then shape2.brush.style:=bssolid;
```
end;

3. Сохраните проект в папке на Рабочем столе. Запустите проект на исполнение.

**Задание 2.** Построение графика по заданным данным .

Нарисуем график по заданной функции, имеющей в аргументе случайную величину и потому обновляющей значения по нажатию кнопки. Создаем объект типа TChart и размещаем его на форме.

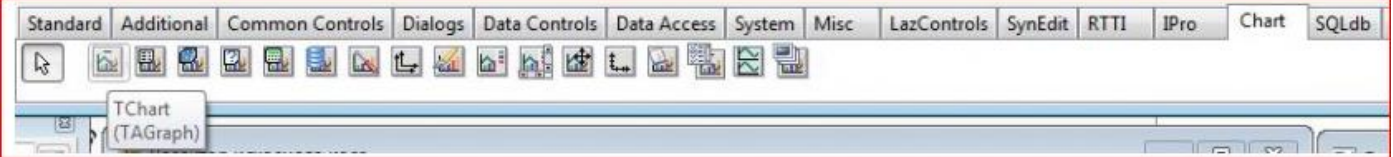

Далее

```
Добавляем к его коллекции данных (Series) (см. свойства
```
TChart) объект типа TLineSeries (график).

Добавляем на форме две кнопки, для рисования и очистки графика.

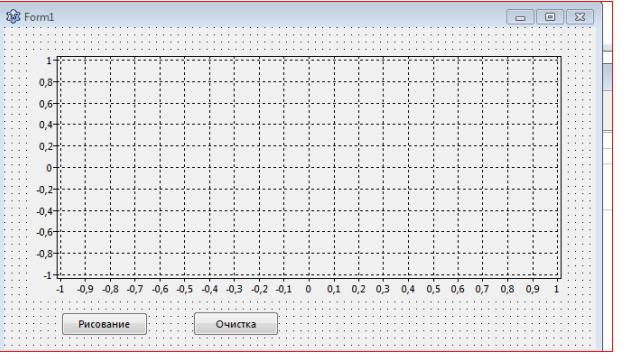

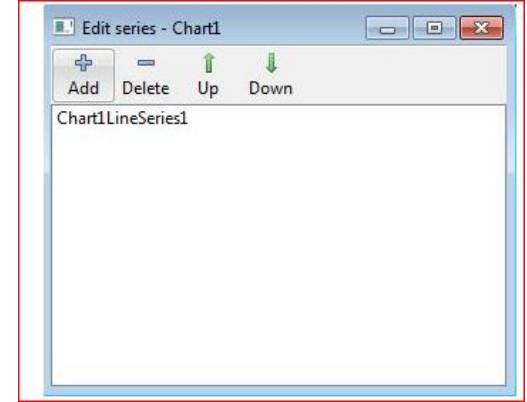

прописываем код нажатия кнопок.

procedure TForm1.Button1Click(Sender: TObject);

# **var i: longint;**

begin

 **randomize;**

 **Chart1LineSeries1.Clear();**

```
 for i:=1 to 100 do
```
# **Chart1LineSeries1.AddXY(i\*0.1,sin(random(4)\*i\*0.1));**

end;

procedure TForm1.Button2Click(Sender: TObject);

begin

 **Chart1LineSeries1.Clear();**

end;

# Практическоезанятие №50.

Тема: Решение задач средствами среды программирования.

Цель: закрепить знания с помощью решения задач всреде программирования.

### Оборудование: компьютер.

# Выполнение работы:

# Задание 1. Проект «Среднее арифметическое введенных чисел»

Подечитать и вывести на форму среднюю оценку по 5 предметам, заданным произвольно с помошью диалоговых окон ввода - вывода.

Поместить на форму – кнопку Button1 для запуска приложения – Ввод оценки. 1.

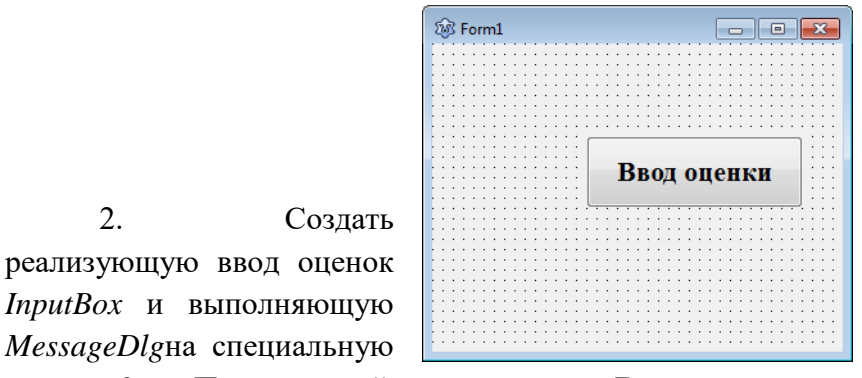

событийную процедуру, по 5 предметам функцией вывод результата функцией панель сообшений.

Программный код для кнопки Ввод оценки. 3. procedure TForm1.Button1Click(Sender: TObject);

var

 $2.$ 

 $a, b, c, d, e, f$ : Integer;

begin

a:= StrToInt(InputBox ('Введиоценкупоистории', 'Вводоценки','0'));

b:=StrToInt (InputBox('Введиоценкупохимии', 'Вводоценки','0'));

c:=StrToInt (InputBox('Введи оценку по информатике', 'Ввод оценки ','0'));

 $d:=StrTolnt$  (InputBox('Введи оценку по физике', 'Ввод оценки ','0'));

e:=StrToInt (InputBox('Введи оценку по математике', 'Ввод оценки ','0'));

 $f:=(a+b+c+d+e)div 5$ ;

MessageDlg('Средняя оценка по предметам ' + IntToStr(f), mtInformation, [mbOK],0); end:

 $\overline{4}$ . Сохраните проект в папке на Рабочем столе. Запустите проект на исполнение.

Задание 2. В проекте «Среднее арифметическое введенных чисел» измените вывод оценки. Это должно быть не целое число. Например, 3,5.

# Контрольные вопросы:

Функция, которая позволяет преобразовывать символьную переменную в 1. вещественную переменную.

- $\overline{2}$ . В каком разделе описывается переменная, для обращения к ней:
- $\overline{3}$ . Какие виды переменных есть в среде разработки Lazarus

**Тема:** Интерфейс графической среды компьютерного черчения.

**Цель:** освоить графический интерфейс программы КОМПАС – 3D–LT,

**Оборудование:** компьютер

**Краткие теоретические сведения:**

**КОМПАС-ГРАФИК** – это векторный графический редактор для построения чертежей на плоскости.

Запуск приложения можно выполнить из меню**Пуск - Все программы –АСКОН** - **КОМПАС – 3D–LT.**Выберите **– Чертёж.**

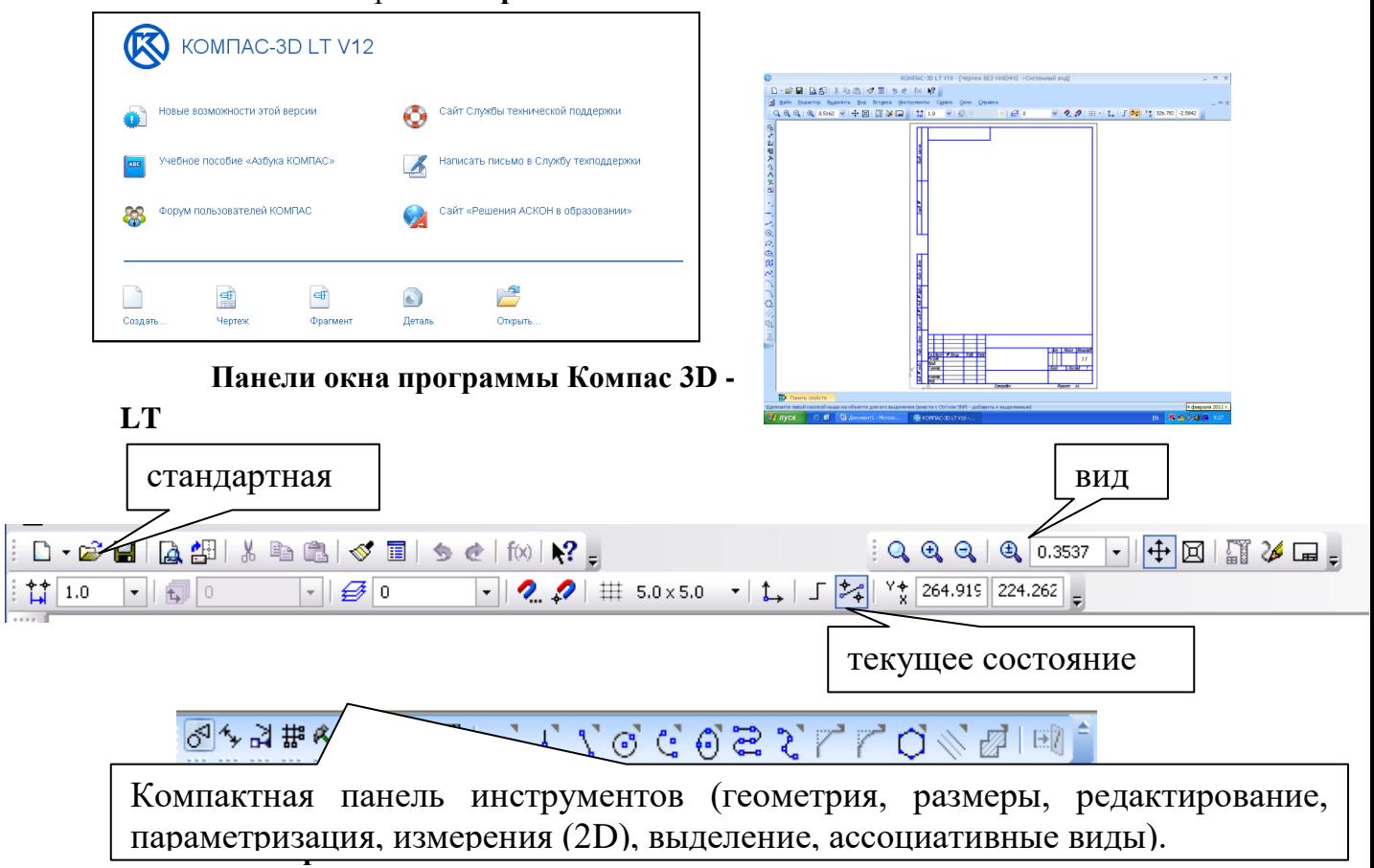

**Задание 1.** Построение незамкнутых контуров по координатам.

Создайте чертеж **Файл – Создать – Чертеж**.

 $1.1.1$ l%l

**Геометрия – Отрезок**. В панели **Свойств** введите координаты отрезка. Первая точка(**ALT + 1)**, не перемещая, больше мыши, наберите на клавиатуре значение координаты **X1**. Затем нажмите клавишу **TAB** и наберите значение координаты **Y1**.

Зафиксируйте значения первой точки отрезка нажатием клавиши **Enter**. Таким же образом назначьте координаты второй точки отрезка **(ALT + 2**). После нажатия **Enter** на чертеже появится изображение.

Построить отрезок **(110, 220) и (150, 240)**

Построить ломаную по координатам: **(40, 170); (40, 190); (60, 190); (60,150); (100,150); (100,160); (150, 160).**

Построить ломаную по координатам **(40, 100); (60, 120); (100, 90); (150, 85).**

159

**Задание 2.** Построение отрезков и выполнение надписи, заполнение основной надписи по образцу(ориентация листа - горизонтальная, формат A3).

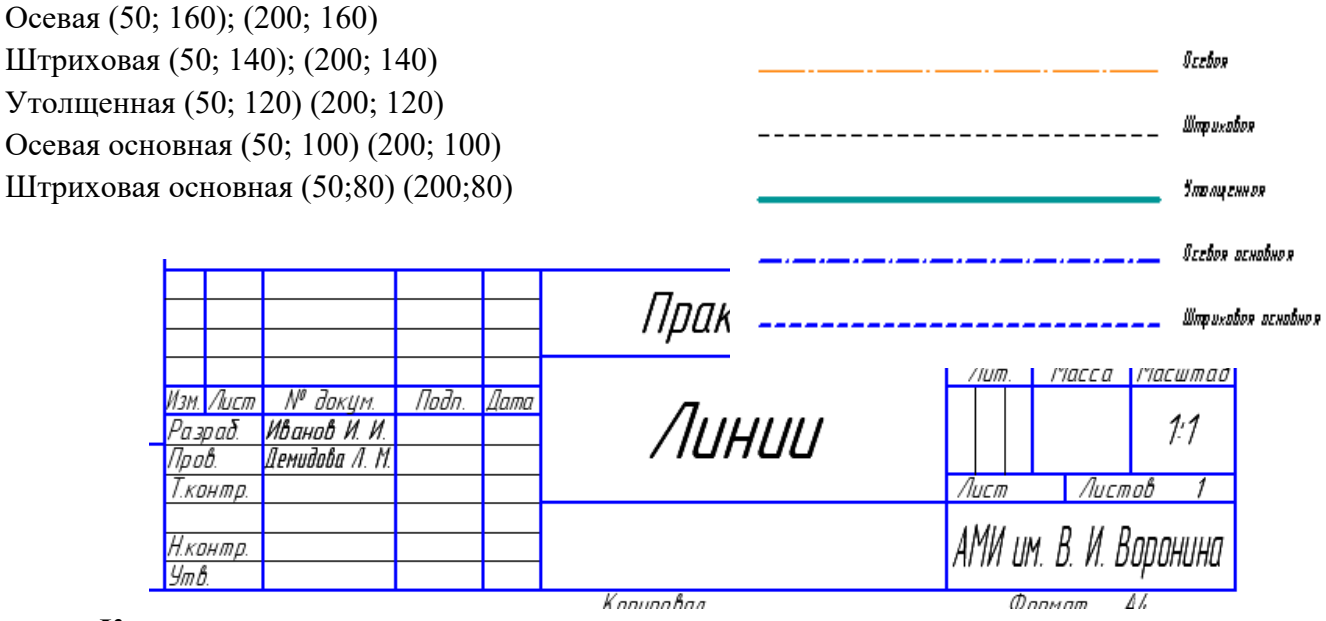

### **Контрольные вопросы:**

- 1. Для чего используется система КОМПАС 3DLT?
- 2. Как осуществляется запуск системы?
- 3. Из каких основных элементов состоит окно КОМПАС 3DLT?
- 4. Как задаются координаты начала и конца отрезка?
- 5. Как заполняется штамп основной надписи?

**Тема:** Локальная система координат**.** Построение графических примитивов по их координатам.

**Цель:** освоить приемы построения локальной системы координат и графических примитивов.

**Оборудование:** компьютер

#### **Краткие теоретические сведения:**

В КОМПАС - ГРАФИК начало координатнаходится в левом нижнем углу формата. При создании фрагмента начало системы координат отображается в центре окна.

Использование системы координат по умолчанию не всегда приемлемо. На практике бывает более удобно отмерять расстояние от какой-то точки на детали, а иногда и под некоторым углом. В этом случае целесообразно поместить в эту точку начало системы координат, которая называется локальной (ЛКС). При этом все координаты будут рассчитываться, и отображаться именно в этой текущей системе. Количество ЛКС на чертеже не ограничено, причем каждой можно присвоить свое уникальное имя. Когда надобность в ЛКС отпадет, ее можно удалить с чертежа.

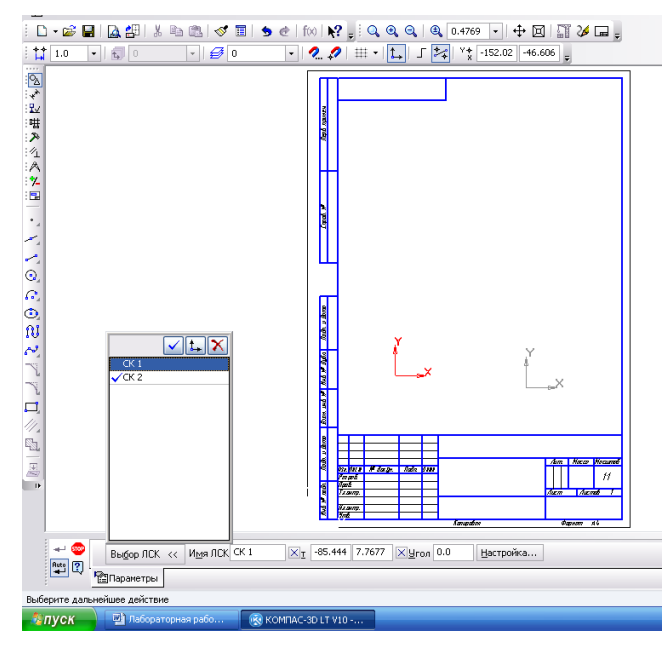

#### **Выполнение работы:**

EXX

**Задание 1**. Создайте фрагмент **Файл – Создать - Фрагмент**. Выполните построение точек по образцу. Сохраните документ в своей папке на *Рабочем столе:***Файл - Сохранить как** - **фрагмент1.frw.**

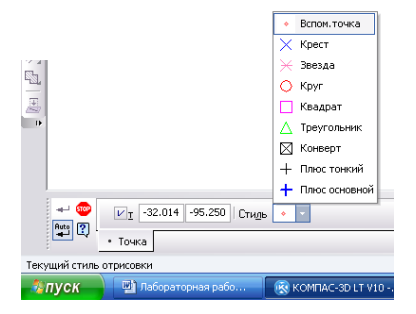

**Задание 2.** Расположите новую ЛКС примерно в центре листа чертежа формата А4, вертикальная ориентация. Выполните построение

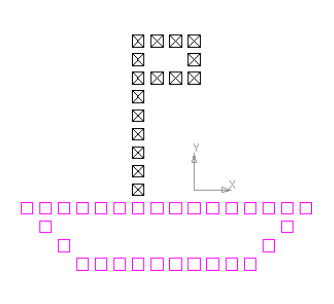

**параллелепипеда** по точкам: **A(-25;-35), B(25;-35), C(35;-15), D(- 15;-15), A1(-25;25), B1(25;25), C1(35;40), D1(-15;40).**Сохраните документ в своей папке на *Рабочем столе:* **Файл - Сохранить как – чертеж1.cdw**.

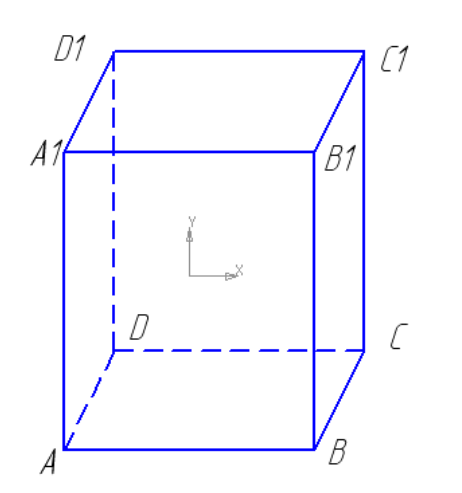

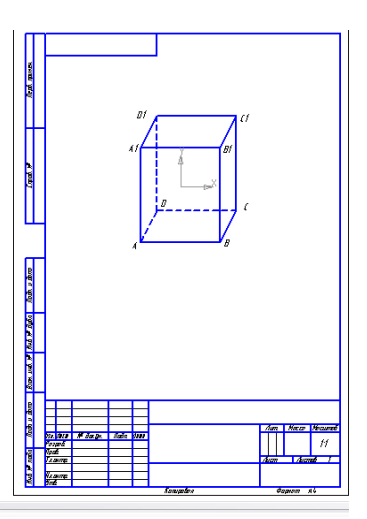

**Задание 3.**Выполните на листе чертежа формата **А4** построение деления окружности на равные части (окружность можно построить произвольно): расширенная панель инструмента *Точка* содержит команду *Точки по кривой.* В панели этого инструмента введите количество участков кривой (например, 30) и задайте стиль точек. На выделенной окружности щелкните мышью в верхней точке

окружности. **Аналогично** выполните деление **многоугольника** на равные части. **Сохраните файл – чертеж2.cdw**

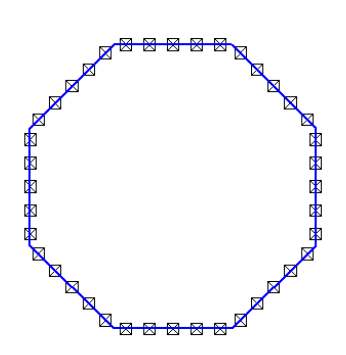

**Задание 4.** Выполните построение точек по образцу, формат А3, введите надписи (Панель *Обозначение,* кнопка *Ввод текста,* зафиксировать ввод текста –кнопка *Создать объект,* выделенный объект можно перемещать и вращать с помощью мыши). **Сохраните файл – чертеж3.cdw**

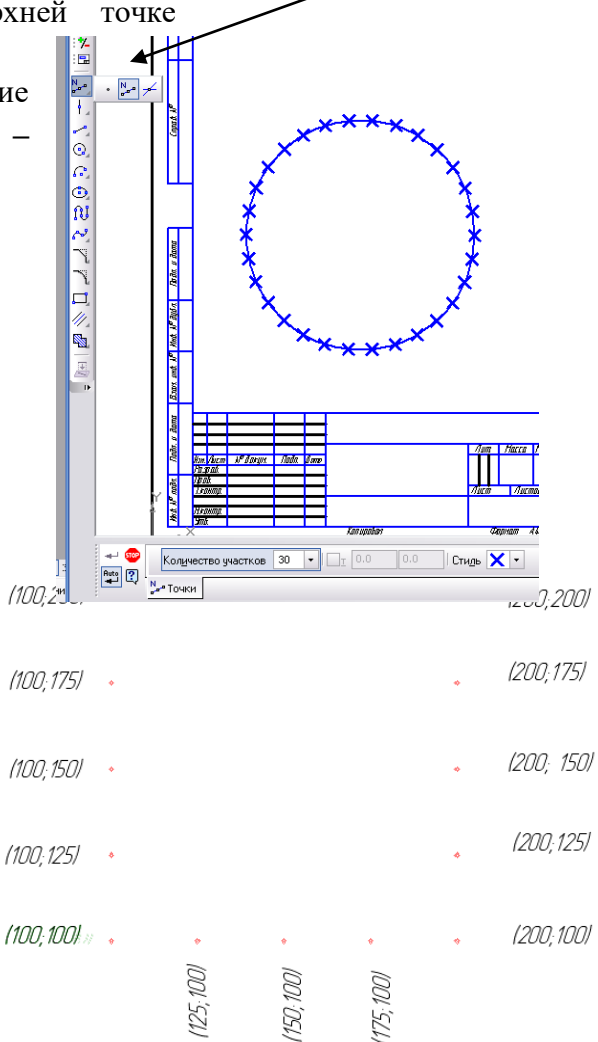

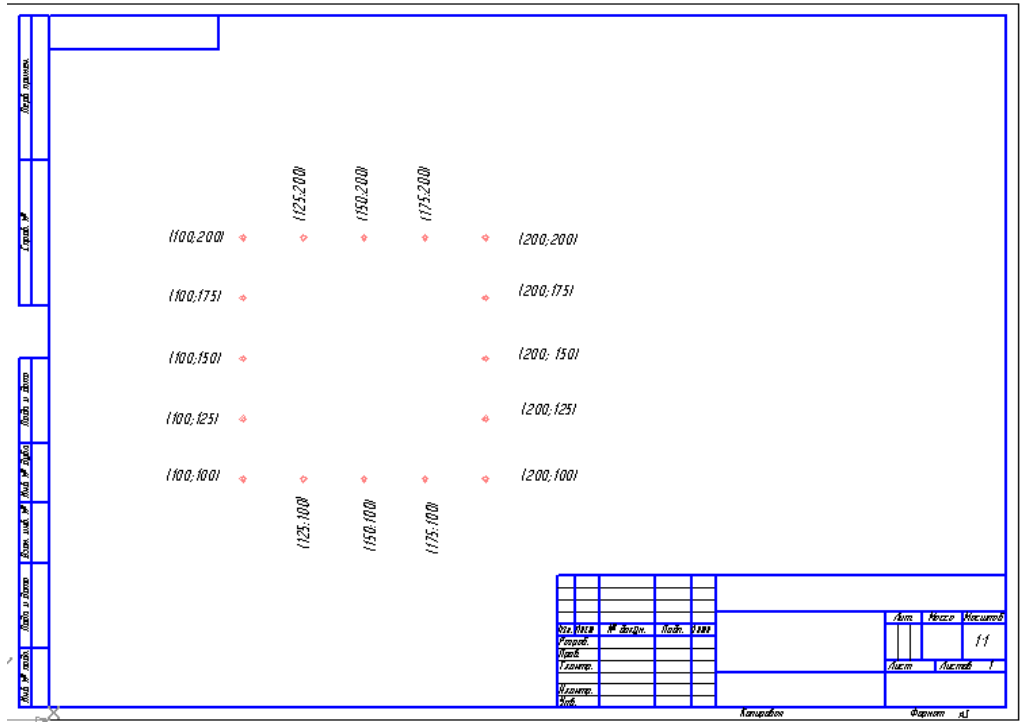

**Тема:** Глобальные и локальные привязки при построении графических объектов**.**

**Цель:** освоить приемы работы глобальных и локальных привязок при построении графических объектов**.**

**Оборудование:** компьютер

#### **Краткие теоретические сведения:**

В процессе работы с чертежом постоянно возникает необходимость точно установить курсор в различные характерные точки элементов, иными словами, установить сетку, которая представляет собой периодически расположенные на экране точки (или линии)и

выполнить привязку к точкам или объектам.

Существует два вида привязок:

**Глобальная привязка** всегда действует по умолчанию при выполнении операций ввода и редактирования.

**Локальная привязка** выводится на экран при нажатии правой клавиши мыши во время выполнения любой команды создания, редактирования или выделения объекта.

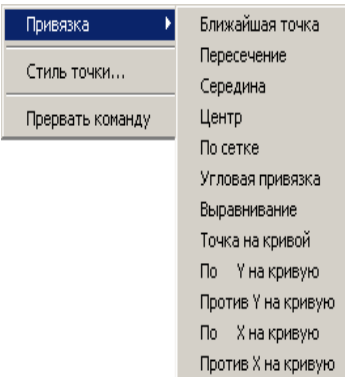

Локальная привязка будет действовать для выбора только одной точки. Для привязки к другой точке необходимо повторить.

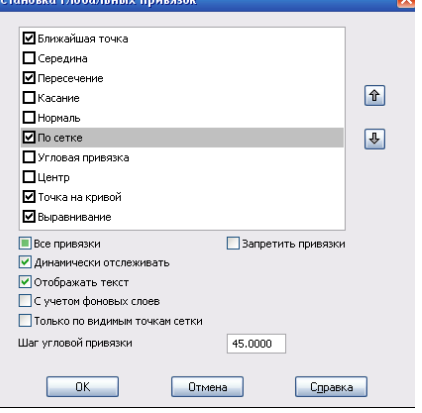

#### **Выполнение работы:**

**Задание 1.** Вычерчивание детали по сетке.

Формат листа: А4, ориентация: горизонтальная, без основной надписи (индекс №14).Сохраните документ в своей папке на Рабочем столе: **Файл – Сохранить Как – чертеж1.cdw.**

1. Установите Сетку и Глобальные привязки по сетке.

2. Введите **ЛСК**. Выберите дугу - **Геометрия –Дуга**Щелкните в начале координат ЛСК, где должен быть центр дуги, затем щелкните на начальной точке дуги, а потом на конечной точке.

3. **Геометрия** - **Ввод отрезка.**

Используя инструмент **Отрезок,** начертите три вида детали, используя вариант черчения с помощью сетки, задавая длины отрезков.

4. **Простановка размеров детали**. Включите кнопку **Размеры** на Компактной панели инструментов.

Щелкните по кнопке **Линейный размер.** Чтобы выставить линейный размер необходимо щелкнуть по крайней первой точке объекта, потом по второй крайней точке, а затем щелкнуть там, где должен быть расположен размер, т. е. удалить на некоторое расстояние размерную линию от контура чертежного объекта.

Проставьте все линейные размеры на проекциях детали чертежа

Щелкните по кнопке **Радиальный размер.** Установите курсор на контуре дуги, где надо проставить размер, и зафиксируйте размер там, где он будет находиться.

*Примечание.*Радиальный размер можно вынести на полке. Щелкнуть по кнопке **Параметры (Панель Свойств).** В диалоговом окне выбрать**На полке.**

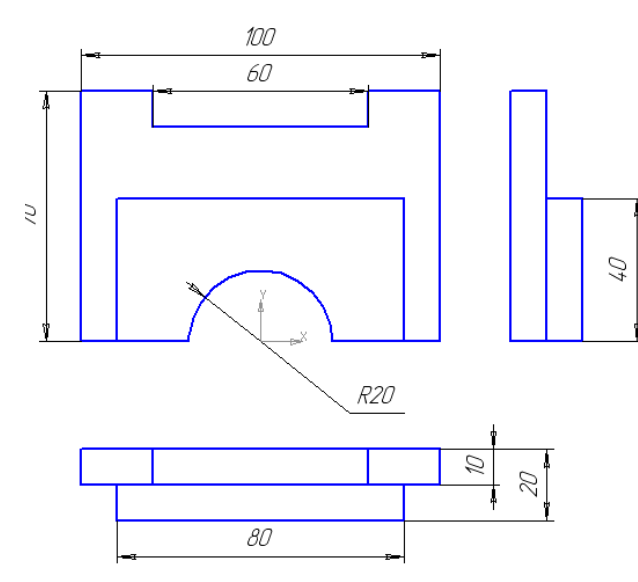

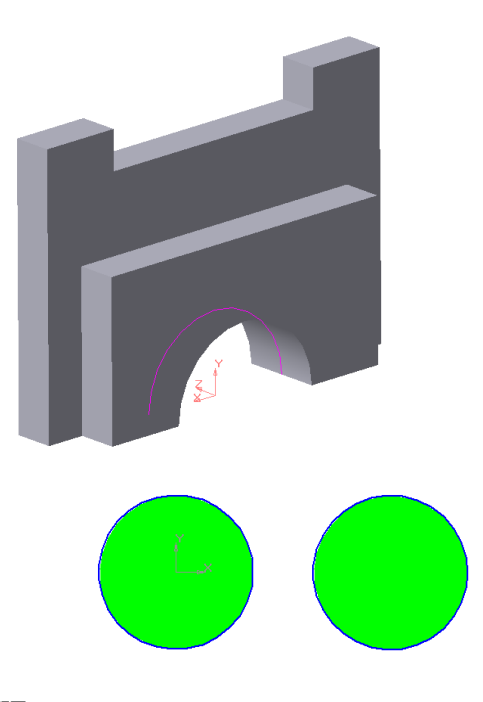

# **Задание 2.**

**а) Копирование окружности с заливкой.**

Создайте фрагмент **Файл – Создать \_ Фрагмент.**  Выполните построение**.** Сохраните документ в своей папке на Рабочем столе: **Файл – Сохранить Как – фрагмент1.frw.**

Построение окружности: Центр окружности (0;0), R =50. Выделить окружность ЛКМ. Заливка окружности: **Инструменты – Заливка**. Копирование окружности через контекстное меню.

**б) Копия по окружности.**

**Файл – Создать \_ Фрагмент.** Начертите две концентрические окружности**(Геометрия – Окружность),**в панели **Свойств** задайте параметры для окружностей:

одна основной линией с отрисовкой осей радиусом 40 мм,

другая окружность осевой линией без отрисовки осей радиусом 25 мм. Постройте еще одну окружность основной линией радиусом 6 мм.

Выделите окружность радиусом 6 мм.

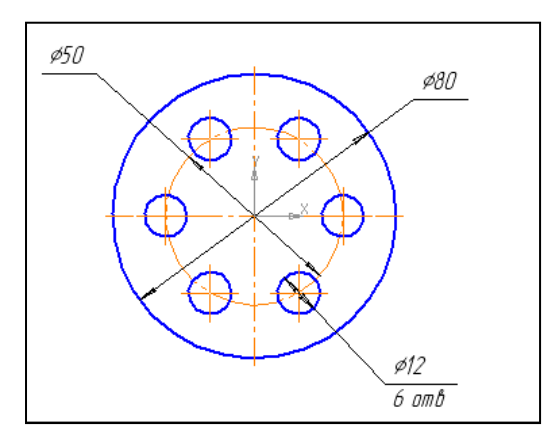

Копирование окружности: **Редактор – Копия – По окружности – Количество копий – 6.**

Сохраните документ в своей папке на Рабочем столе: **Файл – Сохранить Как – фрагмент2.frw.**

# **Контрольные вопросы:**

**1.** Какую фигуру называют окружностью?

**2.** Что такое центр окружности?

**3.** Какие параметры окружности указываются в панели Свойств?

### **Тема: Добавление фасок и скруглений к проекциям фигур.**

**Цель:** освоить приемы работы команд – фаска и скругление.

**Оборудование:** компьютер

### **Краткие теоретические сведения:**

Прямоугольник может быть построен двумя способами - по любой диагонали либо по центру и вершине. Для вызова построения прямоугольника используются кнопки:

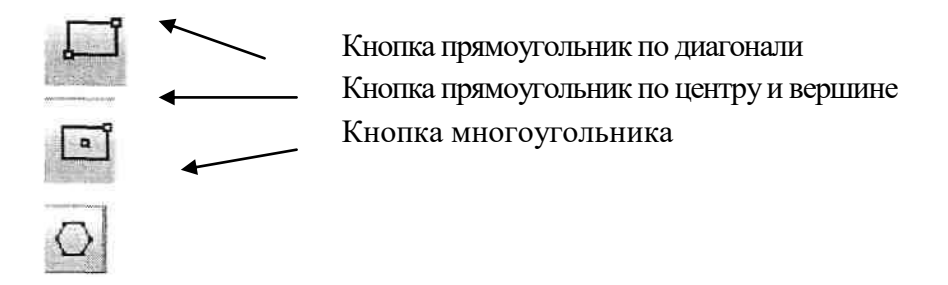

# **скругление.**

**Фаска,** 

Эти команды к геометрическим примитивам не относятся. Их назначение - вносить изменения в уже созданные элементы чертежа. Для построения *фаски*  (сопряжения двух пересекающихся прямых третьей прямой) служит команда

#### **Фаска.**

Существуют *два варианта задания фаски:* по длине одной стороны фаски и углу; по длинам фаски на первом и втором элементам.

Для сопряжения двух пересекающихся геометрических примитивов другой служит команда Скругление. Кнопка для вызова этой команды находится Компактная панель- Геометрия. В панели требуется ввести радиус дуги скругления, в остальном все аналогично команде Фаска.

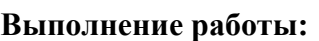

**Задание 1**. Постройте угол с фаской. **Файл** - **Создать** - **Фрагмент.** 

1) Постройте угол.

а) Выберите инструмент **Фаска.** В панели параметров - *Фаска по двум длинам* и далее по образцу. Затем щелкните поочередно на каждом из отрезков.

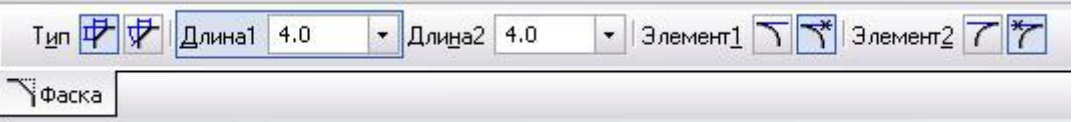

2) Постройте произвольный треугольник

б) В панели параметров примените фаску*По длине и углу* с параметрами:

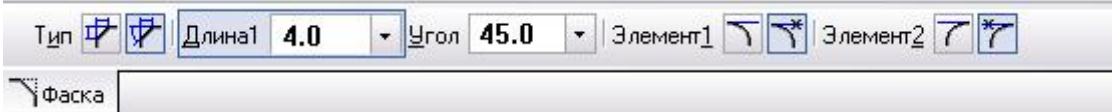

Сохраните документ своей папке на Рабочем столе: **Файл - Сохранить Как – Фрагмент1.frw.**

**Задание 2.** Построение детали **Втулка**

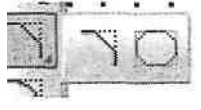

Создайте лист чертежа формата А4 горизонтальной ориентации без основной надписи. Включите режим отображения сетки с шагом 10 мм. Задайте Глобальную привязку к узлам сетки.

Постройте правую часть чертежа с помощью инструмента *Прямоугольник* (введите высоту 70 и ширину 30).

Достройте чертеж с использованием инструмента *Отрезок,* т.к. к другому прямоугольнику придется применять команду *Фаска* не на всех углах объекта.

Выберите команду Фаска с параметрами: длина 10, угол 45° и постройте фаску с двухсторон.

Постройте осевую линию (инструмент Отрезок). Проставьте размеры чертежа. В панели Свойств щелчок по полю Текст вызовет окно *Задание размерной надписи.*

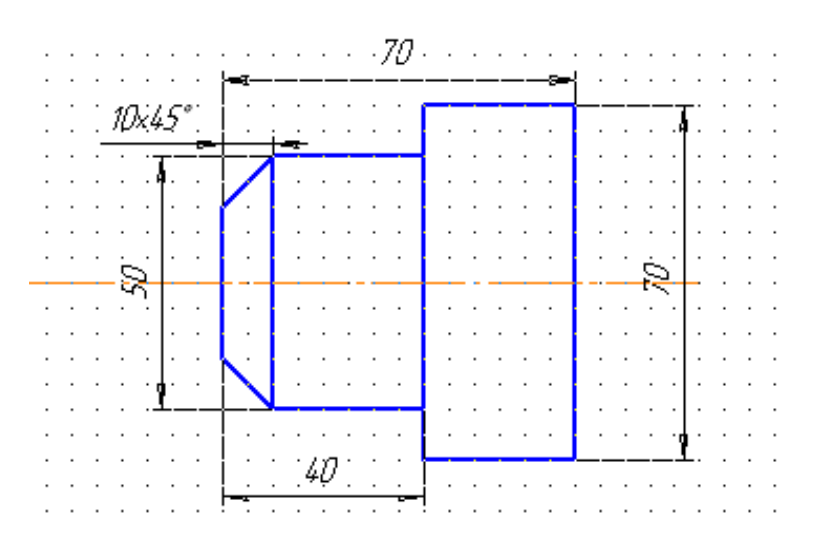

 $\frac{3}{2}$ начение  $\Box$ 10  $\Box$  ABTO  $\sqrt{h14}$ **Включить** Квалитет...  $\overline{\texttt{H}}$  B  $\overline{\texttt{Bkn}$ **• Отклонения**  $+0,00000$ ○Пределы  $-0,36000$ Единица  $x45$  $\times 45^\circ$ Текст после Размер в скобках **Размер в рамке** Подчеркнуть .<br>Квадратных  $\mathcal{D} \times \mathcal{L}$ Использовать по умолчанию  $\overline{\mathsf{OK}}$ Отмена **Справка**  $\rightarrow$ 

О П О К О М О Другой...

.<br>Задание размерной надписи

Редактор Вставить Формат

Текст до Cumbon

OHer  $\bigcirc$  Ø

Скопируйте чертеж детали без размерных линий, удалите углы с фаской, восстановите чертеж и примените вместо фаски *округление* с радиусом 4 мм.

Сохраните документ своей папке на Рабочем столе: Файл - Сохранить Как чертеж1.cdw.

**Задание 3.**Постройте чертеж пластины.

1. Создайте новый документ (чертеж,

А4, вертикальная ориентация)

2. Постройте прямоугольник (размеры указаны на чертеже), окружность радиусом 45 мм без отрисовки осей.

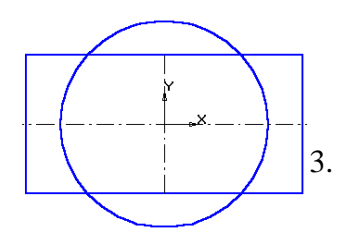

ø90 R10 4 Mecn *R6* 99  $\approx$ 80 120

3. Примените команду

**Разрушить (ПКМ)** для построения скругления, предварительно выделите прямоугольник.

4. Инструмент *Скругление* - радиус скругления 10 мм . После установки параметров скруглений щелкните мышью на любой из сторон построенного прямоугольника.

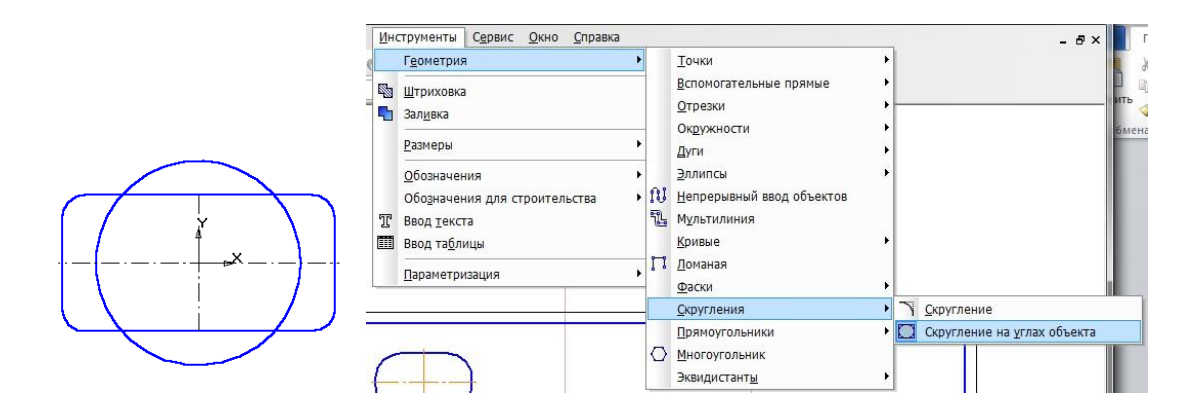

4.На построенном чертеже удалите лишние линии. *Редактор* – *Удалить - Часть кривой*.

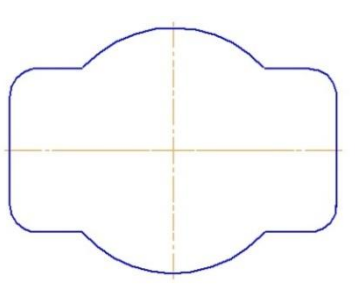

5. Выполните пазы. Для этого постройте с помощью *отрезков и вспомогательных прямых* параметры пазов – ширину паза и положение центров цилиндрической поверхности пазов.

6. Командой *Отрезок* обведите горизонтальные линии. Командой *Дуга по двум точкам* постройте необходимые дуги.

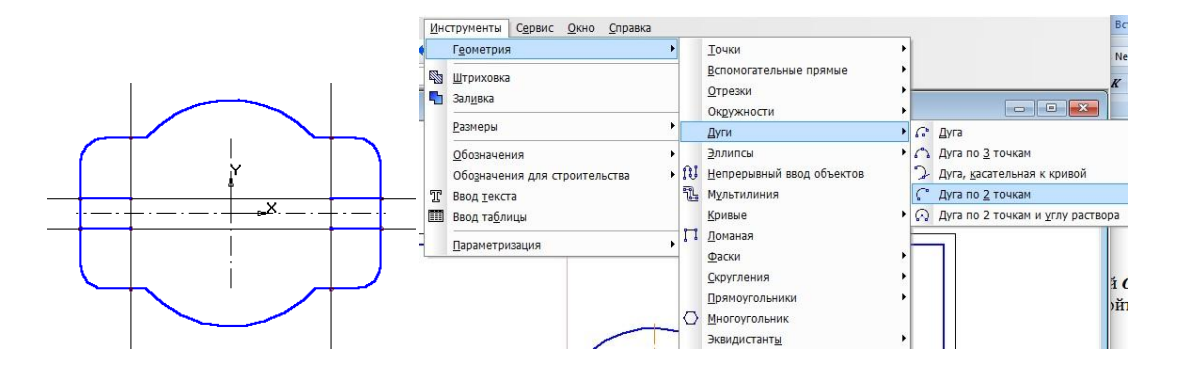

 $\overline{\mathsf{x}}$ 

7. Проставьте необходимые размеры.

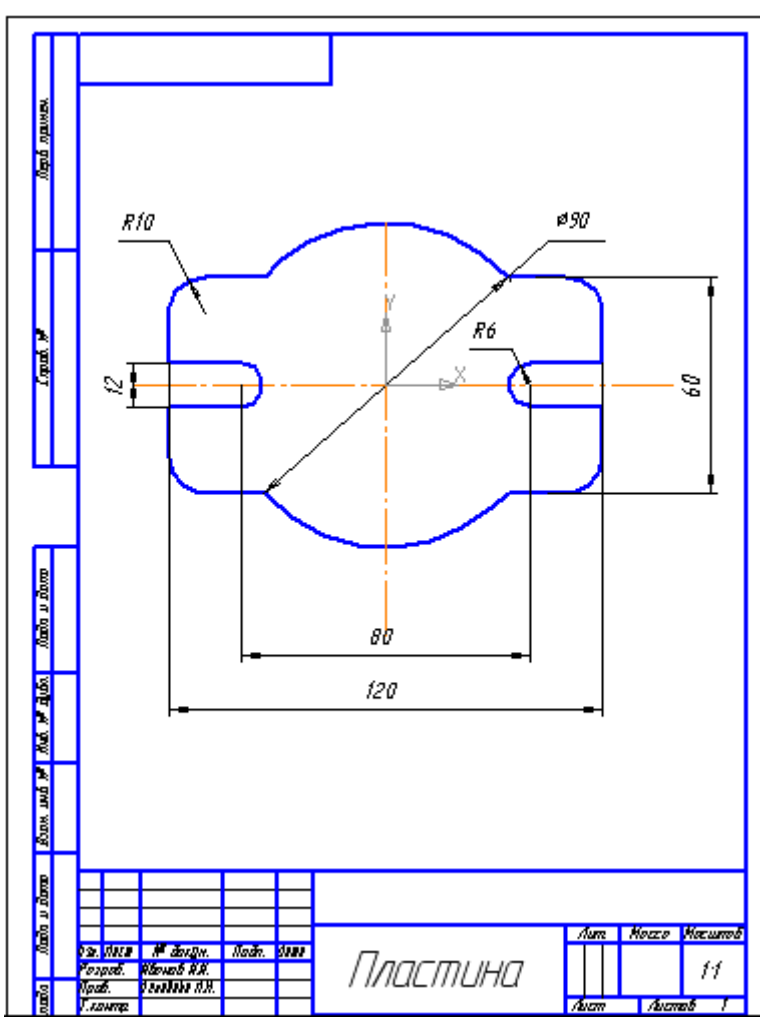

8. Сохраните документ своей папке на Рабочем столе: Файл - Сохранить Как – чертеж2.cdw.

# **Контрольные вопросы:**

1. Чем отличается документ «фрагмент» от документа «чертеж»?

2. Почему команды конструирования объектов - фаска, скругление не относятся к графическим примитивам?

3. Перечислите способы создания фаски.

4. Простановка линейного размера.

**Тема:** Построение чертежей с помощью симметрии и вспомогательных параллельных прямых.

**Цель:** освоить построение чертежей с помощью симметрии и вспомогательных параллельных прямых

**Оборудование**: Компьютер.

**Краткие теоретические сведения:**

**Параллельные прямые.**

Команда Параллельная прямая позволяет построить прямую, параллельную выбранному прямолинейному объекту (базовому объекту). Для вызова команды нажмите

кнопку **Параллельная прямая** на инструментальной панели Геометрия. Укажите курсором базовый объект. Задайте расстояние от базового объекта до параллельной прямой. Для этого введите нужное

hal 16 96 Z Параллельная прямая

значение в поле **Расстояние** на Панели свойств или укажите точку, через которую должна пройти прямая.

#### **Симметрия.**

Команда Симметрия позволяет выполнить преобразование симметрии относительно прямой для выделенных объектов чертежа или фрагмента.

Симметрия Для вызова команды нажмите кнопку **Симметрия** на инструментальной панели **Редактирование** или выберите ее название из меню **Редактор.**

Укажите положение первой (т1), а затем второй (т2) точек оси симметрии. Угол наклона оси к оси абсцисс текущей системы координат будет определен автоматически.

Группа переключателей **Режим** на Панели свойств позволяет указать, требуется ли оставлять или удалять исходные объекты после выполнения операции.

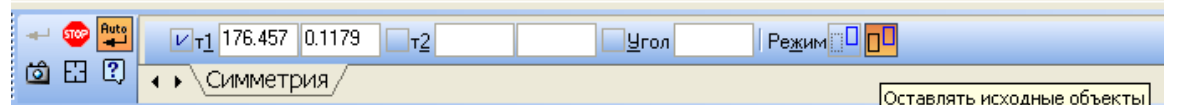

### **Выполнение работы:**

**Задание 1.**Постройте чертеж детали по заданным размерам, проставьте размеры.

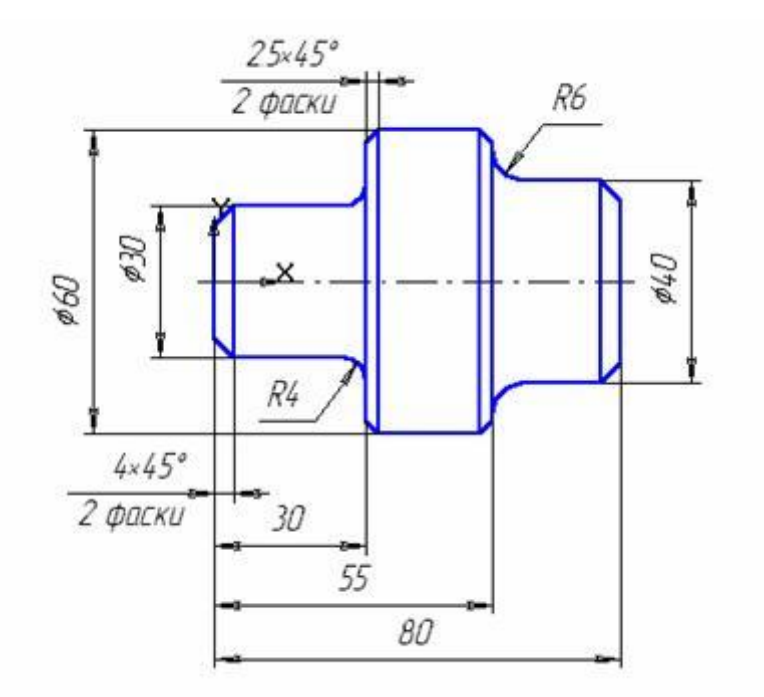

1. Создайте чертеж А4, вертикальная ориентация. Установите ЛСК.

2. Активизируйте команду *Непрерывный ввод объектов* [1]. Установите курсор в начало координат (щелчок мыши). Начальная точка зафиксирована. Переместите вверх на 15 мм (в ручную либо задав длину), вправо 30 мм, вверх 15 мм, вправо 25 мм, вниз 10 мм, вправо 25 мм; щелчком правой кнопки включите локальные привязки и выберите *привязку Выравнивание*, проведите линию вниз. Прервите команду.

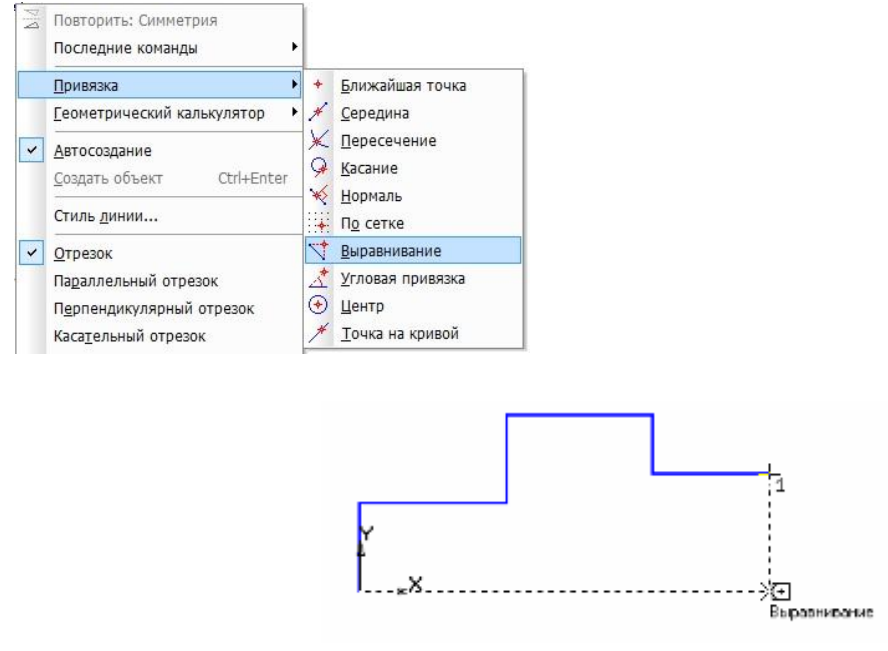

3. Проведите осевую линию. Для этого активизируйте команду Ввод отрезка.

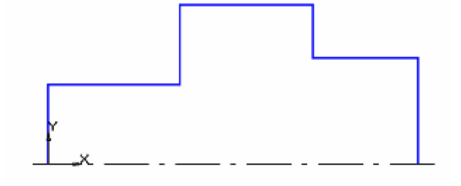

4. Выполните *фаски* с длиной 4 мм углом 45. Таким же образом постройте фаски с длиной 2,5 мм и углом 45.

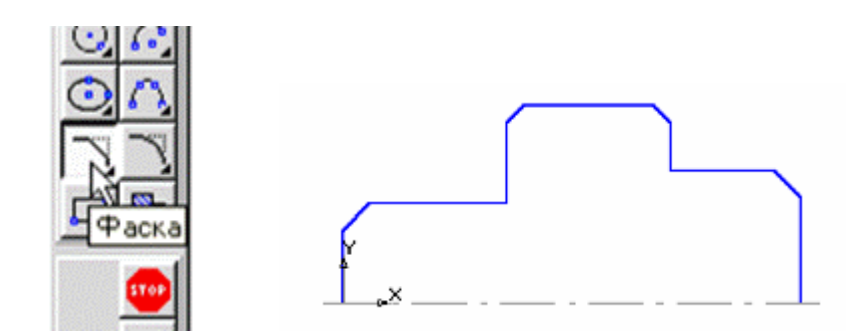

5. Проведите вертикальные линии.

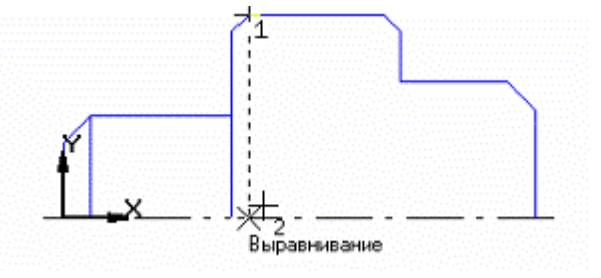

6. Постройте *скругления* радиусом R4 между объектами.

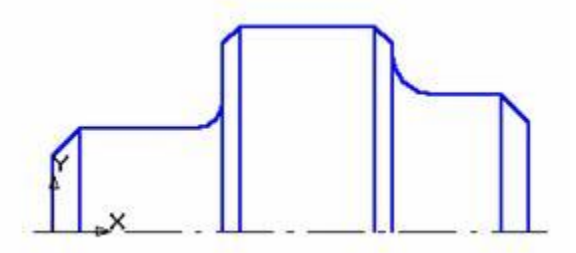

7. Зеркально отобразите изображение относительно оси. Для этого выделите данное изображение, исключив ось. Нажмите кнопку *Редактирование*, а затем *Симметрия*.

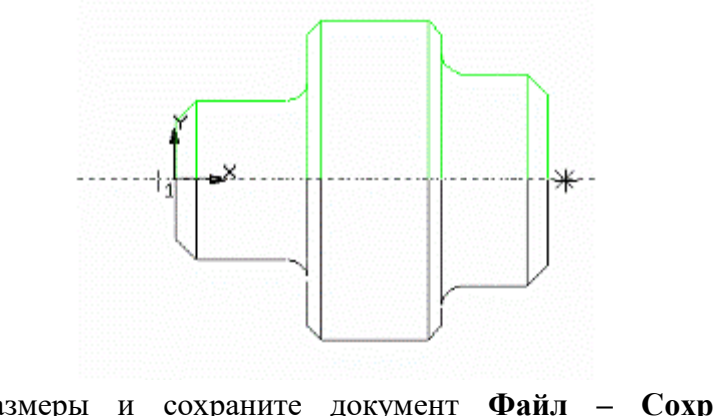

8. Проставьте размеры и сохраните документ **Файл – Сохранить Как – Чертеж1.cdw.**

**Задание 2.**Самостоятельно постройте чертеж детали по заданным размерам, применив симметрию и вспомогательные прямые.

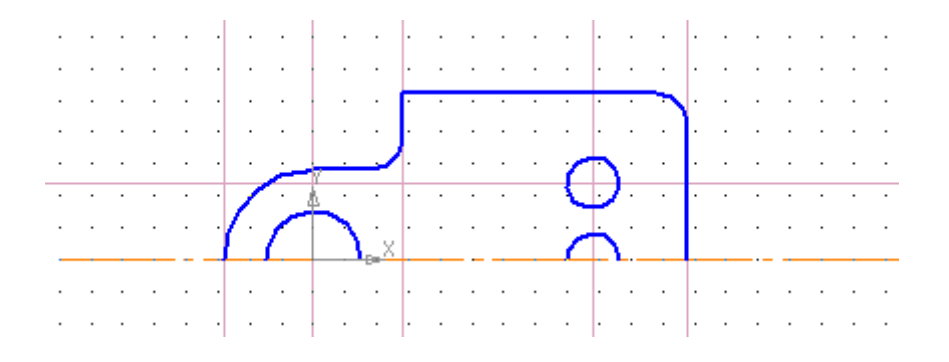

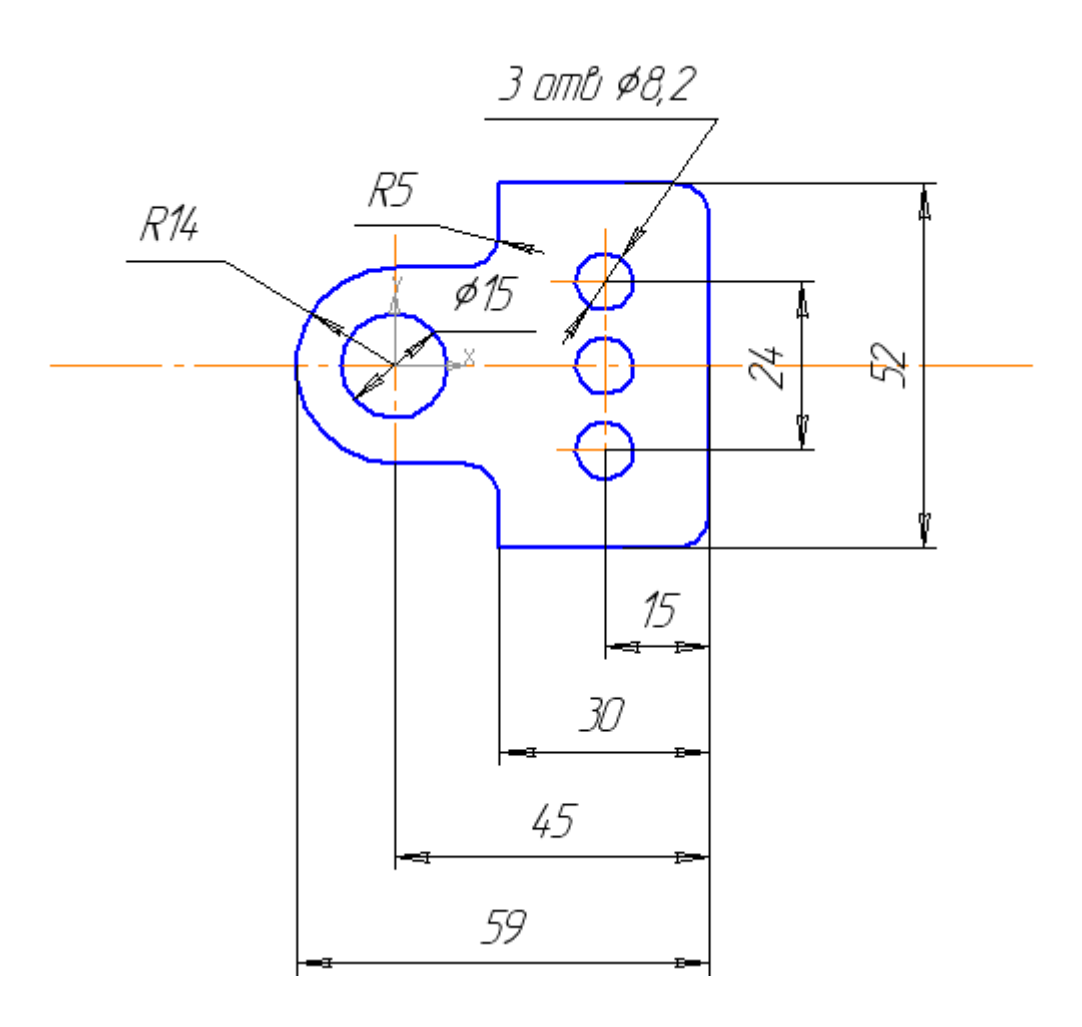

# **Контрольные вопросы:**

1. Перечислите объекты, создаваемые с помощью инструмента Непрерывный объект.

- 2. Как удалить вспомогательные прямые?
- 3. Перечислите способы построения прямой.

**Тема:** Построение трех взаимосвязанных проекций объемных фигур с нанесением размеров.

**Цель:** освоение построения трех взаимосвязанных проекций объемных фигур с нанесением размеров.

**Оборудование:** компьютер

### **Выполнение работы.**

Создаем чертеж А4, вертикальная ориентация. Устанавливаем сетку и глобальные привязки.

Выполняем ассоциативный чертеж детали. Для этого в горизонтальном меню выбираем команду ВСТАВКА - ВИД С МОДЕЛИ - СТАНДАРТНЫЕ. Открывается окно, в котором предлагается выбрать файл вашей детали 3-D.

После того, как выбрали модель, появляется фантом трех видов детали. Устанавливаем фантом на формате и щелкаем по нему. Появляется три вида детали и изометрическая проекция фигуры.

Разрушим виды. Для этого надо щелкнуть по пунктирной рамке, окружающей вид, и нажать ПКМ - РАЗРУШИТЬ.

При помощи вспомогательных прямых проведем оси чертежа. Горизонтальную ось – по нижнему основанию фигур вида спереди и слева, вертикальную - на расстоянии 10 мм от фигуры. Постоянную прямую зададим под углом минус 45 градусов. Проведем осевые линии на видах

Достроим недостающие проекции на видах.

Проставляем размеры. В горизонтальном меню выбираем – ИНСТРУМЕНТЫ - РАЗМЕРЫ.

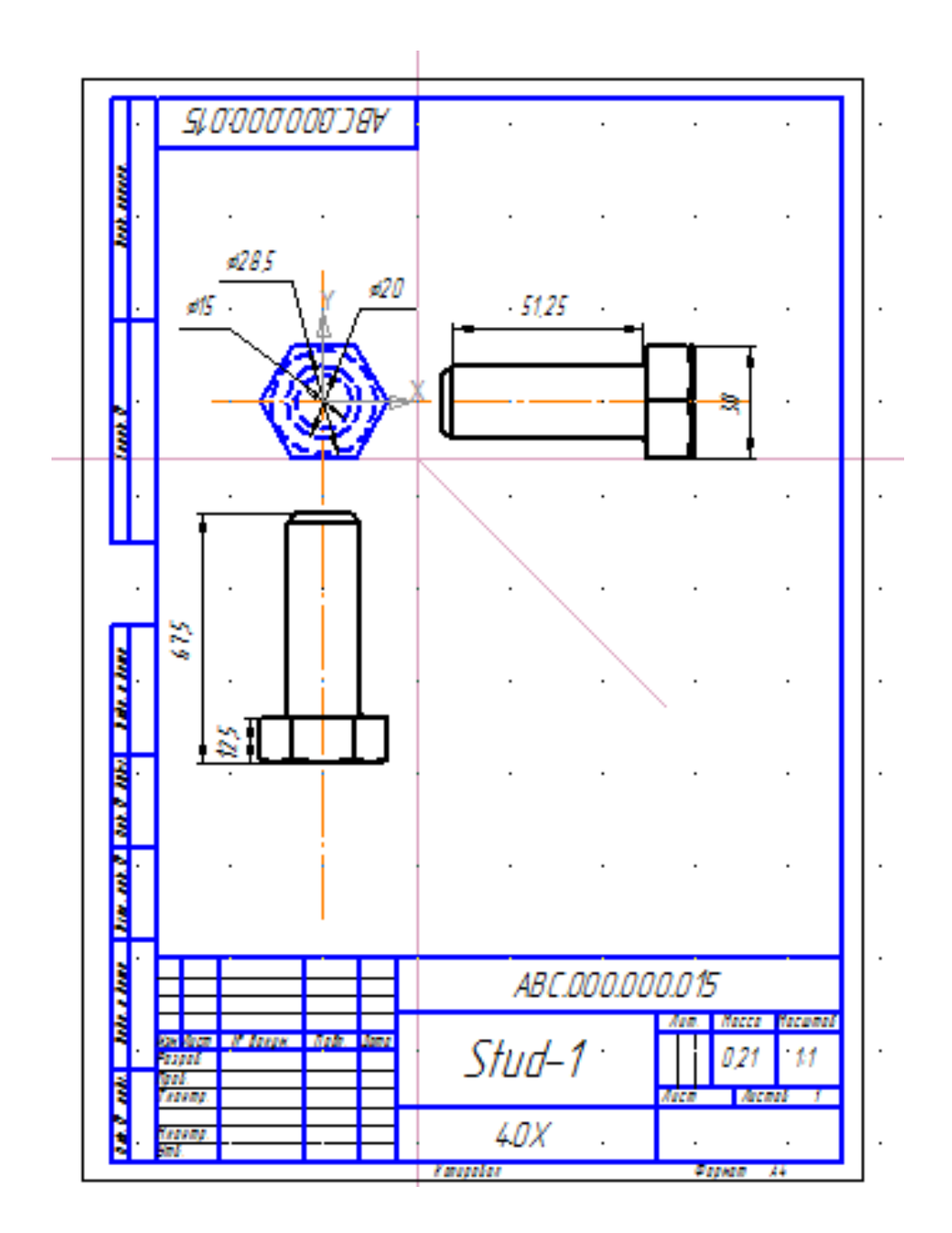

# **Контрольные вопросы:**

- 1. Как проставить радиальный и диаметральный размеры?
- 2. Как распечатать чертеж на принтере?
- 3. Для чего используется режим предварительного просмотра документа, и каким

образом он влияет на печатающийся документ?

**Тема:** Построение проекций объемных фигур с нанесением обозначений разрезов.

**Цель:** освоить приемы нанесения обозначений разрезов на проекциях объемных

фигур.

**Оборудование:** Компьютер.

### **Краткие теоретические сведения:**

Сечения и разрезы позволяют выявить внешнюю и внутреннюю форму детали.

### **Обозначения разрезов:**

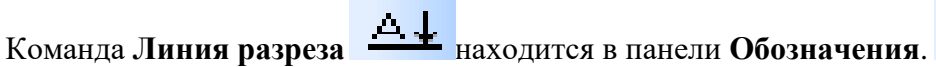

ΥV.

Команда **Сложный разрез**позволяет наносить на чертеже сложный разрез.

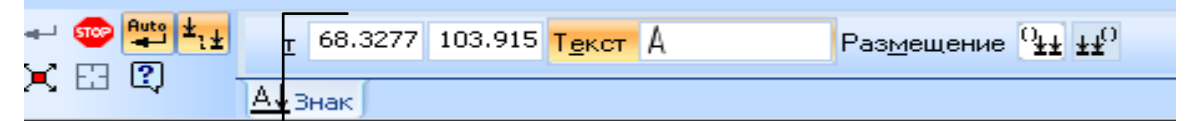

# **Последовательность построения сложного разреза:**

- 1. Выбрать инструмент Линия разреза
- 2. Щелкнуть мышью по первой точке обозначения
- 3. Включить кнопку Сложный разрез на панели свойств
- 4. Щелчками мыши поочередно указать остальные точки сложного разреза
- 5. Отключить кнопку Сложный разрез
- 6. Еще раз щелкнуть мышью по последней точке.

### **Печать чертежа:**

Файл – Предварительный просмотр - ПКМ – Подогнать масштаб - Печать

**Штриховка:** При автоматическом нанесении штриховки щелчком мыши объект должен иметь непрерывный контур. Для фиксации – кнопка Создать объект на панели свойств.

Команда **Штриховка** находится в панели **Геометрия**.

 $+ 12$ Стидь  $\sqrt{\frac{1}{\sqrt{2}}}$   $\sqrt{\frac{1}{\sqrt{2}}}$  Цвет  $\sqrt{\frac{1}{2}$  Цвет по у...  $\sqrt{\frac{1}{2}}$   $\sqrt{\frac{1}{2}}$  0.0  $\overline{\mathbf{0.0}}$  $\overline{\text{W} \text{ar}}$  3.0  $\sqrt{\frac{9}{2}}$ ron 45.0  $\overline{\mathbf{v}}$   $\mathbf{u}$  $UDQ$ **ВУШТРИХОВКА** 

**Задание 1.** Выполните чертеж на формате А4, вертикальная ориентация, проставьте размеры, нанесите штриховку (шаг 4,0).

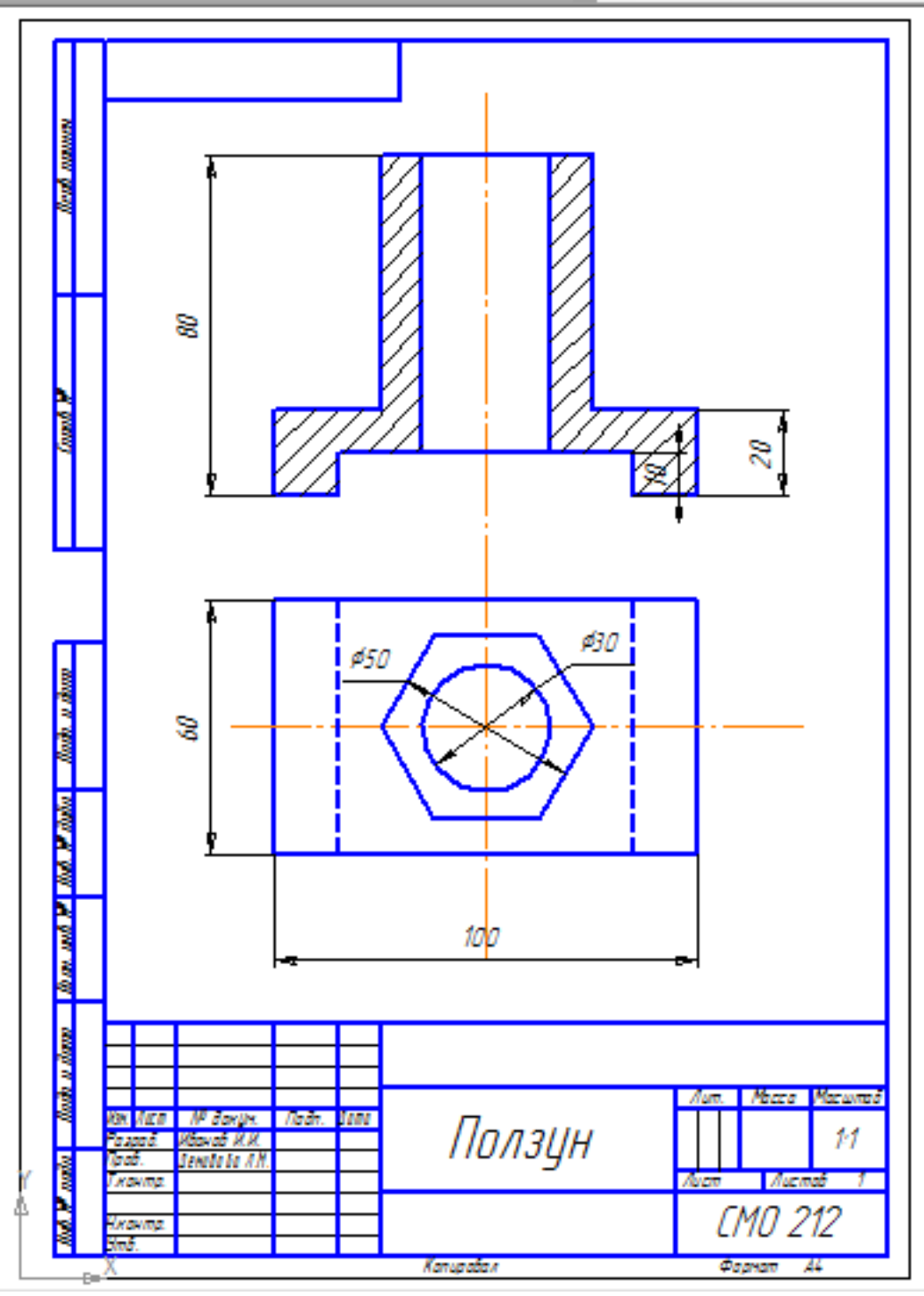

**Задание 2.** Выполните чертеж на формате А4, вертикальная ориентация, проставьте размеры, нанесите штриховку (шаг 4,0), постройте линию сложного разреза.

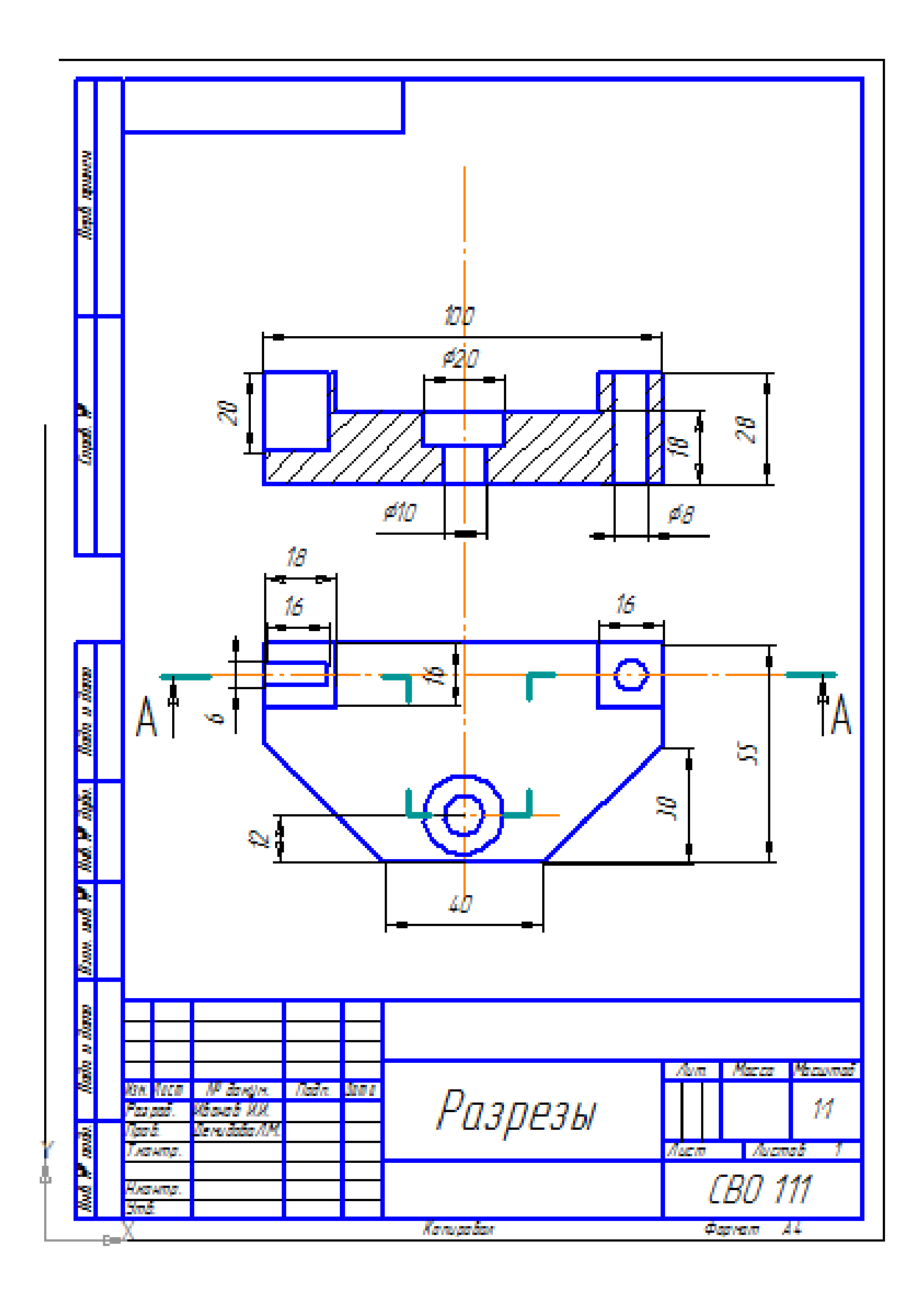

# Практическое занятие №58.

Тема: Создание графической компьютерной модели

Цель; освоение приемов создания графической компьютерной модели.

Оборудование: компьютер

# Выполнение работы:

- 1. Запустите текстовый процессор MicrosoftOfficeWord 2007.
- 2. Перейдите в раздел Вставка.

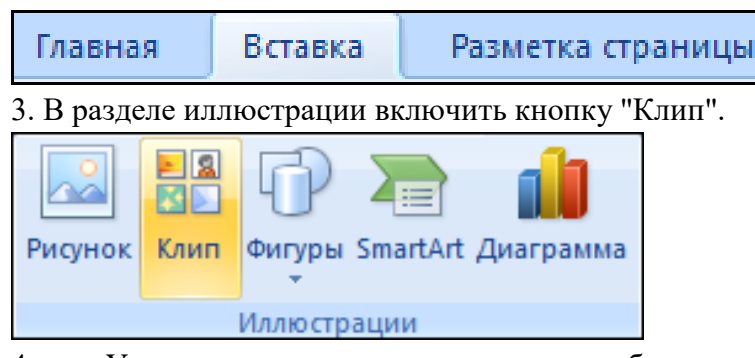

Установить галочку напротив  $\Lambda$ объекта "Автофигуры", (как показано на картинке), и нажать на поиск.

 $5<sub>1</sub>$ После выполнения этой операции - перед нами станут доступны разные автофигуры.

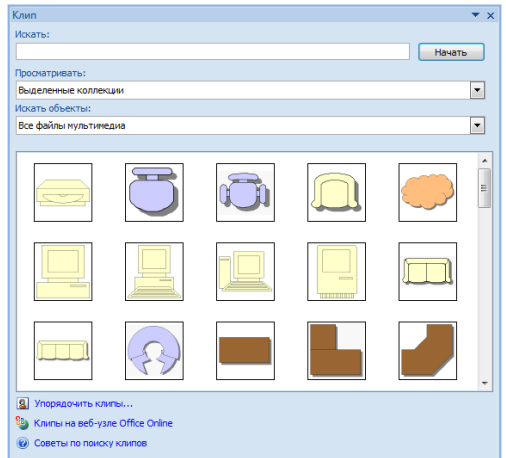

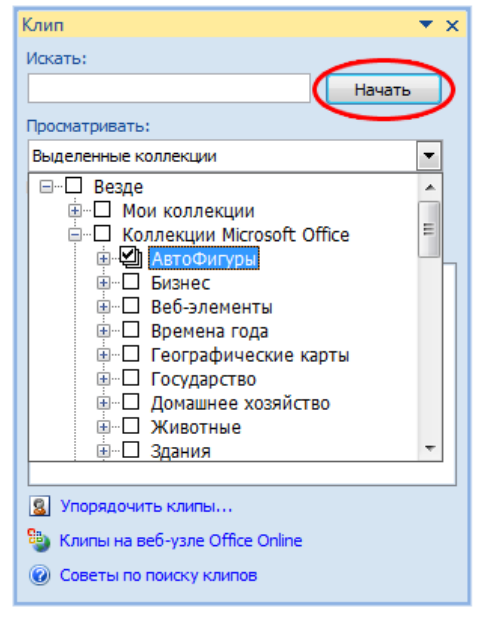

6. Попробуйте теперь с помощью этих автофигур нарисовать кабинет информатики.

Работая с объектами (автофигурами и линиями), применяйте операции Копировать, Повернуть, Отразить, Свободное вращение, Группировать.

### Кабинет информатики..

 $1.$ Нарисуйте прямоугольник, соответствующий классной комнате.

 $2<sub>1</sub>$ Окна и двери изобразите отрезками другого цвета или другого типа линии.

3. Создайте изображение одного рабочего места, состоящего из стола, стула и компьютера.

 $\overline{4}$ . Выделите все объекты, образующие рабочее место. Для этого, удерживая клавишу {Shift}, щелкните на каждом из объектов.

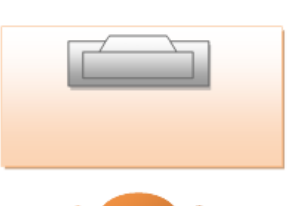

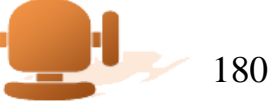
5. Сгруппируйте выделенные объекты ([*Действия - Группировать*]). Полученный новый объект удобно копировать, перемещать, поворачивать.

6. Разместите нужное количество рабочих мест на плане классной комнаты. При перемещении фигур пользуйтесь курсорными стрелками на клавиатуре. Их совместное использование с клавишей {Ctrl} позволяет перемещать объекты «мелкими» шагами.

7. Изобразите учительский стол, классную доску, шкафы и другое оборудование.

8. Сохраните результат работы в собственной папке в файле с именем Кабинет.

.

181

# **Практическое занятие 59**

**Тема:** Поиск информации в сети Интернет на тему «Виды графических моделей».

**Цель:** освоить поиск информации в сети Интернет на тему «Виды графических моделей».

## .**Оборудование: компьютер**

### **Методические указания:**

Графическая информационная модель – это наглядный способ представления объектов и процессов в виде графических изображений.

*Схема* – это графическое отображение состава и структуры сложной системы.

*Чертёж* – это условное графическое изображение предмета с точным соотношением его размеров, получаемое методом моделирования.

*График* – это графическое изображение, которое отображает зависимость одной величины от другой, динамику какого-либо процесса в течение какого-либо периода и много другое.

*Диаграмма* – это графическое изображение, которое дает наглядное представление о соотношении каких-либо величин или нескольких значений одной величины, об изменении их значений.

### **Выполнение работы**:

Задание 1. Найдите ответы на вопросы и сохраните в файле MSWord.

- 1. Что такое модель?
- 2. Что такое моделирование?
- 3. Что может послужить прототипом для моделирования?
- 4. Чем модель отличается от реального объекта или процесса?
- 5. На какие 2 класса делятся модели?
- 6. Что такое информационная модель?
- 7. Приведите примеры, когда для одного и того же объекта используют разные модели, причем из разных классов: натурные, информационные.
- 8. Каково назначение класса графических моделей?
- 9. Приведите примеры, когда человек в своей деятельности а) пользуется готовой моделью б) строит сам модель
- 10. можно ли классифицировать модели по фактору времени? Например: Статическая модель, Динамическая модель
- 11. Чертёж на бумаге это информационная модель или материальная? Графическая модель вашей квартиры.
- 12. Классификация видов графических моделей. Примеры программ.

# **Практическое занятие 60**

### Зачетная практическая работа по информатике (1 курс)

Создайте папку (название папки – фамилия) на *Рабочем столе* и все выполненные работы сохраните в этой папке. После проверки преподавателем удалите папку, очистите *Корзину*.

## **1. MS Word**

- Создайте в папке документ Word с именем «задание1».
- Вставьте в документ колонтитул и заполните его по образцу этой инструкции, применив неразрывный пробел и принудительный переход на новую строку внутри колонтитула.
- Введите по центру заголовок 1 уровня «Зачетная работа».
- Ниже введите заголовок 2 уровня по левому краю «Редактор формул».
- $\checkmark$  С помощью редактора формул введите формулу:  $S = \left(\frac{-x^3}{2}\right)$  $\frac{x^3}{3} + \frac{3x^2}{2}$  $\frac{x}{2}$  -
- Далее еще один заголовок 2 уровня по левому краю «Автофигуры с текстом».
- Выполните построение фигур с текстом по образцу:

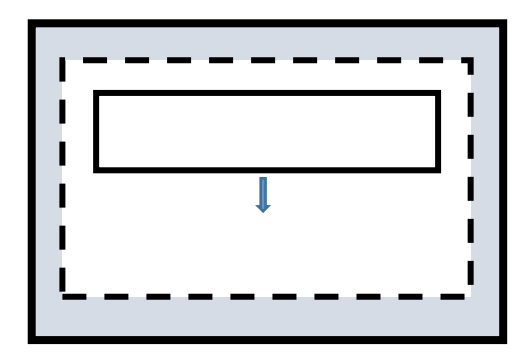

# **2. MS Excel**

- Создайте в папке документ Excel с именем «задание2».
- Постройте таблицу, сохраняя форматирование, и выполните вычисления по формулам (1 дюйм  $\sim$  2,54 см):

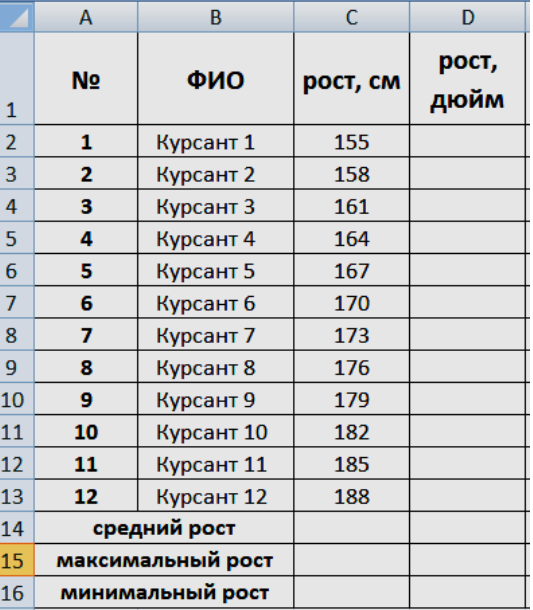

# **3. КОМПАС-3DLT**

- Создайте локальную систему координат на формате А4 и выполните построение по образцу, не подписывая размеры.
- Подпишите координаты вершин большого треугольника в Вашей системе координат.
- Заполните основную надпись.

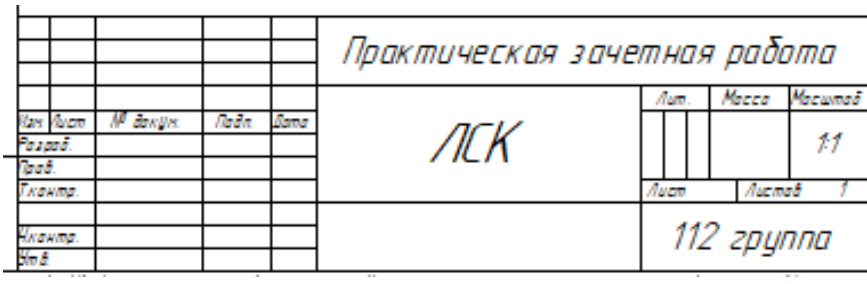

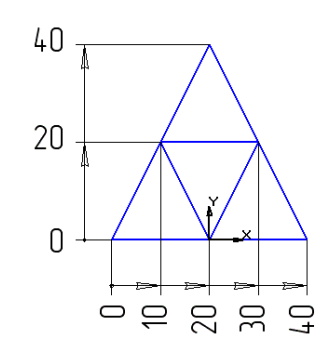

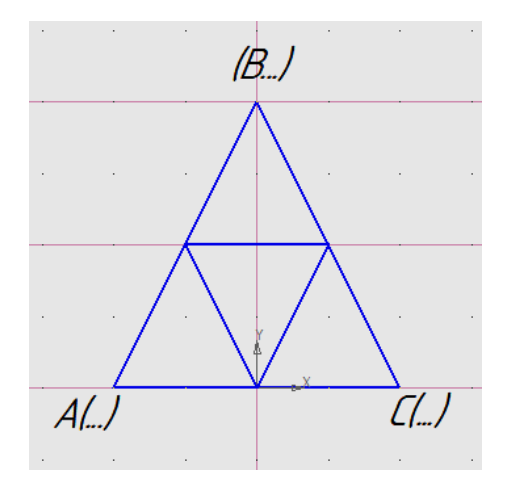

## **4. Lazarus**

- Запустите приложение.
- Папку с файлами проекта назовите «задание4» и сохраните в папку с остальными заданиями.
- В проекте 2 кнопки: «Старт» и «Выход» и одно текстовое поле (пустое).
- Назначение проекта: на цветную форму с именем «Зачет» выводится текстовое сообщение «Зачетное задание выполнено!» шрифтом Tahoma 16 кеглем полужирного начертания, а выход из программы выполняется с помощью кнопки Выход.

# **3.1.4. Исследовательская работа**

### **Перечень тем письменных работ для подготовки рефератов, индивидуальных проектов** 1. FTP- и WWW- сервисы сети Internet.

- 2. HTML язык гипертекстовой разметки.
	- 3. On-line угрозы и профилактика.
	- 4. Архитектура персонального компьютера.

5. Защита информации. Виды защиты информации (физические, программные, аппаратные, организационные, законодательные, психологические).

- 6. Защита от вредоносных программ.
- 7. Исследование видов и методов компьютерной графики и анимации.

8. История криптовалют. Почему цена Bitcoin не отражает его реальной

ценности.

- 9. Как доставить интернет в отдаленные уголки планеты.
- 10. Как правильно выбрать базу данных для организации.
- 11. Киберспорт история развития и анализ.
- 12. Конструирование сайта, защищенного от блокировок.
- 13. Криптографические методы защиты информации.
- 14. Методы аутентификации пользователей в интернете.
- 15. Можно ли вернуть деньги, украденные интернет-мошенниками?
- 16. Нейронные сети и их применение.
- 17. Основы и способы информационной безопасности.
- 18. Палитры цветов в системах RGB и CMYK.
- 19. Перевод чисел из одной системы счисления в другую.

#### **Индивидуальное проектирование**

Тему индивидуального проектирования обучающийся выбирает сам в рамках предложенных направлений.

Работа должна содержать следующие разделы:

1. Введение (краткое вступление по теме, цель работы, задачи работы, целевая аудитория, название продукта)

2. Основная часть (раскрывает основные теоретические аспекты темы)

3. Технологическая карта изготовления продукта (макет, чертеж, рисунок, компьютерная модель)

4. Заключение

5. Список используемых источников.

6. Приложение (презентация).

Техническое оформление работы должно соответствовать Регламенту по организации, защиты и выполнению индивидуального проекта (приказ директора АМИ № 179 от 11.12.2018). Защита исследовательских работ может проводиться на учебном занятии или конференции обучающихся.

Критерии, характеризующие полноту проявления навыков проектной деятельности:

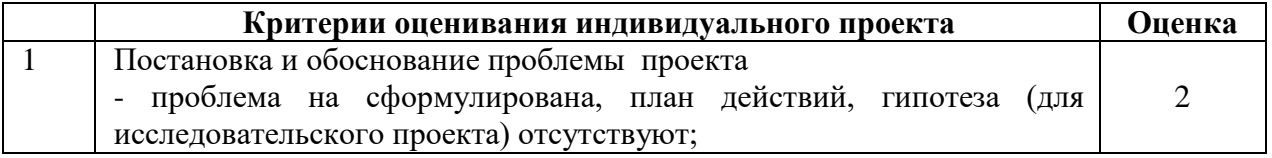

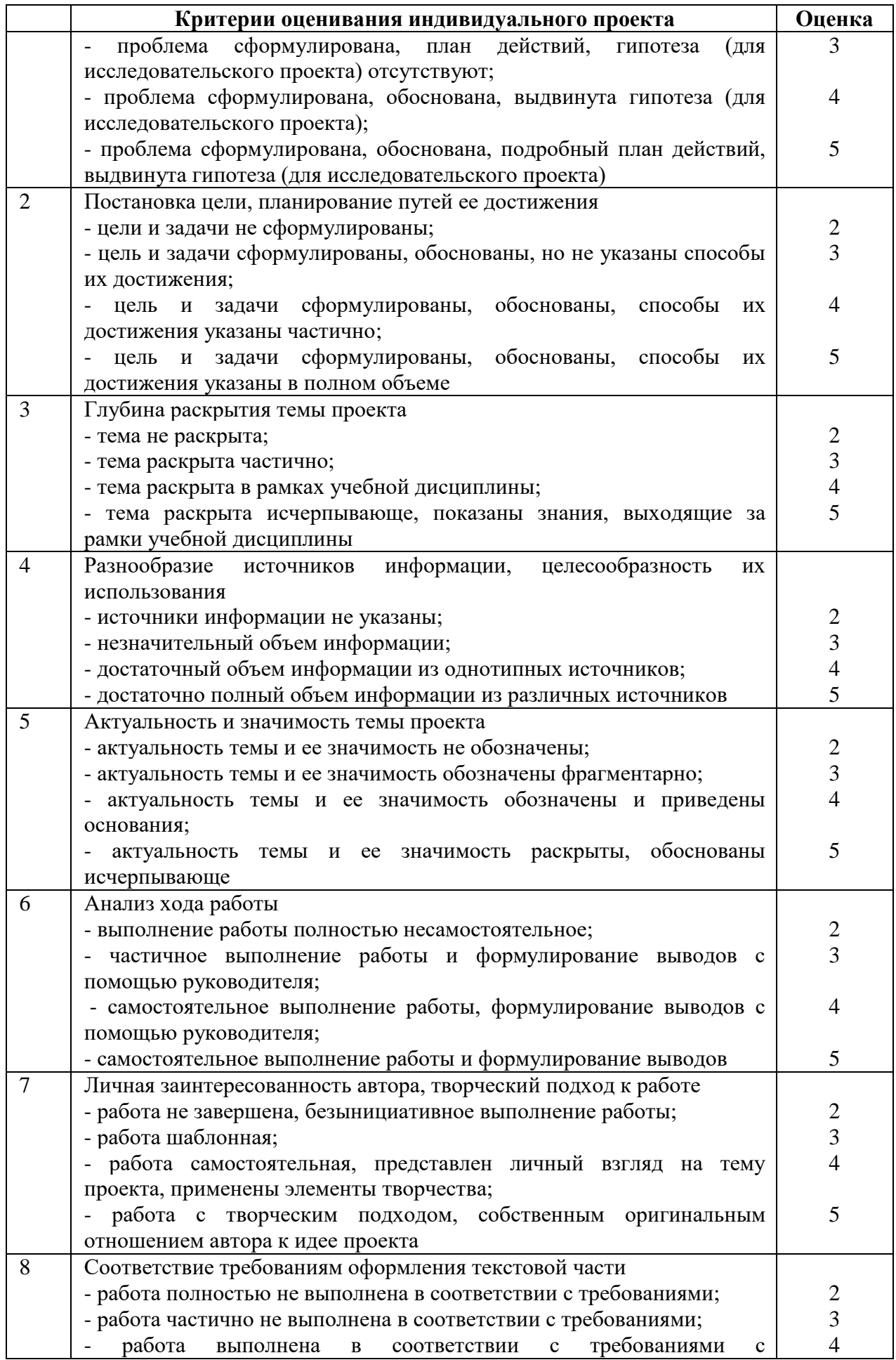

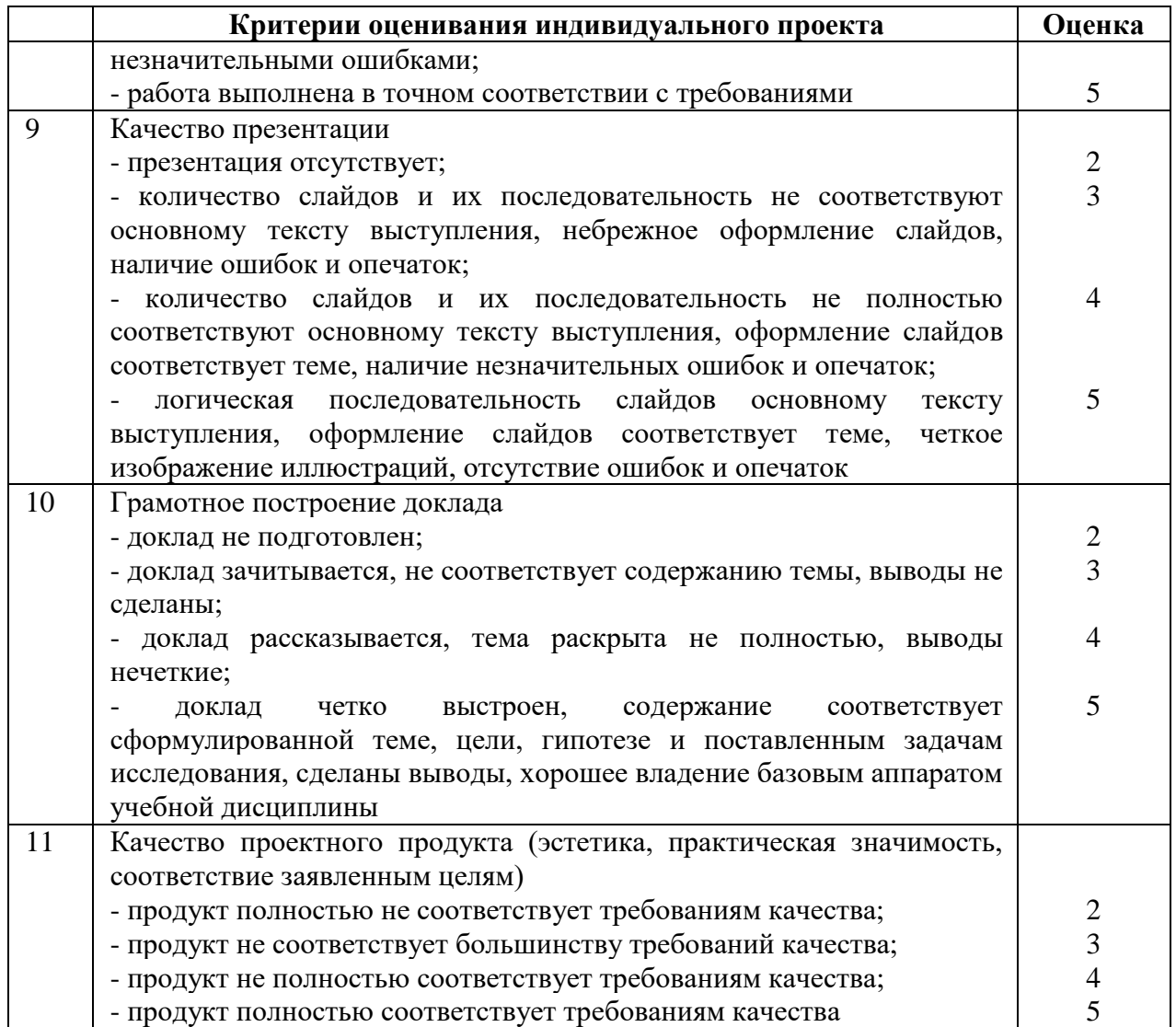

Оценка за индивидуальный проект ставится как среднее арифметическое из оценок за каждый критерий.

### **3.2. Задания для проведения промежуточной аттестации**

#### 3.2.1. Задания для проведения дифференцированного зачета

### **Форма дифференцированного зачета: компьютерное тестирование Условия выполнения задания**

- 1. Место выполнения задания:компьютерный класс.
- 2. Максимальное время выполнения задания: 30 мин

3. Источники информации, разрешенные к использованию на экзамене, оборудование: компьютер.

**Задания для дифференцированного зачета** (приводится перечень вопросов, практических заданий, тестов и др.)

Итоговая оценка за дифференцированный зачет формируется на основании оценок, полученных по результатам выполнения практических работ:

#### удовлетворительно ставится при условии удовлетворительного выполнения не менее

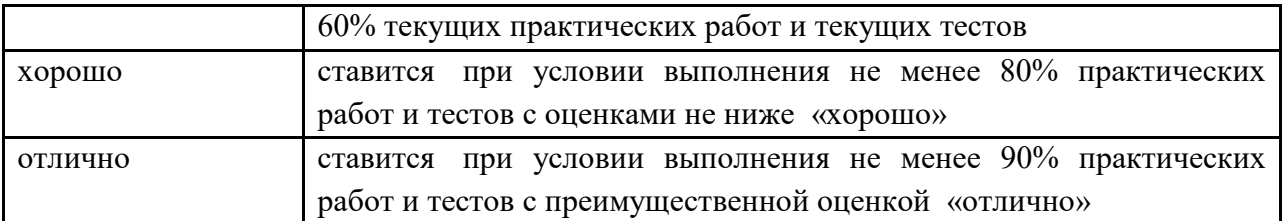

В случае невыполнения этих условий обучающимися выполняется итоговая работа, которая состоит из двух частей: часть 1 –компьютерное тестирование, часть 2 – итоговая практическая работа.

Итоговая оценка формируется, как среднее арифметическое из оценок за компьютерное тестирование и итоговой практической работы. При среднеарифметической оценке 3,5 или 4,5 итоговая оценка округляется в сторону оценки за зачетную практическую работу.

### Задания для дифференцированного зачета

#### по **ПУП.02 Информатика**

#### **Перечень тем для итогового тестирования:**

Информация. Информационные процессы

Представление числовой информации с помощью систем счисления

Алгебра логики. Логические основы ЭВМ

Технология обработки текстовой информации

Технология обработки числовой информации

Локальные и глобальные компьютерные сети

Алгоритмы и способы их написания

Программирование

Графическое моделирование (компьютерное черчение)

#### **Знать:**

Свойства информации. Кодирование информации.

Понятие систем счисления, перевод чисел в разные позиционные системы счисления.

Основы логики: высказывания, логические операции, таблицы истинности.

Клавиши клавиатуры.

Основные приемы работы в приложениях MS Office.

Виды компьютерных сетей.

Команда присваивания в алгоритмах. Виды алгоритмов. Блок-схемы алгоритмов.

Lazarus: компоненты, свойства компонентов, типы переменных.

Основные приемы работы и инструменты программы КОМПАС-3D LT.

### **Уметь:**

Выполнять простые задания в среде изученных компьютерных программ:

- 1. MS Word
- 2. MS Excel
- 3. КОМПАС-3D LT
- 4. Lazarus